Камкордер на твердотельной памяти

# FX6

ILME-FX6V/ILME-FX6VK ILME-FX6T/ILME-FX6TK ПО версии 4.0

Байонет E

Инструкция по эксплуатации

 $\boldsymbol{\alpha}$ 

## Содержание

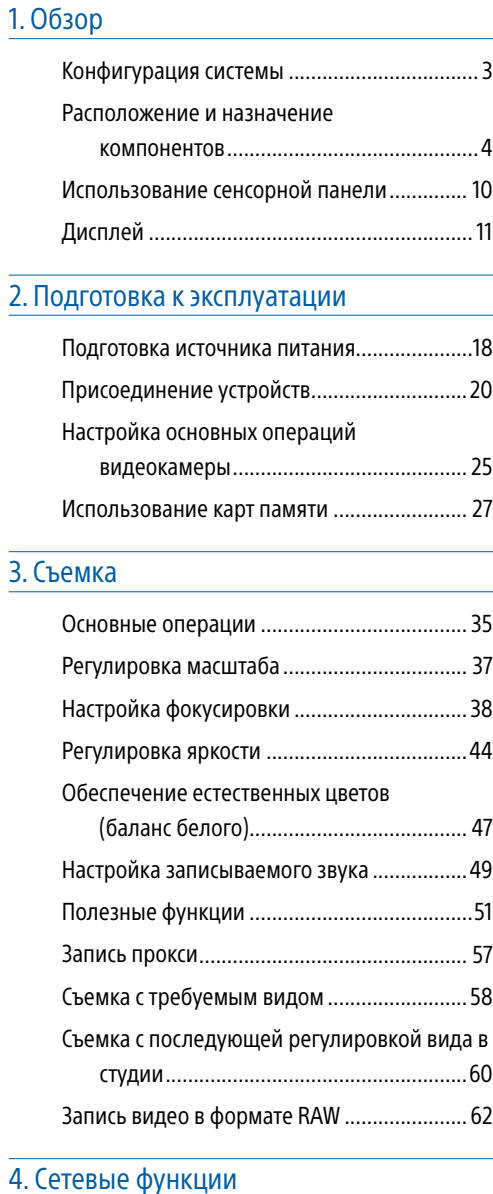

[Подключение к другим устройствам по](#page-62-0) 

[локальной сети.......................................](#page-62-0) 63

## [Использование приложения Creators'](#page-70-0)  [App for enterprise.....................................71](#page-70-0) [5. Экран эскизов](#page-71-0) Экран эскизов [................................................](#page-71-0) 72 [Воспроизведение клипов](#page-72-0) ............................ 73 Операции с клипами [....................................](#page-73-0) 74 [6. Отображение меню и настройки](#page-74-0) [Конфигурация и иерархия полного](#page-74-0)  [меню........................................................](#page-74-0) 75 [Операции полного меню](#page-76-0) ..............................77 [Меню User......................................................](#page-78-0) 79 [Меню Edit User...............................................80](#page-79-0) [Меню Shooting................................................81](#page-80-0) Меню Project [..................................................88](#page-87-0) [Меню Paint/Look............................................95](#page-94-0) Меню TC/Media..............................................98 Меню Monitoring .........................................100 [Меню Audio...................................................103](#page-102-0) [Меню Thumbnail...........................................105](#page-104-0) [Меню Technical.............................................](#page-105-0) 106 [Меню Network..............................................](#page-108-0) 109 Меню Maintenance [.......................................114](#page-113-0) [Настройки и значения по умолчанию меню](#page-114-0)  [Shooting..................................................115](#page-114-0) [Настройки качества изображения,](#page-120-0)  [сохраненные для каждого режима](#page-120-0)  [съемки....................................................121](#page-120-0) [Сохранение и загрузка данных](#page-121-0)

[конфигурации........................................122](#page-121-0)

[Подключение к Интернету](#page-66-0) ........................... 67 Отправка файлов [..........................................69](#page-68-0)

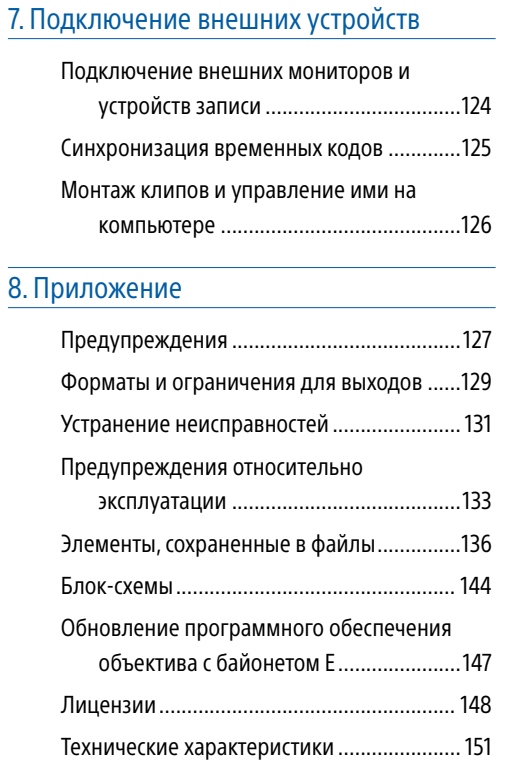

# <span id="page-2-0"></span>Конфигурация системы

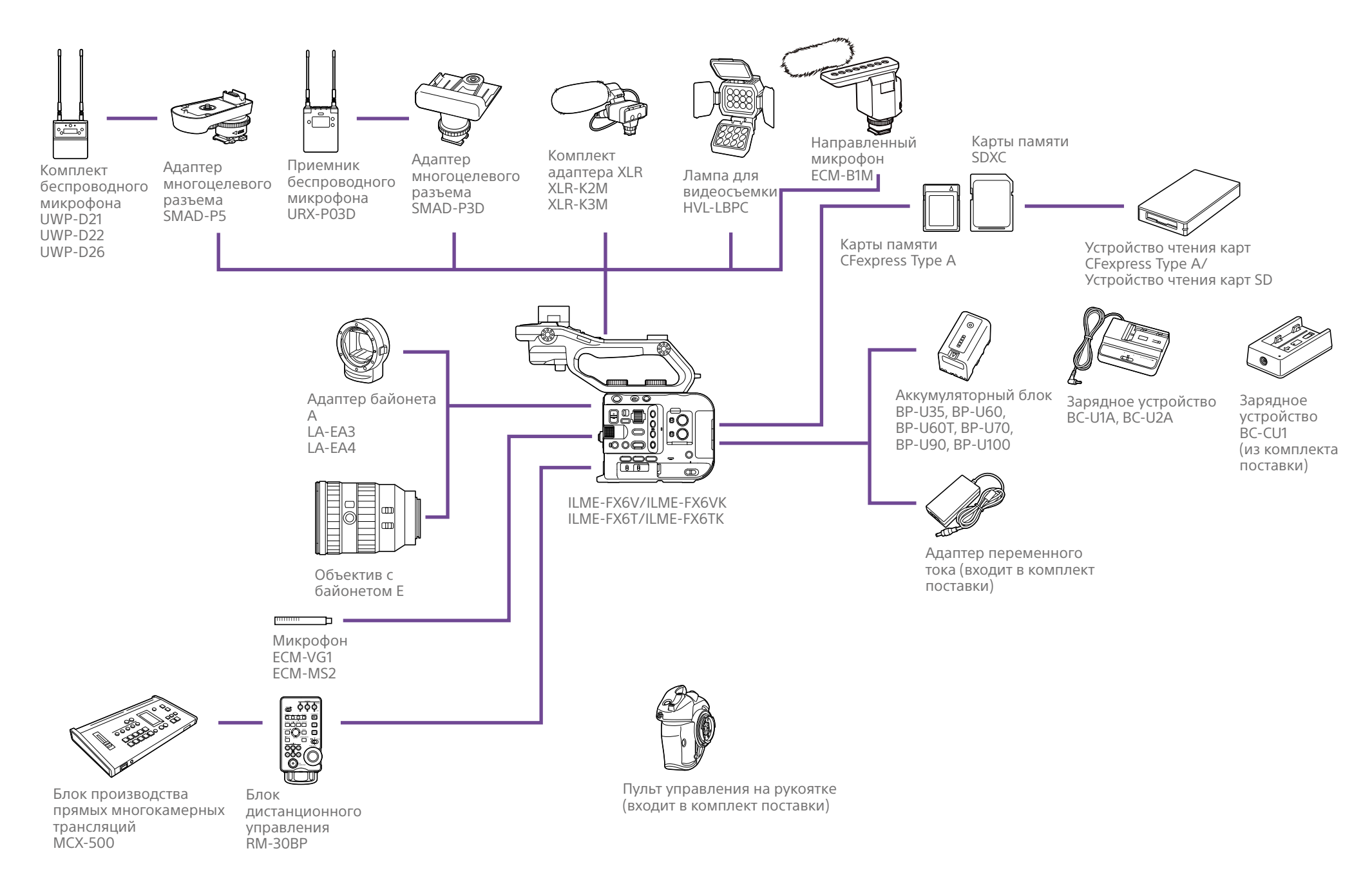

## <span id="page-3-1"></span><span id="page-3-0"></span>Расположение и назначение компонентов

## Левая и передняя стороны

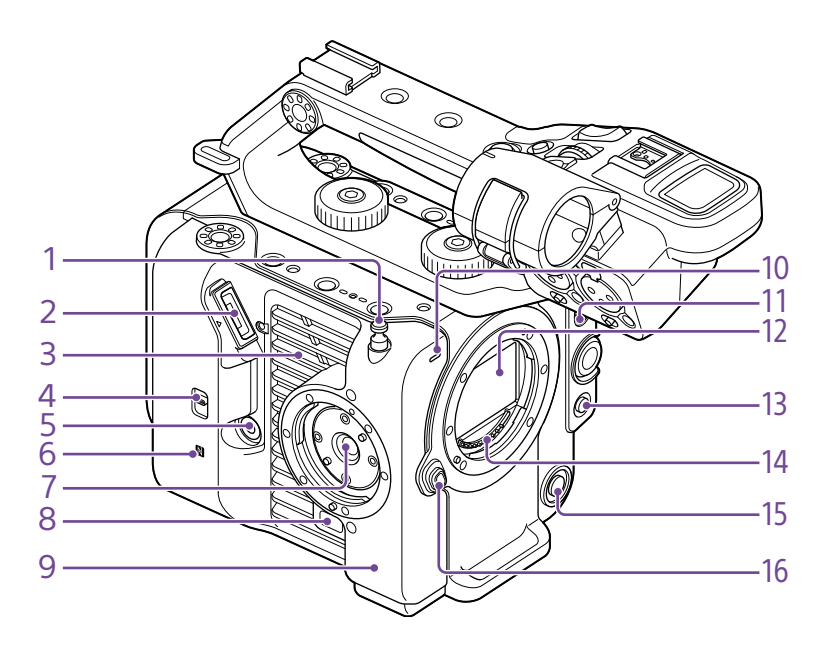

1. Крючок для измерения расстояния Крючок для измерения расстояния находится на одной плоскости с датчиком изображения. Используйте это крючок в качестве опорной точки для точного измерения расстояния между видеокамерой и объектом съемки. При измерении расстояния до объекта съемки можно прикрепить один конец мерной рулетки к крючку.

- 2. Разъем видоискателя [\(стр. 20\)](#page-19-1)
- 3. Вентиляционное отверстие

#### [Примечание]

Не закрывайте вентиляционное отверстие.

- 4. Переключатель выбора TC IN/OUT (стр. [36,](#page-35-0) [125](#page-124-1))
- 5. Разъем пульта управления на рукоятке [\(стр. 22\)](#page-21-0)
- **6. N** (метка N) [\(стр. 63\)](#page-62-1)
- ˎ Приложите смартфон с функцией NFC к устройству, чтобы установить беспроводное соединение. Некоторые смартфоны, поддерживающие системы беспроводных платежей, могут не поддерживать NFC. Дополнительную информацию см. в инструкции по эксплуатации смартфона.
- ˎ NFC (Near Field Communication, коммуникация ближнего поля) — это международный протокол связи для беспроводной связи между объектами, находящимися в непосредственной близости.
- 7. Крепление пульта управления на рукоятке [\(стр. 22\)](#page-21-0)
- 8. Кнопка отсоединения пульта управления на рукоятке [\(стр. 22\)](#page-21-0)
- 9. Антенна Wi-Fi
- 10. Индикатор записи/съемки (передний) [\(стр. 35\)](#page-34-1) Мигает, когда заканчивается место на носителе или заряд аккумулятора.
- 11. Переключатель FOCUS [\(стр. 38\)](#page-37-1)
- 12. Датчик изображения
- 13. Кнопка PUSH AUTO FOCUS [\(стр. 42\)](#page-41-0)
- 14. Контакты сигналов объектива

[Примечание] Не дотрагивайтесь голыми руками.

- 15. Кнопка WB SET (задание баланса белого) [\(стр. 47\)](#page-46-1)
- 16. Кнопка отсоединения объектива [\(стр. 23\)](#page-22-0)

## Правая сторона (перед/верх/низ)

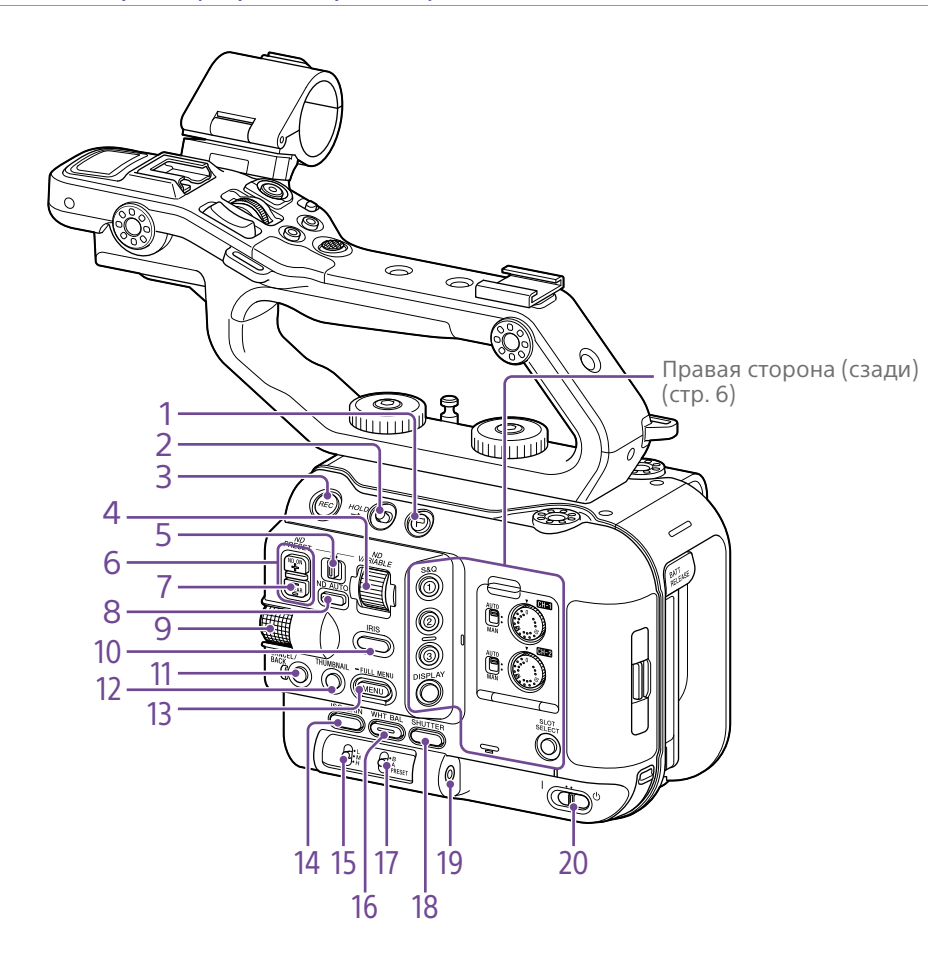

- 1. Кнопка Clip Flag (стр. [55,](#page-54-0) [74\)](#page-73-1)
- 2. Переключатель HOLD [\(стр. 106\)](#page-105-1)
- 3. Кнопка START/STOP (пуск/остановка записи) [\(стр. 35\)](#page-34-1)

Нажмите кнопку START/STOP (пуск/ остановка записи), чтобы начать съемку. Во время съемки этот светодиод горит красным цветом.

- 4. Диск ND VARIABLE [\(стр. 46\)](#page-45-0)
- 5. Переключатель ND PRESET/VARIABLE [\(стр. 46\)](#page-45-0)
- 6. Кнопки вверх/вниз ND FILTER POSITION [\(стр. 46\)](#page-45-0)
- 7. Индикатор ND CLEAR [\(стр. 46\)](#page-45-0)

8. Кнопка ND VARIABLE AUTO [\(стр. 46\)](#page-45-0) Нажмите кнопку ND VARIABLE AUTO, чтобы запустить автоматическую корректировку плотности фильтра нейтральной плотности. При включении светодиод горит зеленым цветом.

<span id="page-4-0"></span>9. Многофункциональный диск [\(стр. 51\)](#page-50-1) Нажмите при просмотре изображения в видоискателе для отображения и использования прямого меню. Когда в видоискателе отображается меню, поворачивайте диск для перемещения курсора вверх и вниз с целью выбора элементов меню или настроек. Нажмите, чтобы активировать выбранный элемент. Когда меню не отображается, диск также может использоваться как программируемый.

- 10.Кнопка функции IRIS [\(стр. 44\)](#page-43-1)
- 11. Кнопка CANCEL/BACK [\(стр. 73\)](#page-72-1)
- 12. Кнопка THUMBNAIL [\(стр. 72\)](#page-71-1)

13. Кнопка MENU (стр. 14, [77\)](#page-76-1) Нажмите кнопку MENU для отображения экрана состояния. Нажмите и удерживайте кнопку MENU для отображения экрана полного меню. Нажмите кнопку при отображении экрана состояния или полного меню для возврата на предыдущий экран.

- 14. Кнопка функции ISO/GAIN [\(стр. 44\)](#page-43-2)
- 15. Переключатель ISO/GAIN (выбор усиления) [\(стр. 44\)](#page-43-2)
- 16. Кнопка функции WHT BAL (баланс белого) [\(стр. 47\)](#page-46-2)
- 17. Переключатель WHT BAL (выбор баланса белого из памяти) [\(стр. 47\)](#page-46-2)
- 18. Кнопка функции SHUTTER [\(стр. 45\)](#page-44-0)
- 19. Гнездо для наушников [\(стр. 35\)](#page-34-2)

#### 20.Переключатель POWER [\(стр. 35\)](#page-34-1)

## <span id="page-5-0"></span>Правая задняя сторона и гнездо для карт

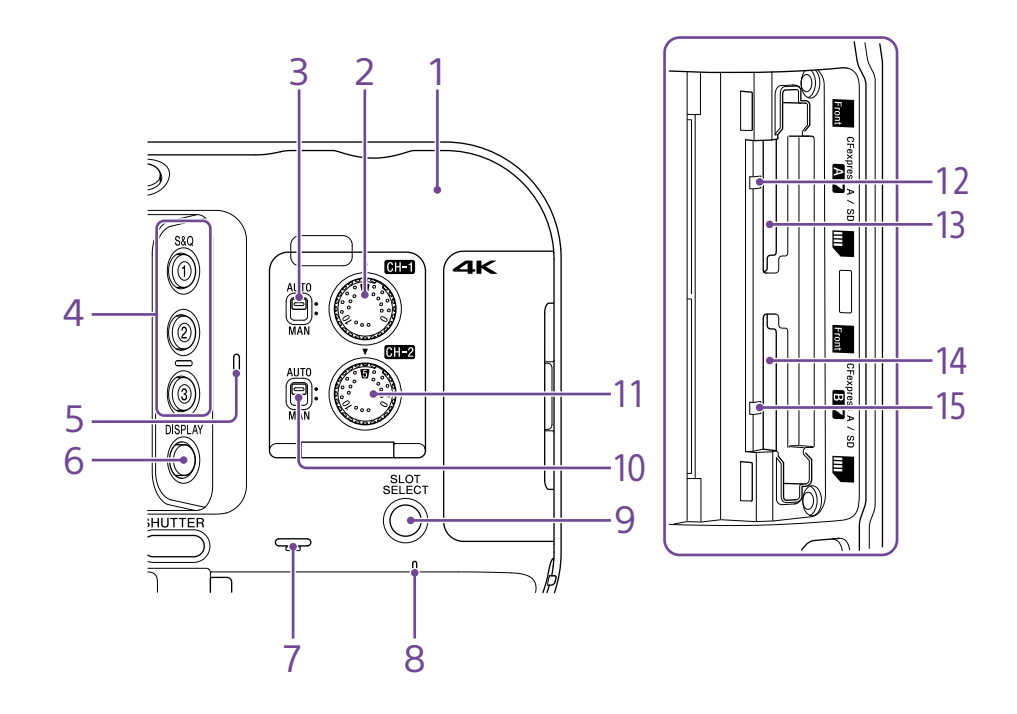

- 1. Антенна Wi-Fi
- 2. Диск AUDIO LEVEL (CH1) [\(стр. 49\)](#page-48-1)
- 3. Переключатель CH1 (AUTO/MAN) [\(стр. 49\)](#page-48-1)
- 4. Кнопки ASSIGN (программируемые) 1–3 [\(стр. 51\)](#page-50-2)
- 5. Внутренний микрофон [\(стр. 49\)](#page-48-1) Микрофон для записи окружающих звуков.

#### [Совет]

При установленной ручке этот микрофон отключается и включается внутренний микрофон ручки [\(стр. 7\)](#page-6-0).

- 6. Кнопка DISPLAY [\(стр. 11\)](#page-10-1)
- 7. Встроенный динамик [\(стр. 35\)](#page-34-2)
- 8. Индикатор POWER [\(стр. 35\)](#page-34-1)
- 9. Кнопка SLOT SELECT (выбор гнезда для карт памяти (A)/(B)) [\(стр. 35\)](#page-34-3)
- 10.Переключатель CH2 (AUTO/MAN) [\(стр. 49\)](#page-48-1)
- 11. Диск AUDIO LEVEL (CH2) [\(стр. 49\)](#page-48-1)
- 12. Индикатор доступа A [\(стр. 27\)](#page-26-1)
- 13. Гнездо карты CFexpress Type A/SDкарты (A) [\(стр. 27\)](#page-26-1)
- 14. Гнездо карты CFexpress Type A/SDкарты (B) [\(стр. 27\)](#page-26-1)
- 15. Индикатор доступа B [\(стр. 27\)](#page-26-1)

## Ручка, задняя сторона и блок разъемов

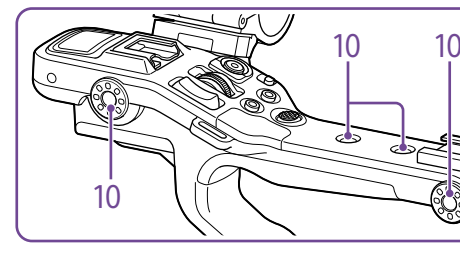

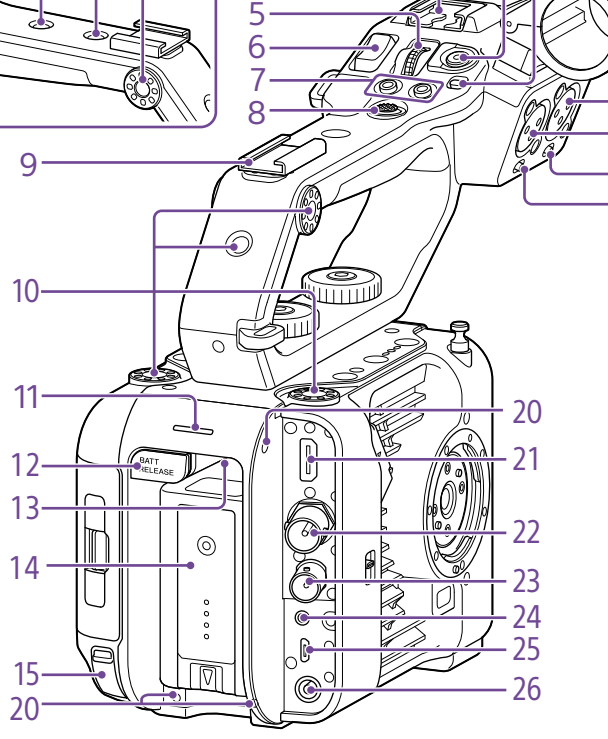

1. Переключатель HOLD на ручке [\(стр. 106\)](#page-105-2) Служит для отключения органов управления на ручке.

#### [Совет]

Также можно настроить использование только кнопки START/STOP на рукоятке для записи и остановки съемки.

2. Кнопка START/STOP на рукоятке для записи и остановки съемки

- 5. Программируемый диск на ручке [\(стр. 51\)](#page-50-2)
- 6. Рычаг масштабирования на рукоятке [\(стр. 107\)](#page-106-0)
- 7. Кнопки ASSIGN (программируемые) 7–8 [\(стр. 51\)](#page-50-2)
- 8. Многофункциональный селектор (джойстик с 8 направлениями и кнопки применения)
- 9. Разъем для крепления принадлежностей [\(стр. 7\)](#page-6-1)
- 10. Отверстия для винтов крепления принадлежностей (1/4 дюйма) Совместимы с винтами 1/4-20 UNC (длиной 6 мм или менее).

#### [Примечание]

16

17 18 19

> Винты длиннее 6 мм могут повредить внешние детали.

- 11. Индикатор записи/съемки (задний) [\(стр. 35\)](#page-34-1)
- 12. Кнопка BATT RELEASE [\(стр. 18\)](#page-17-1)
- 13. Впускное вентиляционное отверстие

#### [Примечание]

- Не закрывайте впускное вентиляционное отверстие.
- 14.Присоединение аккумуляторного блока [\(стр. 18\)](#page-17-1)
- 15. Разъем USB-C [\(стр. 67\)](#page-66-1)
- 16. Разъем INPUT2 (аудиовход 2) [\(стр. 49\)](#page-48-1)
- 17. Разъем INPUT1 (аудиовход 1) [\(стр. 49\)](#page-48-1)
- 18.Переключатель INPUT2 (LINE/MIC/ MIC+48V) [\(стр. 49\)](#page-48-1)
- 19. Переключатель INPUT1 (LINE/MIC/ MIC+48V) [\(стр. 49\)](#page-48-1)
- 20.Отверстия для винтов для внешних устройств

Совместимы с винтами M3 (длиной 4 мм или менее).

#### [Примечание]

Винты длиннее 4 мм могут повредить внешние поверхности.

- 21. Разъем HDMI OUT [\(стр. 124\)](#page-123-1)
- 22.Разъем SDI OUT [\(стр. 124\)](#page-123-2)
- 23.Разъем TC IN/TC OUT (вход/выход временного кода) [\(стр. 125\)](#page-124-1)
- 24.Разъем REMOTE Подключение к принадлежности общего назначения с разъемом LANC.
- 25.Разъем USB/многоцелевой разъем [\(стр. 126\)](#page-125-1)
- 26.Разъем DC-IN (стандартный разъем постоянного тока) [\(стр. 19\)](#page-18-0)

## <span id="page-6-1"></span>Установка разъема для крепления принадлежностей

1 Поднимите передний край пружины разъема и потяните за пружину в направлении, противоположном стрелке на пружине.

Пружина разъема

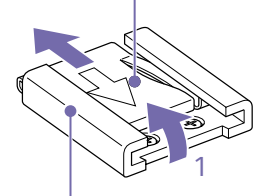

Разъем для крепления принадлежностей

2 Поместите разъем для крепления принадлежностей на месте установки, совместив выступы на разъеме с соответствующими точками на месте установки, и затяните четыре винта.

3. Внутренний микрофон ручки

<span id="page-6-0"></span>4. Многоцелевой разъем **ni** Multi<br>**ni** Interface Shoe

Список принадлежностей, которые можно присоединить к многоцелевому разъему, можно узнать у местного торгового представителя.

4 3 2 1

#### 3 Вставьте пружину разъема в направлении стрелки таким образом, чтобы фрагмент в форме U оказался на конце разъема для крепления принадлежностей.

#### Разъем для крепления принадлежностей

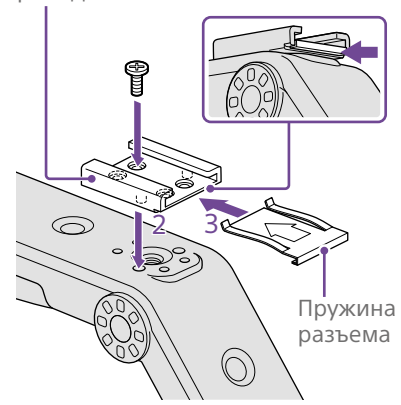

## Снятие разъема для крепления принадлежностей

Снимите пружину разъема, как указано на шаге 1 в разделе "Установка разъема для крепления принадлежностей", отверните четыре винта и снимите разъем для крепления принадлежностей.

## Установка ручки

Разместите ручку так, чтобы совместить разъем для ручки и отверстия для винтов, нажмите на ручку и поверните винты крепления ручки по часовой стрелке, чтобы закрепить ручку на устройстве. Можно также затянуть два винта крепления ручки, поворачивая их по часовой стрелке шестигранным ключом (4 мм).

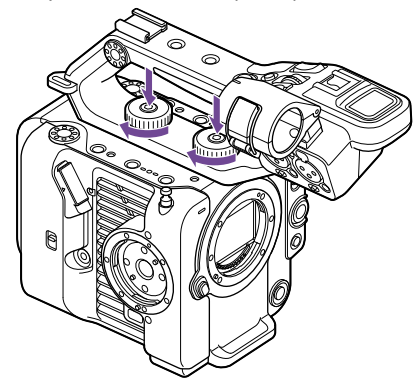

#### [Примечание]

Перед использованием ручки убедитесь, что два винта крепления ручки надежно затянуты. Если винты не будут надежно затянуты, ручка может отсоединиться от видеокамеры.

## Снятие ручки

Снятие производится в порядке, обратном порядку установки.

## Установка защитного колпачка разъема на рукоятке (входит в комплект поставки)

При использовании видеокамеры со снятой рукояткой следует защищать разъем при помощи входящего в комплект поставки защитного колпачка.

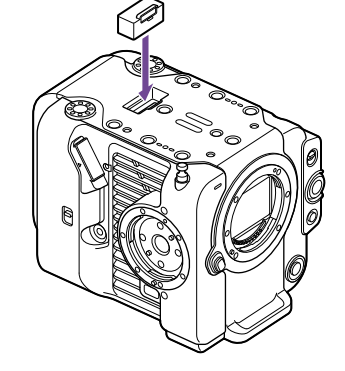

#### [Совет]

При установке рукоятки уберите защитный колпачок из комплекта поставки в нижнюю часть ручки.

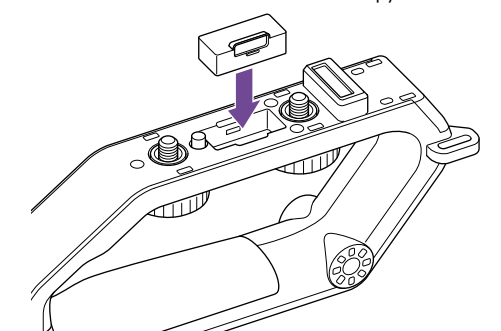

## Защита клемм разъемов

Наденьте крышку на разъемы, которые не используются, для защиты клемм разъемов.

## Верхняя сторона

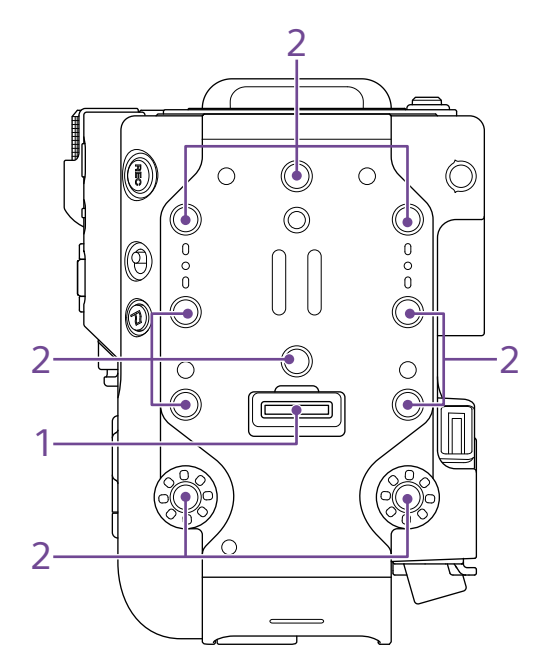

1. Разъем для рукоятки

2. Отверстия для винтов крепления принадлежностей (1/4 дюйма) Совместимы с винтами 1/4-20 UNC (длиной 6 мм или менее).

#### [Примечание]

Винты длиннее 6 мм могут повредить внешние детали.

## Нижняя сторона

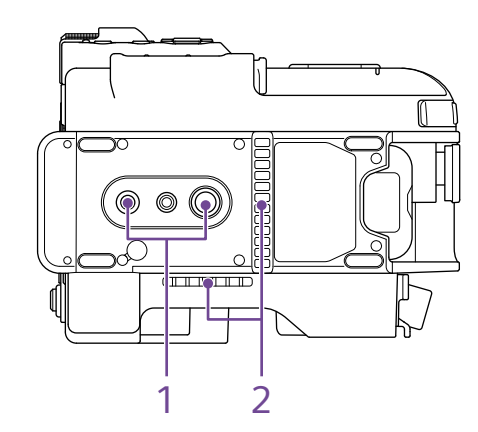

1. Гнезда головки штатива (1/4 дюйма, 3/8 дюйма)

Совместимы с винтами 1/4-20 UNC и винтами 3/8-16 UNC. Установите на штатив (приобретается дополнительно, винты длиной 5,5 мм или менее).

#### 2. Выпускное вентиляционное отверстие

#### [Примечание]

Не закрывайте выпускное вентиляционное отверстие.

## Видоискатель

Подробное описание процедуры установки видоискателя (входит в комплект поставки) см. на стр. [20.](#page-19-1)

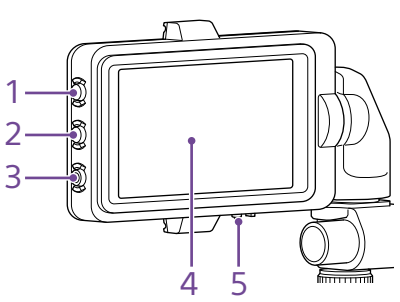

- 1. Кнопка PEAKING
- 2. Кнопка ZEBRA
- 3. Кнопка ASSIGN (программируемая) 9 [\(стр. 51\)](#page-50-2)
- 4. Сенсорная панель

Сенсорные операции можно отключить с помощью программируемой кнопки или меню [\(стр. 10\)](#page-9-1).

5. Переключатель MIRROR

## Пульт управления на рукоятке

Подробное описание процедуры присоединения пульта управления на рукоятке (входит в комплект поставки) см. на стр. [22](#page-21-0).

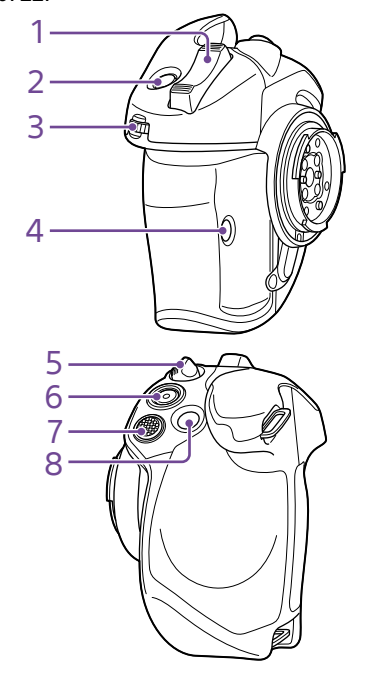

- 1. Рычаг масштабирования
- 2. Кнопка ASSIGN (программируемая) 4 [\(стр. 51\)](#page-50-2)
- 3. Программируемый диск на рукоятке [\(стр. 51\)](#page-50-2)
- 4. Кнопка ASSIGN (программируемая) 6 [\(стр. 51\)](#page-50-2)
- 5. Рычаг вращения на рукоятке [\(стр. 22\)](#page-21-1)
- 6. Кнопка START/STOP (пуск/остановка записи)
- 7. Многофункциональный селектор (джойстик с 8 направлениями и кнопки применения)
- 8. Кнопка ASSIGN (программируемая) 5 [\(стр. 51\)](#page-50-2)

# <span id="page-9-1"></span><span id="page-9-0"></span>Использование сенсорной панели

## Меры предосторожности при использовании сенсорной панели

Видоискатель устройства представляет собой сенсорную панель с прямым управлением пальцами.

- ˎ Сенсорной панели достаточно слегка касаться пальцем. Не нажимайте на нее с усилием и не пользуйтесь никакими предметами с острыми краями или наконечниками (ногтями, шариковой ручкой, булавкой и т. п.).
- ˎ В указанных ниже условиях сенсорная панель может не реагировать на касания. Обратите внимание также на то, что такие действия могут привести к неисправности.
	- Управление кончиками ногтей
	- ˎ Управление, когда поверхности касаются другие предметы
	- ˎ Управление с установленной защитной пленкой или наклейкой
	- ˎ Управление, когда на дисплее находятся капли воды или конденсат
	- ˎ Управление влажными или потными пальцами

## Жесты сенсорной панели

#### Нажатие

Пальцем слегка коснитесь пункта, например значка или пункта меню, затем сразу же уберите палец.

#### Перетаскивание

Коснитесь экрана и сдвиньте палец в требуемое положение на экране, затем уберите палец.

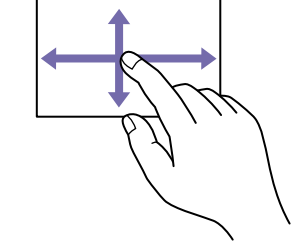

#### Смахивание

Коснитесь экрана и быстро смахните пальцем вверх, вниз, влево или вправо.

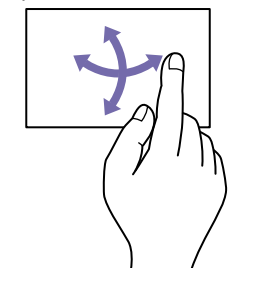

#### [Совет]

Если содержимое экрана продолжается за краями экрана, вы можете перетаскивать или смахивать его с помощью прокрутки.

## Настройка сенсорной панели

Работу сенсорной панели можно включать и отключать с помощью пункта Touch Operation [\(стр. 106\)](#page-105-3) в меню Technical.

# <span id="page-10-1"></span><span id="page-10-0"></span>Дисплей

Во время съемки (записи/ожидания) и воспроизведения данные о состоянии видеокамеры и настройки отображаются в видоискателе поверх изображения.

Для скрытия/отображения этой информации служит кнопка DISPLAY. Даже если эта информация скрыта, она отображается при выполнении операций в прямом меню [\(стр. 51\)](#page-50-1). Также можно выбрать отображение или скрытие каждого элемента в отдельности [\(стр. 100\)](#page-100-0).

## Информация, отображаемая на экране во время съемки

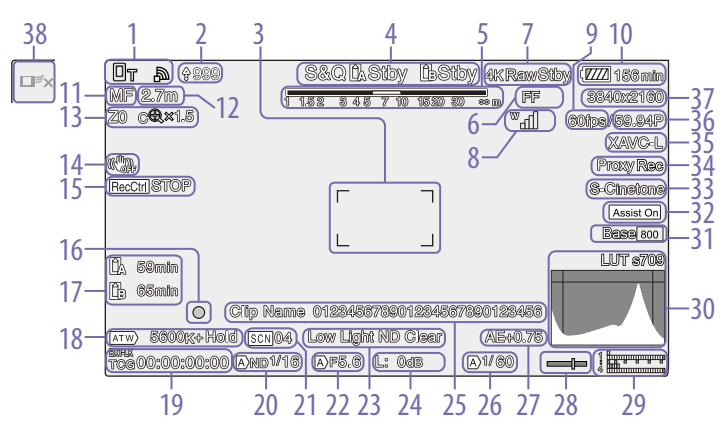

- 1. Индикатор состояния сети (стр. 13) Отображение состояния сетевого подключения в виде значка.
- 2. Индикатор отправки/индикатор оставшихся файлов [\(стр. 69\)](#page-68-1)
- 3. Индикатор области фокусировки [\(стр. 39\)](#page-38-0)

Отображает область фокусировки для автоматической фокусировки.

4. Режим съемки, гнездо A/B, индикатор интервала интервальной съемки [\(стр. 52\)](#page-51-0)

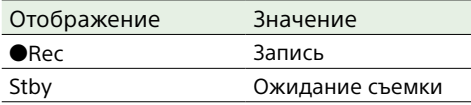

6. Индикатор режима Imager Scan Mode [\(стр. 26\)](#page-25-0)

Значок Потображается на экране при несоответствии размера круга изображения объектива и эффективного размера изображения, заданного в настройке режиме Imager Scan Mode.

Если в параметре Imager Scan Mode задано значение FF, в режимах с более узким полем зрения (кадрированных) отображается метка "C". Кадрирование происходит в следующих режимах.

- Если установлен формат записи 3840×2160, а для частоты кадров S&Q Motion задано значение 100 или 120 кадров/с
- Если для параметра Codec задано значение RAW или RAW & XAVC-I и задан выходной формат RAW 3840×2160

7. Индикатор состояния операции вывода RAW [\(стр. 62\)](#page-61-1)

Отображение состояния вывода сигнала RAW.

8. Индикатор состояния серии UWP-D (стр. 13)

Отображение в виде значка силы радиочастотного сигнала, когда к разъему MI, настроенному для передачи цифрового звука, подключено устройство серии UWP-D.

- 9. Индикатор частоты кадров при замедленной и ускоренной съемке [\(стр. 52\)](#page-51-1)
- 10. Индикатор заряда аккумулятора/ напряжения DC IN [\(стр. 18\)](#page-17-2)
- 11. Индикатор режима фокусировки [\(стр. 42\)](#page-41-1)

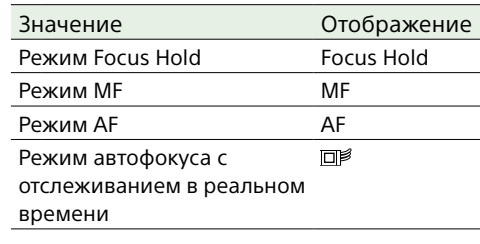

AF с обнаружением лица или глаз (АF/ <sup>[2]</sup>/ Only/ $\frac{\mathcal{B}}{\mathcal{B}}$ / $\boxed{1}$ Значок обнаружения  $\infty$ 

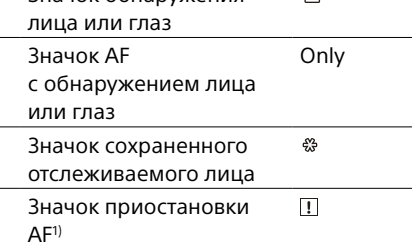

1) Отображается во время работы AF, когда работа AF не может продолжаться и временно остановлена. Значок исчезает, когда причина остановки работы AF устранена, затем работа AF возобновляется.

12. Индикатор положения фокуса Указывает положение фокуса.

#### 13. Индикатор положения масштабирования [\(стр. 37\)](#page-36-1)

Отображает положение масштабирования в диапазоне от 0 (широкоугольный режим) до 99 (режим телефото) (если используется объектив, который поддерживает отображение установки масштабирования). Индикация может быть изменена на шкальный индикатор или индикатор расстояния фокусировки [\(стр. 108\)](#page-107-0). При включении режима Clear Image Zoom на экран добавляются следующие элементы.

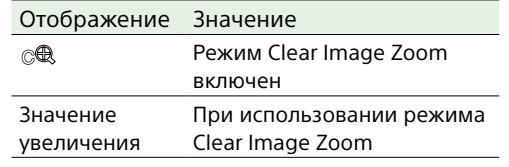

- 14. Индикатор режима стабилизации изображения
- 15. Индикатор состояния управления съемкой выхода SDI/выхода HDMI [\(стр. 124\)](#page-123-3)

Отображение состояния выдачи сигнала управления съемкой.

16. Индикатор фокусировки [\(стр. 38\)](#page-37-2)

17. Индикатор оставшейся емкости носителя для записи

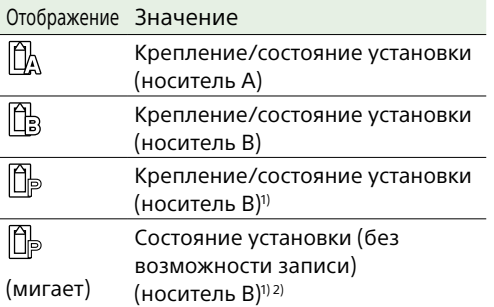

1) Запись только данных прокси

2) При начале записи или во время записи произошла ошибка носителя, носитель полностью заполнен или возникла другая ошибка.

5. Индикатор глубины поля

Если карта памяти защищена от записи, отображается значок $\bigcap$ 

18. Индикатор режима баланса белого

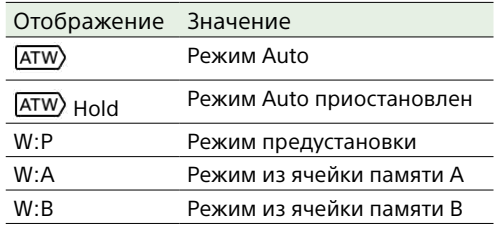

19. Индикатор внешней привязки временного кода/отображение данных времени [\(стр. 35\)](#page-34-4)

Отображает значение "EXT-LK", когда установлена привязка к временному коду внешнего устройства.

#### 20.Индикатор фильтра ND [\(стр. 46\)](#page-45-0)

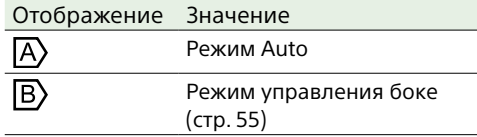

#### 21. Индикатор файла сцен [\(стр. 58\)](#page-57-1)

#### 22.Индикатор диафрагмы

Отображает положение диафрагмы (значение F), (если используется объектив, который поддерживает отображение установки диафрагмы).

#### 23.Индикатор предупреждения об уровне видеосигнала

24.Индикатор усиления [\(стр. 44\)](#page-43-2) В режиме съемки Custom [\(стр. 25\)](#page-24-1) отображается значение усиления или значение ISO. В режиме съемки Flexible ISO отображается значение ISO. В режиме съемки Cine EI/Cine EI Quick [\(стр. 25\)](#page-24-1) отображается значение EI.

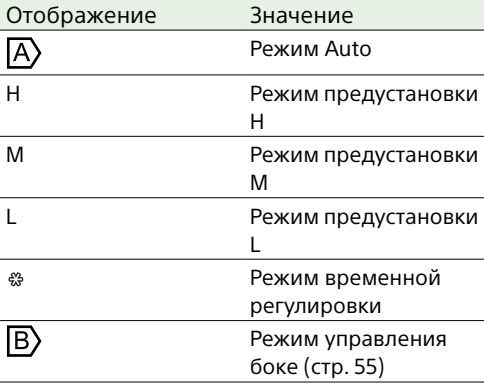

#### 25.Отображение названия клипа [\(стр. 98\)](#page-98-0)

Отображается название текущего записываемого клипа или следующего записываемого клипа.

#### 26.Индикатор затвора [\(стр. 45\)](#page-44-1)

27. Индикатор режима AE/уровня AE [\(стр. 44\)](#page-43-3)

#### 28.Индикатор уровня

وي

Отображается горизонтальный уровень с шагом ±1° вплоть до ±15°.

#### 29.Измеритель уровня аудио

Отображение уровня звука каналов с CH1 по CH4.

#### 30.Монитор видеосигнала [\(стр. 54\)](#page-53-0) Отображает форму сигнала, вектороскоп и

гистограмму.

Оранжевая линия указывает заданное значение уровня зебры. В режимах съемки Log [\(стр. 25\)](#page-24-1) над экраном отображается тип целевой таблицы LUT монитора.

31. Индикатор базовой чувствительности/

индикатор базового ISO [\(стр. 44\)](#page-43-4) В режиме съемки Custom [\(стр. 25\)](#page-24-1) он показывает базовую чувствительность, заданную с помощью параметра Base

ISO/Sensitivity на экране состояния Main или ISO/Gain/EI >Base Sensitivity в меню Shooting полного меню. В режиме съемки Flexible ISO/Cine EI [\(стр. 25\)](#page-24-1) он показывает чувствительность Base ISO, заданную с помощью параметра Base ISO/Sensitivity на экране состояния Main или ISO/Gain/EI >Base ISO в меню Shooting полного меню. В режиме съемки Cine EI Quick [\(стр. 25\)](#page-24-1) отображается автоматически установленная чувствительность Base ISO вместе с  $\mathbb E$  и Exposure Index.

#### 32.Индикатор помощи в отображении гамма/индикатор базового вида

В режиме съемки Custom [\(стр. 25\)](#page-24-1) отображается состояние функции помощи в отображении гамма. Функцию помощи в отображении гамма можно включать и отключать, назначив функции Gamma Display Assist программируемой кнопке [\(стр. 51\)](#page-50-2).

В режимах съемки Log [\(стр. 25\)](#page-24-1) отображается настройка базового вида [\(стр. 95\)](#page-94-1).

#### 33.Индикатор записи видео [\(стр. 58\)](#page-57-2) Отображает видеосигнал, который записывается на карты памяти. В режиме съемки Custom [\(стр. 25\)](#page-24-1) отображается настройка базового вида. В режимах съемки Log [\(стр. 25\)](#page-24-1) отображается настройка цветовой гаммы [\(стр. 89\).](#page-88-0)

#### 34.Индикатор состояния прокси

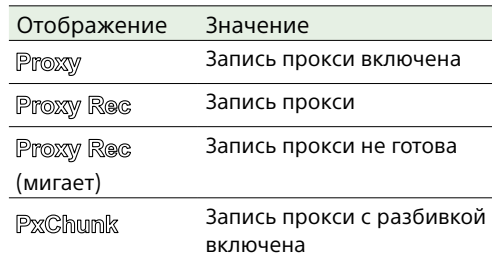

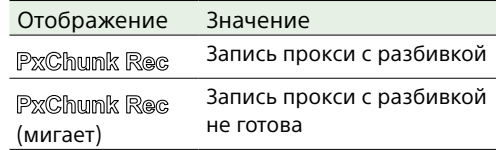

#### 35.Индикатор формата записи (кодека) [\(стр. 88\)](#page-87-1) Отображает имя формата, в котором

выполняется запись на карты памяти.

- 36.Индикатор формата записи (частоты кадров и метода развертки)
- 37. Индикатор формата записи (размера изображения) [\(стр. 88\)](#page-87-2) Отображает размер изображения, которое записывается на карты памяти.
- 38.Кнопка остановки автофокуса с отслеживанием в реальном времени [\(стр. 43\)](#page-42-0)

## Информация, отображаемая на экране во время воспроизведения

Следующая информация отображается поверх воспроизводимого изображения.

### Отображаемые значки

1 2 3 4 5 6 7 8  $(9999)$  $(\mathbb{A}\triangleright\mathbb{P}\mathsf{lay})$ **DC N 14.4V** 回〒 3840x2160 0004/0004 Gips **69.94P XAVC-L S-Cineton** Assist On  $(1)$ Clip Name 012345678901234567890123456 TCR00:00:00:00 1 **Expression** 9 10 11 12 13 14

- 1. Индикатор состояния сети
- 2. Индикатор отправки/индикатор оставшихся файлов
- 3. Номер клипа/общее количество клипов
- 4. Индикатор состояния воспроизведения
- 5. Индикатор формата воспроизведения (частоты кадров и метода развертки)
- 6. Индикатор формата воспроизведения (размера изображения)
- 7. Индикатор заряда аккумулятора/ напряжения DC IN
- 8. Индикатор формата воспроизведения (кодека)
- 9. Индикатор носителя

Если карта памяти защищена от записи, отображается значок  $\mathbf \Omega$ 

- 10. Отображение данных времени
- 11. Отображение названия клипа

12. Индикатор помощи в отображении гамма

В режиме съемки Custom [\(стр. 25\)](#page-24-1) отображается состояние функции помощи в отображении гамма. В режимах съемки Log отображается примененная таблица соответствия LUT монитора.

- 13. Измеритель уровня аудио Отображение уровня звука при воспроизведении.
- 14. Индикатор записи видео

## Отображаемые значки сетевого подключения

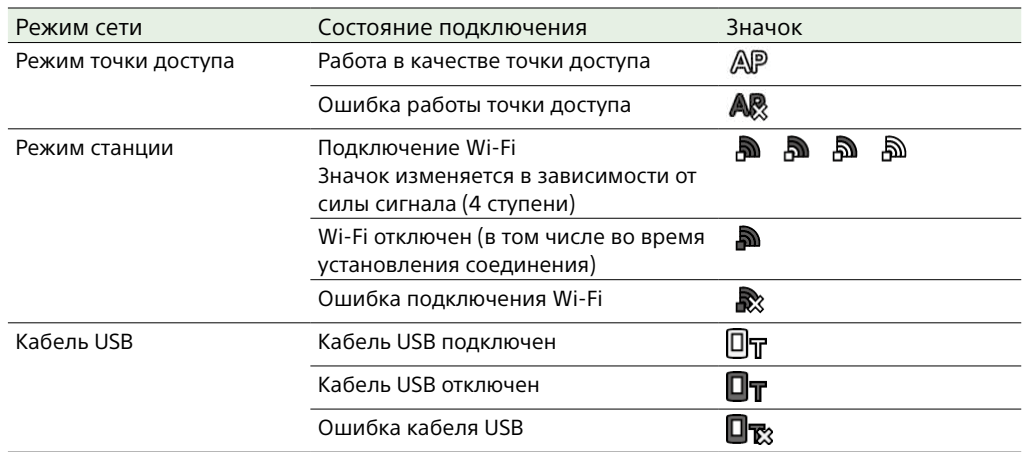

## Отображение значка серии UWP-D

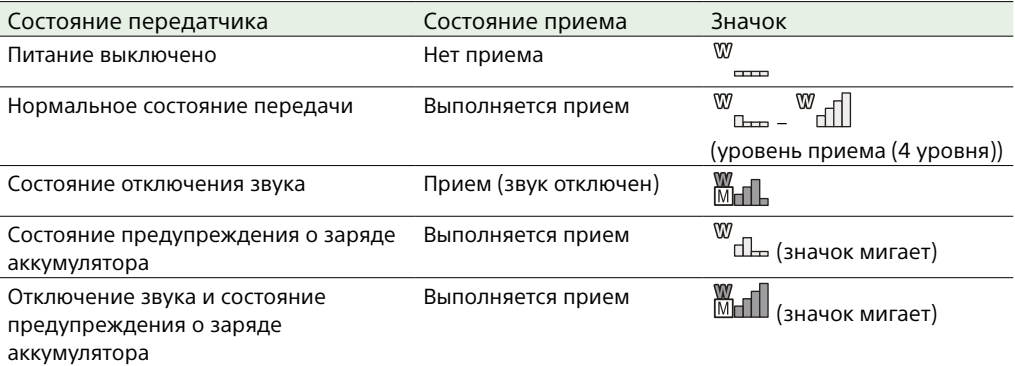

## Экран состояния

Настройки и состояние видеокамеры можно проверить на экране состояния. Настройки пунктов, отмеченных звездочкой (\*), могут быть изменены. Экран состояния поддерживает сенсорные операции.

#### Отображение экрана состояния

• Нажмите кнопку MENU.

#### [Совет]

Показать или скрыть каждый экран статуса можно с помощью пункта Menu Page On/Off [\(стр. 107\)](#page-106-1) в меню Technical.

#### Переключение на экран состояния

- ˎ Поверните многофункциональный диск.
- ˎ Отклоните многофункциональный селектор вверх или вниз
- Смахните экран состояния вверх или вниз.

#### Скрытие экрана состояния

• Нажмите кнопку MENU.

## Изменение настройки

Когда отображается экран состояния, нажмите на многофункциональный диск или многофункциональный селектор, чтобы обеспечить выбор пункта настройки на странице. Выберите номер страницы и нажмите для переключения страниц. Можно также выбрать пункты прямо путем прикосновения.

#### [Примечание]

Изменения с экрана состояния можно отключить, задав для пункта Menu Settings >User Menu Only [\(стр. 107\)](#page-106-2) в меню Technical в полном меню значение On.

## Экран состояния Main

Отображаются основные функции камеры и свободное пространство на носителе.

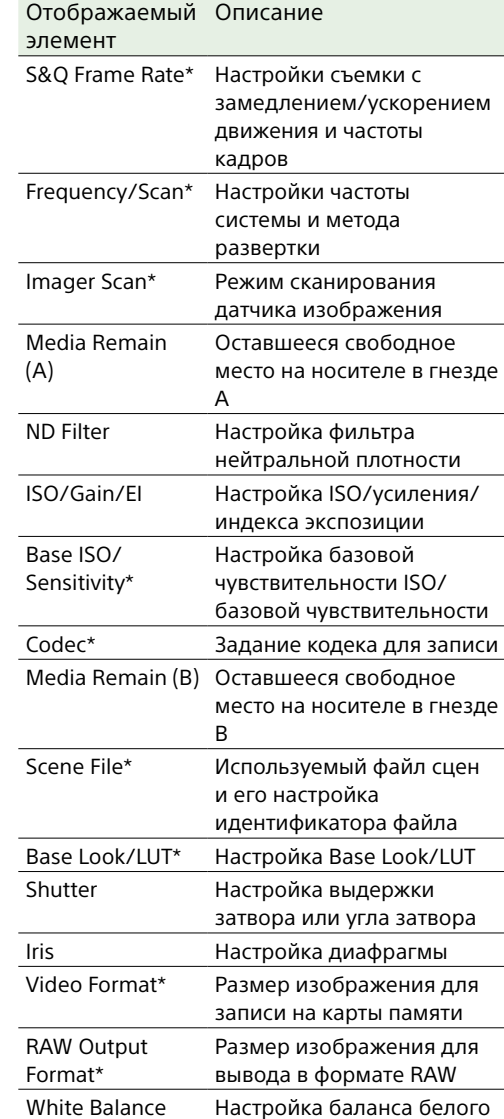

## Экран состояния Camera

Показывает состояние различных предустановленных параметров камеры. Отображаемый Описание элемент White Switch<B> Значение настройки баланса белого из ячейки памяти B White Switch<A> Значение настройки баланса белого из ячейки памяти A White Switch<P> Настройка предустановленного белого ND<Preset> Настройки ND Filter Preset1–3 ISO / Gain1)<L>\* Настройка ISO/Gain1)<L> ISO / Gain1)<M>\* Настройка ISO/Gain1)<M> ISO / Gain1)<H>\* Настройка ISO/Gain1)<H> Base ISO/ Sensitivity\* Настройка базовой чувствительности ISO/ базовой чувствительности Zebra1\* **3начение On/Off (вкл./** выкл.) и уровень параметра Zebra1 Zebra2\* Значение On/Off (вкл./ выкл.) и уровень параметра Zebra2 VF Gamma/ Gamma Категория и кривая гамма Scene File\* Используемый файл сцен и его настройка идентификатора файла 1) Exposure Index в режиме Cine EI/режиме съемки Cine EI Quick.

## <span id="page-13-0"></span>Экран состояния Audio

Отображает настройку входа, измеритель уровня аудио и настройку монитора громкости для каждого канала.

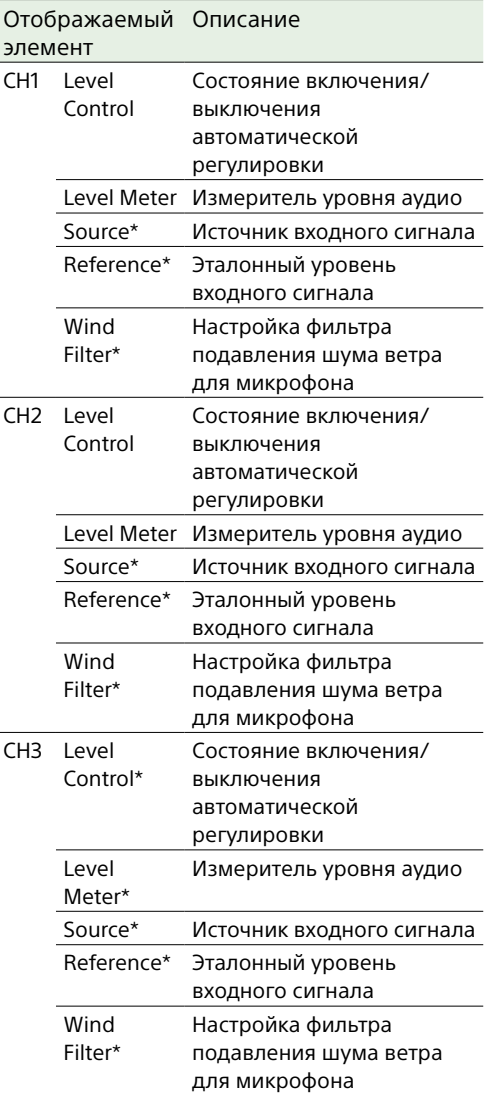

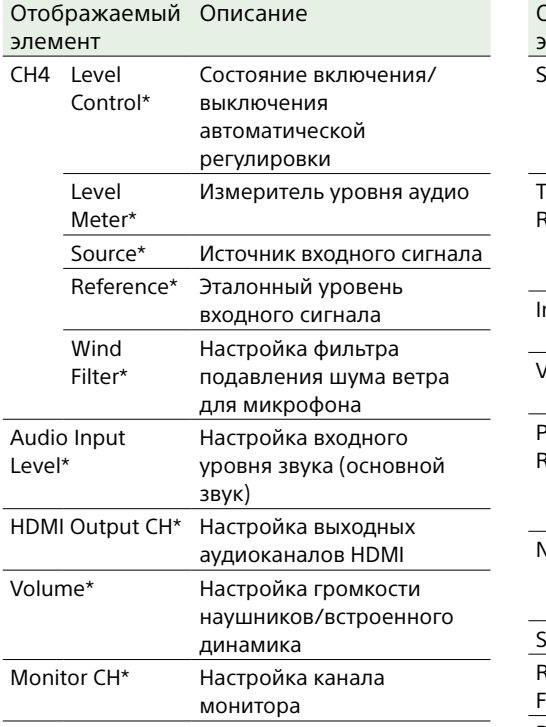

## <span id="page-14-0"></span>Экран состояния Project

Отображаются базовые настройки, связанные с проектом съемки.

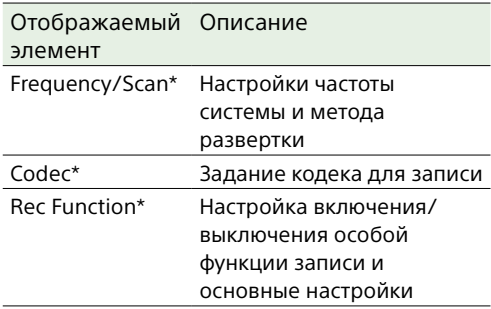

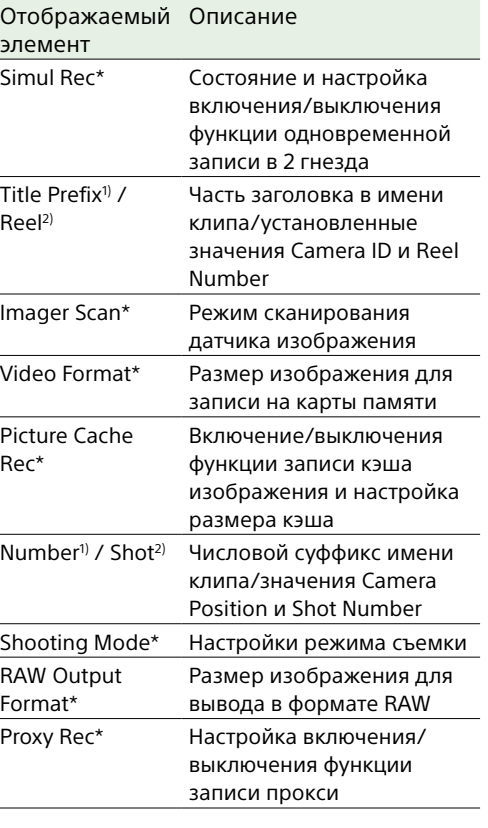

1) Когда для Auto Naming задано значение Title 2) Когда для Auto Naming задано значение Cam ID + Reel#

## Экран состояния Monitoring

 $\overline{\phantom{a}}$ 

 $\sim$ 

Отображает настройки выходов SDI и HDMI.

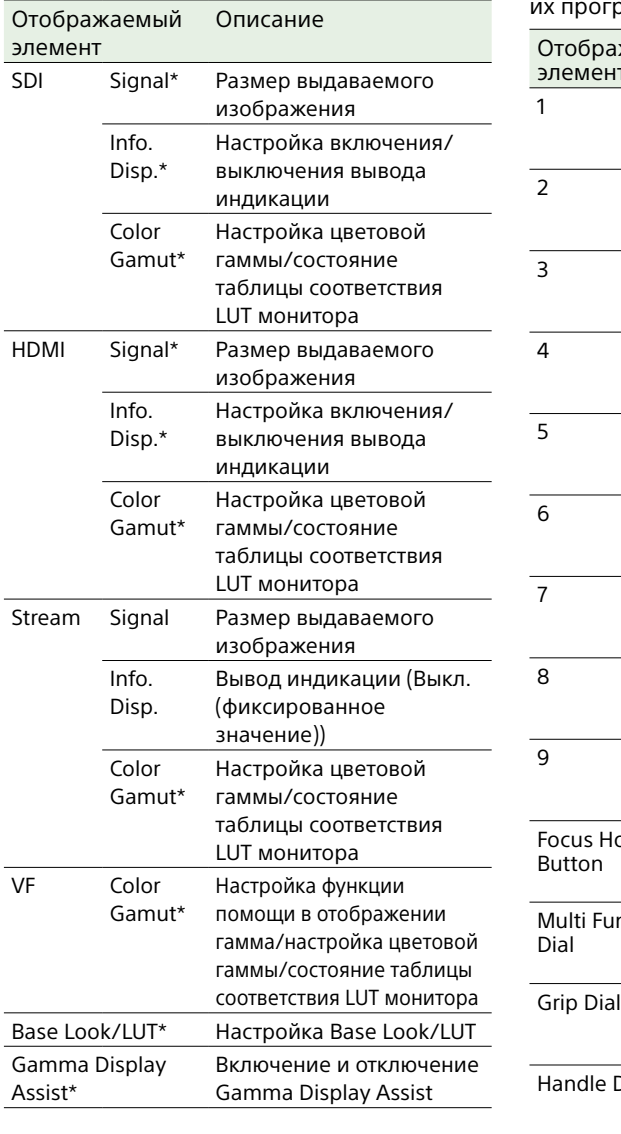

## Экран состояния Assignable Button

Отображает функции, назначенные каждой раммируемых кнопок.

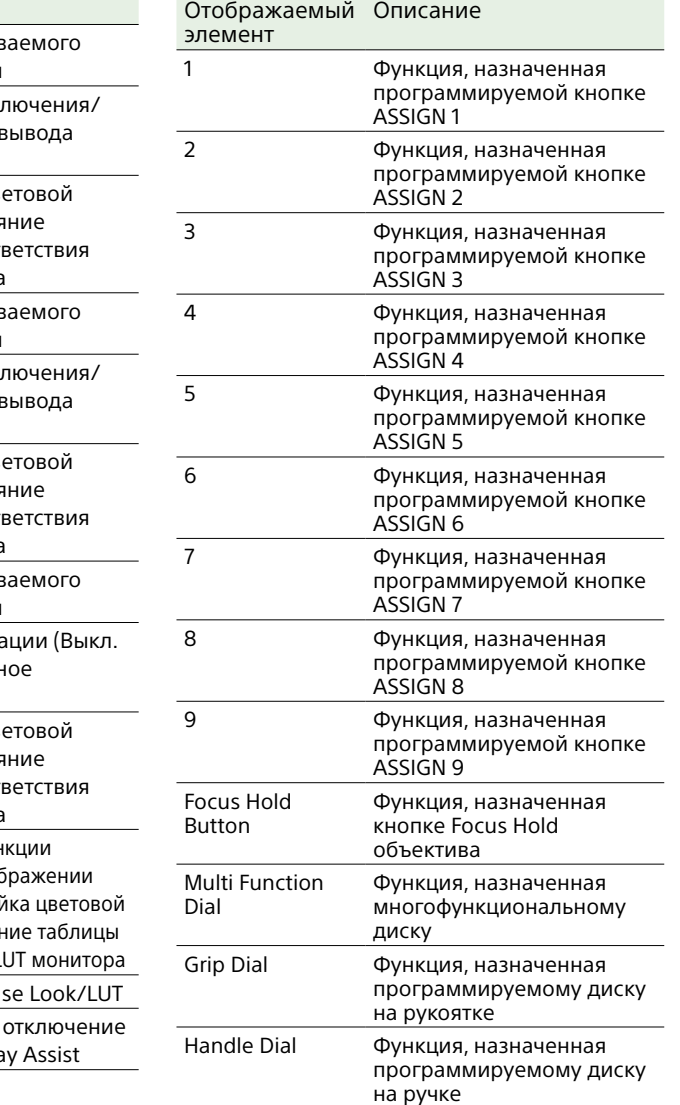

## Экран состояния Battery

Отображает информацию об аккумуляторе и источнике питания, подключенному к разъему DC IN.

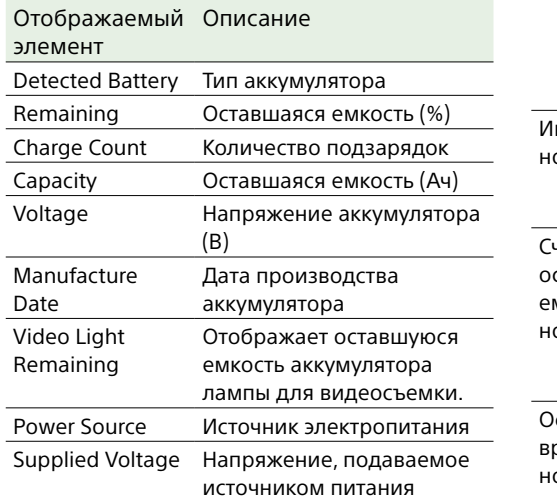

## Экран состояния Media

Отображает оставшуюся емкость и время записи на носителях.

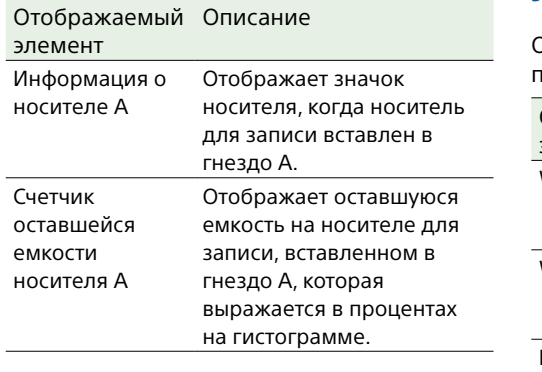

#### Отображаемый Описание элемент Оставшееся время записи на носитель A Отображает, сколько еще времени примерно может продолжаться запись на носитель, вставленный в гнездо A, в текущих условиях записи (в минутах). Информация о носителе B Отображает значок носителя, когда носитель для записи вставлен в гнездо B. четчик оставшейся мкости носителя B Отображает оставшуюся емкость на носителе для записи, вставленном в гнездо B, которая выражается в процентах на гистограмме. Оставшееся время записи на времени примерно может носитель B Отображает, сколько еще продолжаться запись на носитель, вставленный в гнездо B, в текущих условиях записи (в минутах).

## Экран состояния File Transfer Отображение сведений о передаче файлов. Отображаемый Описание элемент Auto Upload Состояние включения/ выключения функции автоматической отправки

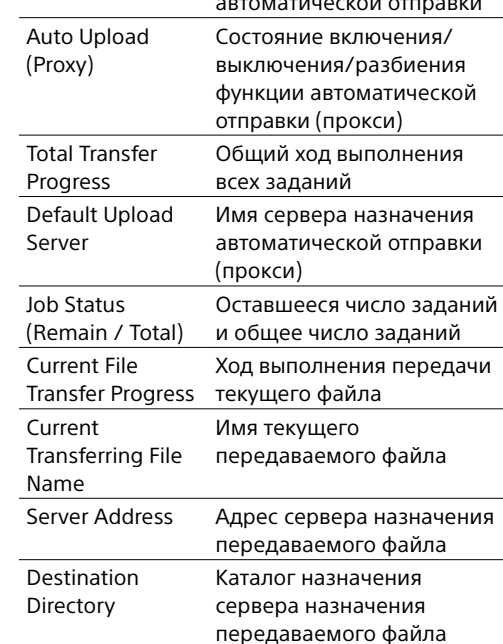

## Экран состояния Network

Отображение состояния сетевого подключения.

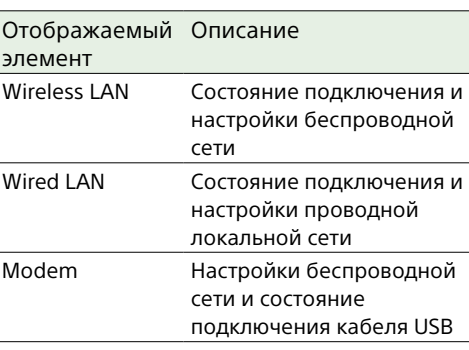

## Использование экранов настройки с сенсорным вводом

## Компоновка экрана

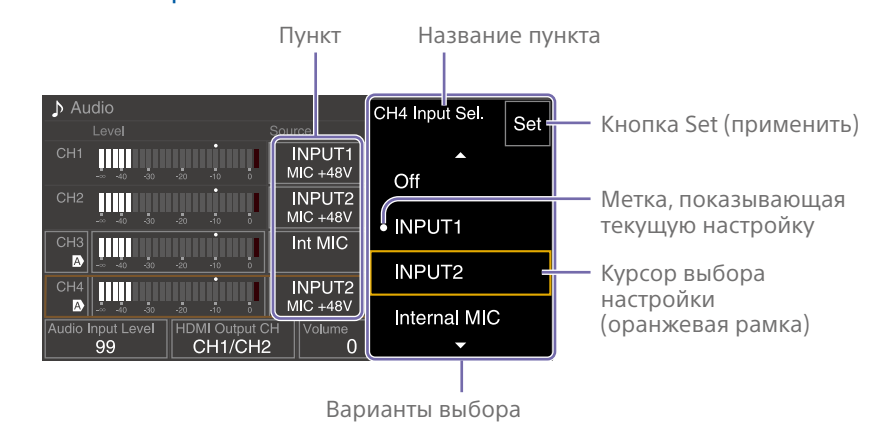

## Управление

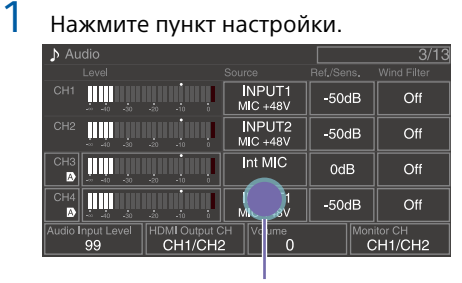

Нажатие

Отображаются варианты для выбора значения.

2 Перетащите или смахните настройку, чтобы выбрать значение.

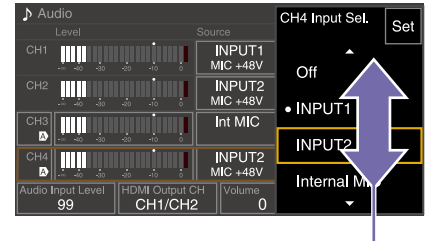

Смахивание

 $3$  Нажмите кнопку Set или курсор выбора значения.

Значение применяется, и снова отображается предыдущий экран.

#### [Советы]

- Нажмите кнопку CANCEL/BACK, чтобы вернуться к предыдущему значению.
- Можно использовать также многофункциональный диск или многофункциональный селектор.
- ˎ Кроме того, сенсорные операции можно отключить [\(стр. 106\)](#page-105-3).

## <span id="page-17-0"></span>Подготовка источника питания

Можно использовать аккумуляторный блок или электропитание от адаптера переменного тока.

В целях безопасности используйте только аккумуляторные блоки и адаптеры переменного тока Sony из списка ниже.

#### Литий-ионные аккумуляторные блоки Серия BP-U

#### Зарядные устройства

BC-CU1 (входит в комплект поставки) BC-U1A BC-U2A

## Адаптер переменного тока (входит в комплект поставки)

#### [ВНИМАНИЕ]

Не храните аккумуляторные блоки в местах, подвергающихся воздействию прямого солнечного света, огня или высокой температуры.

#### [Примечания]

- При работе от источника питания переменного тока используйте входящий в комплект поставки адаптер переменного тока.
- Всегда устанавливайте переключатель POWER в положение Off перед отключением или подключением аккумулятора или адаптера переменного тока. Если он отключается или подключается, когда переключатель POWER находится в положении On, в некоторых случаях видеокамера может не включиться. Если видеокамера не включается, установите переключатель POWER в положение Off и временно отключите аккумулятор или адаптер переменного тока, затем подождите 30 секунд, прежде чем подключать его обратно. (Если адаптер переменного тока отключается или подключается, когда видеокамера работает от аккумулятора, или наоборот, его можно отключить или подключить без проблем, когда переключатель POWER находится в положении  $On<sub>0</sub>$

#### <span id="page-17-1"></span>Использование

## аккумуляторного блока

Для присоединения аккумуляторного блока вставьте его в отсек (стр. 7), а затем надавите на него вниз, чтобы зафиксировать на месте.

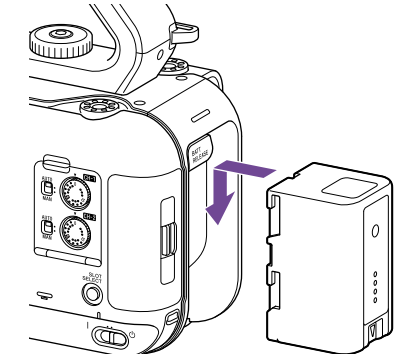

Для извлечения аккумуляторного блока нажмите и удерживайте кнопку BATT RELEASE (стр. 7), затем потяните аккумуляторный блок вверх и вытащите его из отсека.

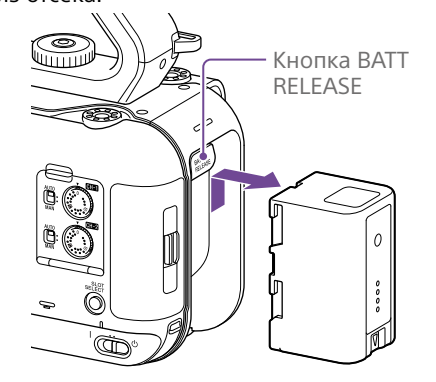

#### [Примечания]

- ˎ Перед установкой аккумуляторного блока зарядите аккумулятор с помощью специального зарядного устройства BC-CU1, BC-U1A или BC-U2A.
- ˎ При зарядке теплого аккумулятора (например, сразу после использования) он может зарядиться только частично.

## <span id="page-17-2"></span>Проверка оставшейся емкости

При съемке/воспроизведении с использованием аккумуляторного блока оставшаяся емкость аккумулятора отображается в видоискателе (стр. 11).

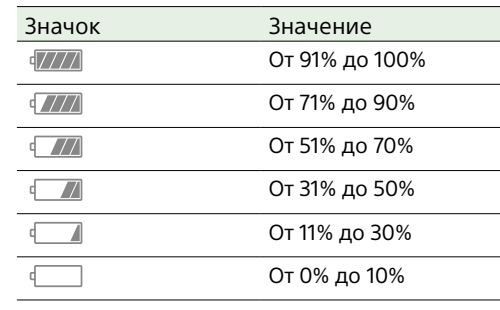

Видеокамера указывает оставшуюся емкость аккумулятора, вычисляя оставшееся время работы при условии продолжения работы с текущим уровнем энергопотребления.

## Если заряд аккумулятора иссякает

Если во время работы оставшийся заряд аккумулятора падает ниже определенного уровня (состояние Low Battery), появляется сообщение о низком уровне заряда аккумулятора и индикатор записи/съемки начинает мигать.

Если заряд аккумулятора падает до уровня, при котором работа не может продолжаться (состояние Battery Empty), выдается сообщение о том, что аккумулятор разряжен. Замените его на заряженный аккумуляторный блок.

## Изменение уровней, на которых выдаются предупреждения

По умолчанию уровень Low Battery установлен на 10% от полного заряда аккумулятора, а уровень Battery Empty на 3%. Изменить настройки уровней, на которых выдаются предупреждения, можно с помощью пункта Camera Battery Alarm [\(стр. 108\)](#page-107-1) в меню Technical полного меню.

## Зарядка аккумулятора с помощью зарядного устройства из комплекта поставки (BC-CU1)

- 1 Подсоедините адаптер переменного тока (входит в комплект поставки) к зарядному устройству, затем подсоедините шнур питания (входит в комплект поставки) к источнику питания переменного тока.
- 2 Нажмите на аккумулятор вниз и сдвиньте его в показанном стрелкой направлении. Индикатор CHARGE загорается

оранжевым цветом, и начинается зарядка.

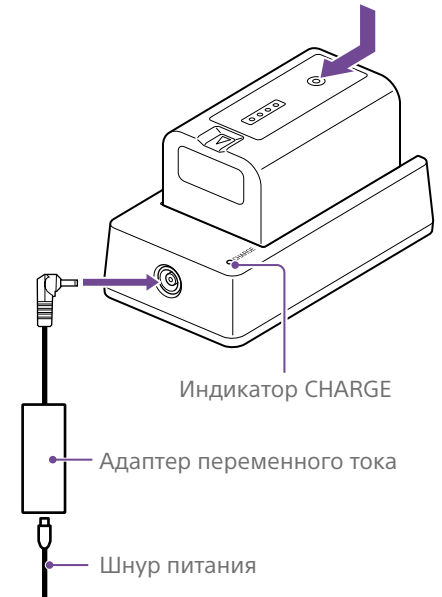

#### Индикатор CHARGE (оранжевый)

#### Горит: зарядка

- Мигает: ошибка зарядки или температура вне рабочего диапазона и зарядка приостановлена
- После полной зарядки индикатор CHARGE зарядного устройства выключается.
- ˎ Обязательно используйте фирменные аккумуляторы Sony.

#### Время зарядки

Приблизительное время (в минутах), необходимое для зарядки полностью разряженного аккумулятора.

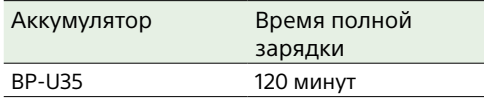

#### [Примечание]

Если адаптер переменного тока отсоединен от зарядного устройства, а аккумулятор остался подключенным к зарядному устройству, аккумулятор начинает разряжаться.

<span id="page-18-0"></span>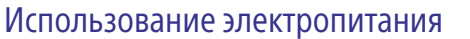

#### переменного тока

Подключив видеокамеру к источнику питания переменного тока, вы сможете использовать камеру, не беспокоясь о необходимости подзаряжать аккумуляторный блок.

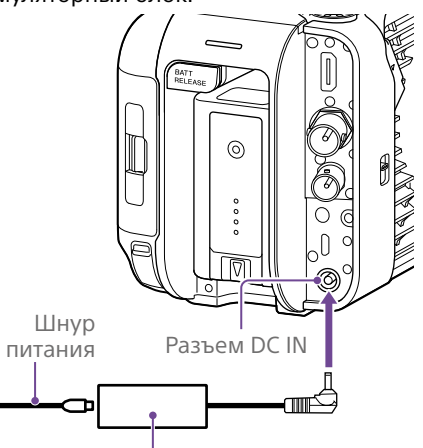

Адаптер переменного тока

Подсоедините адаптер переменного тока к разъему DC IN на видеокамере, после чего подсоедините шнур питания (входит в комплект поставки) к источнику питания переменного тока.

## Если выходное напряжение адаптера переменного тока становится низким

Если во время работы выходное напряжение адаптера переменного тока становится ниже определенного уровня (состояние DC Low Voltage1), отображается сообщение о снижении выходного напряжения адаптера переменного тока и начинает мигать индикатор записи/съемки. Если выходное напряжение адаптера переменного тока становится ниже

уровня, при котором дальнейшая работа невозможна (состояние DC Low Voltage2), отображается сообщение о слишком низком выходном напряжении адаптера переменного тока.

В этом случае адаптер переменного тока может быть неисправен. Проверьте адаптер переменного тока.

## Изменение значений напряжения, при которых выдаются предупреждения

По умолчанию уровню DC Low Voltage1 задано значение 16,5 В, а уровню DC Low Voltage2 — 15,5 В. Изменить настройки уровней, на которых выдаются предупреждения, можно с помощью пункта Camera DC IN Alarm [\(стр. 108\)](#page-107-2) в меню Technical.

### Адаптер переменного тока

- ˎ Не располагайте адаптер переменного тока в ограниченном пространстве, например, между стеной и мебелью.
- ˎ Подсоединяйте адаптер переменного тока к ближайшему источнику питания переменного тока. Если во время работы возникнет неисправность, сразу же отсоедините шнур питания от источника питания переменного тока.
- Не замыкайте металлические части вилки адаптера переменного тока. Это приведет к повреждению прибора.
- ˎ Аккумулятор нельзя заряжать, когда он присоединен к видеокамере, даже если подключен адаптер переменного тока.
- ˎ Для отсоединения адаптера переменного тока от устройства возьмитесь за вилку и потяните ее. Если потянуть за кабель, это может привести к неисправности.

# <span id="page-19-0"></span>Присоединение устройств

## Присоединение микрофона (продается отдельно)

- 1 Установите микрофон в держатель микрофона.
- 2 Подсоедините кабель микрофона к разъему INPUT1 или INPUT2.

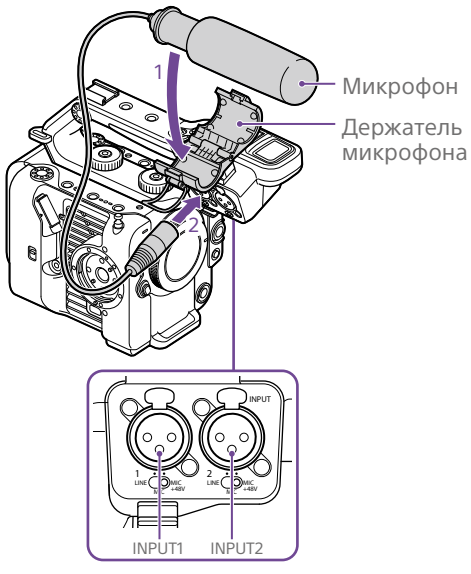

3 Поместите кабель микрофона в держатель кабеля, как показано на рисунке.

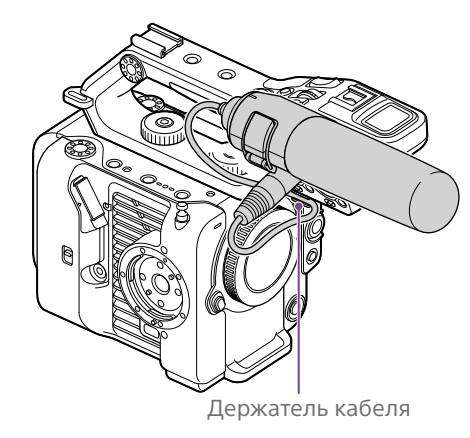

#### [Советы]

- Если не удается надежно закрепить микрофон, используйте втулку из комплекта поставки микрофона.
- В зависимости от типа установленного объектива, на изображении с видеокамеры может быть виден край микрофона. Отрегулируйте положение микрофона.

## <span id="page-19-1"></span>Присоединение видоискателя

#### [Примечание]

Присоединять и снимать видоискатель следует, когда питание видеокамеры отключено.

## Присоединение видоискателя к передней части ручки

1 Вставьте адаптер монтажного зажима видоискателя в крепление видоискателя на ручке  $($ 1), затем поворачивайте винт (входит в комплект поставки) по часовой стрелке, чтобы закрепить адаптер в требуемом положении  $(Q)$ ).

Адаптер монтажного зажима можно свободно устанавливать под разными углами с шагом 45°, но рекомендуется использовать положение, в котором точка крепления находится непосредственно над винтом.

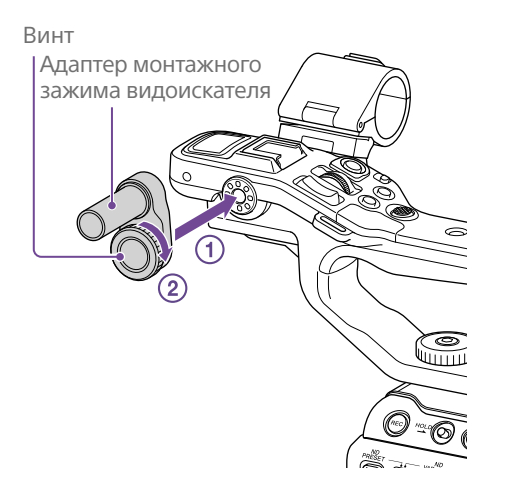

2 Установите зажим видоискателя на адаптер монтажного зажима видоискателя (1), затем поверните ручку фиксатора по часовой стрелке, чтобы закрепить его в требуемом положении  $(Q)$ ).

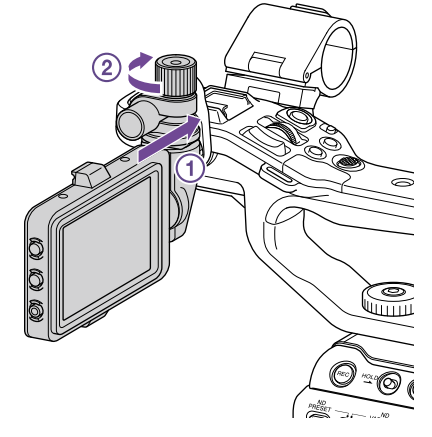

#### [Примечание]

При использовании видоискателя обязательно надежно затягивайте ручку фиксатора. Если ручка фиксатора не будет надежно затянута, видоискатель может упасть.

 $\overline{3}$  Совместите метку  $\triangle$  на видеокамере с меткой на разъеме видоискателя и вставьте кабель.

Перед тем как вставлять разъем, убедитесь, что метка находится с наружной стороны.

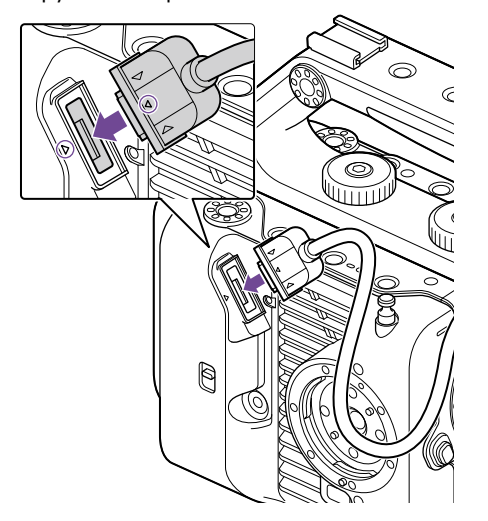

4 Поместите кабель в держатель кабеля, как показано на рисунке.

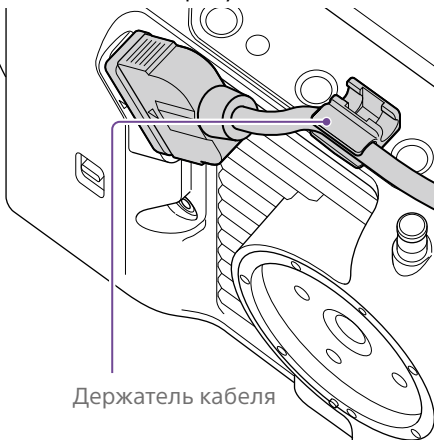

## Присоединение видоискателя к задней части ручки

На задней части ручки (1) и на задней части видеокамеры (2) предусмотрено по две точки крепления для установки видоискателя. Установите видоискатель таким же образом, как описано в пункте "Присоединение видоискателя к передней части ручки".

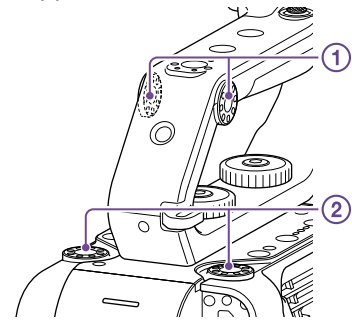

## Регулировка положения видоискателя

Наклоняйте видоискатель вверх, вниз, вперед и назад, чтобы отрегулировать угол его установки.

С помощью переключателя MIRROR можно включить зеркальное отражение изображения, например для просмотра с передней стороны видеокамеры.

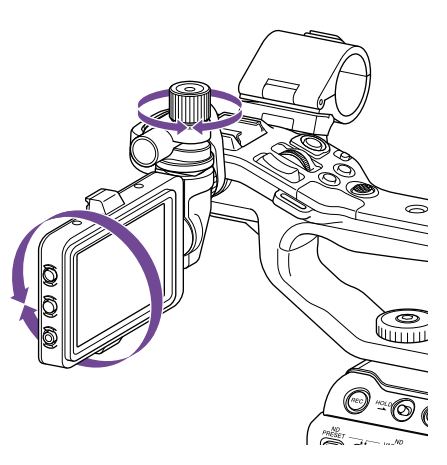

#### [Совет]

Когда устройство не используется или перевозится, для защиты видоискателя рекомендуется устанавливать его в показанное на рисунке положение.

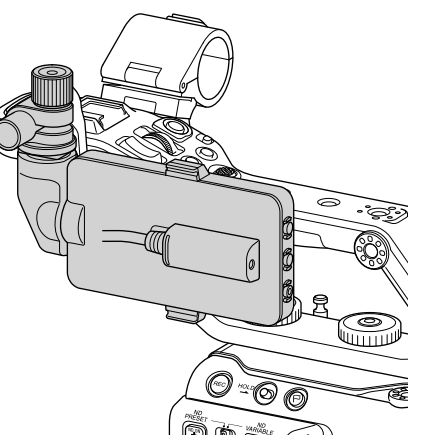

## Снятие видоискателя

Ослабьте ручку фиксатора видоискателя и выполните процедуру присоединения видоискателя в обратном порядке.

## Присоединение бленды

## видоискателя

1 Откройте металлические зажимы на бленде видоискателя.

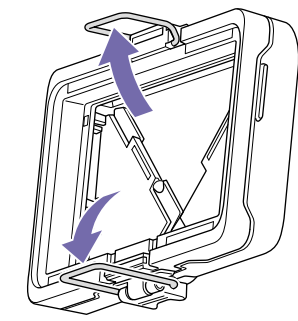

2 Закрепите металлический зажим вверху бленды видоискателя за крючок вверху видоискателя, затем закрепите металлический зажим внизу бленды видоискателя на крючке внизу видоискателя.

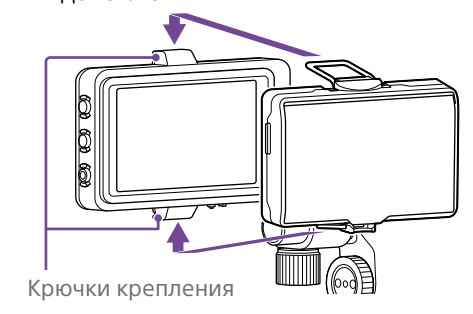

3 Нажмите на фиксирующую пластину внизу бленды видоискателя в направлении стрелки для фиксации бленды видоискателя.

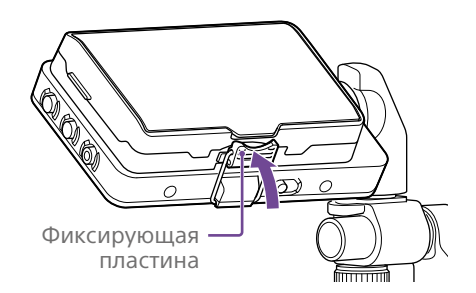

## Открытие бленды видоискателя

Потяните нижнюю центральную часть бленды видоискателя на себя, затем потяните бленду вверх, чтобы открыть ее.

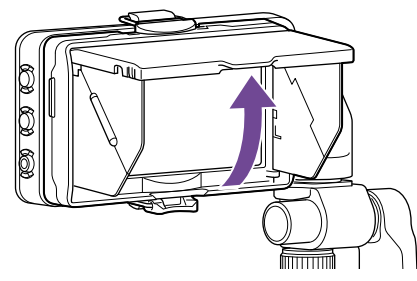

#### [Примечание]

При перемещении видоискателя беритесь за его корпус. Не беритесь за бленду видоискателя.

## Снятие бленды видоискателя

Разблокируйте защелку бленды видоискателя и снимите бленду видоискателя с видоискателя.

## <span id="page-21-0"></span>Присоединение пульта

## управления на рукоятке

#### [Примечание]

Присоединять и снимать пульт управления на рукоятке следует, когда питание видеокамеры отключено.

1 Подключите кабель к разъему пульта управления на рукоятке.

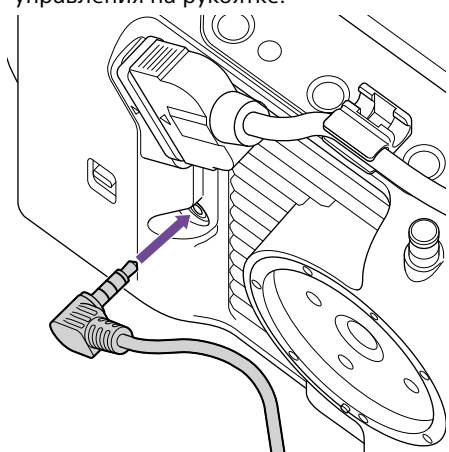

2 Совместите расположенное на видеокамере крепление пульта управления на рукоятке с установочной индексной меткой рукоятки  $($ 1), установите рукоятку на видеокамеру и медленно поверните рукоятку против часовой стрелки (2).

При фиксации в правильном положении слышен щелчок.

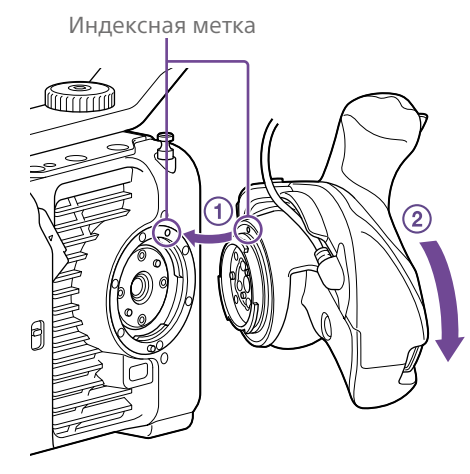

#### [Примечание]

Если не удается правильно установить рукоятку, выполните установку повторно, не применяя излишних усилий к пульту управления на рукоятке или к видеокамере.

3 Вставьте подключенный на шаге 2 кабель под паз на пульте управления на рукоятке, как показано на рисунке.

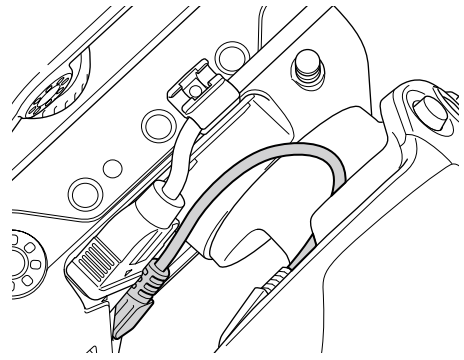

#### [Примечание]

Если не поместить кабель под паз, при изменении угла крепления рукоятки на кабель может передаваться излишнее усилие или кабель может попасть в поворотный механизм.

## <span id="page-21-1"></span>Регулировка угла пульта управления на рукоятке

Угол наклона пульта управления на рукоятке можно регулировать в показанном на следующем рисунке диапазоне в соответствии с вашим стилем съемки.

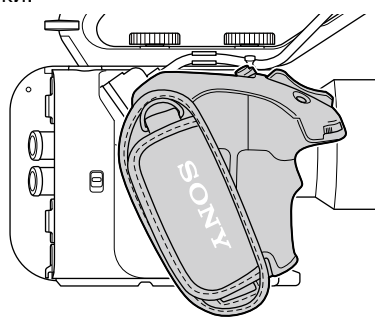

Стандартное положение

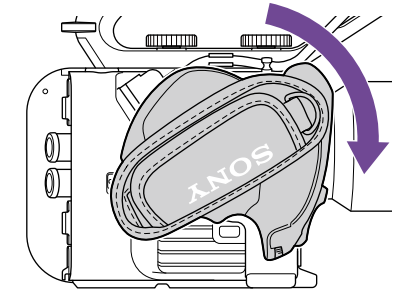

Повернут в направлении объектива (макс. 90°)

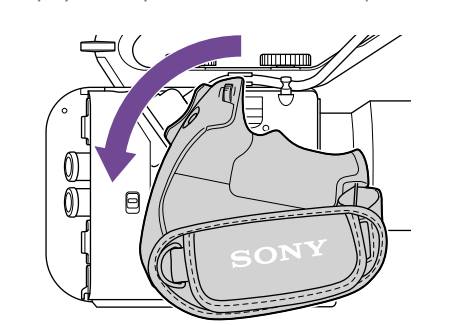

Повернут в направлении задней части (макс. 83°)

1 Переместите рычаг вращения на рукоятке в показанное на рисунке положение и поверните рукоятку при нажатом рычаге.

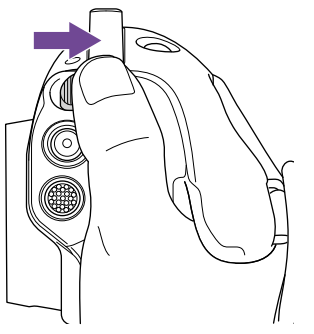

- 2 Уберите палец с рычага вращения на рукоятке около требуемого положения.
- $\overline{3}$  Немного переместите рукоятку, пока не услышите щелчок, означающий, что рукоятка зафиксирована. После фиксации рукоятки рычаг вращения на рукоятке возвращается в исходное положение.

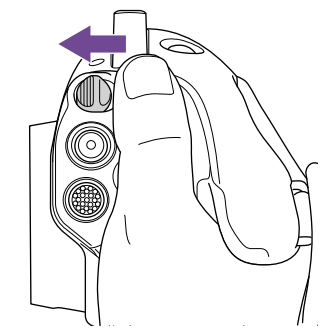

#### [Примечания]

- ˎ После изменения положения обязательно проверяйте надежность фиксации рукоятки.
- Установить угол за пределами диапазона регулировки невозможно. Не прикладывайте избыточное усилие при повороте рукоятки.

## Хват рукоятки (рекомендуемый способ)

Правил по хвату рукоятки не существует, но приведенный ниже пример показывает способ удобного управления с помощью рукоятки.

## При использовании кнопки ASSIGN 5 или многофункционального селектора

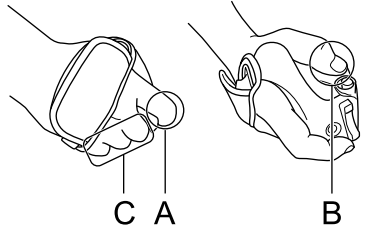

A: Нажимайте программируемый диск на рукоятке указательным пальцем. B: Управляйте многофункциональным селектором и кнопкой ASSIGN 5 большим

пальцем.

C: Крепко держите рукоятку средним пальцем, безымянным пальцем и мизинцем.

#### При управлении масштабом

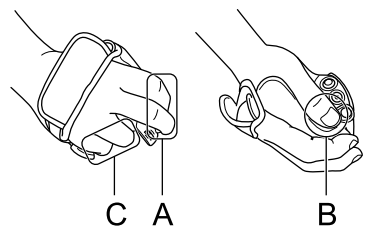

A: Управляйте рычагом масштабирования указательным и средним пальцами. B: Крепко держите рукоятку большим пальцем.

C: Крепко держите рукоятку безымянным пальцем и мизинцем.

## Снятие рукоятки

#### [Примечание]

При снятии рукоятки обязательно положите видеокамеру на ровную поверхность, такую как стол.

- 1 Отсоедините кабель от разъема пульта управления на рукоятке.
- 2 Нажав и удерживая кнопку отсоединения пульта управления на рукоятке, поверните рукоятку по часовой стрелки до ее отсоединения.

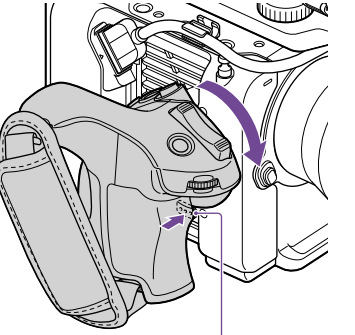

Кнопка отсоединения пульта управления на рукоятке

#### [Совет]

В точке крепления рукоятки на устройстве и в соответствующей точке крепления на рукоятке можно закрепить розетку.

За сведениями о приобретении розеток обращайтесь к дилеру Sony.

- Со стороны видеокамеры: 4-546-932- (приобретается дополнительно)
- Со стороны рукоятки: 4-547-089- (приобретается дополнительно)
- Винты для монтажа\* Со стороны видеокамеры: 7-627-556- (приобретаются дополнительно) Со стороны рукоятки: 7-627-556- (приобретаются дополнительно)
- Для каждой розетки требуются четыре винта (отверстия для винтов обозначены кружками на следующем рисунке). Использование других винтов может привести к повреждению внешних частей.

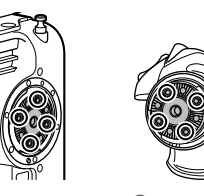

Со стороны Со стороны рукоятки

видеокамеры

## <span id="page-22-0"></span>Присоединение объектива

#### [ВНИМАНИЕ]

Не оставляйте объектив на солнечном свете. Прямые солнечные лучи могут пройти через объектив, сфокусироваться в видеокамере и привести к возгоранию.

#### [Примечания]

- ˎ Присоединять и снимать объектив следует, когда питание видеокамеры отключено.
- ˎ Объектив является точным прибором. Не кладите объектив на поверхность байонетом вниз. Устанавливайте входящую в комплект поставки крышку байонета объектива.

#### [Совет]

Подробные сведения о том, какие объективы поддерживает видеокамера, можно получить у представителя службы технического обслуживания компании Sony.

## Присоединение объектива с байонетом E

1 Снимите крышку объектива и крышку с видеокамеры и объектива.

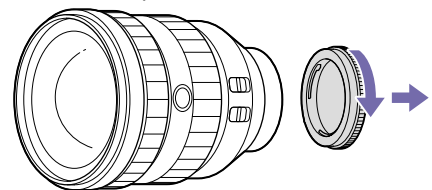

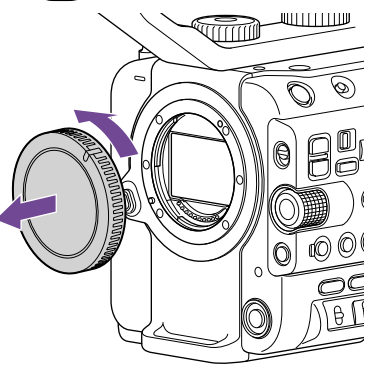

2 Выровняйте метку на байонете объектива (белую) с видеокамерой, осторожно вставьте объектив, после чего поверните объектив по часовой стрелке. При фиксации в правильном положении слышен щелчок.

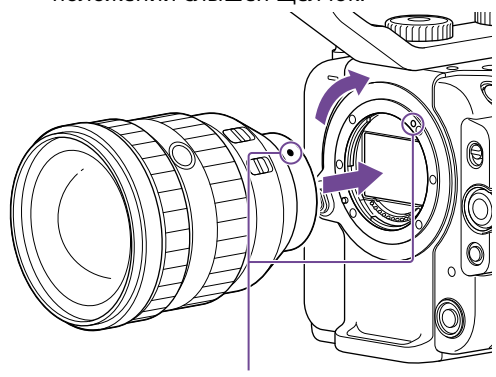

Установочные метки (белые)

#### [Примечание]

При установке объектива не нажимайте кнопку отсоединения объектива.

## Присоединение объектива с байонетом A

Для использования объективов с байонетом A сначала установите адаптер байонета объектива (не входит в комплект поставки) и только затем присоединяйте объектив с байонетом A.

#### [Примечание]

При использовании объективов с байонетом A диафрагма устанавливается вручную, а для фокусировки устанавливается режим MF.

## Снятие объектива

Для снятия объектива выполните следующую процедуру.

1 Нажав и удерживая кнопку отсоединения объектива, поверните объектив против часовой стрелки, поддерживая его.

2 Потяните объектив вперед.

#### [Примечания]

- При снятии объектива совместите установочную метку на стопорном кольце объектива с установочной меткой на видеокамере.
- Надежно держите объектив рукой, чтобы он не упал.
- Если не планируется сразу же установить другой объектив, обязательно установите крышку корпуса.

## Регулировка диафрагмы для объективов с переключателем Auto Iris

- Если переключатель Auto Iris на объективе установлен в положение AUTO, диафрагма настраивается автоматически и может также настраиваться вручную на видеокамере.
- Если переключатель Auto Iris на объективе установлен в положение MANUAL, диафрагма может быть настроена только при помощи кольца объектива. Регулировка диафрагмы, производимая на видеокамере, не имеет никакого эффекта.

## Регулировка фокуса для объективов с переключателем фокуса

- ˎ Если переключатель фокуса на объективе установлен в положение AF/MF или AF, фокус настраивается автоматически и может также настраиваться вручную с пульта дистанционного управления.
- ˎ Если переключатель фокуса на объективе установлен в положение MF, фокус настраивается с помощью кольца объектива, а также может настраиваться вручную с пульта дистанционного управления.

#### [Примечание]

При использовании объектива с байонетом A ручная настройка с пульта дистанционного управления может быть недоступна.

ˎ Если переключатель фокуса на объективе установлен в положение Full MF, фокус может быть настроен только при помощи кольца объектива. Регулировка фокуса, производимая на видеокамере, не имеет никакого эффекта.

## Крепление к штативу

При присоединении к штативу используйте гнезда головки штатива на видеокамере. Использование крепления для штатива на объективе может привести к повреждению.

## Анаморфотные объективы

При съемке с анаморфотными объективами см. раздел ["Настройка](#page-55-0)  [отображения обратного анаморфотного](#page-55-0)  [преобразования" \(стр. 56\)](#page-55-0) с подробными сведениями о порядке обратного анаморфотного преобразования выходного изображения HDMI и порядке обратного анаморфотного преобразования в видоискателе устройства.

# <span id="page-24-0"></span>Настройка основных операций видеокамеры

Начальный экран настройки открывается в видоискателе при первом включении видеокамеры либо после того, как резервный аккумулятор был полностью разряжен.

На этом экране задайте дату и время для внутренних часов прибора.

#### Time Zone

В параметре Time Zone задается разница во времени от универсального глобального времени. Задайте нужное значение.

## Установка даты и времени

Многофункциональным селектором (стр. 7) или многофункциональным диском [\(стр. 5\)](#page-4-0) выбирайте элементы или настройки, затем нажмите кнопку применения на многофункциональном селекторе или многофункциональный диск, чтобы применить настройки и запустить часы.

После закрытия экрана настроек изменить дату, время и часовой пояс можно с помощью пункта Clock Set [\(стр. 114\)](#page-113-1) в меню Maintenance.

#### [Примечания]

- ˎ Если настройка времени сбилась после полного разряда резервного аккумулятора, возникшего из-за отключения питания на продолжительное время (аккумуляторный блок отключен, а внешний источник электропитания не подсоединен к разъему DC IN), начальный экран настройки откроется, когда видеокамера будет включена в следующий раз.
- ˎ Когда в видоискателе отображается начальный экран настройки, какие-либо другие операции, кроме выключения видеокамеры, можно будет выполнять только после задания настроек на этом экране.
- ˎ В видеокамере имеется встроенный элемент питания для хранения данных о дате, времени и других данных даже в случае выключения видеокамеры.

Перед съемкой настройте основные операции видеокамеры на экране состояния Project в соответствии с потребностями.

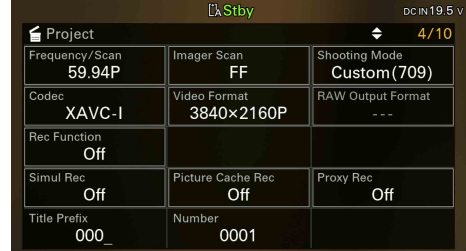

## <span id="page-24-1"></span>Режим съемки

Можно выбрать один из следующих режимов съемки: "Custom" для гибкого создания изображений на месте и "Съемка Log (Flexible ISO, Cine EI Quick, Cine EI)", в котором видеокамера работает как кинокамера, когда изображения обрабатываются в студии. Режим съемки устанавливается с помощью параметра Shooting Mode [\(стр. 15\)](#page-14-0) на экране состояния Project.

#### [Совет]

Режим съемки можно также задать с помощью параметра Base Setting >Shooting Mode [\(стр. 88\)](#page-87-3) в меню Project полного меню.

## Custom

В режиме съемки Custom можно выбрать видеостандарт.

Видеостандарт можно задать с помощью параметра Base Setting >Target Display [\(стр. 88\)](#page-87-4) в меню Project полного меню.

- SDR(BT.709): съемка в соответствии со стандартом вещания HD
- HDR(HLG): съемка в соответствии со стандартном вещания нового поколения 4K Подробное описание см. на стр. [58.](#page-57-2)

## Режимы съемки Log (Cine EI, Cine EI Quick, Flexible ISO)

В режимах съемки Log вы выбираете базовую цветовую гамму для записи и вывода сигналов. Выбранная здесь цветовая гамма используется для выходного видеосигнала, когда параметру MLUT задано значение Off.

Цветовую гамму можно задать с помощью параметра Cine EI/Flex.ISO Set >Color Gamut [\(стр. 89\)](#page-88-0) в меню Project полного меню.

- ˎ S-Gamut3.Cine/SLog3: простая в настройке цветовая гамма для цифровой камеры (DCI-P3).
- ˎ S-Gamut3/SLog3: широкая гамма цветов Sony, которая охватывает цветовую гамму ITU-R BT.2020.

Подробное описание см. на ["Съемка с последующей регулировкой вида в студии"](#page-59-1)  [\(стр. 60\).](#page-59-1)

Предусмотрено три режима съемки Log: Flexible ISO, Cine EI и Cine EI Quick.

- $\bullet$  Flexible ISO: содержимое S-Log3 записывается с настройками экспозиции, отражающими чувствительность ISO, соответствующую снимаемой сцене.
- ˎ Cine EI/Cine EI Quick: содержимое S-Log3 записывается с выбранной базовой чувствительностью (фиксированной), но можно изменять распределение между светлыми и темными областями с помощью Exposure Index. В режиме съемки Cine EI Quick базовая чувствительность, соответствующая настройке Exposure Index, выбирается автоматически.

#### [Примечание]

При записи в режиме Cine EI Quick или Cine EI рекомендуется сохранять постоянное значение настройки Exposure Index. Если изменить настройку Exposure Index, при последующей обработке может быть очень сложно обеспечить коррекцию яркости, и воспроизведение состояния изображения при исходной съемке может оказаться неосуществимым.

Ниже приведены функциональные ограничения для каждого из режимов съемки. Да: поддерживается

Нет: не поддерживается

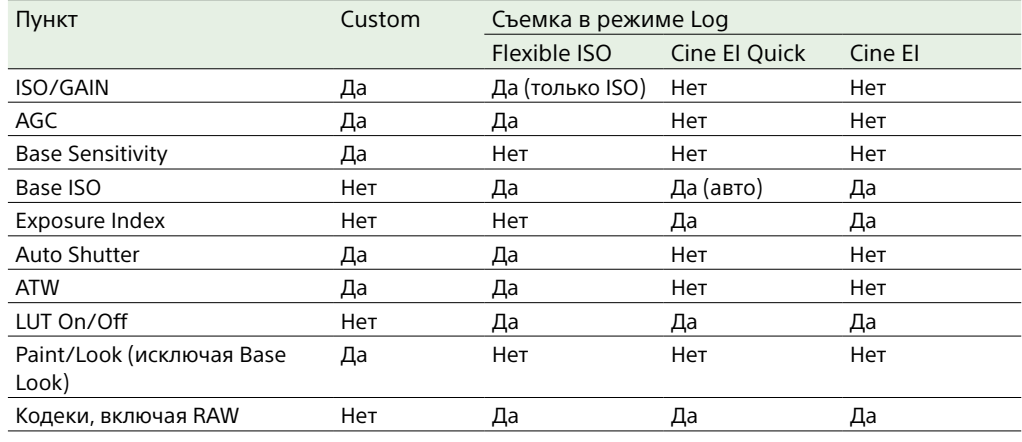

## Частота системы

Частота системы задается параметром Frequency/Scan [\(стр. 15\)](#page-14-0) на экране состояния Project. В зависимости от выбранного значения, видеокамера может автоматически перезагрузиться после переключения.

#### [Совет]

Частоту системы можно также задать с помощью параметра Rec Format >Frequency [\(стр. 88\)](#page-87-5) в меню Project полного меню.

#### [Примечание]

Переключение частоты системы во время записи или воспроизведения невозможно.

## <span id="page-25-0"></span>Режим Imager Scan Mode

Можно задать эффективный размер изображения и разрешение датчика изображения.

Режим развертки устанавливается с помощью параметра Imager Scan [\(стр. 15\)](#page-14-0) на экране состояния Project.

• FF: полнокадровый размер.

• S35: размер Super 35mm.

#### [Совет]

Режим развертки можно также задать с помощью параметра Rec Format >Imager Scan Mode [\(стр. 88\)](#page-87-6) в меню Project полного меню.

#### [Примечания]

- Переключение режима Imager Scan Mode во время записи или воспроизведения невозможно.
- ˎ Если задано значение S35, видеоформат ограничен значением 1920×1080.

### Кодек

Кодек устанавливается помощью параметра Codec [\(стр. 15\)](#page-14-0) на экране состояния Project.

#### [Совет]

Кодек можно также задать с помощью параметра Rec Format >Codec [\(стр. 88\)](#page-87-1) в меню Project полного меню.

#### [Примечание]

Переключение кодека во время записи или воспроизведения невозможно.

## Видеоформат

Можно задать видеоформат для записи. Видеоформат устанавливается помощью параметра Video Format [\(стр. 15\)](#page-14-0) на экране состояния Project.

#### [Совет]

Видеоформат можно также задать с помощью параметра Rec Format >Video Format [\(стр. 88\)](#page-87-2) в меню Project полного меню.

#### [Примечания]

- ˎ Переключение видеоформата во время записи или воспроизведения невозможно.
- ˎ В зависимости от настройки видеоформата могут накладываться ограничения на сигнал, выводимый на разъемы SDI OUT и HDMI OUT.

## <span id="page-26-1"></span><span id="page-26-0"></span>Использование карт памяти

Видеокамера записывает аудио- и видеосигналы на карты памяти CFexpress Type A (не входят в комплект поставки) или SDXC (не входят в комплект поставки), которые вставляются в гнезда для карт. Карты памяти также используются для записи прокси, хранения/загрузки настроек и при обновлении (обновление программного обеспечения).

## Сведения о картах памяти CFexpress Type A

Используйте в видеокамере карты памяти Sony CFexpress Type A\*, перечисленные в разделе ["Рекомендуемый носитель" \(стр. 28\).](#page-27-0)

Подробные сведения о работе с носителями других производителей см. в инструкции по

эксплуатации носителей или в информации от производителя.

\* В этом документе такие карты памяти называются "карты CFexpress".

## Сведения о картах памяти SDXC

Используйте в видеокамере карты памяти SDXC\*, перечисленные в разделе ["Рекомендуемый носитель" \(стр. 28\)](#page-27-0).

\* В этом документе такие карты памяти называются "SD-карты".

## <span id="page-27-0"></span>Рекомендуемый носитель

Условия гарантированной работы зависят от формата записи (Rec Format) и настроек записи (Recording).

## Да: работа поддерживается

Нет: нормальная работа не гарантируется

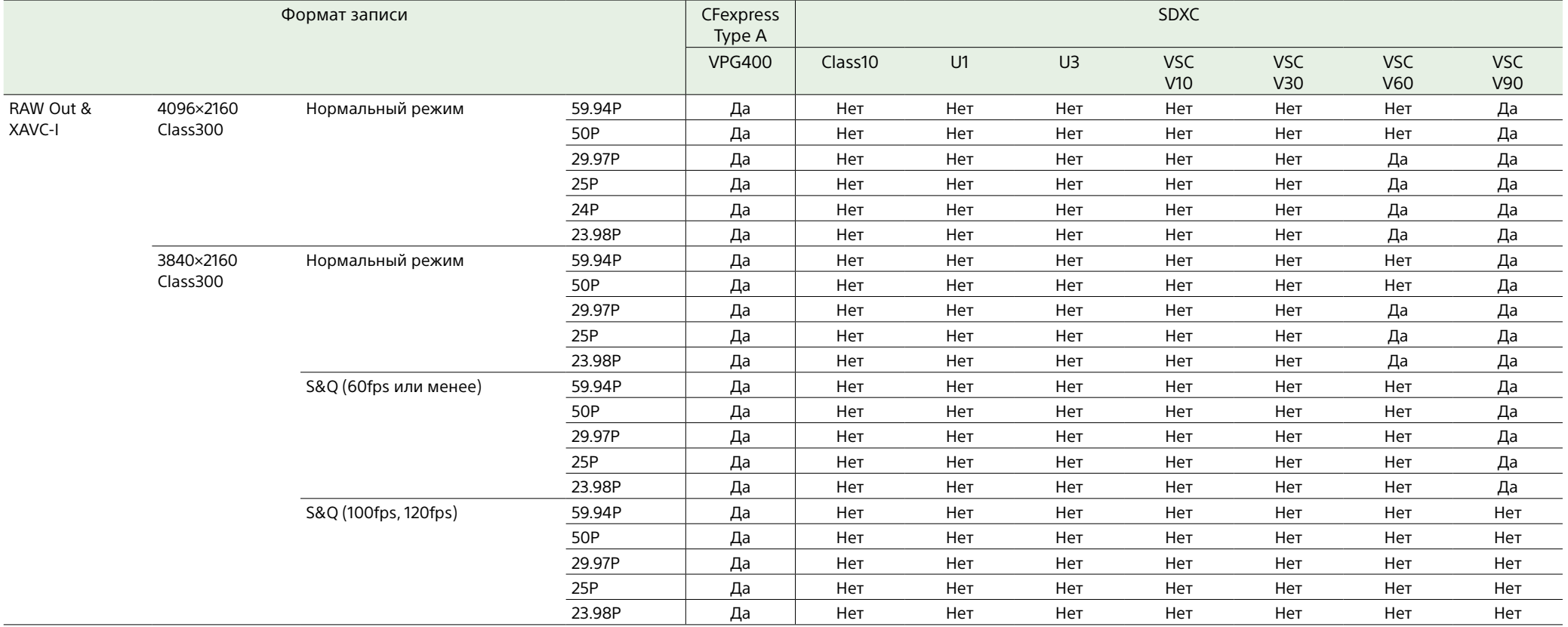

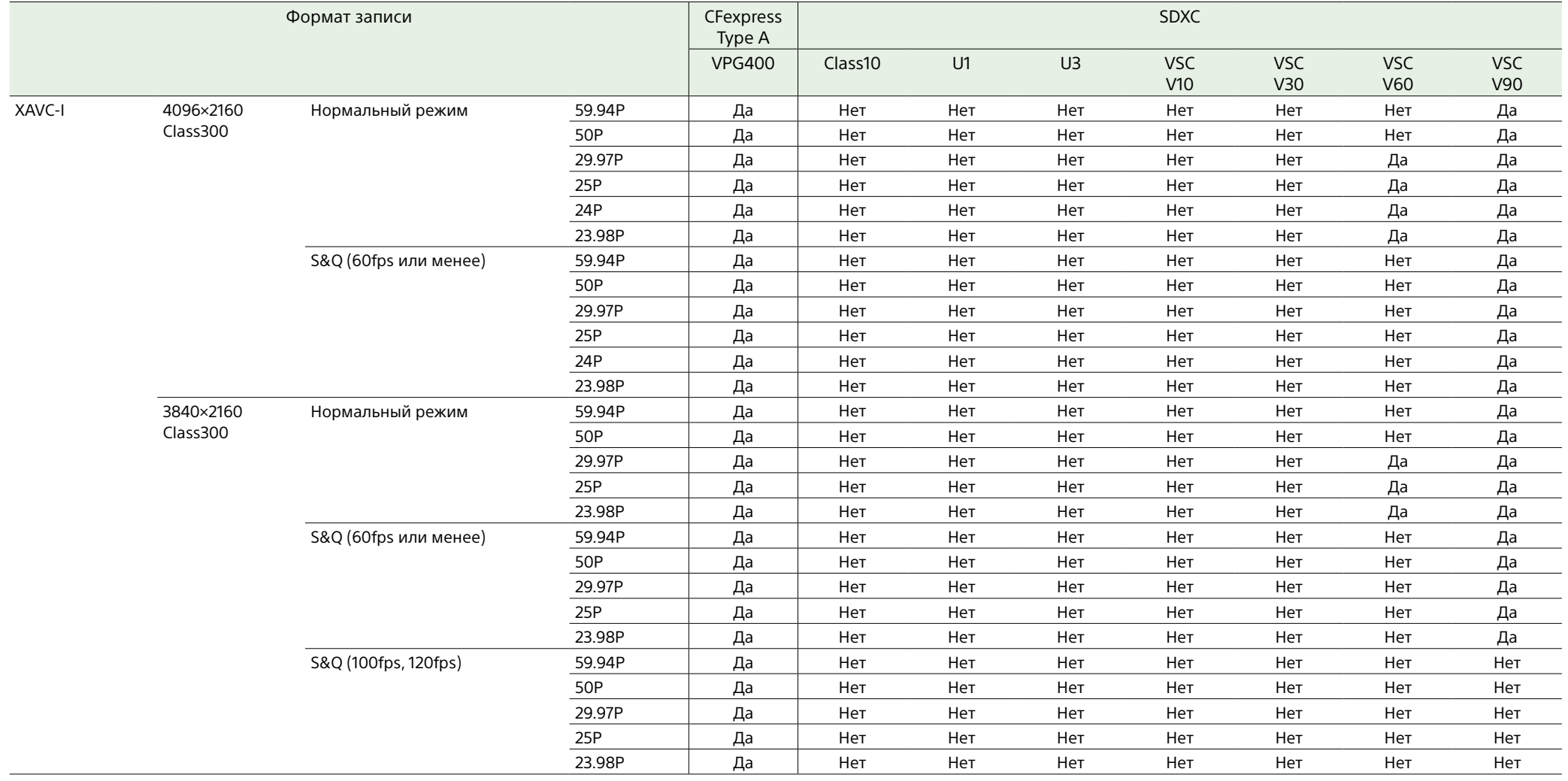

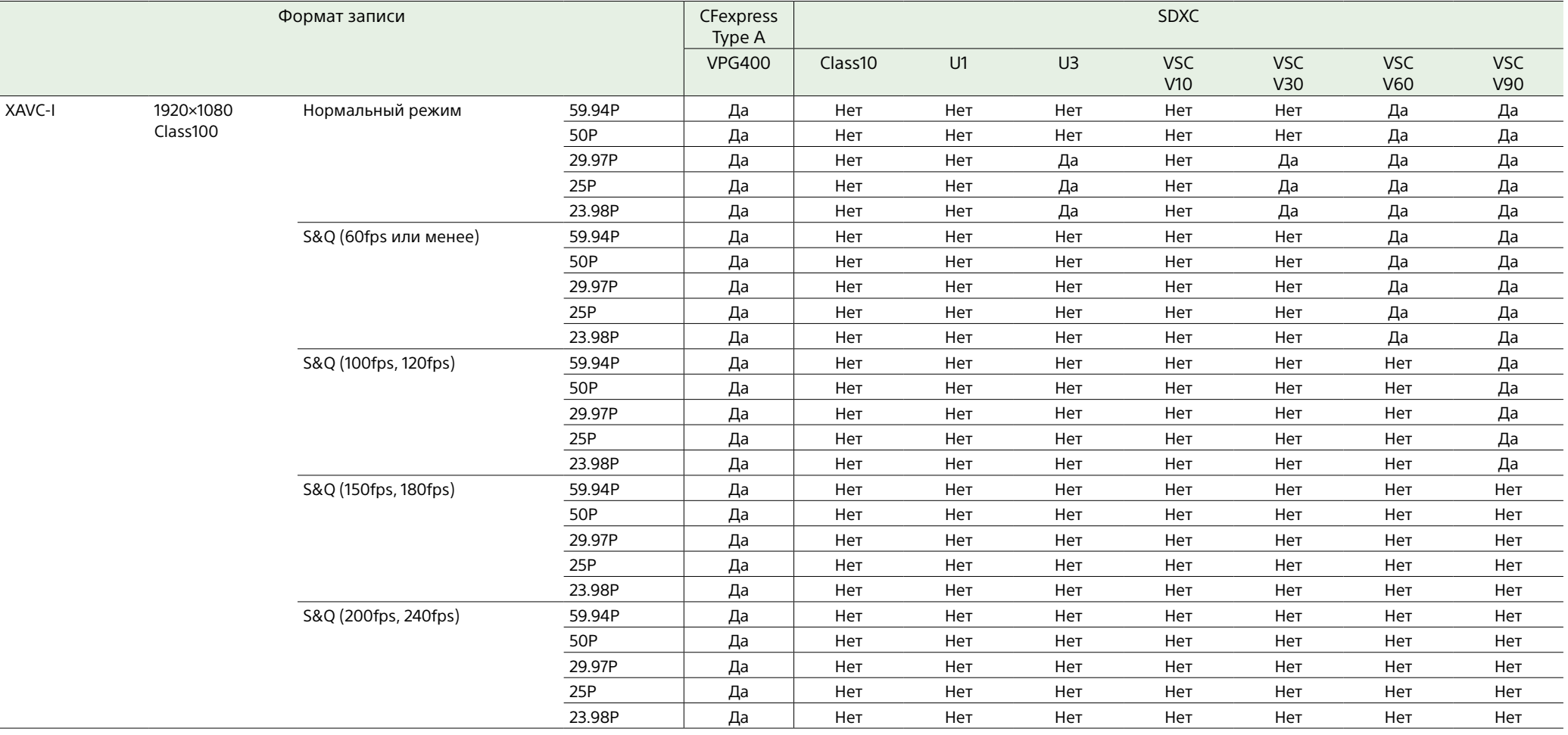

 $\overline{\phantom{0}}$ 

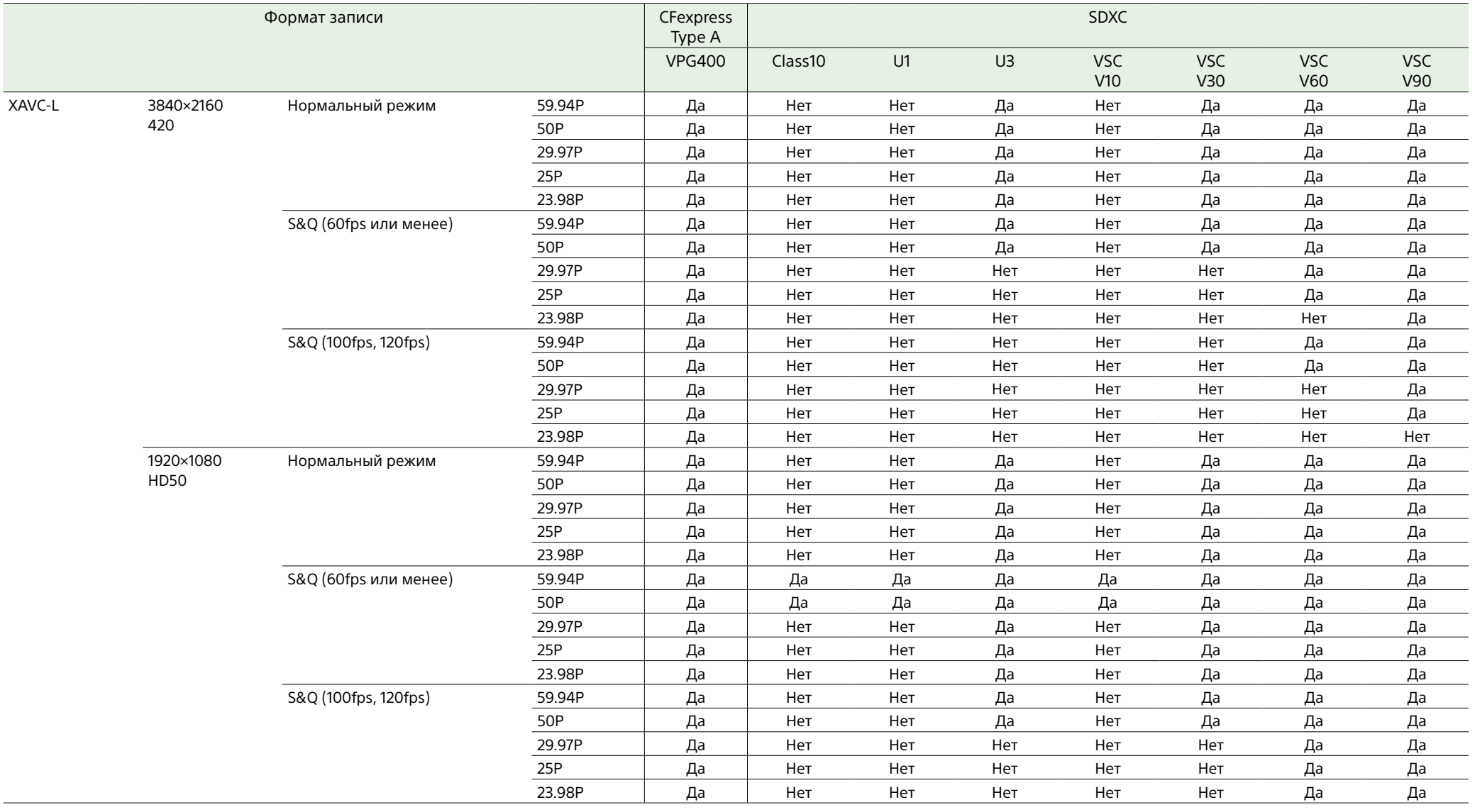

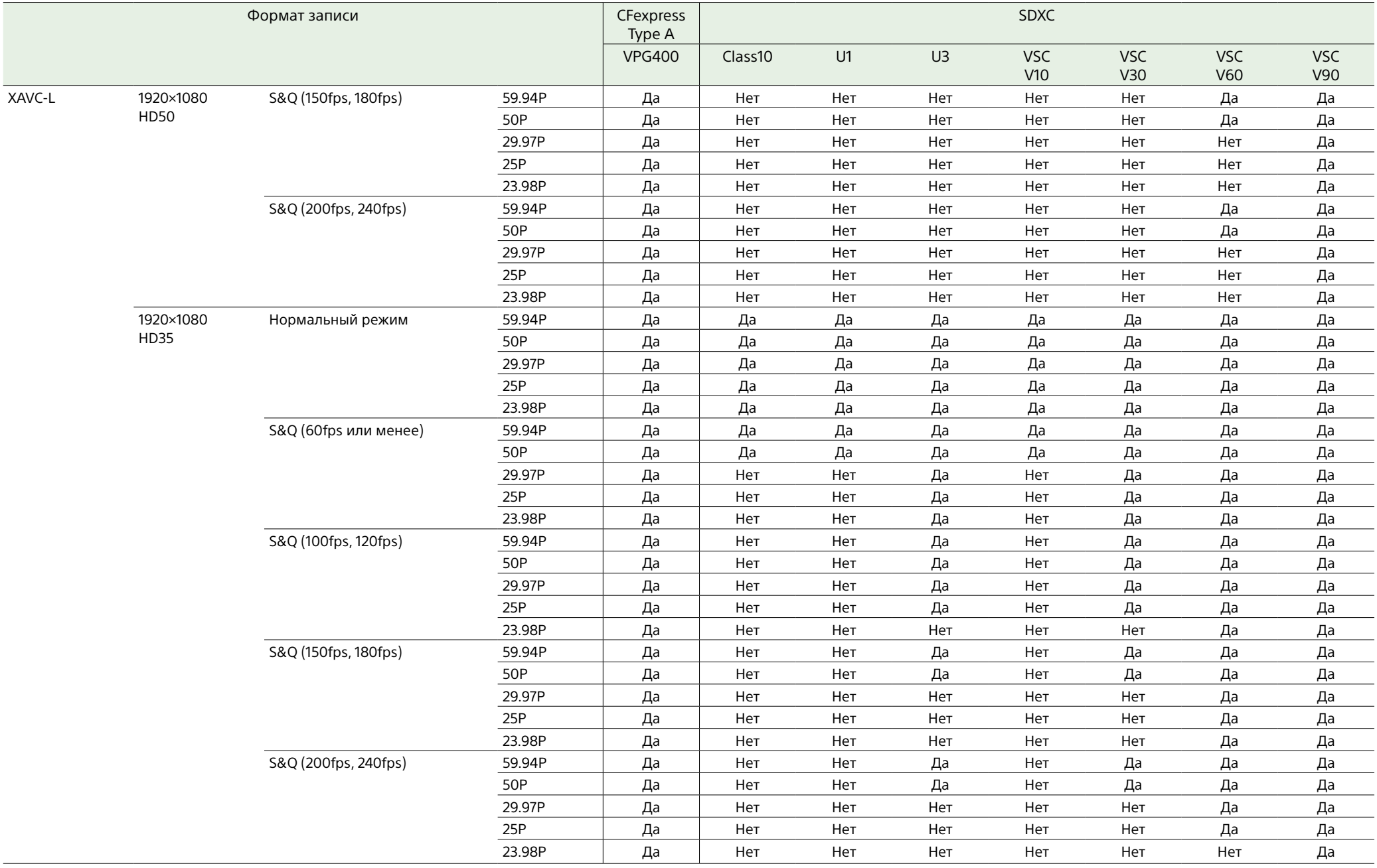

## Установка карты памяти

- 1 Откройте крышку отделения с гнездами для карт памяти.
- 2 Установите карту памяти.
	- Для карт CFexpress этикетка обращена влево.

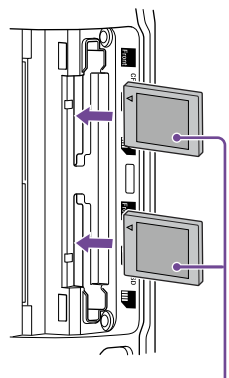

Этикетка

• Лля SD-карт этикетка обращена вправо, а скошенный угол находится внизу.

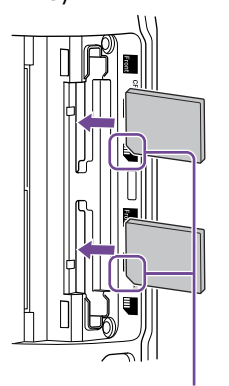

Скошенный угол

Индикатор доступа (стр. 6) загорится красным, после чего его цвет изменится на зеленый, если карта является работоспособной.

#### [Примечание]

Если индикатор доступа постоянно мигает красным и не становится зеленым, выключите видеокамеру на время, выньте и вставьте опять карту памяти.

## 3 Закройте крышку носителя.

#### [Примечания]

- Сама карта памяти, гнездо для карт памяти и данные, записанные на карту памяти могут быть повреждены, если вставлять карту в гнездо с усилием, когда она неправильно ориентирована.
- ˎ При записи в оба гнезда для карт памяти CFexpress Type A/SD (A и B) вставляйте носители, рекомендуемые для работы с соответствующим форматом.

#### Извлечение карты памяти

Откройте крышку отделения с гнездами для карт памяти и слегка нажмите на карту памяти, чтобы извлечь ее.

#### [Примечания]

- ˎ Если видеокамера выключается, когда карта памяти используется, или карта памяти извлекается в этот момент, целостность находящихся на карте памяти данных не гарантируется. Все данные, записанные на карту памяти, могут быть потеряны. Перед выключением видеокамеры или извлечением карты памяти всегда необходимо убедиться, что индикатор доступа горит зеленым цветом или не горит. ˎ При извлечении карты памяти сразу после
- завершения съемки она может быть горячей, но это не указывает на неисправность.

## Форматирование (инициализация) карт памяти

Если в видеокамеру вставить неформатированную карту памяти или карту памяти, которая была отформатирована в другой системе, в видоискателе откроется сообщение "Media Needs to be Formatted" (Носитель необходимо отформатировать).

Для форматирования карты выполните следующую процедуру.

- 1 Выберите пункт Format Media [\(стр. 99\)](#page-98-1) в меню TC/Media полного меню.
- 2 Выберите Media(A) (гнездо A) или Media(B) (гнездо B), затем выберите способ форматирования (Full Format (полное) или Quick Format (быстрое)). Отображается сообщение с запросом подтверждения.
	- Full Format: полная инициализация носителя, включая регион данных и информацию управления данными.
	- Ouick Format: только инициализация информации управления данными носителя.

#### [Примечание]

Если на форматируемой карте памяти находятся файлы, которые требуется перенести, под сообщением с запросом подтверждения появляется дополнительное сообщение (например: "Существует файл для переноса"). В таком случае подтвердите, требуется ли инициализировать карту памяти, и выполните или отмените инициализацию.

## 3 Выберите Execute.

Во время выполнения форматирования на экране отображается сообщение, а индикатор доступа горит красным. После завершения форматирования отображается сообщение о завершении. Нажмите многофункциональный диск, чтобы закрыть сообщение.

#### [Примечания]

- ˎ При форматировании карты памяти все находящиеся на ней данные, в том числе записанные видеоклипы и файлы настройки, стираются.
- ˎ В зависимости от длительности процесса форматирования во время его выполнения могут отображаться сообщения.

## Если выполнить форматирование не удалось

Карты памяти, которые не поддерживаются видеокамерой, нельзя отформатировать. На экране появится сообщение с предупреждением. Выполните инструкции по замене карты на поддерживаемую карту памяти.

## Использование карты памяти, отформатированной в видеокамере, в гнезде другого устройства

Прежде всего, создайте резервную копию находящихся на карте данных, затем отформатируйте карту на том устройстве, где она будет использоваться.

## Проверка оставшегося времени

#### записи

При съемке (записи/в режиме ожидания) можно отслеживать оставшееся свободное место на картах памяти, установленных в гнезда, по индикаторам оставшейся емкости носителей A и B, которые отображаются в видоискателе (стр. 11). Оставшееся время записи вычисляется по оставшейся емкости носителей, установленных в каждом гнезде, и текущему формату видео (скорости передачи данных при записи). Оно отображается в минутах.

### Время замены карты памяти

ˎ Когда общее оставшееся время записи на обеих картах памяти становится менее 5 минут, на экране появляется сообщение "Media Near Full" (Носитель почти

заполнен), индикатор записи/съемки начинает мигать и подается звуковой сигнал (через выход на наушники). Замените на носитель с достаточным свободным местом.

ˎ Если продолжить запись до тех пор, пока вся емкость не будет исчерпана, то на экране появится сообщение "Media Full" (Носитель заполнен) и запись будет остановлена.

#### [Примечание]

На одну карту памяти можно записать приблизительно 600 клипов.

## Восстановление карт памяти

Если по какой-либо причине на карте памяти произойдет ошибка, эту карту необходимо восстановить перед использованием.

При загрузке карты памяти, которая требует восстановления, на экране видоискателя отображается сообщение с запросом, хотите ли вы восстановить карту.

## Восстановление карты

Поворачивая многофункциональный диск [\(стр. 5\)](#page-4-0), выберите Execute, затем нажмите многофункциональный диск. Во время форматирования на экране отображается сообщение и ход выполнения (%), а индикатор доступа горит красным. После завершения восстановления отображается сообщение.

## В случае сбоя восстановления

ˎ Карты памяти, на которых возникли ошибки памяти, не могут быть восстановлены. На экране появится сообщение с предупреждением.

Выполните инструкции по замене карты памяти.

- ˎ При повторном форматировании карт памяти, на которых возникли ошибки памяти, эти карты могут стать пригодными для использования.
- ˎ В некоторых случаях какие-то клипы могут быть восстановлены, а другие — нет. Восстановленные клипы воспроизводятся нормально.

#### [Примечания]

- Восстановление носителя, записанного в данной видеокамере, обязательно выполняйте с помощью данной видеокамеры.
- ˎ С помощью данной видеокамеры невозможно восстановить носитель, записанный в другом устройстве или в другой видеокамере другой версии (даже этой же модели).
- ˎ Восстановление клипов длительностью менее 2 с невозможно.

## <span id="page-34-1"></span><span id="page-34-0"></span>Основные операции

Далее описана процедура ведения простой съемки.

- 1 Присоедините необходимые устройства и удостоверьтесь в том, что подается питание.
- 2 Вставьте карты памяти.
- 3 Установите переключатель POWER во включенное положение. Загорается индикатор POWER, и в видоискателе появляется изображение камеры.
- 4 Нажмите кнопку START/STOP (пуск/ остановка записи) (стр. 5). Загорается индикатор записи/съемки, и начинается запись.
- 
- 5 Чтобы остановить запись, нажмите кнопку START/STOP (пуск/остановка записи) еще раз. Запись будет остановлена, и видеокамера перейдет в режим STBY (режим ожидания).

#### [Примечание]

Если кнопка START/STOP (пуск/остановка записи) нажата в течение нескольких секунд после включения видеокамеры, индикатор записи/съемки загорается, указывая на то, что устройство находится в состоянии записи, но запись на носитель может не осуществляться в течение первых нескольких секунд в зависимости от выбранного формата записи.

## <span id="page-34-3"></span>Переключение между картами

#### памяти

Если в видеокамеру вставлены две карты памяти, для переключения карт служит кнопка SLOT SELECT (стр. 6). Запись автоматически переключается на вторую карту памяти непосредственно перед тем, как оставшаяся емкость первой карты памяти уменьшится до нуля (запись с переключением). Можно продолжать непрерывную съемку с переключением карт памяти, заменяя заполненную карту памяти новой.

#### [Примечания]

- ˎ Переключаться между картами памяти в режиме воспроизведения нельзя. Кроме того, непрерывное воспроизведение клипов с носителей, вставленных в гнезда A и B, не поддерживается.
- ˎ Когда во второе гнездо для карт памяти установлена карта памяти, допускающая запись, карты памяти не будут переключаться, если на эту карту памяти записываются только данные прокси.

#### Клипы (записанные данные)

Когда запись останавливается, видео, звук и сопутствующие данные от начала до конца записи сохраняются в виде единого "клипа" на карту памяти.

#### Названия клипов

клип.

Имя каждого клипа, записанного видеокамерой, автоматически назначается с использованием формата, заданного в пункте Clip Name Format [\(стр. 98\)](#page-97-0) меню TC/Media полного меню.

#### Максимальная продолжительность клипа

новый клип отображается как отдельный

До 6 часов на клип. Максимальная длительность непрерывной съемки совпадает с максимальной длительностью клипа. Если время съемки превышает максимальную длительность клипа, автоматически создается новый клип и съемка продолжается. На экране эскизов

Несколько клипов записывается последовательно во время записи с переключением карт, но запись останавливается автоматически приблизительно через 24 часа.

#### [Примечания]

- Не извлекайте карту памяти в тот момент, когда на нее ведется запись. Во время записи заменяйте карты памяти только в гнездах, для которых не горит индикатор доступа к гнезду.
- ˎ Когда на карте памяти, на которую выполняется запись, остается места менее чем на одну минуту видео, а в другое гнездо вставлена доступная для записи карта памяти, на экране открывается сообщение "Will Switch Slots Soon" (Гнезда скоро будут переключены). Это сообщение исчезнет после того, как переключение гнезд будет произведено.
- Запись с переключением карт памяти может не работать, если запись запускается в тот момент, когда на карте памяти осталось свободного места менее чем на одну минуту видео. Во избежание ошибок при выполнении записи с переключением карт памяти перед началом записи удостоверьтесь, что на карте памяти осталось больше свободного места, чем на одну минуту видео.
- ˎ Видео, записанное с помощью функции записи с переключением карт памяти, не может воспроизводиться на видеокамере без паузы.
- ˎ Для объединения видео, записанного с помощью функции записи с переключением карт памяти, используйте программное обеспечение "Catalyst Browse".

## <span id="page-34-2"></span>Мониторинг звука

Прослушивать записываемый звук можно с помощью наушников.

Подключите наушники к гнезду для наушников (стр. 5), и вы сможете прослушивать записываемый звук. Прослушивать воспроизводимый звук [\(стр. 73\)](#page-72-1) также можно с помощью встроенного динамика (стр. 6) или наушников.

Громкость контролируемого звука можно регулировать с помощью параметра Volume [\(стр. 14\)](#page-13-0) на экране состояния

Audio или параметра Audio Output >Volume [\(стр. 104\)](#page-103-0) в меню Audio полного меню. Канал контролируемого звука можно выбрать с помощью параметра Monitor CH [\(стр. 14\)](#page-13-0) на экране состояния Audio или параметра Audio Output >Monitor CH [\(стр. 104\)](#page-103-1) в меню Audio полного меню.

## <span id="page-34-4"></span>Указание данных времени

## Установка временного кода

Задайте временной код для записи с помощью пункта Timecode [\(стр. 98\)](#page-97-1) меню TC/Media полного меню.

## Задание пользовательских битов

В записанное изображение можно добавить 8-значный шестнадцатеричный номер в виде пользовательских битов. Можно также задать для пользовательских битов текущее время. Для задания используйте пункт Users Bit [\(стр. 98\)](#page-97-2) в меню TC/Media.

## Отображение данных времени

Временной код для отображения задается в пункте TC Display [\(стр. 98\)](#page-97-3) >Display Select меню TC/Media. Нажатием программируемой кнопки [\(стр. 51\)](#page-50-2), которой назначена функция DURATION/TC/U-BIT, отображаемые на экране данные последовательно переключаются между временным кодом, битами пользователя и продолжительностью.

## <span id="page-35-0"></span>Переключение ввода/вывода временного кода

Для переключения ввода/вывода временного кода служит переключатель TC IN/OUT [\(стр. 4\).](#page-3-1) Подробное описание см. на стр. [125.](#page-124-2)

## Перемотка записи назад (Rec Review)

Последний записанный клип можно просмотреть на экране (просмотр записи).

#### [Примечание]

Функция Rec Review не будет работать при изменении формата видео после записи клипа.

## Способ просмотра записи

Заранее назначьте функцию Rec Review одной из программируемых кнопок. Когда запись остановлена, нажмите программируемую кнопку [\(стр. 51\),](#page-50-2) которой назначена функция Rec Review. Начнется воспроизведение клипа, записанного последним. Клип будет воспроизведен до конца, работа функции Rec Review будет завершена, а видеокамера вернется в режим STBY (режим ожидания).

## Остановка работы функции Rec Review

Нажмите программируемую кнопку, которой назначена функция Rec Review, или нажмите кнопку CANCEL/BACK.

## Настройки просмотра записи

С помощью настройки Rec Review [\(стр. 106\)](#page-105-4) из меню Technical можно задать одну из следующих позиций начала воспроизведения.

- ˎ Последние 3 секунды клипа
- ˎ Последние 10 секунд клипа
- Начало клипа

#### [Совет]

Если требуется просмотреть конкретный клип после съемки нескольких клипов, нажмите кнопку THUMBNAIL, чтобы открыть экран эскизов, и выберите клип для начала воспроизведения.
# Регулировка масштаба

Масштаб можно настраивать в соответствии с условиями съемки.

Если установлен объектив с сервоприводом масштабирования, масштаб можно регулировать рычагом масштабирования пульта управления на рукоятке или на ручке. Скорость масштабирования зависит от силы нажатия на рычаг. Видеокамера оснащена функцией масштабирования с обработкой сигнала изображения, называемой Clear Image Zoom. Когда функция Clear Image Zoom включена, масштабирование поддерживается даже для объективов с фиксированным фокусным расстоянием. Ее также можно использовать для расширения диапазона масштабирования за пределы оптического диапазона на объективах с сервоприводом масштабирования.

Максимальный коэффициент масштабирования с помощью функции Clear Image Zoom зависит от разрешения записи.

- Для разрешения записи QFHD/4K: 1,5×
- Для разрешения записи HD: 2×

## Выбор типа масштабирования

Тип масштабирования задается параметром Zoom >Zoom Type [\(стр. 107\)](#page-106-0) в меню Technical полного меню. Тип масштабирования зависит от типа установленного объектива.

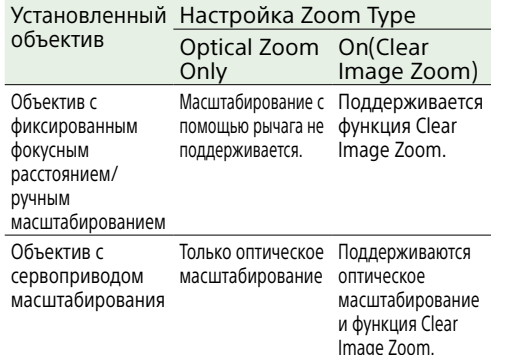

#### [Примечания]

- Функция Clear Image Zoom недоступна в следующих случаях.
- Если для параметра S&Q Motion >Frame Rate [\(стр. 86\)](#page-85-0) в меню Shooting полного меню задано значение выше 60fps
- Если для параметра Rec Format >Codec [\(стр. 88\)](#page-87-0) в меню Project полного меню задано значение RAW или вариант, который включает
- в себя RAW ˎ При использовании переключателя выбора SERVO/MANUAL на объективе значение
- увеличения функции Clear Image Zoom сбрасывается на 1×. ˎ При использовании функции автофокуса при
- нажатии (AF-S) во время выполнения операции Clear Image Zoom, функция автофокуса отдает приоритет области в центре экрана.

## Настройка масштабирования на

## ручке

Масштабирование на ручке задается параметром Handle Zoom [\(стр. 107\)](#page-106-1) в меню Technical полного меню.

Настройка направления регулировки кольцом масштабирования

На некоторых объективах с байонетом E можно задать обратное направление вращения кольца масштабирования. Направление вращения задается параметром Lens >Zoom Ring Direction [\(стр. 108\)](#page-107-0) в меню Technical полного меню.

# Настройка фокусировки

Фокусировку можно настраивать автоматически или вручную в соответствии с условиями съемки.

# Регулировка фокусировки вручную (Manual Focus)

Чтобы выполнять фокусировку вручную, установите переключатель FOCUS [\(стр. 4\)](#page-3-0) в положение "MAN".

Это позволит регулировать фокус вручную в зависимости от условий съемки.

Ручная фокусировка подходит для съемки объектов следующих видов.

- ˎ Объекты, которые находятся за окном, покрытом каплями воды
- ˎ Объекты, которые сливаются с фоном ˎ Объекты, находящиеся дальше
- расположенных поблизости объектов

## [Совет]

Когда основным методом управления является ручная регулировка, в следующих случаях можно использовать автоматическую фокусировку.

- Когда для чувствительности к смене объекта AF задано значение 1(Locked)
- Когда переключатель FOCUS установлен в положение "AF"
- При использовании кольца фокусировки (AF Assist, стр. [41\)](#page-40-0)

# Фокусировка касанием (Spot Focus)

В режиме ручной фокусировки можно указать положение, в котором требуется навести фокус, коснувшись экрана. Для того чтобы использовать точечную фокусировку, задайте параметру Focus >Touch Function in MF [\(стр. 86\)](#page-85-1) значение Spot Focus в меню Shooting. Метка точечной фокусировки отображается при нажатии того места на экране, где требуется навести фокус.

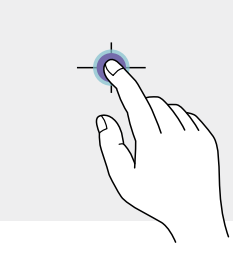

## [Советы]

AF

- ˎ В режиме точечной фокусировки можно нажать программируемую кнопку [\(стр. 51\)](#page-50-0), которой назначена функция Push AF/Push MF, чтобы приостановить точечную фокусировку и использовать автоматическую фокусировку, пока эта кнопка удерживается нажатой. После того как кнопка будет отпущена, восстанавливается ручная фокусировка.
- ˎ Функция точечной фокусировки не работает, если в объективе задана фокусировка вручную.
- ˎ Функция точечной фокусировки не работает, если в параметре De-Squeeze [\(стр. 100\)](#page-99-0) в меню Monitoring полного меню выбрано значение 1.3× или 2.0×.
- ˎ Указать положение точечной фокусировки нельзя, когда используется увеличение зоны фокуса или когда параметру Touch Operation [\(стр. 106\)](#page-105-0) в меню Technical задано значение Off.

# Временное использование автоматической фокусировки (Push Auto Focus (AF))

Если для параметра Focus >Push AF Mode [\(стр. 86\)](#page-85-2) в меню Shooting полного меню задано значение AF, нажмите кнопку PUSH AUTO FOCUS (стр. 4) в режиме ручной фокусировки, чтобы использовать автоматическую фокусировку, пока эта кнопка удерживается нажатой. Фокусировка производится в пределах области фокусировки, заданной с помощью параметра Focus >Focus Area [\(стр. 86\)](#page-85-3) в меню Shooting полного меню. После того как кнопка будет отпущена, восстанавливается ручная фокусировка.

Это удобно, когда требуется медленно перемещать фокус с одного объекта на другой во время ручной фокусировки.

## [Совет]

Эта же операция поддерживается с помощью программируемой кнопки [\(стр. 51\),](#page-50-0) которой назначена функция Push AF/Push MF.

## [Примечания]

- Функция Push Auto Focus не работает, если в объективе задана фокусировка вручную.
- ˎ Функция Push Auto Focus не работает, если в параметре De-Squeeze [\(стр. 100\)](#page-99-0) в меню Monitoring полного меню выбрано значение 1.3× или 2.0×.

# Использование покадровой автоматической фокусировки (Push Auto Focus (AF-S))

Задайте для параметра Focus >Push AF Mode [\(стр. 86\)](#page-85-2) в меню Shooting полного меню значение Single-shot AF(AF-S), затем задайте область фокусировки с помощью параметра Focus >Focus Area(AF-S) [\(стр. 86\)](#page-85-4) в меню Shooting полного меню. Нажмите кнопку PUSH AUTO FOCUS при работе в режиме ручной фокусировки, чтобы автоматически сфокусироваться с высокой скоростью. Фокусировка прекратится, как только оператор отпустит кнопку.

Состояние фокусировки обозначается индикатором фокусировки.

- ˎ Горит: фокус фиксируется в положении фокусировки.
- ˎ Мигает: не в фокусе. Поскольку фокусировка ведется не автоматически, измените композицию и настройки фокусировки, чтобы установить фокус. После того как кнопка будет отпущена, восстанавливается ручная фокусировка. Это полезно, когда требуется быстро сфокусироваться на объекте перед началом съемки.

## [Советы]

- ˎ Эта же операция поддерживается с помощью программируемой кнопки [\(стр. 51\)](#page-50-0), которой назначена функция Push AF/Push MF.
- Функцию Push AF Mode также можно назначить программируемой кнопке [\(стр. 51\)](#page-50-0).
- Функцию Focus Area(AF-S) также можно назначить программируемой кнопке [\(стр. 51\)](#page-50-0).
- Рамку области фокусировки можно отобразить или скрыть с помощью пункта Display On/Off >Focus Area Ind.(AF-S) [\(стр. 100\)](#page-99-1) в меню Monitoring полного меню.
- ˎ Во время фокусировки с использованием увеличенного изображения фокусировка регулируется в соответствии с положением, в котором производится увеличение области фокусировки.

### [Примечания]

- ˎ Функция Push Auto Focus не работает, если в объективе задана фокусировка вручную.
- При использовании кнопки DISPLAY рамка области фокусировки не скрывается.
- Во время выполнения операции Clear Image Zoom нельзя задать положение рамки Focus Area (AF-S). Во время выполнения операции Push AF-S, функция автофокуса также отдает приоритет центральной части изображения.
- Функция Push Auto Focus не работает, если в параметре De-Squeeze [\(стр. 100\)](#page-99-0) в меню Monitoring полного меню выбрано значение 1.3× или 2.0×.

# Фокусировка с использованием увеличенного изображения (Focus Magnifier)

По умолчанию функция Focus Magnifier ×3/×6 задана кнопке ASSIGN 4, расположенной на пульте управления на рукоятке, и кнопке ASSIGN 7 на рукоятке [\(стр. 51\)](#page-50-0).

Нажмите кнопку ASSIGN 4 или ASSIGN 7, чтобы переключить видоискатель на экран увеличения для фокусировки, на котором центр кадра увеличивается приблизительно в три раза. Нажмите эту кнопку еще раз, чтобы увеличить эту область приблизительно в шесть раз. Эта функция полезна для проверки фокуса.

Нажмите кнопку еще раз, чтобы вернуться к нормальному изображению.

Положение, в котором производится увеличение области фокусировки, можно перемещать с помощью многофункционального селектора (стр. 7). При нажатии мультиселектора производится возврат в центр изображения.

Если во время увеличения области фокусировки используется автоматическая фокусировка при нажатой кнопке (AF), фокусировка производится в пределах области фокусировки, заданной с помощью пункта Focus >Focus Area [\(стр. 86\)](#page-85-3) в меню Shooting полного меню.

Если автоматическая фокусировка при нажатой кнопке (AF-S) используется во время увеличения области фокусировки, фокусировка регулируется в соответствии с положением, в котором производится увеличение области фокусировки.

#### [Примечания]

- При увеличении области фокусировки записываемое изображение и изображение, передающееся на выход SDI/HDMI, не увеличиваются.
- ˎ Во время увеличения области фокусировки кнопка MENU и другие операции не работают.
- ˎ При выключении видеокамеры область увеличения возвращается в центр экрана.

# Автоматическая регулировка фокусировки (Auto Focus)

В видеокамере используется фазовая AF для быстрой фокусировки и контрастная AF для точной фокусировки.

Сочетание этих двух методов автофокусировки обеспечивает быструю и точную автоматическую фокусировку.

Чтобы фокусировка выполнялась автоматически, установите переключатель FOCUS [\(стр. 4\)](#page-3-0) видеокамеры в положение "AUTO". Если объектив оборудован селекторным переключателем фокуса, установите его в положение "AF/MF" или "AF". Если переключатель установлен в положение "Full MF" или "MF", видеокамера не может управлять фокусировкой объектива [\(стр. 24\)](#page-23-0).

#### [Совет]

Даже если для параметра Focus >AF Assist [\(стр. 86\)](#page-85-5) в меню Shooting полного меню задано значение On, фокусировку все равно можно настраивать во время автоматической фокусировки с помощью кольца фокусировки на объективе.

#### [Примечания]

- Требуется объектив, поддерживающий автоматическую фокусировку.
- ˎ В некоторых условиях съемки точность может не обеспечиваться.
- ˎ Фокус невозможно настроить автоматически на объективе с байонетом A.
- Автоматическая фокусировка не может использоваться, когда в меню Monitoring для параметра De-Squeeze >Ratio (HDMI/VF) [\(стр. 100\)](#page-99-2) задано значение, отличное от Off(1.0×).

# Задание области/положения автоматической фокусировки (Focus Area)

Целевую область для автоматической фокусировки можно задать с помощью параметра Focus >Focus Area [\(стр. 86\)](#page-85-3) в меню Shooting полного меню.

## Flexible Spot:

Производит фокусировку на указанное положение изображения. Если выбран этот вариант, укажите положение многофункциональным селектором (стр. 7). Вернуться в центральное положение можно, нажав и удерживая многофункциональный селектор.

## Zone:

Автоматический поиск положения фокусировки в указанной зоне. Если выбран этот вариант, укажите положение многофункциональным селектором (стр. 7).

Вернуться в центральное положение можно, нажав и удерживая многофункциональный селектор.

#### **AF**

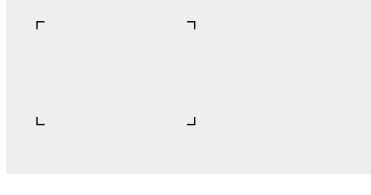

## Wide:

При фокусировке производится поиск объекта по широкому углу изображения. Рамка не отображается.

AF

#### [Совет]

Эта же операция поддерживается с помощью программируемой кнопки [\(стр. 51\),](#page-50-0) которой назначена функция Focus Area. Рамку области фокусировки можно отобразить или

скрыть с помощью пункта Display On/Off >Focus Area Indicator [\(стр. 100\)](#page-99-3) в меню Monitoring полного меню.

#### [Примечание]

При использовании кнопки DISPLAY рамка области фокусировки не скрывается.

# Быстрое изменение области фокусировки (Focus Setting)

Чтобы иметь возможность быстро изменять положение и размер области автоматической фокусировки во время съемки, назначьте функцию Focus Setting программируемой кнопке [\(стр. 51\)](#page-50-0). Работа функции зависит от настройки области фокусировки.

## Когда пункту Focus >Focus Area [\(стр. 86\)](#page-85-3) в меню Shooting полного меню задано значение Flexible Spot или Zone

Чтобы изменить положение области фокусировки, нажмите программируемую кнопку, которой назначена функция Focus Setting, и выполните регулировку с помощью многофункционального селектора (стр. 7).

Чтобы вернуть область фокусировки в центр во время регулировки ее положения, нажмите многофункциональный селектор. Чтобы изменить размер области фокусировки, нажмите и удерживайте программируемую кнопку, которой назначена функция Focus Setting. После изменения размера, задайте положение области фокусировки, нажав многофункциональный селектор. Завершив регулировку, нажмите программируемую кнопку, которой назначена функция Focus Setting, чтобы вернуться на исходный экран.

## Когда пункту Focus >Focus Area [\(стр. 86\)](#page-85-3) в меню Shooting полного меню задано значение Wide

Изменить можно только размер области фокусировки. Для этого нажмите и удерживайте программируемую кнопку, которой назначена функция Focus Setting. Чтобы изменить положение, сначала необходимо изменить тип на Flexible Spot или Zone.

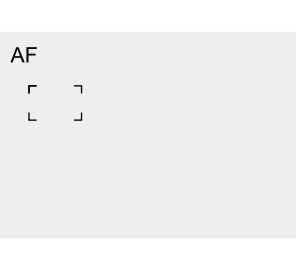

## [Советы]

- Когда параметру Focus >Push AF Mode [\(стр. 86\)](#page-85-2) в меню Shooting полного меню задано значение Single-shot AF(AF-S) и переключатель FOCUS [\(стр. 4\)](#page-3-0) находится в положении MF, можно изменять положение области фокусировки Focus Area(AF-S) [\(стр. 86\).](#page-85-4)
- Рамка области фокусировки отображается оранжевым цветом, когда положение области фокусировки можно изменить.

# Перемещение рамки области фокусировки с помощью сенсорных операций (область сенсорной фокусировки)

Положение области фокусировки можно изменить, нажав программируемую кнопку [\(стр. 51\)](#page-50-0), которой назначена функция Focus Setting, чтобы изменить цвет индикации области фокусировки на оранжевый, а затем переместив эту область с помощью сенсорных операций. Нажмите экран для перемещения центра области фокусировки в место нажатия. Перетаскивайте экран, чтобы область фокусировки перемещалась вслед за пальцем [\(стр. 10\).](#page-9-0)

### [Совет]

Сенсорные операции фокусировки на экране съемки можно включать и выключать с помощью программируемой кнопки, которой назначена функция Focus Setting.

#### Нажмите в любом месте

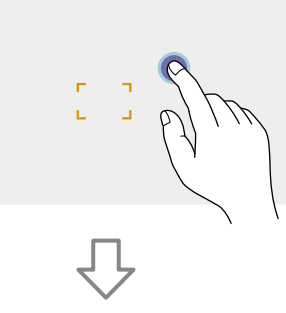

Центр области фокусировки перемещается в нажатое место.

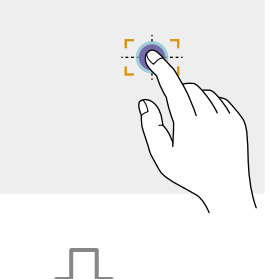

Перетащите для перемещения области фокусировки вслед за пальцем

#### [Примечания]

- ˎ Если нажать в некотором положении или перетащить область фокусировки в положение вне диапазона настройки, область фокусировки устанавливается на верхнем, нижнем, левом или правом краю диапазона настройки.
- В указанных ниже условиях эта функция недоступна.
- Если для пункта Touch Operation [\(стр. 106\)](#page-105-0) в меню Technical полного меню задано значение Off
- Если область фокусировки отображается серым цветом или вообще не отображается

# Настройка работы автофокусировки (скорость изменения AF, чувствительность к смене объекта AF)

## Скорость изменения AF

Скорость изменения фокусировки при изменении объекта можно задать с помощью пункта Focus >AF Transition Speed [\(стр. 86\)](#page-85-6) в меню Shooting полного меню. Если задана низкая скорость, при изменении объекта фокусировки фокус перемещается медленно, что позволяет снимать впечатляющие кадры. Если задана высокая скорость, фокус быстро переключается между объектами. Камера моментально фокусируется на объекте съемки, попадающем в кадр, что делает эту настройку идеальным вариантом для документальной съемки, требующей быстрой фокусировки.

#### Фокусировка на дальний объект

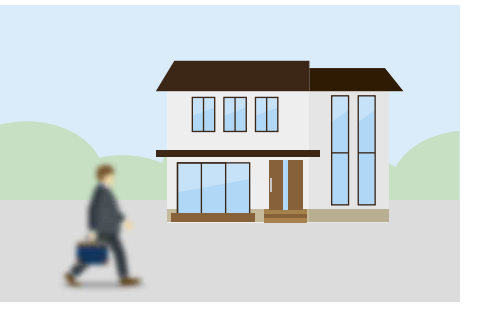

Во время изменения: 1(Slow): фокус изменяется медленно .

. 7(Fast): фокус изменяется быстро

### Фокусировка на ближний объект

.

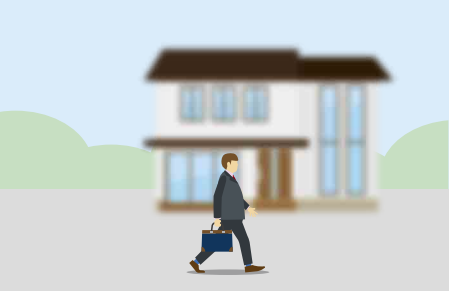

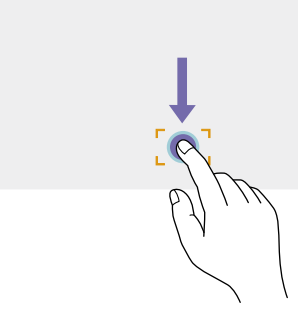

## Чувствительность к смене объекта AF

Чувствительность к смене объектов можно задать с помощью пункта Focus >AF Subj. Shift Sens. [\(стр. 86\)](#page-85-7) в меню Shooting полного меню.

Когда задана низкая чувствительность, фокус не будет сразу же изменяться, если перед объектом, на который наведен фокус, появляется другой объект. Когда задана высокая чувствительность, фокусировка изменяется, отдавая приоритет объекту, появившемуся впереди.

### [Совет]

Если функция AF Speed/Sens. назначена программируемой кнопке, при каждом нажатии этой кнопки отображаются полосы уровня для регулировки значений, позволяя изменять скорость изменения AF и чувствительность к смене объекта AF. Скорость изменения AF → Чувствительность к смене объекта AF Нет индикации …

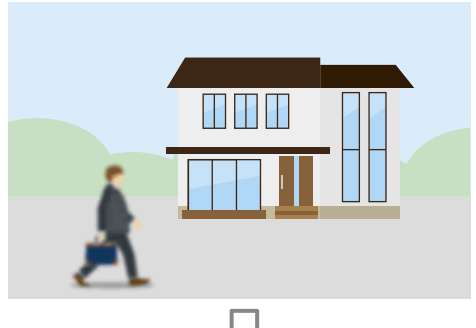

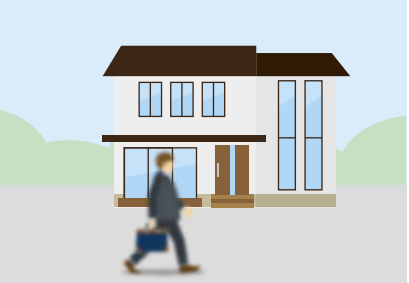

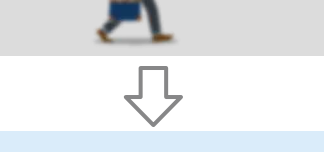

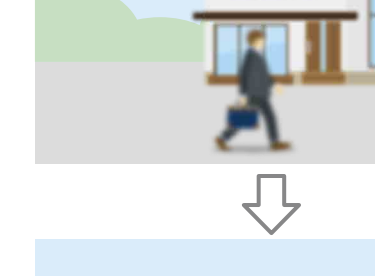

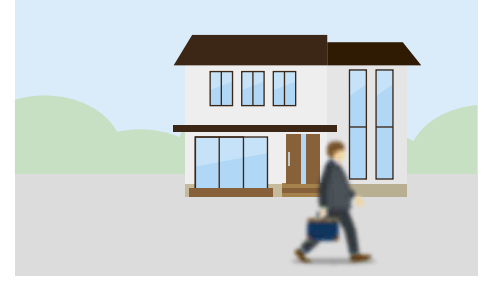

Медленное изменение фокусировки на другой объект

## Быстрое изменение фокусировки на другой объект

## AF Subj. Shift Sens.: 1(Locked On) AF Subj. Shift Sens.: 5(Responsive)

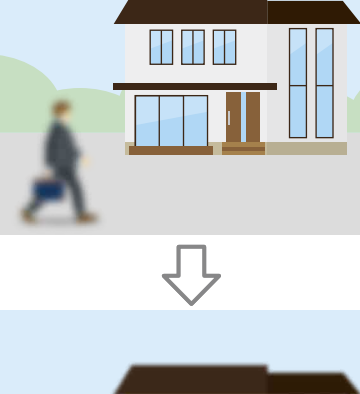

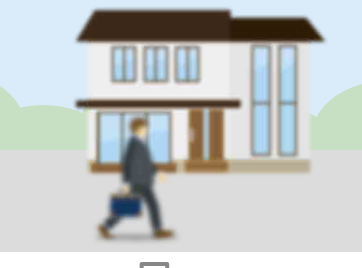

# <span id="page-40-0"></span>Изменение целевой области фокусировки вручную (AF Assist)

Даже если для параметра Focus >AF Assist [\(стр. 86\)](#page-85-5) в меню Shooting полного меню задано значение On, фокусировку на объект все равно можно настраивать во время автоматической фокусировки с помощью кольца фокусировки на объективе. После прекращения использования кольца фокусировки продолжается автоматическая фокусировка на объект, сфокусированный с помощью кольца фокусировки (состояние AF Assist).

После использования кольца фокусировки перемещение фокусировки на другой объект несколько затруднено, независимо от настройки параметра Focus >AF Subj. Shift Sens. [\(стр. 86\)](#page-85-7) в меню Shooting полного меню.

Состояние AF Assist отменяется в следующих случаях.

- ˎ Когда объект, фокусировка на который произведена с помощью кольца
- фокусировки, пропадает из вида • При переключении на ручную
- фокусировку
- Когда запущена функция автоматической фокусировки с отслеживанием в реальном времени

### [Советы]

- Состояние AF Assist можно быстро отменить с помощью программируемой кнопки [\(стр. 51\)](#page-50-0), которой назначена функция Push AF/Push MF.
- Работе функции Realtime Tracking AF прекращается, если повернуть кольцо фокусировки.
- В режиме Face/Eye Only AF автоматическая фокусировка производится на лицо, ближайшее к положению фокусировки, заданному кольцом фокусировки.

# Временное использование ручной фокусировки (Push Manual Focus)

Нажмите кнопку PUSH AUTO FOCUS (стр. 4) при работе в режиме автоматической фокусировки, чтобы фокусироваться вручную, пока нажата эта кнопка.

После того как кнопка будет отпущена, восстанавливается автоматическая фокусировка.

Это позволяет временно останавливать автоматическую фокусировку и фокусироваться вручную, когда что-либо, не являющееся объектом съемки, проходит перед ним.

#### [Совет]

Эта же операция поддерживается с помощью программируемой кнопки [\(стр. 51\),](#page-50-0) которой назначена функция Push AF/Push MF.

# Отслеживание

# с использованием обнаружения лиц и глаз (Face/Eye Detection AF)

Видеокамера может обнаруживать лица и глаза людей в качестве цели для отслеживания и настраивать фокус на лица и глаза в пределах области фокусировки. Эта функция доступна только при использовании режима фокусировки AF или во время автофокусировки при нажатой кнопке.

Если обнаружены лица, отображаются серые рамки обнаружения лица или глаз. Если возможна автоматическая фокусировка, цвет рамки изменяется на белый и начинается отслеживание. Если обнаружены глаза и настраивается фокусировка, рамка обнаружения лица/ глаз отображается на глазах. Если обнаружено несколько человек, главный объект определяется автоматически.

#### [Советы]

- Если задана область фокусировки Zone или Flexible Spot и лица или глаза перекрываются в указанной области фокусировки, цвет рамок обнаружения лиц/глаз изменяется на белый, и видеокамера фокусируется на эти лица или глаза.
- ˎ Если используется функция автоматической фокусировки при нажатой кнопке (AF-S), цвет рамок обнаружения лиц/глаз, находящихся в фокусе, изменяется на зеленый.

Работа AF с обнаружением лиц/глаз задается с помощью пункта Focus >Face/Eye Detection AF [\(стр. 86\)](#page-85-8) в меню Shooting.

## Face/Eye Only AF:

Камера обнаруживает лица или глаза объектов (людей), а также фокусируется и ведет отслеживание только их лиц или глаз. Если лицо или глаза не обнаружены, AF временно останавливается и отображается значок <sup>[1</sup>] (АF приостановлена) [\(стр. 11\).](#page-10-0) Этот режим эффективен, если требуется автоматическая фокусировка и отслеживание только лиц или глаз.

## Face/Eye Priority AF:

Камера обнаруживает лица или глаза объектов (людей) и устанавливает приоритет фокусировки/отслеживания лиц или глаз. Если лицо или глаза не обнаружены, фокусировка производится в режиме AF (настройка по умолчанию).

## Off:

Функция автоматической фокусировки с обнаружением лиц или глаз отключена.

### [Примечания]

- ˎ Во время использовании автоматической фокусировки при нажатой кнопке включается режим Face/Eye Priority AF, даже если выбран режим Face/Eye Only AF.
- Если переключатель FOCUS установлен в положение MAN, AF с обнаружением лиц/глаз отключена (кроме автоматической фокусировки при нажатой кнопке).
- ˎ Если выключить видеокамеру, когда выбран режим Face/Eye Only AF, при следующем включении видеокамеры автоматически устанавливается режим Face/Eye Priority AF.

# Скрытие рамок обнаружения лиц или глаз

Рамки обнаружения лиц или глаз можно отображать или скрывать с помощью пункта Display On/Off >Face/Eye Detection Frame [\(стр. 100\)](#page-99-4) в меню Monitoring полного меню.

#### [Примечание]

Зеленые рамки обнаружения лиц или глаз отображаются для лиц и глаз, находящихся в фокусе при использовании автофокусировки при нажатой кнопке (AF-S), и они не скрываются с помощью кнопки DISPLAY или когда для пункта Face/Eye Detection Frame задано значение Off.

# Переключение режима AF с обнаружением лиц и глаз с помощью программируемой кнопки

Назначьте функцию Face/Eye Detection AF программируемой кнопке [\(стр. 51\).](#page-50-0) Затем режим функции AF с обнаружением лиц и глаз будет переключаться при каждом нажатии этой кнопки в следующем порядке: Face/Eye Priority AF, Face/Eye Only AF и Off.

## Настройка с помощью прямого меню

Режим работы функции AF с обнаружением лиц и глаз можно задавать также с помощью прямого меню [\(стр. 51\).](#page-50-1)

# Отслеживание указанного объекта (Realtime Tracking AF)

Можно удерживать объект в фокусе, указав его касанием или выбрав рамку отслеживания лица.

После выбора объекта отображается белая рамка отслеживания, после чего начинается само отслеживание.

#### [Советы]

- ˎ Отслеживание ведется во всей области изображения независимо от заданной настройки области фокусировки.
- ˎ Когда параметру Focus >Touch Function in MF [\(стр. 86\)](#page-85-1) в меню Shooting задано значение Tracking AF, автофокус с отслеживанием в реальном времени поддерживается даже, когда выбран режим фокуса MF.

В зависимости от выбранного варианта AF с обнаружением лиц или глаз, с целью отслеживания выполняются следующие действия.

## Face/Eye Only AF, Face/Eye Priority AF:

Используйте для фокусировки на указанном объекте и отслеживания этого объекта.

Если отслеживается человек и обнаружено лицо/глаза, камера фокусируется на лице/ глазах.

При обнаружении лица/глаз отслеживаемого объекта его лицо сохраняется. При этом отображается значок (сохраненное лицо для отслеживания) [\(стр. 11\)](#page-10-1).

### [Примечание]

Если AF с отслеживанием запускается в режиме ручной фокусировки, лицо целевого объекта отслеживания не сохраняется.

## Off:

Фокусировка на указанном объекте и отслеживание этого объекта. Обнаружение лица/глаз не производится, даже если объектом отслеживания является человек.

#### [Примечание]

Функция Realtime Tracking AF не работает, если в объективе задана фокусировка вручную.

# Запуск автоматической фокусировки с отслеживанием в реальном времени

Когда в качестве цели отслеживания указывается определенный объект, начинается отслеживание этой цели.

## Указание касанием

Коснитесь целевого объекта, чтобы отслеживать его в следующих состояниях:

- В режиме фокусировки МЕ или при
- фокусировке вручную нажатием кнопки, а также когда параметру Focus >Touch Function in MF [\(стр. 86\)](#page-85-1) в меню Shooting задано значение Tracking AF
- ˎ Когда используется режим фокусировки AF или во время автофокусировки при нажатой кнопке (AF)

#### [Примечание]

Указывать цель касанием нельзя, когда параметру Touch Operation [\(стр. 106\)](#page-105-0) в меню Technical задано значение Off.

## Указание путем выбора рамки обнаружения лица

С помощью многофункционального селектора (стр. 7) переместите указатель выбора лица (оранжевое подчеркивание) на целевой объект, и нажмите многофункциональный селектор.

## Другие рамки

обнаружения лиц (серые) Рамка отслеживания

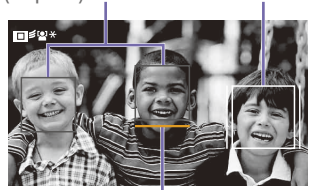

## Курсор выбора лица (оранжевый)

#### [Советы]

- ˎ Целевой объект, который требуется отслеживать в режиме AF с отслеживанием в реальном времени, можно изменять.
- Если в режиме AF с отслеживанием в реальном времени нажать программируемую кнопку [\(стр. 51\),](#page-50-0) которой назначена функция Focus Magnifier, отслеживание продолжится, а область фокусировки будет увеличена. Однако нельзя указать цель для отслеживания в режиме увеличения области фокусировки.

#### [Примечание]

В режиме ручной фокусировки нельзя запустить отслеживание выбором рамки обнаружения лица.

Остановка автоматической фокусировки с отслеживанием в реальном времени

## Остановка касанием

Коснитесь кнопки ■ х (остановка автофокуса с отслеживанием в реальном времени), отображаемой на сенсорной панели вверху слева.

## [Советы]

- ˎ Автоматическая фокусировка с отслеживанием в реальном времени останавливается в следующих случаях:
- При изменении положения переключателя FOCUS или AUTO/MAN на объективе
- При изменении режима фокусировки
- При выполнении автоматической фокусировки
- При изменении настройки области фокусировки или работы автоматической фокусировки с обнаружением лица/глаз
- При нажатии программируемой кнопки, которой назначена функция Push AF/Push MF
- Когда целевой объект отслеживания не находится в пределах съемочного экрана или когда объект уходит из фокуса на несколько секунд
- ˎ Когда отслеживаемое лицо сохраняется (при этом отображается значок " , " сохраненного отслеживаемого лица), автоматическая фокусировка с отслеживанием в реальном времени возобновляется, когда такое лицо окажется в области изображения. Чтобы удалить отслеживаемое лицо, остановите автоматическую фокусировку с отслеживанием в реальном времени, выполнив приведенную выше процедуру.

# Регулировка яркости

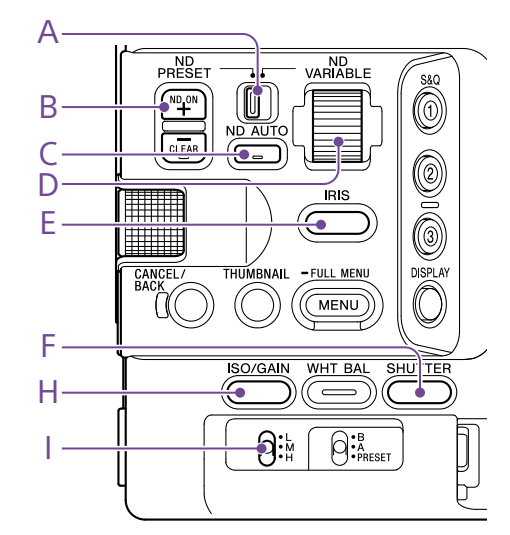

Яркость можно регулировать путем настройки диафрагмы, усиления, выдержки, а также уровня освещенности с помощью фильтров ND. Регулировку также можно выполнять автоматически. Целевой уровень для автоматической регулировки яркости задается с помощью параметра Auto Exposure [\(стр. 83\)](#page-83-0) >Level в меню Shooting полного меню. Функцию Auto Exposure Level также можно назначить программируемой кнопке или программируемому диску [\(стр. 51\)](#page-50-0).

#### [Примечания]

- ˎ Усиление нельзя регулировать в режиме съемки Cine EI/Cine EI Quick. Базовая чувствительность является фиксированной. Яркость также нельзя регулировать автоматически с помощью выдержки. Автоматическая регулировка яркости с использованием диафрагмы и фильтра нейтральной плотности поддерживается.
- ˎ Начиная с ПО версии 4.0, автоматическая регулировка яркости обеспечивает правильное экспонирование изображения с примененной таблицей LUT.

## Выбор базовой

## чувствительности

В видеокамере можно выбрать один из двух типов базовой чувствительности. В режиме съемки Custom можно задать для базовой чувствительности значение High или Low с помощью параметра Base ISO/Sensitivity на экране состояния Main [\(стр. 14\)](#page-13-0) или на экране состояния Camera (стр. 14) либо с помощью параметра ISO/ Gain/EI >Base Sensitivity [\(стр. 82\)](#page-81-0) в меню Shooting полного меню.

В режиме съемки Cine EI/Flexible ISO можно задать базовую чувствительность ISO 12800 или ISO 800 с помощью параметра Base ISO/Sensitivity на экране состояния Main [\(стр. 14\)](#page-13-0) или Camera (стр. 14) либо параметра ISO/Gain/EI >Base ISO [\(стр. 82\)](#page-81-1) в меню Shooting полного меню. В режиме съемки Cine EI Quick базовая чувствительность ISO 12800 или ISO 800, соответствующая выбранной настройке Exposure Index, выбирается автоматически. Рекомендуется вбор параметра Low или ISO 800 в нормальных условиях освещения и выбор параметра High или ISO 12800 в условиях низкого освещения.

\* Можно настроить также на экране состояния.

### [Совет]

Функцию Base ISO/Sensitivity также можно назначить программируемой кнопке [\(стр. 51\).](#page-50-0)

## Регулировка диафрагмы

Можно настраивать диафрагму для регулировки яркости.

## Автоматическая регулировка диафрагмы

Эта функция регулирует яркость в соответствии с объектом съемки. Требуется объектив, поддерживающий автоматическую диафрагму.

- Если присоединен объектив с переключателем Auto Iris, переведите переключатель в положение AUTO.
- 2 Нажмите и удерживайте кнопку IRIS (E) для отображения прямого меню [\(стр. 51\)](#page-50-1), затем выберите Auto.

### [Совет]

Функцию Auto Iris также можно назначить программируемой кнопке [\(стр. 51\).](#page-50-0)

#### [Примечание]

Диафрагму невозможно настроить автоматически на объективе с байонетом A.

## <span id="page-43-0"></span>Регулировка диафрагмы вручную

- 1 Нажмите и удерживайте кнопку функции IRIS (E) для отображения прямого меню [\(стр. 51\),](#page-50-1) затем выберите Manual.
- 2 Нажмите кнопку функции IRIS (E), чтобы величина диафрагмы отображалась на белом фоне.
- 3 Настройте значение, поворачивая многофункциональный диск.

#### [Советы]

- Многофункциональный диск можно также использовать как диск IRIS [\(стр. 51\),](#page-50-0) назначив функцию IRIS многофункциональному диску.
- Функцию IRIS также можно назначить программируемому диску [\(стр. 51\).](#page-50-0)

# Временная регулировка в автоматическом режиме

Нажмите программируемую кнопку [\(стр. 51\)](#page-50-0), которой назначена функция Push Auto Iris, чтобы при нажатой кнопке диафрагма временно настраивалась автоматически. После того как кнопка будет отпущена,

диафрагма вернется к ранее заданной установке.

#### [Примечания]

- Если переключатель Auto Iris на объективе установлен в положение MANUAL, функции Auto Iris и Push Auto Iris на видеокамере не работают. Регулировка диафрагмы вручную на видеокамере также не приведет к каким-либо изменениям.
- Невозможно выполнить функцию Push Auto Iris, когда параметру Iris > Bokeh Control [\(стр. 83\)](#page-82-0) в меню Shooting задано значение On.

## Регулировка усиления

В режиме съемки Custom/Flexible ISO можно регулировать усиление для настройки яркости.

## Автоматическая регулировка усиления

Нажмите и удерживайте кнопку функции ISO/GAIN (H) для отображения прямого меню [\(стр. 51\),](#page-50-1) затем выберите Auto.

#### [Советы]

- Это же действие можно выполнить, задав для пункта Auto Exposure [\(стр. 83\)](#page-83-0) >AGC в меню Shooting значение On.
- Функцию AGC также можно назначить программируемой кнопке [\(стр. 51\)](#page-50-0).

## Регулировка усиления вручную

Управлять усилением можно, когда требуется отрегулировать экспозицию при использовании фиксированного значения диафрагмы, либо если вы хотите воспрепятствовать увеличению усиления из-за AGC.

- Нажмите и удерживайте кнопку функции ISO/GAIN (Н) для отображения прямого меню (стр. 51), затем выберите Manual.
- Установите переключатель ISO/GAIN (I) в положение Н. М или Г.

#### **[Советы]**

- Предварительно заданное значение для каждого положения переключателя можно изменить с помощью параметра ISO/Gain<L>/<M>/<H> (стр. 14) на экране состояния Camera или параметра ISO/Gain/El >ISO/Gain<H>/<M>/<L> (стр. 81) в меню Shooting полного меню.
- Можно также назначить функцию Push AGC программируемой кнопке и временно включать AGC (On), нажимая эту кнопку и удерживая ее нажатой.

### **Примечания**

- Невозможно выполнить функцию Push AGC, когда параметру Iris >Bokeh Control (стр. 83) в меню Shooting полного меню задано значение On.
- Функцию Push AGC невозможно выполнить в режиме съемки Cine El/Cine El Quick.

# Управление усилением (точная регулировка)

- Нажмите кнопку функции ISO/GAIN (H). чтобы величина усиления отображалась на белом фоне.
- Настройте значение, поворачивая многофункциональный диск.

## **[Совет]**

Измените предустановленное значение усиления в соответствии с настройкой переключателя ISO/ **GAIN (I).** 

## Временное управление усилением (точная регулировка)

Поворачивайте программируемый диск (стр. 51), которому назначена функция ISO/Gain/El, чтобы отрегулировать значение усиления, заданное переключателем ISO/  $GAIN (I)$ 

Это полезно, когда требуется отрегулировать экспозицию по одному шагу, не меняя глубину поля. Регулировка значения усиления отменяется изменением положения переключателя ISO/GAIN (I), изменением базовой чувствительности, включением функции **AGC или выключением питания.** 

## **[Советы]**

- Можно также назначить эту функцию многофункциональному диску (стр. 51).
- Можно также назначить функцию Push AGC программируемой кнопке и временно включать AGC (On), нажимая эту кнопку и удерживая ее нажатой

### **Примечания**

- Невозможно выполнить функцию Push AGC, когда параметру Iris >Bokeh Control (стр. 83) в меню Shooting полного меню задано значение On.
- Функцию Push AGC невозможно выполнить в режиме съемки Cine El/Cine El Quick.

## Регулировка индекса

## ЭКСПОЗИЦИИ

В режиме съемки Cine FI/Cine FI Quick предполагается, что видеовыход, параметру MLUT которого задано значение Off, записывается как основной сигнал. Когда параметру MLUT задано значение On, изменяя яркость изображения в соответствии со значением El. можно во время съемки проверить результат регулировки чувствительности экспозиции при последующей обработке. Для изменения значения El необходимо установить переключатель ISO/GAIN (I) в положение Н. М или L.

В режиме съемки Cine El Quick можно изменять базовую чувствительность одновременно со значением EI.

## $[Co<sub>B</sub>er]$

Изменить значение EI, заданное каждому положению переключателя, можно с помощью пункта ISO/ Gain/El (стр. 14) на экране состояния Camera или пунктов ISO/Gain/El >Exposure Index<H>/<M>/<L> (стр. 81) в меню Shooting полного меню.

## Точная регулировка индекса экспозиции

- Нажмите кнопку функции ISO/GAIN (H), чтобы величина El отображалась на белом фоне.
- 2 Настройте значение, поворачивая многофункциональный диск.

## **[Совет]**

Измените предустановленное значение El в соответствии с настройкой переключателя ISO/ GAIN (I).

## Регулировка выдержки

Можно регулировать выдержку для настройки яркости.

# Автоматическая регулировка **выдержки**

Нажмите и удерживайте кнопку функции SHUTTER (F) для отображения прямого меню (стр. 51), затем выберите Auto для автоматической регулировки выдержки или угла затвора в соответствии с яркостью изображения.

## **[Совет]**

Это же действие можно выполнить, задав для пункта Auto Exposure > Auto Shutter (стр. 84) в меню Shooting полного меню значение On.

## Регулировка выдержки вручную

- Нажмите и удерживайте кнопку функции SHUTTER (F) для отображения прямого меню (стр. 51), затем выберите Speed или Angle.
- Нажмите кнопку функции SHUTTER (F), чтобы значение выдержки отобразилось на белом фоне.

#### $\overline{3}$ Настройте выдержку, поворачивая многофункциональный диск.

#### $[Chapter 1]$

- Лля настройки времени экспозиции в соответствии с интервалом между кадрами выберите значение Off на шаге 1
- Также можно задать угол и отрегулировать частоту (стр. 83).

# Регулировка уровня освещенности (фильтр ND)

Когда освещенность слишком яркая, ее уровень можно понизить с помощью фильтра ND.

В видеокамере предусмотрено два режима фильтра нейтральной плотности. Между этими двумя режимами можно переключаться с помощью переключателя ND PRESET/VARIABLE.

## Настройка в предустановленном режиме

Установите переключатель ND PRESET/ VARIABLE (A) в положение PRESET и установите кнопки вверх/вниз ND FILTER POSITION (B) на одну из следующих настроек.

Clear: фильтр ND не используется 1: Коэффициент пропускания задается настройкой ND Filter >Preset1 [\(стр. 82\)](#page-81-2) в меню Shooting полного меню. 2: Коэффициент пропускания задается настройкой ND Filter >Preset2 [\(стр. 82\)](#page-81-3) в меню Shooting полного меню. 3: Коэффициент пропускания задается настройкой ND Filter >Preset3 [\(стр. 82\)](#page-81-4) в меню Shooting полного меню.

## Настройка в переменном режиме

Установите переключатель ND PRESET/ VARIABLE (A) в положение VARIABLE. Переключайте кнопки вверх/вниз ND FILTER POSITION (B) между положениями CLEAR и On.

## Автоматическая регулировка уровня

#### освещенности

Можно задать для параметра Auto ND Filter значение On, чтобы включить автоматическую регулировку экспозиции с помощью фильтра нейтральной плотности.

1 Нажмите кнопку [+] кнопки вверх/вниз ND FILTER POSITION (B), чтобы включить фильтр ND.

2 Нажмите и удерживайте кнопку ND VARIABLE AUTO (C), пока не будет выбран вариант Auto.

## Регулировка уровня освещенности вручную

1 Нажмите кнопку [+] кнопки вверх/вниз ND FILTER POSITION (B), чтобы включить фильтр ND.

- 2 Нажмите и удерживайте кнопку ND VARIABLE AUTO (C), пока не будет выбран вариант Manual.
- 3 Поворачивайте диск ND VARIABLE (D) для настройки коэффициента пропускания фильтра.

#### [Совет]

Функцию ND Filter также можно назначить программируемому диску [\(стр. 51\)](#page-50-0).

## Временная регулировка в автоматическом режиме

Можно назначить функцию Push Auto ND программируемой кнопке [\(стр. 51\)](#page-50-0) и временно задавать для параметра Auto ND Filter значение On, нажимая и удерживая эту кнопку. При отпускании кнопки для параметра Auto ND Filter снова устанавливается значение Off. Нажмите кнопку [+] кнопки вверх/вниз ND FILTER POSITION (B), чтобы включить фильтр ND.

### [Примечания]

- При переключении фильтра ND на значение CLEAR или из этого значения во время съемки на изображении отображается рамка фильтра ND и звук срабатывания записывается на звуковую дорожку.
- Невозможно выполнить функцию Push Auto ND. когда параметру Iris > Bokeh Control [\(стр. 83\)](#page-82-0) в меню Shooting задано значение On.

#### [Советы]

- Чтобы задать значение CLEAR, когда фильтру задано значение ND1/4, необходимо повернуть диск ND VARIABLE (D) вниз. Поворот диска вверх, когда фильтру задано значение CLEAR, задает ему значение ND1/4. Это действие можно отменить с помощью пункта ND Dial >CLEAR with Dial [\(стр. 106\)](#page-105-1) в меню Technical полного меню.
- ˎ Можно также назначить функцию ND Filter Position программируемой кнопке [\(стр. 51\)](#page-50-0), и нажимать эту кнопку для изменения настройки вместо использования кнопок вверх/вниз ND FILTER POSITION.

Предустановленный режим: Clear  $\rightarrow$  Preset1  $\rightarrow$  Preset2  $\rightarrow$  Preset3  $\rightarrow$  Clear...

Переменный режим: Clear  $\rightarrow$  On  $\rightarrow$  Clear...

- Можно также назначить функцию Auto ND Filter программируемой кнопке [\(стр. 51\)](#page-50-0), и нажимать эту кнопку для выключения функции Auto ND Filter.
- ˎ Если при съемке ярко освещенного объекта слишком сильно закрыть диафрагму, может возникнуть дифракционное размытие, в результате чего изображение начнет выходить из фокуса (типичное явление в видеокамерах). С помощью диска фильтр ND можно подавить это явление для улучшения результатов съемки.

# Обеспечение естественных цветов (баланс белого)

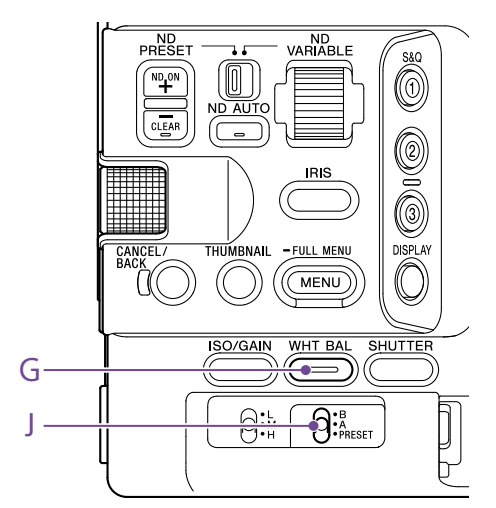

Режим регулировки можно выбрать, исходя из условий съемки.

# ATW (автоматическое отслеживание баланса белого)

Эта функция автоматически подбирается подходящий уровень баланса белого. Баланс белого автоматически регулируется при изменении цветовой температуры источника света.

Нажмите и удерживайте кнопку функции WHT BAL (G) для отображения прямого меню [\(стр. 51\),](#page-50-1) затем выберите ATW. Скорость регулировки можно изменять (есть пять значений) с помощью пункта White Setting >ATW Speed [\(стр. 85\)](#page-84-0) из меню Shooting полного меню.

## [Совет]

Можно зафиксировать текущее значение баланса белого, назначив функцию ATW Hold одной из программируемых кнопок [\(стр. 51\)](#page-50-0) и нажав соответствующую кнопку, чтобы приостановить работу режима ATW.

## [Примечания]

- Функцию ATW невозможно использовать в режиме съемки Cine EI/Cine EI Quick.
- ˎ Обеспечить запись правильных цветов с помощью функции ATW не всегда возможно. Это зависит от условий освещенности и объекта съемки. Примеры приведены ниже.
- Когда в объекте съемки, например небе, море, земле или цветах, имеется один доминирующий цвет.
- Когда цветовая температура чрезвычайно высокая или низкая.

Если нужного эффекта не удается добиться из-за того, что скорость автоматического отслеживания функции ATW слишком медленная или по другим причинам, используйте автоматическую регулировку баланса белого.

# Регулировка баланса белого

## вручную

- 1 Когда для баланса белого задан режим ATW, нажмите и удерживайте кнопку функции WHT BAL (G) для отображения прямого меню [\(стр. 51\),](#page-50-1) затем выберите W:P, W:A или W:B.
- 2 С помощью переключателя WHT BAL (J) выберите значение B, A или PRESET. B: режим из ячейки памяти B A: режим из ячейки памяти A PRESET: режим предустановки

## [Совет]

Режим ATW можно включить для ячейки памяти B, задав в пункте White Setting >White Switch<B> [\(стр. 85\)](#page-84-1) в меню Shooting полного меню значение ATW.

## Режим из ячейки памяти A/B

Этот режим задает балансу белого настройку, сохраненную в ячейке памяти A или B соответственно.

## Режим предустановки

В этом режиме цветовой температуре устанавливается заранее заданное значение (по умолчанию это 3200K).

## Изменение предустановленного значения по умолчанию

В режиме предустановки действующее предустановленное значение можно изменять напрямую.

Нажмите и удерживайте кнопку функции WHT BAL (G) и выберите в прямом меню один из следующих функций.

Custom:  $\rightarrow$  3200K,  $\rightarrow$  4300K,  $\rightarrow$  5600K,  $\rightarrow$  6300K

Съемка Log:  $\rightarrow$  3200К,  $\rightarrow$  4300К,  $\rightarrow$  5500К

## [Совет]

Можно также назначить функцию Preset White Select программируемой кнопке [\(стр. 51\)](#page-50-0) и нажимать эту кнопку для изменения настройки.

 $Custom: 3200K \rightarrow 4300K \rightarrow 5600K \rightarrow 6300K$  $\rightarrow$  3200K Съемка Log: 3200К → 4300К → 5500К → 3200К...

## Изменение цветовой температуры

- 1 Нажмите кнопку функции WHT BAL (G), чтобы значение цветовой температуры отображалось на белом фоне.
- Настройте значение, поворачивая многофункциональный диск.

## [Советы]

- В режиме предустановки можно задавать значение в единицах 100K.
- В режиме памяти можно задавать значение с шагом 20K в диапазоне от 2000K до 5600K. Значения более 5600K можно задавать с интервалом, равным величине изменения цвета (в Майредах) от 5580K до 5600K. Можно также настроить значение оттенка с помощью пункта White [\(стр. 84\)](#page-84-2) >Tint в меню Shooting полного меню.

# Выполнение автоматической регулировки баланса белого

Баланс белого, сохраняемый в ячейки памяти A/B, настраивается автоматически.

- 1 Выберите режим из ячейки памяти A или режим из ячейки памяти B.
- 2 Поместите лист белой бумаги (или другой предмет) в место, в котором имеются такой же источник и такие же условия освещения, как у объекта съемки, затем увеличьте масштаб и заполните белым весь экран.
- 3 Отрегулируйте яркость. Отрегулируйте диафрагму, выполнив процедуру, которая описана в разделе ["Регулировка диафрагмы вручную"](#page-43-0)   $(c<sub>TD</sub>, 44)$ .

## 4 Нажмите кнопку WB SET (стр. 4).

- ˎ Если автоматический баланс белого выполняется в режиме ячейки памяти, то заданное в результате автоматической регулировки значение будет сохранено в ячейке памяти (A или B), выбранной в шаге 1.
- Если автоматический баланс белого выполняется в режиме ATW, результат наследуется, а работа ATW возобновляется по окончании автоматической регулировки. Это полезно, когда отрегулировать баланс белого нужно очень быстро независимо от значения настройки ATW Speed.

## [Примечание]

Если регулировка завершится неудачно, на экране будет примерно в течение трех секунд отображаться сообщение об ошибке. Если после повторных попыток настроить баланс белого сообщение об ошибке появляется снова, обратитесь к представителю службы технического обслуживания компании Sony.

# Настройка записываемого звука

Записываемый звук настраивается с помощью входных разъемов, переключателей и дисков видеокамеры.

# Входные разъемы для внешнего аудиосигнала и селекторные переключатели

Разъем INPUT1 (стр. 7) Разъем INPUT2 (стр. 7) Многоцелевой разъем (стр. 7) Переключатель INPUT1 (LINE/MIC/MIC+48V) (стр. 7) Переключатель INPUT2 (LINE/MIC/MIC+48V) (стр. 7)

# Переключатели для задания уровня звука

Переключатель CH1 (AUTO/MAN) (стр. 6) Переключатель CH2 (AUTO/MAN) (стр. 6) Диск AUDIO LEVEL (CH1) (стр. 6) Диск AUDIO LEVEL (CH2) (стр. 6)

# Экран состояния Audio

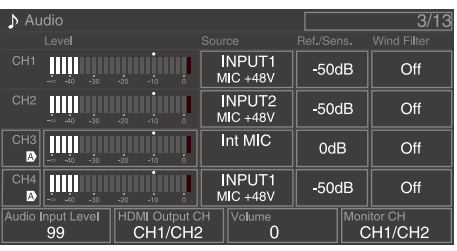

# Выбор устройства, подающего входной аудиосигнал

1 Задайте аудиовход с помощью пунктов CH1/CH2/CH3/CH4 >Source [\(стр. 14\)](#page-13-1) на экране состояния Audio или пунктов Audio Input >CH1 Input Select – CH4 Input Select [\(стр. 103\)](#page-102-0) в меню Audio полного меню.

При использовании микрофона или адаптера XLR, подключенного к многоцелевому разъему, укажите Shoe CH1 или Shoe CH2. Подробную информацию об адаптере XLR см. в разделе ["Добавление входных](#page-49-0)  [аудиоразъемов" \(стр. 50\)](#page-49-0).

#### [Примечания]

- В режиме Interval Rec или Slow & Quick Motion звук не записывается.
- ˎ Видеокамера оснащена встроенным микрофоном для записи окружающих звуков. Он может использоваться для синхронизации времени с другим оборудованием. В этом случае задайте Internal MIC.
- ˎ Когда установлена ручка, активным для записи звука становится только внутренний микрофон ручки [\(стр. 7\)](#page-6-0). Когда ручка не установлена, можно использовать микрофон [\(стр. 6\)](#page-5-0) для записи окружающих звуков.
- Если для параметров CH1 Input Select и CH2 Input Select задано значение Internal MIC, уровень записи звуков обоих каналов CH1 и CH2 регулируется диском AUDIO LEVEL(CH1) (стр. 6). Если для параметров CH3 Input Select и CH4 Input Select задано значение Internal MIC, уровень записи звуков обоих CH3 и CH4 регулируется параметром CH3 Input Level [\(стр. 103\)](#page-102-1).

2 Выберите источник входного аудиосигнала. Переключатели INPUT1/INPUT2 (LINE/ MIC/MIC+48V) относятся к устройствам, подключенным к разъемам INPUT1/ INPUT2 соответственно.

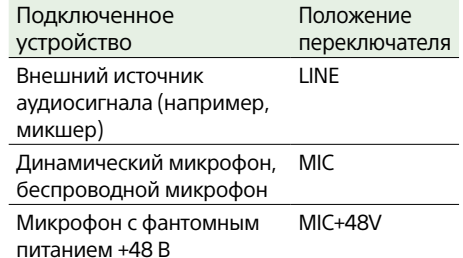

- Если выбрать MIC+48V и подключить микрофон, который несовместим с источником +48 В, это может привести к повреждению подключенного устройства. Проверьте настройку перед подключением устройства.
- ˎ Если беспокоит шум на разъемах, к которым не подключены устройства, установите соответствующие переключатели INPUT1/INPUT2 (LINE/ MIC/MIC+48V) в положение LINE.

# Автоматическая регулировка уровня записи звука

Переключатели CH1/CH2 (AUTO/MAN) для каналов, регулировка которых будет производиться автоматически, необходимо установить в положение AUTO. Для CH3/CH4 установите для управления уровнем звука на экране состояния Audio [\(стр. 14\)](#page-13-1) или для параметров Audio Input >CH3 Level Control и CH4 Level Control в меню Audio полного меню значение Auto [\(стр. 103\).](#page-103-0)

# Регулировка уровня записи

## звука вручную

Для регулировки уровня записи звука каналов CH1/CH2 используется следующая процедура.

- 1 Переключатели CH1/CH2 (AUTO/MAN) для каналов, регулировка которых будет производиться вручную, установите в положение MAN.
- 2 Во время съемки или в режиме ожидания регулировка уровня звука производится дисками AUDIO LEVEL (CH1)/(CH2) соответствующих каналов.
	- ˎ Для CH3/CH4 с помощью параметров CH3/CH4 [\(стр. 14\)](#page-13-1) на экране состояния Audio или параметра Audio Input >CH3 Level Control или CH4 Level Control в меню Audio полного меню задайте для управления уровнем звука значение Manual, затем отрегулируйте уровень записи звука с помощью параметра CH3 Input Level или CH4 Input Level.
	- Можно настроить уровень для каналов с CH1 по CH4 в качестве группы. Регулировать уровень записи можно с помощью программируемого диска [\(стр. 51\)](#page-50-0), которому назначена функция Audio Input Level, экрана состояния Audio или параметра Audio Input >Audio Input Level в меню Audio полного меню.

## [Совет]

На экране состояния Audio удобно проверять входной уровень звука [\(стр. 14\)](#page-13-1).

### [Примечания]

• Параметры Audio Input Level могут быть отключены в зависимости от настроек, заданных в меню Audio. Подробные сведения см. на диаграмме, приведенной на стр. [144](#page-143-0).

• Видеокамера поддерживает сочетания различных настроек. Подробные сведения см. на диаграмме, приведенной на стр. [144](#page-143-0).

## <span id="page-49-0"></span>Добавление входных

## аудиоразъемов

К видеокамере можно подключить до четырех каналов аудиоустройств XLR одновременно с помощью адаптера XLR-K2M XLR (не входит в комплект поставки) или адаптера XLR-K3M XLR (не входит в комплект поставки). Установите адаптер XLR на многоцелевой разъем и установите для параметра CH3 >Source значение Shoe CH1, а для параметра CH4 >Source значение Shoe CH2 на экране состояния Audio [\(стр. 14\).](#page-13-1) Либо установите для параметра Audio Input >CH3 Input Select значение Shoe CH1, а для параметра CH4 Input Select значение Shoe CH2 в меню Audio полного меню. Для каналов, в которых в качестве входа выбран адаптер XLR, накладывающиеся функции видеокамеры будут отключены. Для регулировки используйте переключатели и диски на адаптере XLR.

#### [Примечания]

- ˎ Видеокамера поддерживает двухканальный цифровой аудиоинтерфейс XLR-K3M.
- Если для параметров Audio Input >CH3 Level и CH4 Level установлено значение Audio Input Level в меню Audio, значение Audio Input Level видеокамеры умножается на уровень, настроенный на адаптере XLR. Функция Audio Input Level также включается, когда переключатель XLR-адаптера установлен в положение AUTO. Когда указано значение "Through", звук будет

записываться с уровнем, настроенным на адаптере XLR [\(стр. 145\)](#page-144-0).

# Полезные функции

# <span id="page-50-1"></span>Использование прямого меню

Можно проверять состояние и настройки видеокамеры, отображаемые на экране видоискателя, и напрямую выбирать и изменять настройки.

Можно настроить указанные ниже пункты.

- Face/Eye Detection AF
- SteadyShot
- White Mode
- Color Temp
- Scene File
- ND Filter Position / Auto ND Filter
- ˎ ND Filter Value
- ˎ Auto Iris
- Iris Value
- $\bullet$  AGC
- ˎ Gain Value
- ˎ ISO Value
- Exposure Index Value
- Auto Shutter / ECS
- **Shutter Value**
- ˎ Auto Exposure Mode
- ˎ Auto Exposure Level
- S&Q Motion Frame Rate
- 1 Нажмите многофункциональный диск или программируемую кнопку, которой назначена функция Direct Menu. Только элементы, которые допускают настройку с помощью прямого меню, можно выбрать на экране с помощью оранжевого курсора.
- Многофункциональным диском переместите курсор на нужный пункт меню, затем нажмите диск многофункциональный диск. Открывается меню, или пункт отображается на белом фоне.

3 Поворачивая многофункциональный диск, выберите настройку, затем нажмите многофункциональный диск. Меню или белый фон исчезает, и на экране появляется новая настройка с оранжевым курсором. Чтобы закрыть Direct Menu, снова нажмите программируемую кнопку, которой назначен вызов Direct Menu, или подождите 3 секунды, не выполняя никаких действий.

#### [Советы]

- Прямые настройки можно также задавать, нажимая и удерживая каждую из кнопок функций (стр. 5).
- ˎ Когда пункты отображаются на белом фоне, многофункциональный диск может использоваться как программируемый диск.
- Многофункциональный селектор (стр. 9) также можно использовать для операций выбора.

# <span id="page-50-0"></span>Программируемые кнопки/диски

На видеокамере есть девять программируемых кнопок (стр. 6, 7, 9), которым можно назначать функции. Можно также назначить функции многофункциональному диску на видеокамере [\(стр. 5\),](#page-4-0) программируемому диску на ручке [\(стр. 7\)](#page-6-1) и программируемому диску на пульте управления на рукоятке [\(стр. 9\)](#page-8-0).

## Изменение функции кнопки

Используйте пункт Assignable Button [\(стр. 91\)](#page-92-0) в меню Project полного меню. Просмотреть функции, назначенные программируемым дискам, можно на экране состояния Assignable Button [\(стр. 15\).](#page-14-0)

## По умолчанию программируемым кнопкам

назначены функции Кнопка 1 S&Q Motion Кнопка 2 AF Speed/Sens. Кнопка 3 Focus Setting Кнопка 4 Focus Magnifier x3/x6 Кнопка 5 Direct Menu Кнопка 6 Off Кнопка 7 Focus Magnifier x3/x6 Кнопка 8 Direct Menu Кнопка 9 Video Signal Monitor

Кнопка Focus Hold Focus Hold

## Функции, которые можно назначить

- ˎ Off
- ˎ Base ISO/Sensitivity
- ˎ AGC
- Push AGC
- ˎ ND Filter Position
- ˎ Auto ND Filter
- ˎ Push Auto ND
- Auto Iris
- Push Auto Iris
- ˎ Bokeh Control
- ˎ Auto Shutter
- Auto Exposure Level
- Backlight
- Spotlight
- Preset White Select
- ˎ ATW
	- ˎ ATW Hold
	- AF Speed/Sens.
	- Focus Setting
	- ˎ Focus Area
	- Focus Area(AF-S)
	- Face/Eye Detection AF
	- ˎ Push AF Mode
	- ˎ Push AF/Push MF
	- ˎ Focus Hold
	- Focus Magnifier x3/x6
	- Focus Magnifier x3
	- ˎ Focus Magnifier x6
	- S&Q Motion
	- SteadyShot

## ˎ Rec

- ˎ Picture Cache Rec
- **Rec Review**
- Clip Flag OK
- Clip Flag NG
- Clip Flag Keep
- Color Bars
- Tally [Front]
- DURATION/TC/U-BIT
- Display
- $\bullet$  Lens Info
- ˎ Video Signal Monitor
- Marker
- VF Adjust
- VF Mode
- ˎ Gamma Display Assist
- Peaking
- Zebra
- ˎ Volume
- Thumbnail
- Touch Operation
- ˎ Handle Zoom
- ˎ NFC
- Auto Upload (Proxy)
- Direct Menu
- User Menu
- ˎ Menu

## Изменение функции диска

Можно изменить функцию многофункционального диска на видеокамере, программируемого диска на рукоятке и программируемого диска на ручке.

Для многофункционального диска используйте пункт Multi Function Dial [\(стр. 94\)](#page-93-0) > Default Function в меню Project. По умолчанию назначено значение Off.

## Функции, которые можно назначить многофункциональному диску

- ˎ Off
- ˎ ISO/Gain/EI
- ˎ IRIS
- ˎ Auto Exposure Level
- ˎ Audio Input Level

#### [Примечание]

Настройка отображается, пока меню находится на экране.

Для программируемого диска используйте пункт Assignable Dial [\(стр. 93\)](#page-92-1) в меню Project полного меню.

По умолчанию всем назначена функция IRIS.

### [Совет]

Настройка программируемого диска на RM-30BP (не входит в комплект поставки) соответствует настройке Grip/Remote Dial.

Функции, которые можно назначить программируемому диску на ручке/

- рукоятке ˎ Off
- ˎ ISO/Gain/EI
- $\bullet$  ND Filter
- ˎ IRIS
- ˎ Auto Exposure Level
- ˎ Audio Input Level
- ˎ Multi Function Dial

Просмотреть функции, назначенные программируемым дискам, можно на экране состояния Assignable Button [\(стр. 15\).](#page-14-0)

## <span id="page-51-0"></span>Съемка с замедлением/ускорением движения

Если для формата записи [\(стр. 88\)](#page-87-1) задано одно из следующих значений, можно установить разную частоту кадров записи и частоту кадров воспроизведения.

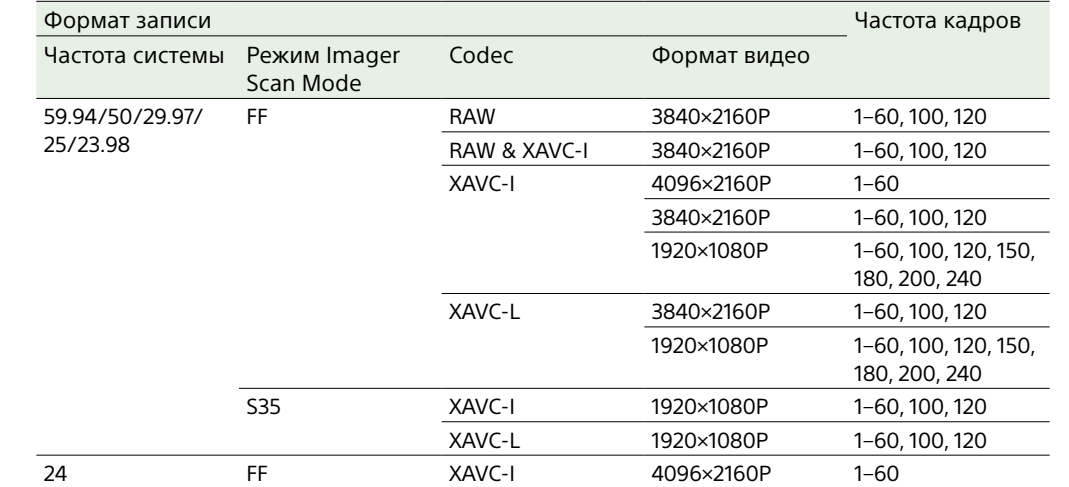

В режиме с замедлением/ускорением движения можно включать и выключать, нажимая программируемую кнопку [\(стр. 51\)](#page-50-0), которой назначена функция S&Q Motion.

Частоту кадров для съемки можно задать, нажав и удерживая эту кнопку.

### [Совет]

Режим можно выбрать также с помощью пункта S&Q Frame Rate на экране состояния Main, пункта Rec Function на экране состояния Project и пункта S&Q Motion в меню Shooting полного меню.

### [Примечания]

- Режим с замедлением/ускорением движения нельзя задать во время записи, воспроизведения, либо когда отображается экран эскизов.
- В режиме с замеллением/ускорением движения запись звука не поддерживается.
- ˎ Функции автоматической регулировки диафрагмы и автоматического управления затвором отключаются в режиме с замедлением/ ускорением движения.
- Режим с замедлением/ускорением движения функция автоматической фокусировки имеет следующие ограничения.
	- Ограничения, связанные с моделью объектива, частотой системы и частотой кадров при съемке

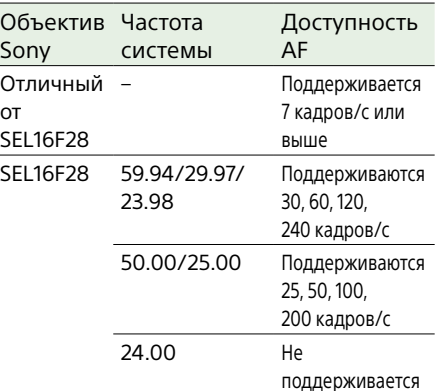

- Функция автоматической фокусировки временно отключается, если установлена диафрагма F18 или выше.
- ˎ Подробную информацию об использовании выхода RAW см. на стр. [62](#page-61-0).

# Запись видео с промежутками (Interval Rec)

С помощью функции Interval Rec видеокамеры можно записывать видео с заданной длительностью во внутреннюю память видеокамеры. Эта функция обеспечивает эффективный способ съемки медленно движущихся объектов. При начале записи видеокамера автоматически записывает заданное количество кадров (Number of Frames) через указанный временной интервал (Interval Time).

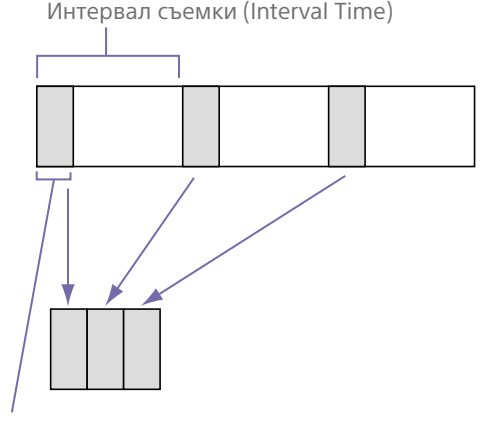

Количество кадров в одном дубле (Number of Frames)

Когда функция Interval Rec включена, лампа для видеосъемки HVL-LBPC (приобретается дополнительно) включается автоматически перед началом съемки, что дает возможность снимать при стабильном освещении и цветовой температуре (функция предварительного освещения).

#### [Примечания]

ˎ Одновременно можно использовать только одну функцию записи в особом режиме, например Interval Rec.

- При включении другого особого режима записи в то время, когда используется функция Interval Rec, она будет автоматически отключена.
- Работа в режиме Interval Rec автоматически завершается после изменения таких системных настроек, как формат видео.
- Настройки функции Interval Rec нельзя изменить во время съемки или воспроизведения, либо, когда отображается экран эскизов.

## Настройка функции Interval Rec

Выберите Rec Function >Interval Rec на экране состояния Project и задайте значения параметрам Number of Frames и Interval Time.

При использовании лампы для видеосъемки HVL-LBPC (приобретается дополнительно) с помощью параметра Interval Rec >Pre-Lighting в меню Project задайте необходимый временной интервал включения лампы для видеосъемки перед началом съемки.

#### [Совет]

Задать режим также можно с помощью параметра Interval Rec [\(стр. 90\)](#page-89-0) в меню Project полного меню.

#### [Примечания]

- ˎ Если требуется, чтобы лампа для видеосъемки включилась перед началом съемки, переведите переключатель лампы для видеосъемки в положение AUTO. Лампа для видеосъемки включается и выключается автоматически в соответствии со значением параметра Video Light Set [\(стр. 108\)](#page-107-1), заданным в меню Technical.
- Если перевести переключатель лампы для видеосъемки в положение ON, лампа будет гореть всегда (она не будет включаться и выключаться автоматически).
- ˎ Если лампа для видеосъемки настроена таким образом, что она выключается на 5 секунд или менее, она не будет выключаться.

Видеокамера выходит из режима Interval Rec при отключении питания, но при этом значения параметров Number of Frames, Interval Time и Pre-lighting сохраняются. Их не нужно будет снова задавать в следующий раз при использовании режима Interval Rec.

## Съемка в режиме Interval Rec

Нажмите кнопку START/STOP (пуск/ остановка записи), чтобы начать съемку. В видоискателе попеременно отображаются надписи "Int Rec" и "Int  $\bullet$ Stbv".

При использовании функции предварительного освещения лампа для видеосъемки включится перед началом съемки.

## Остановка съемки

#### Остановите съемку.

Когда съемка завершается, видеоданные, которые были сохранены в памяти вплоть до этого момента, записываются на носитель.

## Выход из режима Interval Rec

Выполните одно из следующих действий.

- Переведите переключатель POWER в положение Off.
- ˎ В режиме ожидание съемки на экране состояния Project задайте параметру Rec Function любое значение, кроме Interval Rec.

Кроме того, работа в режиме Interval Rec автоматически завершается при перезапуске видеокамеры.

## Ограничения во время записи

- Звук не записывается.
- Просмотр записи (Rec Review) невозможен.

## Если видеокамера выключается во время записи

- Если переключатель POWER видеокамеры переводится в положение Off, видеокамеры обращается к носителю на несколько секунд, чтобы записать на него изображения, сохраненные в памяти вплоть до этого момента, после чего питание автоматически выключается.
- ˎ Если подача питания прекращается из-за извлечения аккумулятора, отсоединения шнура питания постоянного тока либо отключения подачи питания от адаптера переменного тока, видео- и аудиоданные, снятые до этого момента, могут быть потеряны (максимум 10 секунд). При замене аккумулятора следует соблюдать осторожность.

# Запись кэшированных изображений (Picture Cache Rec)

Функция Picture Cache Rec позволяет записывать видео задним числом при начале съемки поддерживая внутреннюю кэш-память заданной продолжительности при съемке.

Задайте параметру Picture Cache Rec значение On на экране состояния Project и выберите размер кэша.

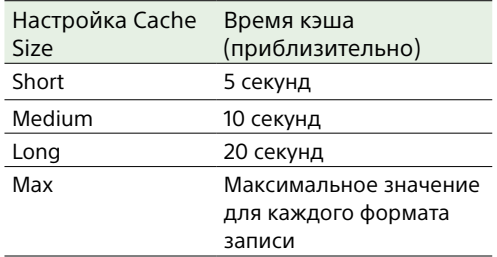

#### [Советы]

- ˎ Время кэша может быть короче, что зависит от частоты кадров при съемке и от формата записи. Проверьте значение, отображаемое внизу справа на экране настройки размера кэша.
- ˎ Задать режим также можно с помощью параметра Picture Cache Rec [\(стр. 90\)](#page-89-1) в меню Project полного меню.
- Переключать значение параметра Picture Cache Rec между On и Off также можно с помощью программируемой кнопки [\(стр. 51\)](#page-50-0).

#### [Примечания]

- ˎ Функцию Picture Cache Rec нельзя использовать в сочетании с функцией Interval Rec, одновременной записью в 2 гнезда и записью прокси. Когда функция Picture Cache Rec включена (On), остальные перечисленные функции записи принудительно отключаются (Off).
- Режим Picture Cache Rec нельзя выбрать во время записи, либо когда выполняется функция Rec Review.
- Когда функция Picture Cache Rec включена (On), временной код записывается в режиме Free Run, даже если задано значение Regen или Rec Run [\(стр. 98\)](#page-97-0).
- Иногда задать значение параметра Output Format в режиме Picture Cache Rec бывает невозможно. В этом случае временно задайте параметру Picture Cache Rec значение Off, после чего измените эту настройку.

# Запуск функции Picture Cache Rec

Когда функции Picture Cache Rec задается значение On, в видоискателе отображается " $\bullet$ Сасһе" ( $\bullet$  — зеленый).

При нажатии кнопки START/STOP (пуск/ остановка записи) запись запускается, и видео записывается на карты памяти, начиная с видео, которое хранится в кэшпамяти.

# Для выхода из функции Picture Cache Rec

Установите для функции Picture Cache Rec значение Off на экране состояния Project или нажмите программируемую кнопку, которой назначена функция Picture Cache Rec.

### [Примечания]

- При изменении формата записи видео или Basic Look, хранящиеся в кэш-памяти видео удаляется, и кэширование начинается заново. Соответственно, запись картинки в кэш изображения перед изменением формата невозможна, даже если начать запись сразу же после смены формата.
- Если для функции Picture Cache Rec задается значение On или Off сразу же после установки карты памяти, данные из кэша нельзя будет записывать на карту.
- ˎ Видео сохраняется в кэш-памяти, когда функция Picture Cache Rec включена (On). Видео, записываемое до включения этой функции, не кэшируется.
- ˎ Во время доступа к карте памяти, например при воспроизведении, работе функции Rec Review или при отображении экрана эскизов, видео в кэш-память не сохраняется. Запись видео в кэш изображения в это время невозможна.

# Одновременная запись на карты памяти A и B (2-slot Simul Rec)

Можно одновременно записывать на карты памяти A и B, задав для параметра Simul Rec [\(стр. 15\)](#page-14-1) на экране состояния Project или для параметра Simul Rec >Setting [\(стр. 90\)](#page-89-2) в меню Project полного меню значение On.

## Раздельная запись на карту памяти A и на карту памяти B

Запускать и останавливать запись можно будет для каждой карты памяти отдельно с помощью кнопок записи START/STOP, расположенных на видеокамере и рукоятке.

По умолчанию обе кнопки настроены запускать и останавливать одновременную запись на обе карты памяти (A и B).

ˎ "Rec Button:[SlotA SlotB] Handle Rec Button:[SlotA SlotB]"

Когда кнопки настраиваются для управления записью на различные карты памяти, параметр управления началом и остановкой съемки SDI/HDMI Rec Control [\(стр. 91\)](#page-90-0) следует за состоянием записи гнезда A.

## Изменение настройки

Выберите пункт Simul Rec >Rec Button Set [\(стр. 90\)](#page-89-3) в меню Project.

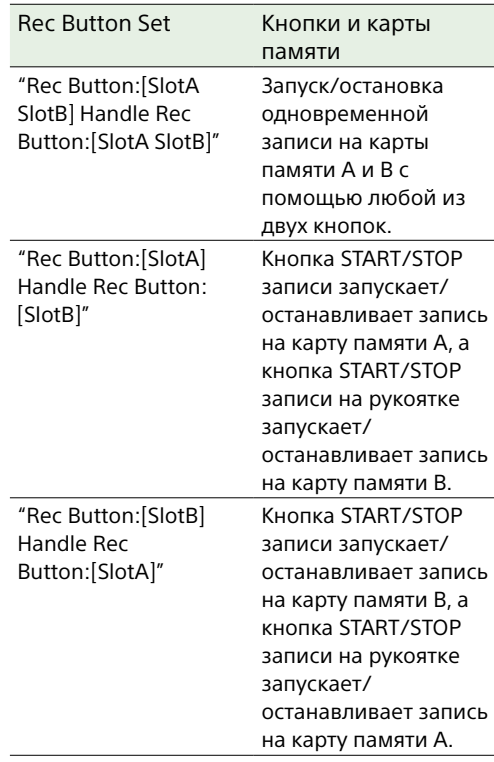

### [Совет]

Кнопки записи на пульте управления на рукоятке и на пульте управления LANC работают так же, как кнопка START/STOP на видеокамере.

# Предотвращение случайного нажатия кнопки START/STOP (пуск/остановка записи) на рукоятке

Установите переключатель HOLD на рукоятке в положение HOLD.

## [Примечание]

Переключатель HOLD на рукоятке не работает, когда параметру HOLD Switch Setting [\(стр. 106\)](#page-105-2) >with Rec Button задано значение Off в меню Technical полного меню. Когда этому параметру задано значение On, задайте параметру Handle HOLD Switch значение Rec Button Only.

Чтобы включить рычаг масштабирования и остальные кнопки на рукоятке (кроме кнопки START/STOP), задайте параметру HOLD Switch Setting >Handle HOLD Switch значение Rec Button Only.

# Об имени файла

При одновременной записи в 2 гнезда у созданного клипа будут одинаковые имена клипа на обоих носителях. Имя клипа будет таким же, как и имя клипа при записи в гнездо A во время обычной записи.

## Монитор видеосигнала

С помощью параметра Display On/Off >Video Signal Monitor [\(стр. 101\)](#page-100-0) в меню Monitoring можно задать тип отображения видеосигнала на экране видоискателя: форму сигнала, вектороскоп или гистограмму.

Оранжевая линия указывает заданное значение уровня зебры. Функцию Video Signal Monitor также можно назначить программируемой кнопке

[\(стр. 51\)](#page-50-0).

## Отображение цели мониторинга

В режимах съемки Log в правом верхнем углу монитора видеосигнала для индикации цели мониторинга отображается информация о настройке цветовой гаммы (стр. 25) или о таблице соответствия монитора LUT (стр. 86).

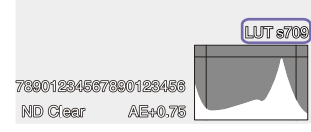

# **Функция Gamma Display Assist**

В режиме съемки Custom (стр. 25) когда для параметра Target Display задано значение HDR(HLG), можно задать для параметра Gamma Display Assist\* на экране состояния Monitoring значение On для просмотра вспомогательной индикации в видоискателе, упрощающей съемку в режиме HDR.

\* Настроить эту функцию также можно с помощью nanamerna Gamma Display Assist >Setting (стр. 102) в меню Monitoring полного меню.

# Выбор дисплея видоискателя при включенной функции Gamma Display **Assist**

Для отображения изображений HDR в видоискателе при включенной функции Gamma Display Assist поддерживается два метода отображения.

## Отображение HDR с поддержанием контраста между областями низкой и высокой освешенности

В этом методе возможности HDR используются для того, чтобы отображать изображение в видоискателе с четкими черными и светлыми областями, даже при съемке на темном или ярком фоне. Однако контрастность будет немного снижена.

Чтобы использовать этот метод отображения, задайте параметру HDR Setting >VF SDR Preview (стр. 90) в меню Project полного меню значение Off.

## Отображение SDR путем простого преобразования из HDR в SDR

Этот метол позволяет управлять камерой как обычным устройством SDR. Можно регулировать яркость изображения HDR, настраивая разницу в усилении между HDR и SDR с помощью параметра SDR Gain. Чтобы использовать этот метод отображения, выполните настройку, следуя приведенной далее процедуре.

Задайте параметру HDR Setting >VF SDR Preview (стр. 90) в меню Project полного меню значение On.

 $\overline{2}$ Регулируйте значение усиления SDR в режиме HDR с помощью параметра HDR Setting >SDR Gain (стр. 90) в меню Project полного меню.

### **[Совет]**

При преобразовании из HDR в SDR с помощью SR Live Metadata после съемки, применяется значение параметра SDR Gain с тем, чтобы при отображении изображения SDR экспозиция была такой же, как при просмотре в видоискателе во время съемки.

## Флаги клипов

Чтобы добавить в клип флаг клипа ОК, нажмите кнопку Clip Flag (стр. 5) и выберите Add OK.

Чтобы удалить флаг клипа ОК, дважды нажмите эту кнопку и выберите Delete Clip Flag.

#### **[Советы]**

- Для добавления флагов клипов можно также использовать программируемую кнопку, которой назначена функция флага клипа (стр. 51).
- Флаг клипа можно также добавить с помощью пункта Set Clip Flag (стр. 105) в меню Thumbnail полного меню (стр. 74).
- Экран эскизов может отображаться с сортировкой по типу флага клипа (фильтрованный экран эскизов клипов). Подробное описание см. на "Операции с клипами" (стр. 74).

## Компенсация дыхания

Задать, следует ли компенсировать дыхание для объектива можно с помощью параметра Lens >Breathing Compensation (стр. 108) в меню Technical полного меню. Эта функция корректирует явление, при котором угол обзора изменяется при перемещении положения фокуса. При выполнении компенсации дыхания часть изображения электронным образом обрезается для поддержания неизменного угла обзора, чтобы избежать появления явления дыхания фокуса.

#### **Примечания**

- Когда функция компенсации дыхания включена, угол обзора и качество изображения могут слегка измениться.
- В некоторых случаях (которые зависят от объектива) скорректировать изменение угла обзора, когда включена функция компенсации дыхания, невозможно.
- Компенсация дыхания невозможна, когда установлен объектив, который не поддерживает эту функцию.
- В следующих случаях этой функции задается значение Off (без возможности изменения).
	- Если для параметра Lens >Distortion Comp. в меню Technical задано значение Off
- Когда параметр S&Q Motion >Setting в меню Shooting имеет значение On
- Если для параметра Rec Format > Codec в меню Project задано значение RAW или вариант, который включает в себя RAW

# Регулировка боке (функция **Bokeh Control)**

Можно с легкостью отрегулировать степень эффекта боке, связав фильтр ND и усиление и операцией задания значения диафрагмы.

# Включение и выключение функции управления боке

Включить эту функцию можно только при регулировке экспозиции вручную. Установите фильтр ND в переменный режим, затем установите ручную регулировку для диафрагмы, усиления, затвора и фильтра нейтральной плотности. Для включения и выключения функции управления боке используется пункт Iris >Bokeh Control (стр. 83) в меню Shooting полного меню.

Когда функция управления боке включена (On), на индикаторах фильтра ND и усиления отображается значок  $|B\rangle$ .

### **[Совет]**

Функцию Bokeh Control также можно назначить программируемой кнопке (стр. 51), после чего включать и выключать данную функцию можно будет с помошью этой кнопки.

## Регулировка степени эффекта боке

- Включите функцию управления боке.
- Полностью откройте диафрагму.
- 3 Задайте для фильтра нейтральной плотности значение 1/128.
- 4 Установите усиление 0 дБ и используйте освешение для настройки экспозиции.

# 5 Настройте фокусировку.

6 Отрегулируйте диафрагму. Степень эффекта боке изменится.

#### [Советы]

- Когда функция управления боке включена (On). значение фильтра ND и усиления совместно компенсируют изменение экспозиции, вызванное регулировкой диафрагмы, что позволяет менять степень эффекта боке.
- ˎ Сначала управление боке связывается с фильтром ND в ответ на изменение диафрагмы. Когда менять значение фильтра ND будет невозможно, задействуется значение усиления.
- В режиме MF рекомендуется сначала задать диафрагму, а затем отрегулировать фокус.
- ˎ Если вместо функции управления боке используется автоматический фильтр ND, фильтр ND будет зависеть от изменения яркости объекта съемки.

# Отображение, когда задействовано значение усиления

Когда функция управления боке включена, усиление может меняться по мере регулировки диафрагмы.

Когда связь с усилением активна и усиление меняется, в верхней части экрана отображается сообщение, а значок  $\ket{B}$  на индикаторе усиления начинает мигать.

#### [Примечания]

- ˎ Эта функция может работать только при использовании объективов с байонетом E, которые могут обмениваться данными с устройством.
- ˎ Максимального эффекта от этой функции можно добиться с помощью кольца регулировки диафрагмы на объективе Sony с байонетом E.
- ˎ Внешний вид зависит от скорости работы, объектива, настроек и объекта съемки. Также может меняться яркость. Настоятельно рекомендуется выполнить тестирование с использованием камеры перед съемкой.
- Яркость может меняться при изменении направления регулировки диафрагмы, например, при открытии диафрагмы после ее закрытия или при закрытии диафрагмы после ее открытия. В этом случае сначала поверните кольцо регулировки сильнее, чем требуется, а затем

верните его немного назад, проверьте яркость и начните съемку.

Например, если вы хотите открыть диафрагму до значения F8, чтобы замылить фон, сначала закройте диафрагму сильнее, чем F8, а затем верните кольцо на значение F8, проверьте яркость и начните съемку.

- ˎ Выполнять управление боке следует медленно. Если работу требуется ускорить, постараетесь производить регулировку постепенно, постоянно проверяя, как меняется изображение.
- ˎ Качество изображения при управлении боке не гарантируется в любых условиях съемки.
- При выполнении любых из перечисленных далее операций функция управления боке отключается.
- Когда видеокамера выключается
- Когда регулировка диафрагмы, усиления, выдержки или фильтра ND переводится в автоматический режим
- При переключатель режима съемки
- Когда фильтр ND переводится в режим Clear или Preset
- При снятии объектива
- При перезапуске видеокамеры, например после переключения частоты

# Настройка отображения обратного анаморфотного преобразования

Можно снимать с анаморфотным объективом для создания широкоформатного содержимого. Задание отображения обратного анаморфотного преобразования в соответствии с увеличением анаморфотного объектива позволяет выводить на выход HDMI и экран видоискателя скорректированные изображения с тем же соотношением сторон, что и при непосредственном просмотре объекта. Отображение обратного анаморфотного

преобразования можно задать с помощью

параметра De-Squeeze >Ratio (HDMI/VF) [\(стр. 100\)](#page-99-2) в меню Monitoring.

#### [Примечание]

Обратное анаморфотное преобразование не применяется к изображению на выходе HDMI при выводе сигнала RAW или SD.

# Запись прокси

Эта функция позволяет записывать проксиданные низкого разрешения одновременно с записью исходных видеоданных высокого разрешения.

Данные прокси могут автоматически дополнительно разделяться на части через короткие интервалы, и файлы могут передаваться до окончания записи.

Сведения о поддерживаемых картах памяти, форматировании карт памяти и проверке оставшейся емкости см. в разделе "Использование карт памяти" (стр. 27).

## Настройка перед съемкой

- Задайте для параметра Proxy Rec (стр. 15) на экране состояния Project или параметра Proxy Rec >Setting (стр. 90) в меню Project полного меню значение On.
- Установите карту памяти в гнездо для карт CFexpress Type A/SD-карт (стр. 6).
	- Для карт CFexpress этикетка обращена влево.
	- Для SD-карт этикетка обращена вправо, а скошенный угол находится внизу.

#### **Примечание**

Для параметра Ргоху Rec невозможно задать значение On одновременно с параметрами S&Q Motion или Interval Rec. При задании для параметра Proxy Rec значения On для остальных режимов записи принудительно устанавливается значение Off.

## Запись прокси

После задания необходимых настроек для съемки нажмите кнопку START/STOP (пуск/ остановка записи), чтобы начать съемку.

#### [Примечания]

- Если видеокамера выключается, когда карта памяти используется, или карта памяти извлекается в этот момент, целостность находящихся на карте памяти данных не гарантируется. Все данные, записанные на карту памяти, могут быть потеряны. Перед выключением видеокамеры или извлечением карты памяти необходимо обязательно убедиться, что индикатор доступа к карте памяти не горит.
- При установке или извлечении карты памяти следите, чтобы она не выскочила из гнезда.

Для выхода остановите съемку.

## Задание аудоиканала для

## записи прокси

Выберите пункт Proxy Rec >Audio Channel (стр. 90) в меню Project полного меню и задайте аудиоканал для записи данных прокси.

## <span id="page-56-0"></span>Запись и передача файла

## прокси частями

Когда параметру автоматической передачи задано значение Chunk, а файл прокси записывается частями, такой файл прокси может передаваться одновременно с выполнением основной записи. Подробные сведения о передаче записанного файла прокси частями см.

в разделах "Автоматическая отправка файлов" (стр. 70) и "Использование приложения Creators' App for enterprise" (стр. 71).

Выберите Proxy Rec > Chunk (стр. 90) в меню Project и выберите интервал записи частей.

30s: файл прокси будет записываться 30-секундными частями (это значение по умолчанию).

1min: файл прокси будет записываться частями длительностью в одну минуту. 2min: файл прокси будет записываться частями длительностью в две минуты.

- Задайте параметру File Transfer >Auto Upload (Proxy) (стр. 112) в меню Network значение Chunk. Исходный файл записывается на носитель в гнезде А, а файл прокси записывается частями на носитель в гнезде В.
- $\overline{3}$ Запустите запись прокси. Файл прокси будет записываться частями заданной длины, при этом каждая его часть будет зарегистрирована в списке заданий как задания на передачу.

#### **[Примечания]**

2

- Когда параметру Auto Upload (Proxy) не задано значение Chunk, запись прокси не будет вестись частями.
- Носитель в гнезде В выделяется для записи файлов прокси частями, поэтому запись с переключением и одновременная запись в 2 гнезда не поддерживаются.

## О записанном файле

Файл имеет расширение ".mp4". Одновременно записывается временной код.

# Место сохранения записанного файла

Записанный файл сохраняется в следующем каталоге.

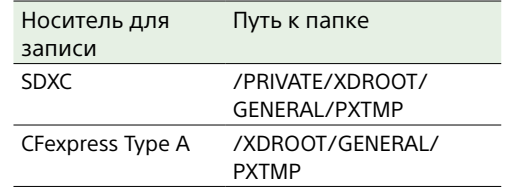

# Об имени файла

Имя файла состоит из названия клипа. записанного на карту памяти,+ суффикс "S03". Имя файла прокси, записанного частями для отправки, состоит из имени исходного файла + номер части + суффикс "S03".

Полробные свеления о названиях клипов см. в пункте Clip Name Format (стр. 98) в меню TC/Media полного меню.

# Съемка с требуемым видом

Когда в видеокамере установлен режим съемки Custom (стр. 25), можно добавить регулировки черного, матрицы и других параметров для создания "вида" на основе базового вила.

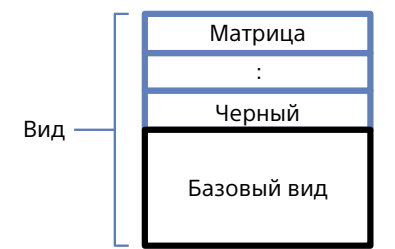

Можно также быстро выбрать другой вид, если сохраните другие сочетания настроек в файлах сцен.

Видеокамера поставляется с шестью предварительно настроенными видами.

# Выбор вида

- При открытом экране съемки нажмите многофункциональный диск.
- Выберите значок [SCN] (файл сцены).
- 3 Нажмите многофункциональный диск.
- Выберите требуемый вид в меню и нажмите многофункциональный диск.

## **[Советы]**

• Следующие предварительно заданные настройки сконфигурированы по умолчанию.

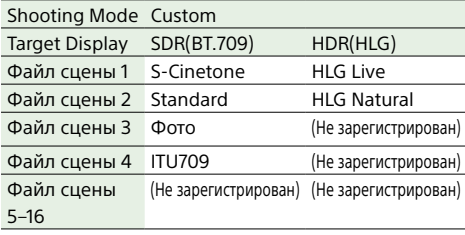

• Вид можно также выбрать с помошью пункта Scene File (стр. 14) на экране состояния Main или пункта Scene File >Recall (стр. 95) в меню Paint/ Look полного меню. Предварительно заданный вид можно также вызвать с помощью пункта Scene File >Preset Recall

# <span id="page-57-0"></span>Импорт требуемого базового

## вида

Можно импортировать с карты памяти или из облачной службы созданный на компьютере или другом устройстве файл 3D LUT в качестве базового вида. Можно импортировать не более 16 файлов.

- Формат файла: файл CUBE (\*.cube) для 17-точечной или 33-точечной таблицы соответствия 3D LUT, созданный с помощью программы Catalyst Browse, RAW Viewer или DaVinci Resolve\* (от компании Blackmagic Design Ptv. Ltd.). \* Проверено с программой Resolve V9.0, V10.0 и  $V11.0.$
- Входная цветовая гамма/гамма: S-Gamut3.Cine/S-Log3 или S-Gamut3/  $S$ -Log3

## Импорт с карты памяти

Можно импортировать файл 3D LUT с карты памяти.

На компьютере или другом устройстве сохраните файл 3D LUT в указанной папке или на носителе для записи.

Носитель для Путь к папке записи SDXC /PRIVATE/SONY/PRO/LUT/ CFexpress Type /SONY/PRO/LUT/  $\overline{A}$ 

- Вставьте носитель для записи, на котором сохранены файлы 3D LUT. в гнездо для карт CFexpress Type A/  $SD$ -карт $(B)$ .
- 3 Выберите Base Look >Import from Media(B) (стр. 95) в меню Paint/Look полного меню.
- Выберите место назначения для импорта.

5 Выберите импортируемый файл 3D LUT. Следуйте инструкциям на экране. Видеокамера обрабатывает файл 3D LUT как базовый вид.

6 Выберите импортированный файл 3D LUT с помошью пункта Base Look >Select (стр. 95) в меню Paint/Look полного меню.

Настройте параметры Base Look >Input и Output (стр. 95) в меню Paint/Look полного меню в соответствии с атрибутами импортированного файла 3D LUT.

## <span id="page-57-1"></span>Импорт из облачной службы

Можно импортировать файл 3D LUT из облачной службы.

- Подключитесь к устройству из приложения для смартфонов "Creators' App for enterprise" (стр. 71).
- Выберите Base Look >Import from Cloud(Private) или Import from Cloud(Share) (стр. 95) в меню Paint/ Look полного меню.
- 3 Выберите место назначения для импорта.
- 4 Выберите импортируемый файл 3D LUT. Следуйте инструкциям на экране. Видеокамера обрабатывает файл 3D LUT как базовый вид.
- 5 Выберите импортированный файл 3D LUT с помощью пункта Base Look >Select (стр. 95) в меню Paint/Look полного меню.

6 Настройте параметры Base Look >Input и Output [\(стр. 95\)](#page-94-3) в меню Paint/Look полного меню в соответствии с атрибутами импортированного файла 3D LUT.

# Регулировка в случае недостаточной экспозиции

Если при автоматической экспозиции с выбранным импортированным базовым видом наблюдается тенденция к недостаточной экспозиции, настройте параметр Base Look >AE Level Offset [\(стр. 95\)](#page-94-5) в меню Paint/Look.

#### [Примечания]

- Если просто импортировать файл 3D LUT, это не повлияет на изображение. Загрузите импортированный файл 3D LUT с помощью пункта Base Look >Select [\(стр. 95\)](#page-94-2) в меню Paint/Look полного меню.
- Если параметр Input задан неправильно, требуемый вид не будет получен.
- Настройки пунктов меню Input, Output и AE Level Offset применяются к базовому виду, выбранному с помощью пункта Select. Если импортировано несколько файлов 3D LUT, выберите пункт Select для каждого файла 3D LUT и настройте параметры Input, Output, и AE Level Offset отдельно для каждого файла.
- Заданные настройки Input, Output и AE Level Offset сохраняются для каждого файла 3D LUT.
- Варианты выбора базового вида/LUT для импортированных файлов 3D LUT являются общими для режимов съемки SDR(BT.709)/ HDR(HLG)/Log, но преобразование цветовой гаммы и гамма-кривой в соответствии с этими режимами не выполняется.
- Файлы 3D LUT не удаляются при выполнении пункта All Reset >Reset [\(стр. 114\)](#page-113-0) в меню Maintenance полного меню.

## Настройка вида

Вид можно настроить на основе базового вида с помощью пункта Matrix и других пунктов настройки в меню Paint/Look полного меню. Подробнее о каждом пункте настройки см. в разделе стр. [95](#page-94-6). Подключите видеокамеру к телевизору или монитору и настройте качество изображения, контролируя его на экране телевизора или монитора.

#### [Примечание]

При импорте файла 3D LUT и применении его к изображению требуемый вид, определенный в файле 3D LUT, не будет получен, если в меню Paint/ Look были изменены настройка Matrix и другие настройки, отличные от настроек базового вида. Все измененные настройки можно сбросить с помощью пункта Reset Paint Settings >Reset without Base Look [\(стр. 95\)](#page-94-7) в меню Paint/Look полного меню.

## Сохранение вида

С помощью пункта Scene File >Store [\(стр. 95\)](#page-94-8) в меню Paint/Look полного меню можно сохранить текущий вид как файл сцены во внутренней памяти. Возможно быстрое сохранение с помощью вызова прямого меню с экрана съемки.

#### [Примечания]

- ˎ Если выбрать другой вид без сохранения текущего вида, текущий вид будет удален.
- ˎ Файлы сцен не удаляются при выполнении пункта All Reset >Reset [\(стр. 114\)](#page-113-0) в меню Maintenance полного меню.

#### [Совет]

Предварительно заданные файлы сцен можно перезаписать.

Чтобы восстановить предварительно заданный файл сцены, загрузите восстанавливаемый вид с помощью пункта Scene File >Preset Recall [\(стр. 95\)](#page-94-9) в меню Paint/Look полного меню, затем сохраните файл сцены с помощью пункта Scene File >Store.

## Удаление сохраненного вида

С помощью пункта Scene File >Delete [\(стр. 95\)](#page-94-10) в меню Paint/Look полного меню можно удалить файл сцены из внутренней памяти.

#### [Совет]

Удаленный файл больше не будет отображаться в прямом меню.

## <span id="page-58-0"></span>Удаление базового вида

Импортированный файл 3D LUT можно удалить с помощью пункта Base Look >Delete [\(стр. 95\)](#page-94-11) в меню Paint/Look полного меню.

Можно удалить все импортированные файлы 3D LUT с помощью пункта Base Look >Delete All [\(стр. 95\)](#page-94-12) в меню Paint/Look полного меню.

#### [Примечания]

- Перед удалением убедитесь, что базовый вид не используется ни в одном из файлов сцен. Если будет удален используемый базовый вид, вид из соответствующих файлов сцен будет неправильным.
- Импортированные файлы 3D LUT не удаляются при выборе пункта All Reset >Reset [\(стр. 114\)](#page-113-0) в меню Maintenance полного меню.
- Удаленный базовый вид больше не может использоваться как таблица LUT в режиме съемки Log [\(стр. 60\)](#page-59-0).

# <span id="page-59-0"></span>Съемка с последующей регулировкой вида в студии

Выбрав режим съемки Log и записывая равномерно распределенные градации от темных до ярких областей, впоследствии в студии можно выполнять тонкую настройку, например локально восстанавливая градации в темных и ярких областях.

Однако при просмотре снятых изображений на обычном мониторе общая контрастность будет выглядеть низкой, что затрудняет регулировку фокусировки и экспозиции. Можно применить таблицу соответствия LUT к целевому монитору на видеокамере, чтобы упростить различные регулировки во время съемки. Можно также применить таблицу соответствия LUT к воспроизводимому видео для проверки конечного результата. Таблицы соответствия LUT применяются следующими системами. Однако можно применить только одну таблицу соответствия LUT.

- ˎ Выход SDI и выход HDMI
- ˎ Видоискатель и изображения прокси, потоковая трансляция
- ˎ Видео, записанное на носитель для записи

# <span id="page-59-1"></span>Применение таблицы LUT к изображению на видоискателе

- 1 Нажмите кнопку MENU для отображения экрана состояния Monitoring.
- 2 Выберите столбец Gamut/Gamma в строке VF.

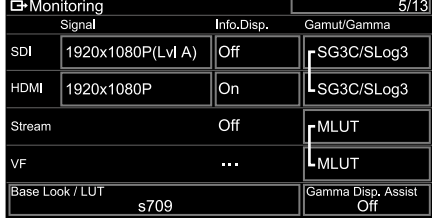

## $\overline{3}$  Выберите On или Off.

## [Примечания]

- Настройка LUT On/Off в строке VF также применяется к файлу прокси и потоковому видео.
- При использовании увеличения для фокусировки доступна функция Gamma Display Assist.

## [Советы]

- ˎ Можно также задать значение с помощью параметра LUT On/Off >VF/Proxy/Stream [\(стр. 87\)](#page-86-1) в меню Shooting полного меню.
- SDI/HDMI можно задать аналогично строке VF.
- ˎ Для видеозаписей на носителе для записи можно задать значение с помощью параметра LUT On/Off >Internal Rec [\(стр. 87\)](#page-86-2) в меню Shooting полного меню.

# Изменение таблицы

## соответствия LUT

- 1 Нажмите кнопку MENU для отображения экрана состояния Monitoring.
- 2 Выберите поле Base Look/LUT.

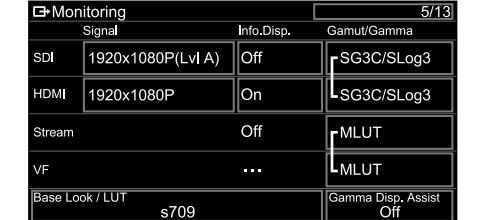

 $\overline{3}$  Выберите применяемую таблицу LUT из списка базовых видов.

#### [Советы] ˎ Данное устройство предоставляет

- предустановленные таблицы LUT s709, 709(800%) и S-Log3.
- ˎ Можно также импортировать и применить файл 3D LUT. Подробнее см. в разделах ["Импорт](#page-57-0)  [требуемого базового вида" \(стр. 58\)](#page-57-0) и ["Удаление](#page-58-0)  [базового вида" \(стр. 59\)](#page-58-0).

ˎ Базовый вид можно также задать с помощью пункта Base Look >Select [\(стр. 95\)](#page-94-2) в меню Paint/ Look полного меню.

# Изменение распределения темных и ярких областей в записанном видео

В режиме съемки Cine EI/Cine EI Quick можно изменить распределение темных и ярких областей, например если требуется задать приоритет тона темных областей над тоном ярких областей, изменив значение параметра Exposure Index в базовой чувствительности.

- 1 Примените таблицу LUT к изображению на видоискателе [\(стр. 60\)](#page-59-1).
- 2 Нажмите кнопку MENU для отображения экрана состояния Camera.
- $\overline{3}$  Задайте поля L/M/H пункта Exposure Index.

Отдельные настройки назначаются положениям L/M/H переключателя ISO/GAIN [\(стр. 5\).](#page-4-2)

- 4 Выберите значение Exposure Index, которое требуется применить с помощью переключателя ISO/GAIN.
- 5 Настройте требуемую экспозицию изображения в видоискателе.

## [Примечание]

При использовании увеличения для фокусировки доступна функция Gamma Display Assist. Настройка Exposure Index не применяется в режиме Gamma Display Assist.

### [Советы]

- Экспозицию можно также настроить с помощью пункта ISO/Gain/EI >Exposure Index [\(стр. 81\)](#page-80-1) в меню Shooting полного меню.
- ˎ Второе числовое значение настройки указывает, сколько ступеней информации о яркости назначено ярким областям (с яркостью более 18% серого). Более яркие области будут передержаны. Пример: в "400EI/5.0E," 5,0 ступеней назначены яркой стороне.
- ˎ Это можно также использовать как руководство для проверки темных и ярких областей перед съемкой. Например, если положение M соответствует базовой чувствительности, положение L соответствует минус 2 ступеням, а положение H — плюс 2 ступеням, для проверки можно изменять положение переключателя ISO/ GAIN. После проверки экспозиции не забудьте вернуть переключатель в положение M.

# Запись файла 3D LUT в качестве метаданных

Можно записать файл 3D LUT (файл CUBE), который применяется к изображению на мониторе при съемке, как метаданные для клипа.

Чтобы включить эту функцию, установите для параметра Cine EI/Flex.ISO Set >Embed LUT File [\(стр. 89\)](#page-88-0) значение On в меню Project полного меню.

Файл 3D LUT (файл CUBE), выбранный при начале записи, записывается как метаданные. Однако запись в виде метаданных невозможна в следующих ситуациях.

- ˎ Когда выбран файл 3D LUT (файл, у которого отображается знак "!" перед именем файла при выборе Base Look), импортированный с использованием предыдущей версии
- Когда выбран файл 3D LUT, который может быть сохранен, но используемые данные LUT были изменены и сразу же была начата запись

ˎ Когда для параметра LUT On/Off >Internal Rec [\(стр. 87\)](#page-86-2) задано значение MLUT On в меню Shooting полного меню

#### [Примечание]

Для каждого клипа может быть записан только один элемент метаданных.

# <span id="page-61-0"></span>Запись видео в формате RAW

Выходной видеосигнал RAW с разъема SDI OUT или разъема HDMI OUT видеокамеры можно записывать на внешнее устройство записи.

# Запись сигнала с разъема SDI OUT

- 1 Подключите внешнее устройство записи RAW к разъему SDI OUT видеокамеры.
- 2 С помощью экрана состояния Project [\(стр. 15\)](#page-14-1) или параметра Base Setting >Shooting Mode [\(стр. 88\)](#page-87-2) в меню Project полного меню задайте режим съемки Cine EI.
- 3 Задайте режим развертки (только FF) с помощью параметра Imager Scan на экране состояния Project или параметра Rec Format >Imager Scan Mode [\(стр. 88\)](#page-87-3) в меню Project полного меню.
- 4 С помощью экрана состояния Project или параметра Rec Format >Codec [\(стр. 88\)](#page-87-0) в меню Project полного меню задайте кодек, который включает в себя формат RAW.

При выборе значения RAW & XAVC-I одновременно записываются на внешнее устройство записи RAW и видеосигнал на карты памяти в видеокамере.

5 Задайте разрешение с помощью экрана состояния Project или параметра Rec Format >RAW Output Format [\(стр. 88\)](#page-87-4) в меню Project полного меню.

6 Убедитесь, что внешнее устройство записи включено, затем нажмите кнопку START/STOP (пуск/остановка записи) на видеокамере.

## [Примечание]

Если запустить запись на внешнем устройстве записи без использования кнопки записи START/STOP на видеокамере, клипы могут не записываться должным образом.

Ниже приведены поддерживаемые форматы выходных сигналов RAW.

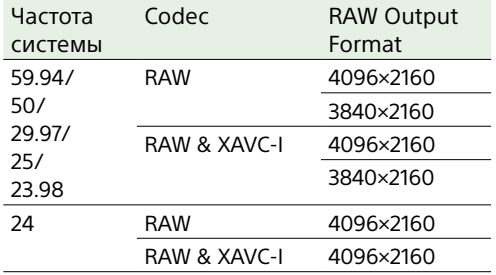

# Запись сигнала с разъема HDMI OUT

- 1 Подключите внешнее устройство записи RAW к разъему HDMI OUT видеокамеры.
- 2 С помощью экрана состояния Project [\(стр. 15\)](#page-14-1) или параметра Base Setting >Shooting Mode [\(стр. 88\)](#page-87-2) в меню Project полного меню задайте режим съемки Cine EI.
- 3 Задайте режим развертки (только FF) с помощью параметра Imager Scan на экране состояния Project или параметра Rec Format >Imager Scan Mode [\(стр. 88\)](#page-87-3) в меню Project полного меню.
- 4 С помощью экрана состояния Project или параметра Rec Format >Codec [\(стр. 88\)](#page-87-0) в меню Project полного меню задайте кодек RAW(HDMI). При выборе значения RAW(HDMI) & XAVC-I одновременно записываются на внешнее устройство записи RAW и видеосигнал на карты памяти в видеокамере.
- 5 Убедитесь, что внешнее устройство записи включено, затем нажмите кнопку START/STOP (пуск/остановка записи) на видеокамере.

## [Примечание]

Если запустить запись на внешнем устройстве записи без использования кнопки записи START/ STOP на видеокамере, клипы могут не записываться должным образом.

Ниже приведены поддерживаемые форматы выходных сигналов RAW.

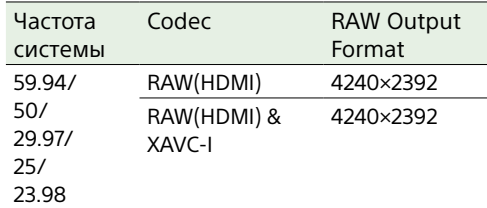

## Индикатор состояния записи

Если для параметра Display On/Off [\(стр. 100\)](#page-100-1) >RAW Output Control Status в меню Monitoring полного меню задано значение On, состояние записи RAW обозначается значком на экране видоискателя.

## [Примечание]

Сигнал управления записью выводится на разъем SDI OUT видеокамеры, но получить состояние внешнего устройства записи невозможно. Соответственно, видеокамера может показывать, что выполняется видеозапись RAW, когда фактически внешнее устройство записи ничего не записывает. Для получения правильного состояния работы проверяйте индикатор на внешнем устройстве записи.

## [Совет]

Отображается также значение параметра RAW Output Format.

## Съемка с замедлением/

## ускорением движения

Если для параметра S&Q Motion >Setting в меню Shooting задано значение On, видеосигнал RAW записывается в режиме съемки с замедлением/ускорением движения.

Подробные сведения о поддерживаемых значениях частоты кадров при съемке см. на стр. [52.](#page-51-0)

## [Примечание]

Запись с замедлением/ускорением движения через разъем HDMI OUT не поддерживается.

# <span id="page-62-1"></span>Подключение к другим устройствам по локальной сети

Видеокамера может подключаться к смартфонам, планшетам и другим устройствам по локальной сети. Установление подключения по локальной сети между устройством и видеокамерой позволяет выполнять следующие действия с помощью приложения "Content Browser Mobile"

• Контроль видео

Можно контролировать изображение на камере или воспроизводить видео из видеокамеры с помощью приложения "Content Browser Mobile" на другом устройстве.

- Дистанционное управление Видеокамерой можно управлять со смартфона или планшета, подключенного к видеокамере по локальной сети.
- Передача файлов

Можно передавать на сервер по локальной сети файл прокси (низкого разрешения) или оригинальный файл (высокого разрешения), записанный на карту памяти в видеокамере.

## **[Примечание]**

При следующих параметрах просмотр видео не поддерживается.

- Режим Slow & Quick Motion
- Частота системы 24
- Режим Interval Rec

# Приложение "Content Browser Mobile"

С помощью приложения "Content Browser Mobile" можно дистанционно управлять видеокамерой с экрана другого устройства, просматривая видеоизображение с видеокамеры, а также задавать настройки видеокамеры.

Подробные сведения о приложении "Content Browser Mobile" можно получить у представителя службы технического обслуживания компании Sony.

# <span id="page-62-0"></span>Задание имени пользователя и

## пароля

Имя пользователя и пароль видеокамеры необходимо задать, чтобы можно было использовать сетевые функции.

- Задайте значение параметра Access Authentication >User Name (CTD, 109) в меню Network полного меню.
- Задайте значение параметра Access Authentication > Input Password (стр. 109) в меню Network полного меню.

## **[Советы]**

- Пароль также можно сформировать автоматически. Для этого выберите команду Generate Password, а не команду Input Password.
- Имя пользователя и пароль можно просматривать как текст и QR-код с помощью Show Settings.

## **[Примечание]**

Следите за тем, чтобы QR-код и пароль не увидели посторонние.

# Подключение с использованием режима точки доступа беспроводной локальной сети

Видеокамера выполняет функции точки доступа и подключается к устройству по беспроводной локальной сети.

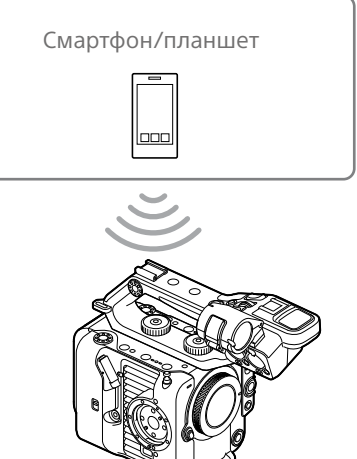

# Подключение к устройству с поллержкой NFC олним касанием

Устройства, поддерживающие NFC, можно подключить (одним касанием) с помощью NFC.

Откройте меню [Settings] на устройстве, выберите [More] и установите флажок  $NFC$ 

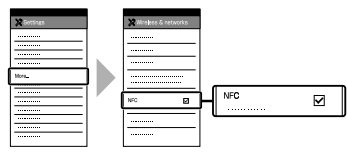

- 3 Включите функцию NFC. Нажмите и удерживайте (в течение 3 с) программируемую кнопку, которой назначена функция NFC, или выберите пункт Wireless LAN >NFC в меню Network, чтобы включить режим подключения по NFC. Функция NFC доступна только тогда. когда на экране отображается значок **N**.
- 4 Прикоснитесь к видеокамере устройством. Устройство подключается к видеокамере, и запускается приложение "Content Browser Mobile"

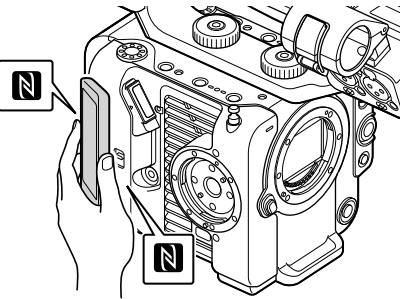

### **Примечания**

- Заранее отключите спящий режим и блокировку экрана.
- Коснитесь устройством видеокамеры и удерживайте его, пока не запустится приложение "Content Browser Mobile" (1-2 секунды).

## Подключение к устройству, поддерживающему WPS

Устройства, поддерживающие WPS, можно подключать с использованием WPS.

- 1 Выберите пункт Wireless LAN >Setting >Access Point Mode в меню Network полного меню.
- 2 Выберите пункт Wireless LAN >WPS >Execute в меню Network полного меню.
- 3 Откройте настройки сети или настройки Wi-Fi на устройстве и включите Wi-Fi.
- 4 Выберите SSID видеокамеры в списке SSID сети Wi-Fi на устройстве, затем выберите WPS Push Button в пункте Option на устройстве для подключения.

### [Примечания]

- ˎ Способ выполнения операций зависит от конкретного устройства.
- SSID и пароль видеокамеры можно проверить в пункте AP Mode Settings >Camera SSID & Password [\(стр. 109\)](#page-108-2) в меню Network полного меню.
- 

5 Подключитесь с помощью приложения Content Browser Mobile.

### [Совет]

Информацию, требуемую для подключения устройства, можно проверить с помощью пункта Access Authentication >Show Settings [\(стр. 109\)](#page-108-3) в меню Network полного меню.

# Подключение с вводом SSID и пароля на устройстве

Видеокамеру можно подключить к устройству, введя SSID и пароль видеокамеры на устройстве.

- 1 Выберите пункт Wireless LAN >Setting >Access Point Mode в меню Network полного меню.
- 2 Откройте настройки сети или настройки Wi-Fi на устройстве и включите Wi-Fi.
- 3 Подключите устройство к видеокамере, выбрав SSID видеокамеры в списке SSID сети Wi-Fi и введя пароль. SSID и пароль видеокамеры можно проверить в пункте AP Mode Settings >Camera SSID & Password [\(стр. 109\)](#page-108-2) в меню Network.

#### [Примечание]

Способ выполнения операций зависит от конкретного устройства.

4 Подключитесь с помощью приложения Content Browser Mobile.

### [Совет]

Информацию, требуемую для подключения устройства, можно проверить с помощью пункта Access Authentication >Show Settings [\(стр. 109\)](#page-108-3) в меню Network полного меню.

# <span id="page-63-1"></span>Подключение с использованием режима станции беспроводной локальной сети

Видеокамера подключается к существующей точке доступа беспроводной сети в качестве клиента. Видеокамера и устройство подключаются через точку доступа.

В журнале отображаются 10 последних использовавшихся точек доступа. Журнал подключения сохраняется в файле ALL, но пароли доступа не сохраняются. При следующем подключении после загрузки файла ALL требуется ввести пароль.

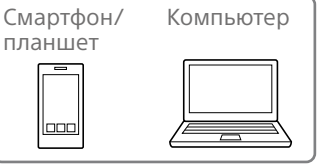

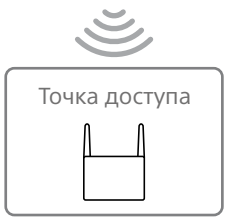

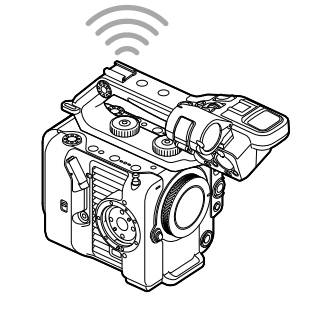

# <span id="page-63-0"></span>Подключение к точке доступа с помощью функции WPS

Если точка доступа поддерживает функцию WPS, к точке доступа можно подключиться с помощью простой настройки.

- Включите точку доступа.
- 2 Включите видеокамеру.
- 3 Выберите пункт Wireless LAN >Setting > Station Mode в меню Network полного меню.
- 4 Выберите пункт ST Mode Settings >Camera Remote Control [\(стр. 110\)](#page-109-0) >Enable в меню Network полного меню.
- 5 Выберите пункт Wireless LAN >WPS >Execute в меню Network полного меню.
- $6$  Нажмите кнопку WPS на точке доступа. Сведения об использовании кнопки WPS см. в инструкции по эксплуатации точки доступа. После успешного подключения значок индикатора состояния сети на экране видоискателя показывает силу сигнала 1 или выше.

## [Примечание]

В случае сбоя подключения повторите операцию, начиная с шага 1.

- 7 Подключите устройство к точке доступа. Сведения о подключении см. в инструкции по эксплуатации устройства.
- 8 Запустите приложение "Content Browser Mobile" на устройстве и выберите видеокамеру.

## [Совет]

Информацию, требуемую для подключения устройства, можно проверить с помощью пункта Access Authentication >Show Settings [\(стр. 109\)](#page-108-3) в меню Network полного меню.

# Подключение с помощью функции автоматического обнаружения точки доступа

- 1 Выполните шаги с 1 по 3 из раздела ["Подключение к точке доступа с](#page-63-0)  [помощью функции WPS" \(стр. 64\)](#page-63-0).
- 2 Выберите пункт ST Mode Settings >Scan Networks [\(стр. 110\)](#page-109-1) >Execute в меню Network полного меню.

Видеокамера начинает обнаружение точек для подключения.

Обнаруженные возможные варианты подключения отображаются в виде списка.

- Выберите из списка точку для подключения. Открывается экран сведений о сети (точке доступа). Выбранное подключение отображается в поле SSID.
- 4 Выберите Password и введите пароль для точки доступа, к которой производится подключение, на экране ввода пароля.

При выборе идентификатора SSID в журнале подключений настройки задаются автоматически, включая пароль.

Задайте пароль, чтобы вернуться на экран сведений о сети (точке доступа).

- 5 Задайте следующие параметры подключения.
- ˎ DHCP

Задайте настройки DHCP. Если задано значение On, IPадрес назначается видеокамере автоматически. Чтобы задать IP-адрес видеокамеры вручную, задайте значение Off.

- ˎ IP Address Введите IP-адрес устройства. Эта настройка доступна только в том случае, если для параметра DHCP задано значение Off.
- Subnet Mask Введите маску подсети устройства. Эта настройка доступна только в том случае, если для параметра DHCP задано значение Off.
- ˎ Gateway Введите шлюз для точки доступа. Эта настройка доступна только в том случае, если для параметра DHCP задано значение Off.
- ˎ DNS Auto Задает, требуется ли получать DNS автоматически.

Если задано значение On, адрес сервера DNS получается автоматически. Эта настройка доступна только в том случае, если для параметра DHCP задано значение On.

ˎ Primary DNS Server Введите основной сервер DNS для точки доступа.

Эта настройка доступна только в том случае, если для параметра DNS Auto задано значение Off.

ˎ Secondary DNS Server Введите дополнительный сервер DNS для точки доступа. Эта настройка доступна только в том

случае, если для параметра DNS Auto задано значение Off.

6 После завершения выберите Connect для подключения к точке доступа.

7 Подключите устройство к точке доступа. Сведения о подключении см. в инструкции по эксплуатации устройства.

8 Запустите приложение "Content Browser Mobile" на устройстве и выберите видеокамеру.

## [Совет]

Информацию, требуемую для подключения устройства, можно проверить с помощью пункта Access Authentication >Show Settings [\(стр. 109\)](#page-108-3) в меню Network полного меню.

# Подключение вручную путем ввода информации о точке доступа

- 1 Выполните шаги с 1 по 3 из раздела ["Подключение к точке доступа с](#page-63-0)  [помощью функции WPS" \(стр. 64\)](#page-63-0).
- 2 Выберите пункт ST Mode Settings >Manual Register [\(стр. 111\)](#page-110-0) >Execute в меню Network полного меню. Сразу открывается экран сведений о сети (точке доступа).
- 3 Задайте следующие параметры подключения.
	- ˎ SSID Введите идентификатор SSID подключаемой точки доступа.
	- Security Введите способ шифрования.
	- ˎ Password Введите пароль для подключаемой точки доступа.
	- DHCP Задайте настройки DHCP. Если задано значение On, IPадрес назначается видеокамере автоматически.

Чтобы задать IP-адрес видеокамеры вручную, задайте значение Off.

- IP Address Введите IP-адрес устройства. Эта настройка доступна только в том случае, если для параметра DHCP задано значение Off.
- **Subnet Mask** Введите маску подсети устройства.

Эта настройка доступна только в том случае, если для параметра DHCP задано значение Off.

ˎ Gateway

Введите адрес шлюза. Эта настройка доступна только в том случае, если для параметра DHCP задано значение Off.

• DNS Auto Задает, требуется ли получать DNS автоматически. Если задано значение On,

адрес сервера DNS получается автоматически. Эта настройка доступна только в том случае, если для параметра DHCP задано значение On.

ˎ Primary DNS Server Введите адрес основного сервера DNS.

Эта настройка доступна только в том случае, если для параметра DNS Auto задано значение Off.

ˎ Secondary DNS Server Введите адрес дополнительного сервера DNS. Эта настройка доступна только в том случае, если для параметра DNS Auto

задано значение Off.

4 После завершения выберите Connect для подключения к точке доступа.

 $5$  Подключите устройство к точке доступа. Сведения о подключении см. в инструкции по эксплуатации устройства.

6 Запустите приложение "Content Browser Mobile" на устройстве и выберите видеокамеру.

#### [Совет]

Информацию, требуемую для подключения устройства, можно проверить с помощью пункта Access Authentication >Show Settings [\(стр. 109\)](#page-108-3) в меню Network полного меню.

# <span id="page-66-0"></span>Подключение к Интернету

Видеокамеру можно подключать к Интернету с помощью кабеля USB, проводной ЛВС или беспроводной ЛВС. Заранее задайте имя пользователя и пароль для видеокамеры [\(стр. 63\).](#page-62-0)

# <span id="page-66-1"></span>Подключение с помощью кабеля USB

Устройство можно подключить к смартфону кабелем USB, затем подключить к Интернету с помощью смартфона.

# Настройка связи со смартфоном

Включите связь по кабелю на смартфоне. Дополнительную информацию см. в инструкции по эксплуатации смартфона.

# Подключение смартфона к видеокамере

Подключите кабель USB к разъему USB-C [\(стр. 7\)](#page-6-2) видеокамеры, затем подключите его к смартфону.

## [Примечания]

- ˎ Подключать и отключать смартфон следует при отключенном питании видеокамеры.
- Подключение по кабелю USB не может использоваться, если смартфон подключен через концентратор USB.
- Подключение по кабелю USB не может использоваться, если к разъему USB/ многоцелевому разъему [\(стр. 7\)](#page-6-3) подключен компьютер.

# Подключение к сети

Включите видеокамеру.

2 Задайте для параметра Modem >Setting [\(стр. 112\)](#page-111-1) в меню Network полного меню значение On.

## Включение работы со смартфона

Видеокамерой можно управлять дистанционно с помощью приложения Content Browser Mobile на смартфоне, подключенном с помощью кабеля USB.

- 1 Задайте для параметра Modem >Camera Remote Control [\(стр. 112\)](#page-111-2) в меню Network полного меню значение Enable.
- 2 Запустите приложение "Content Browser Mobile" на смартфоне и выберите видеокамеру.

## [Совет]

Информацию, требуемую для подключения к видеокамере из приложения Content Browser Mobile, можно проверить с помощью пункта Access Authentication >Show Settings [\(стр. 109\)](#page-108-3) в меню Network полного меню.

Подключение с использованием режима станции беспроводной локальной сети (Wi-Fi Station Mode)

Видеокамеру можно подключить к Интернету в режиме станции Wi-Fi с помощью дополнительно приобретаемого маршрутизатора Wi-Fi или с помощью кабеля Wi-Fi на смартфоне. Подключитесь к маршрутизатору Wi-Fi или устройству, как описано в разделе ["Подключение с использованием режима](#page-63-1) 

[станции беспроводной локальной сети"](#page-63-1)  [\(стр. 64\).](#page-63-1)

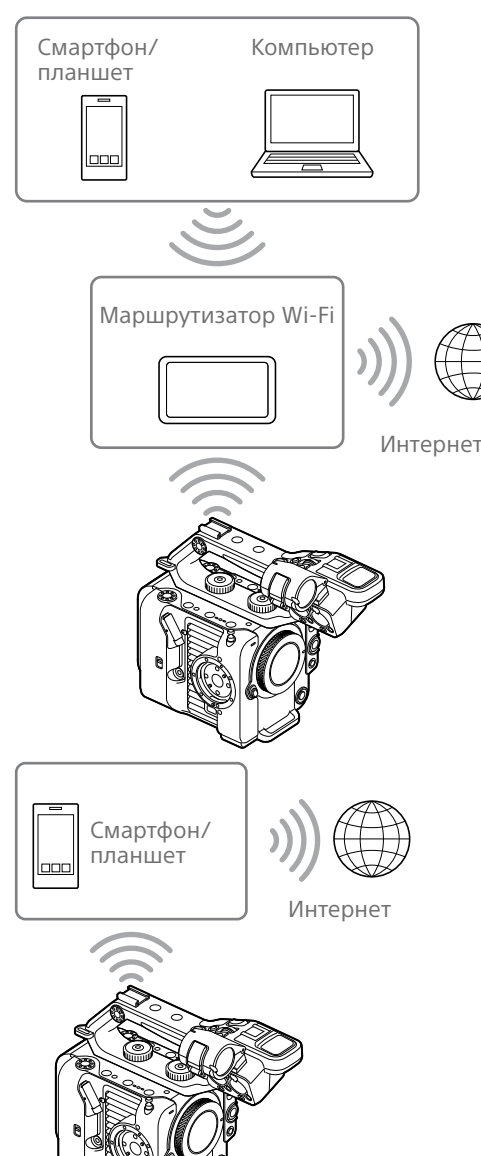

# Подключение с помощью кабеля ЛВС

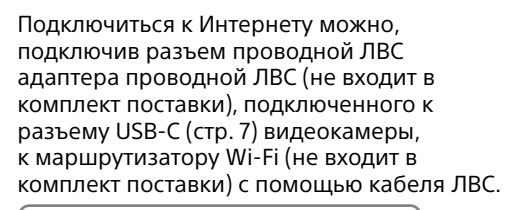

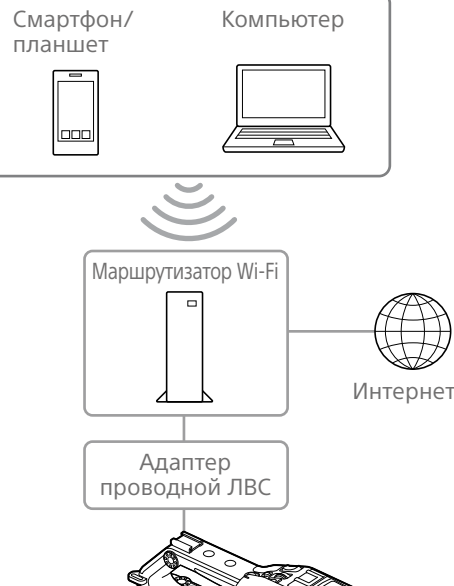

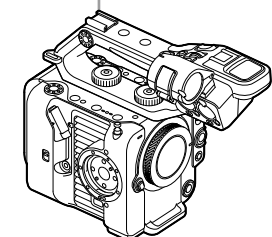

## Подключения кабеля ЛВС и настройки проводной ЛВС

- Подсоедините адаптер проводной ЛВС к разъему USB-С видеокамеры.
- $\overline{2}$ Подключите разъем проводной ЛВС адаптера проводной ЛВС к маршрутизатору Wi-Fi с помощью кабеля ЛВС.
- 3 Включите видеокамеру.
- Задайте для параметра Wired LAN >Setting (стр. 111) в меню Network полного меню значение On.
- 5 Настройте параметры подключения с помощью пункта Wired LAN >Detail Settings (стр. 111) в меню Network.
	- $\bullet$  DHCP Задайте настройки DHCP. Если задано значение On, IPадрес назначается видеокамере автоматически. Чтобы задать IP-адрес видеокамеры вручную, задайте значение Off.
	- IP Address

Введите IP-адрес устройства. Эта настройка доступна только в том случае, если для параметра DHCP задано значение Off.

- Subnet Mask Введите маску подсети устройства. Эта настройка доступна только в том случае, если для параметра DHCP залано значение Off.
- Gateway

Введите адрес шлюза. Эта настройка доступна только в том случае, если для параметра DHCP задано значение Off.

- DNS Auto Задает, требуется ли получать DNS автоматически. Если задано значение On, адрес сервера DNS получается автоматически. Эта настройка доступна только в том случае, если для параметра DHCP задано значение  $On$
- Primary DNS Server Введите адрес основного сервера DNS.

Эта настройка доступна только в том случае, если для параметра DNS Auto задано значение Off.

- Secondary DNS Server Введите адрес дополнительного сервера DNS. Эта настройка доступна только в том случае, если для параметра DNS Auto задано значение Off.
- 6 После завершения выберите Set, чтобы применить настройки.

## **[Примечания]**

- Обязательно выбирайте Set после изменения настроек подключения. Если не выбрать Set, настройки не применяются.
- Используйте адаптер проводной ЛВС с разъемом USB Type C. Рекомендуется использовать адаптер, поддерживающий гигабитный Ethernet. Однако работа на всех устройствах не гарантируется.
- Адаптер проводной ЛВС с разъемом USB (не входит в комплект поставки) не может использоваться, если к разъему USB/ многоцелевому разъему (стр. 7) подключен компьютер.
- В зависимости от модели адаптера проводной ЛВС (не входит в комплект поставки) возможно нарушение работы встроенной функции связи по Wi-Fi.

# Включение работы со смартфона через проводную ЛВС

Для дистанционного управления видеокамерой с помощью приложения Content Browser Mobile на смартфоне через Wi-Fi, используя маршрутизатор Wi-Fi, подключенный к проводной сети, задайте для параметра Wired LAN > Camera Remote Control (стр. 111) в меню Network полного меню значение Fnable

# Отправка файлов

Записанный видеокамерой файл прокси или оригинальный файл можно отправить на сервер в Интернете или на сервер в локальной сети через смартфоны или через точку доступа.

# Подготовка

# Подключение к сети

Подключите видеокамеру к Интернету или локальной сети, как описано в разделе ["Подключение к Интернету" \(стр. 67\)](#page-66-0) или ["Подключение к другим устройствам по](#page-62-1)  [локальной сети" \(стр. 63\).](#page-62-1)

## <span id="page-68-0"></span>Регистрация места назначения передачи файлов

Заранее зарегистрируйте сервер для отправки.

- 1 Выберите File Transfer >Server Settings1 (или Server Settings2, Server Settings3) в меню Network полного меню. Открывается экран настройки пункта назначения передачи.
- 2 Задайте каждый параметр на экране настройки пункта назначения передачи.
	- Display Name

Введите имя сервера для отображения в списке пунктов назначения передачи. Service

Отображается тип сервера.

"FTP": FTP-сервер

Host Name

Введите адрес сервера.

## Port

Введите номер порта для подключения к серверу. User Name Введите имя пользователя. Password Введите пароль. Passive Mode Включение и выключение пассивного режима. Destination Directory Введите имя каталога на целевом сервере.

## [Примечания]

- Исходные файлы отправляются в папку "Main" в каталоге, указанном в качестве пункта назначения переноса.
- $\bullet$  При релактировании " $\Pi$ " обозначает символы, изменить которые невозможно. При редактировании имени каталога, содержащего эти символы, правильная работа не гарантируется.
	- Если требуется редактирование, удалите все символы и введите значение заново.
- ˎ Если в параметр Destination Directory введены символы, недопустимые на целевом сервере, файлы будут переданы в главный каталог пользователя. Недопустимые символы зависят от сервера.

Using Secure Protocol

Задает, требуется ли выполнять безопасную отправку по FTP.

Root Certificate

Загрузка или очистка сертификата.

- Load Выберите Set на шаге 3, чтобы
- импортировать сертификат CA. Загружаемый сертификат должен иметь
- формат PEM с именем файла "certification. pem", и его необходимо записать в корневой каталог карты памяти, установленной в гнездо карты CFexpress Type A/SD-карты (B).
- Clear

Выберите Set на шаге 3, чтобы удалить сертификат CA.

• None

Не загружать и не удалять сертификат.

## [Примечания]

- ˎ Перед импортом сертификата CA установите правильное время на часах видеокамеры.
- $\bullet$  При записи в формате XAVC-I 4096×2160P/ 3840×2160P 59.94/50P пункт Load недоступен.
- ˎ В состоянии с низким напряжением пункты Load/Clear для сертификата CA недоступны. Root Certificate Status

Отображение состояния загрузки сертификата.

## Reset

Сброс настроек в пункте Server Settings на значения по умолчанию.

3 После завершения выберите Set, чтобы применить настройки. Обязательно выбирайте Set после изменения настроек. Если не выбрать Set, настройки не применяются.

# <span id="page-68-1"></span>Выбор файла и его отправка

Можно выбрать файлы прокси или оригинальные файлы, записанные на карты памяти, для передачи на сервер.

## [Примечание]

Файлы прокси, записанные частями, — это файлы, предназначенные для автоматической отправки. Их невозможно выбрать и отправить вручную.

# Отправка файла прокси на карте памяти с экрана эскизов

1 Подключите устройство к видеокамере по ЛВС [\(стр. 63\)](#page-62-1).

2 Выберите Transfer Clip (Proxy) >Select Clip в меню Thumbnail полного меню. Экран переключается с полного меню на экран эскизов. Клипы можно передавать с экрана эскизов или с экрана отфильтрованных эскизов клипов.

- 3 Выберите клип, который необходимо перенести, и нажмите кнопку MENU. Открывается экран подтверждения передачи.
- 4 Выберите Execute.

Файл прокси, соответствующий выбранному файлу, регистрируется как задание по передаче, после чего начинается отправка файла. После успешной регистрации задания по передаче открывается экран результатов передачи.

# $5$  Выберите ОК.

## Отправка всех файлов

Выберите All Clips вместо Select Clip на шаге 2, чтобы передать файлы прокси, соответствующие всем файлам.

#### [Примечание] Можно передать не более 200 файлов.

# Отправка оригинального файла на карте памяти с экрана эскизов

## [Примечание]

Исходные файлы отправляются в папку "Main" в каталоге, указанном в качестве пункта назначения переноса.

- 1 Подключите устройство к видеокамере по ЛВС [\(стр. 63\)](#page-62-1).
- 2 Выберите Transfer Clip >Select Clip в меню Thumbnail полного меню. Экран переключается с полного меню на экран эскизов.

Клипы можно передавать с экрана эскизов или с экрана отфильтрованных эскизов клипов.

 $3$  Выберите клип, который необходимо перенести, и нажмите кнопку MENU. Открывается экран подтверждения передачи.

4 Выберите Execute. Выбранный файл регистрируется как задание по передаче, после чего начинается отправка файла. После успешной регистрации задания по передаче открывается экран результатов передачи.

# 5 Выберите OK.

## Отправка всех файлов

Выберите All Clips вместо Select Clip на шаге 2, чтобы передать все файлы.

## [Примечание]

Можно передать не более 200 файлов.

## Проверка передачи файла

Состояние передачи файла можно проверить, выбрав File Transfer >View Job List [\(стр. 112\)](#page-111-3) в меню Network полного меню.

Состояние передачи файла можно также проверить на экране приложения Content Browser Mobile.

## [Совет]

Если для параметра File Transfer >Auto Upload [\(стр. 112\)](#page-111-4) или Auto Upload (Proxy) [\(стр. 112\)](#page-111-0) в меню Network полного меню задано значение On и имеется сетевое подключение, по завершении записи исходные файлы и файлы прокси автоматически отправляются на сервер, указанный в пункте Default Upload Server [\(стр. 112\)](#page-111-5). Если настроена автоматическая отправка как исходных файлов, так и файлов прокси, приоритет имеет автоматическая отправка файлов прокси.

#### [Примечания]

- ˎ Можно зарегистрировать до 200 заданий передачи.
- ˎ Список заданий сохраняется при выключении видеокамеры, но до 10 минут последней информации о ходе выполнения могут быть утрачены, если снять аккумулятор или выключить видеокамеру, предварительно не установив переключатель POWER в положение STANDBY.
- ˎ Задания, добавленные после перехода в состояние низкого напряжения аккумулятора, не сохраняются в списке заданий.
- ˎ Если во время передачи файла произошла ошибка, передача клипа с тем же именем, что и переданный клип, может не возобновиться — это зависит от настроек и состояния целевого сервера передачи. В таким случае проверьте настройки и состояние целевого сервера передачи.

## <span id="page-69-0"></span>Автоматическая отправка

## файлов

## Автоматическая отправка исходного файла

Исходные файлы могут быть отправлены на указанный сервер при завершении записи. Чтобы включить эту функцию, установите для параметра File Transfer >Auto Upload [\(стр. 112\)](#page-111-4) значение On в меню Network полного меню.

## Автоматическая отправка файла прокси

Файлы прокси могут быть отправлены на указанный сервер при завершении записи. Чтобы включить эту функцию, установите для параметра File Transfer >Auto Upload (Proxy) [\(стр. 112\)](#page-111-0) значение On в меню Network полного меню.

Как альтернативный вариант, если для параметра Auto Upload (Proxy) задано значение Chunk, файл прокси можно записывать частями, а затем передавать эти части на указанный сервер прямо во время записи. Передача файла прокси, записываемого частями, имеет приоритет над другими заданиями передачи файлов. Подробное описание конфигурации см. в разделе ["Запись и передача файла прокси](#page-56-0)  [частями" \(стр. 57\)](#page-56-0).

# Отправка с использованием протокола Secure FTP

Файлы можно отправлять в

зашифрованном виде с использованием для подключения к целевому файловому серверу протокола FTPS в явном режиме (FTPES).

# Настройка безопасной передачи по FTP

Для безопасной передачи по FTP задайте в настройках целевого файлового сервера для параметра Using Secure Protocol значение ON и импортируйте сертификат. Подробное описание конфигурации см. в разделе ["Регистрация места назначения](#page-68-0)  [передачи файлов" \(стр. 69\).](#page-68-0)

# <span id="page-70-0"></span>Использование приложения Creators' App for enterprise

Можно с легкостью переносить файлы в облачную службу СЗ Portal, связав устройство с приложением для смартфонов Creators' App for enterprise. Во-первых, зарегистрируйте учетную запись СЗ Portal и установите на смартфон приложение Creators' App for enterprise. Сведения о том, как зарегистрировать учетную запись облачной службы СЗ Portal можно получить у администратора своей

## организации. **[Примечания]**

- Эта служба может быть недоступна в регионе, в котором вы живете.
- Подробные сведения об использовании приложения Creators' App for enterprise приведены в справочном руководстве по этой программе.

# Передача файлов на портал СЗ Portal

Выберите Setup for Mobile App >Setup (стр. 109) в меню Network. Для элементов, которые будут обновлены автоматически. отображается экран запроса подтверждения.

Следующие параметры в меню Network выбираются автоматически.

- Wired LAN > Setting: Off
- Modem > Setting: On
- Modem > Camera Remote Control: Fnable
- Access Authentication >Input Password: (если не указан, генерируется автоматически)

Проверьте настройки и нажмите ОК. Начнется применение настроек. В ходе этого процесса на экране отображается сообщение "Now changing".

Когда настройки будут применены, в видоискателе откроется следующий экран.

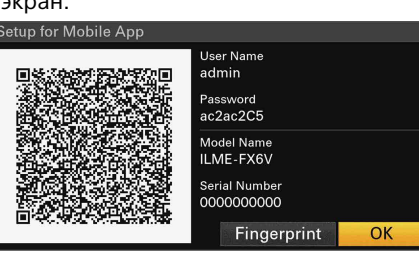

Отображается следующая информация для аутентификации доступа. Имя пользователя, пароль, отпечаток пальца, название модели видеокамеры, серийный номер

## **[Совет]**

Этот экран не выдается вместе с видеосигналом.

### **[Примечание]**

Слелите за тем, чтобы никто не вилел пароль и не мог скопировать изображение OR-кода.

- $\overline{3}$ Запустите приложение Creators' App for enterprise на смартфоне и выполните вход в облачную службу.
- С помощью USB-кабеля подключите смартфон к разъему USB-С данного устройства.
- 5 Разрешите подключение USB на экране смартфона

Подробное описание конфигурации см. в разделе "Подключение с помощью кабеля USB" (стр. 67).

Способ выполнения операций зависит от смартфона. Сведения о том, как это сделать, см. в инструкции по эксплуатации смартфона.

6 Отсканируйте OR-код, отображаемый в видоискателе, следуя инструкциям на экране приложения Creators' App for enterprise.

Информация о настройке передачи файлов отправляется со смартфона в устройство, а на экране появляется следующее сообщение.

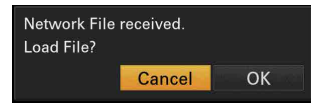

## Выберите ОК.

Начнется загрузка информации о настройке.

После ее успешного завершения появится сообщение "Network File  $\Delta$  hehanl

### **Примечания**

- Приложение Creators' App for enterprise перезаписывает значение параметра File Transfer (стр. 112) в меню Network устройства.
- Параметр Root Certificate нельзя установить автоматически. Задайте его значение вручную.

# Отправка исходного файла

Задайте параметру File Transfer >Auto Upload (стр. 112) в меню Network значение On, чтобы включить передачу исходных файлов на портал C3 Portal. Каждый раз по завершении записи, файл будет передаваться в расположение, связанное с вашей учетной записью СЗ Portal.

# Отправка файла прокси

Задайте параметру File Transfer >Auto Upload (Proxy) (стр. 112) в меню Network значение On, чтобы включить передачу файлов прокси на портал C3 Portal. Каждый раз по завершении записи, файл будет передаваться в расположение, связанное с вашей учетной записью СЗ Portal.

Когда параметру Auto Upload (Proxy) задано значение Chunk, файл прокси делится на части и передается через одинаковые

интервалы после начала записи. Подробное описание конфигурации см. в разделе "Запись и передача файла прокси частями" (стр. 57).

## Отправка произвольных файлов

См. "Выбор файла и его отправка" (стр. 69).

## **[СОВАТЫ]**

- Файлы, отправляемые устройством, помещаются в кэш приложения Creators' App for enterprise a затем передаются на портал C3 Portal, Индикатор состояния передачи файлов, отображаемый на устройстве, показывает, как идет перемещение данных в приложение Creators' App for enterprise.
- Когда передача файлов с устройства в приложение Creators' App for enterprise на смартфоне булет завершена, устройство можно будет выключить, однако помните, что файлы все еще могут передаваться со смартфона. Контролируйте оставшийся уровень заряда аккумулятора смартфона.

# Прочие функции, использующие портал C3 Portal

# Управление файлами 3D LUT

Можно импортировать в данное устройство файлы 3D LUT, хранящиеся на портале СЗ Portal, См. "Импорт из облачной службы" (стр. 58).

## Управление файлами ALL

Можно сохранить файл ALL, созданный данным устройством, на портале C3 Portal и загрузить файл ALL с портала C3 Portal. См. разделы "Сохранение файла ALL в облачной службе" (стр. 122) и "Загрузка файла ALL из облачной службы" (стр. 123).

# Экран эскизов

При нажатии кнопки THUMBNAIL [\(стр. 5\)](#page-4-3) клипы, записанные на карту памяти, отображаются на экране в виде эскизов.

На экране эскизов можно выбрать клип и запустить его воспроизведение. Изображение может воспроизводиться в видоискателе или на внешнем мониторе. При повторном нажатии кнопки THUMBNAIL экран эскизов будет закрыт и в видоискателе снова появится передаваемое камерой изображение.

#### [Примечание]

.<br>На экране эскизов отображаются только клипы, записанные в выбранном в данный момент формате. Если нужного клипа нет на экране, проверьте формат записи. На это следует обращать особое внимание перед форматированием (инициализацией) носителя.

## Компоновка экрана

В нижней части экрана отображается информация о клипе, на который наведен курсор.

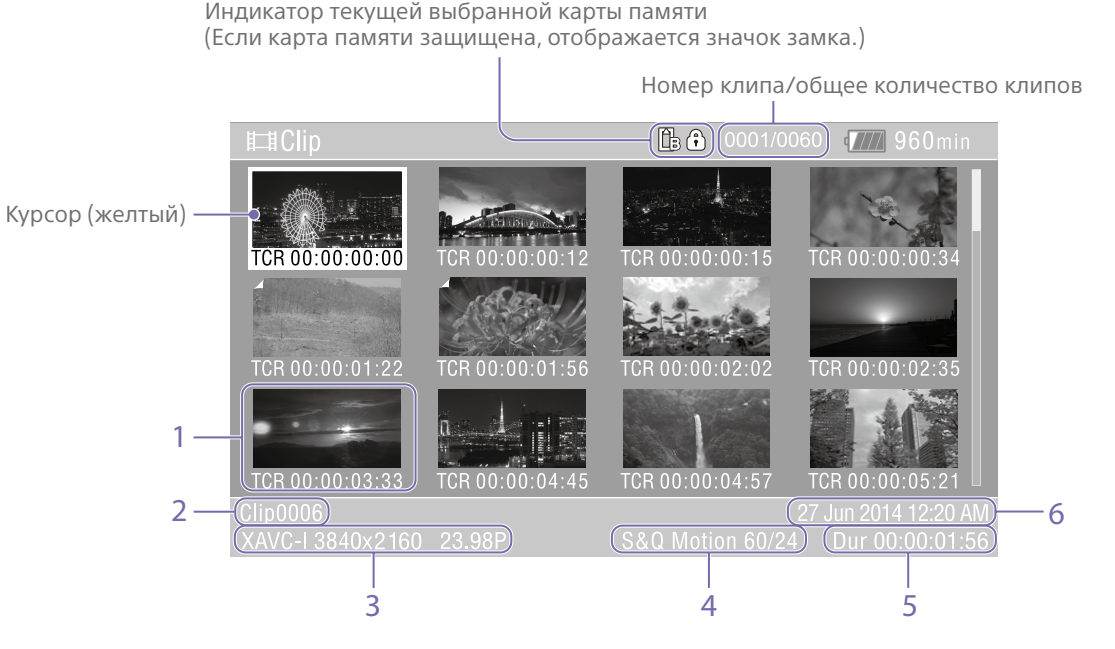

1. Эскиз (индексное изображение)

Отображает индексное изображение клипа. После записи клипа его первый кадр автоматически задается в качестве индексного изображения. Информация о клипе/кадре отображается под эскизом. Отображаемую информацию можно изменить с помощью пункта Customize View [\(стр. 105\)](#page-104-1) >Thumbnail Caption меню Thumbnail полного меню.

## 2. Название клипа

Отображает имя выбранного клипа.

3. Формат записи видео

Отображает формат файла выбранного клипа.

### 4. Информация об особой записи

Отображает режим записи, но только в том случае, если клип был записан в особом режиме.

В отношении клипов, записанных в режиме с замедлением/ускорением движения, справа отображается частота кадров.

- 5. Длительность клипа
- 6. Дата создания
# Воспроизведение клипов

### Воспроизведение записанных

#### клипов

Воспроизводить записанные клипы можно, когда видеокамера находится в режиме ожидания записи (Stby).

- 1 Вставьте карту памяти для воспроизведения.
- Нажмите кнопку THUMBNAIL.
- 3 С помощью многофункционального селектора (стр. 7) или многофункционального диска [\(стр. 5\)](#page-4-0) переместите курсор на эскиз клипа, который требуется воспроизвести.

4 Нажмите кнопку применения на многофункциональном селекторе или многофункциональный диск. Воспроизведение начнется с начала выбранного клипа.

Управлять воспроизведением можно с помощью следующих кнопок. Нажмите кнопку применения на многофункциональном селекторе или многофункциональный диск: Приостановка воспроизведения. Нажмите его еще раз, чтобы возобновить воспроизведение. Нажмите кнопку влево или вправо многофункционального селектора: Переход в начало клипа или к предыдущему/следующему клипу. Нажмите и удерживайте кнопку влево

или вправо многофункционального селектора: Перемотка назад/вперед.

Воспроизведение возобновится, когда кнопка будет отпущена. Кнопка CANCEL/BACK: Остановка воспроизведения и возврат в режим ожидания записи.

#### [Примечания]

- ˎ На границе между клипами изображение может прерываться или замирать. Управлять видеокамерой в течение такого периода нельзя.
- ˎ После выбора клипа на экране эскизов и начала воспроизведения может наблюдаться кратковременный разрыв изображения в начале клипа. Чтобы начать воспроизведения клипа без разрыва, переключите видеокамеру в режим воспроизведения, приостановите воспроизведение, кнопкой влево многофункционального селектора вернитесь в начало клипа и снова запустите воспроизведение.

#### [Совет]

При воспроизведении клипа, записанного в режиме съемки Log, применяются значение EI и таблица LUT, которые использовались при записи клипа. Применяемая таблица LUT определяется по информации из файла 3D LUT, сохраненного в виде метаданных.

Если клип был записан, когда во время съемки в меню Project полного меню для параметра Cine EI/Flex.ISO Set >Embed LUT File [\(стр. 89\)](#page-88-0) было задано значение On, эта таблица LUT применяется для воспроизведения, если использовавшийся при съемке файл 3D LUT установлен на устройство. Если клип был записан, когда во время съемки в меню Project полного меню для параметра Cine EI/ Flex.ISO Set >Embed LUT File [\(стр. 89\)](#page-88-0) было задано значение Off, при воспроизведении применяется таблица LUT, выбранная с помощью параметра Base Look >Select [\(стр. 95\)](#page-94-0) в меню Paint/Look полного меню.

Эта же таблица LUT применяется, если файл 3D LUT, который использовался при съемке, не установлен на устройство.

# Операции с клипами

На экране эскизов для управления клипами и проверки их свойств служит меню Thumbnail полного меню. Меню Thumbnail [\(стр. 105\)](#page-104-0) открывается, если, нажав и удерживая кнопку MENU, выбрать Thumbnail.

# Операции меню Thumbnail

Многофункциональным селектором (стр. 7) или многофункциональным диском [\(стр. 5\)](#page-4-0) выберите функцию, затем нажмите кнопку применения на многофункциональном селекторе или многофункциональный диск. Нажмите кнопку CANCEL/BACK [\(стр. 5\)](#page-4-1), чтобы вернуться на предыдущий экран.

#### [Примечание]

В зависимости от состояния видеокамеры в момент отображения меню некоторые его пункты будут недоступны для выбора.

### Пункты меню для операций с

#### клипами

- Display Clip Properties
- Set Clip Flag
- Lock/Unlock Clip
- Delete Clip
- Transfer Clip
- Transfer Clip (Proxy)
- **Filter Clips**
- Customize View

Подробные сведения о пунктах меню операций с клипами см. в разделе меню Thumbnail [\(стр. 105\).](#page-104-0)

### Отображение свойств клипа

Чтобы открыть экран свойств, выберите пункт Display Clip Properties [\(стр. 105\)](#page-104-1) в меню Thumbnail.

Нажимайте кнопку влево или вправо многофункционального селектора для перехода к предыдущему или следующему клипу.

### Добавление флагов клипа

В клипы можно добавлять флаги клипов (метки OK, NG или KP), чтобы фильтровать отображение клипов на основе их флагов. Выберите эскиз клипа, в который требуется добавить флаг клипа, затем выберите флаг клипа с помощью пункта Set Clip Flag [\(стр. 105\)](#page-104-2) в меню Thumbnail полного меню.

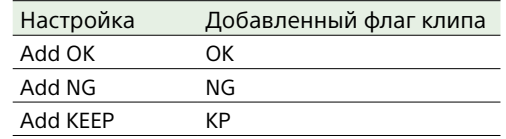

#### [Советы]

- ˎ Для добавления флагов клипов можно также использовать программируемую кнопку, которой назначена функция флага клипа [\(стр. 51\)](#page-50-0).
- ˎ Флаг клипа OK [\(стр. 55\)](#page-54-0) можно добавить к эскизу выбранного клипа, нажав кнопку Clip Flag [\(стр. 5\).](#page-4-2)

## Отображение экрана эскизов отфильтрованных клипов

Выберите пункт Filter Clips [\(стр. 105\)](#page-104-3) в меню Thumbnail полного меню, после чего выберите тип флага клипа, чтобы вывести на экран только те клипы, у которых есть указанный флаг.

Для отображения всех клипов выберите All.

#### [Совет]

Можно также последовательно переключать фильтры с помощью кнопки DISPLAY.

### Удаление клипов

Клипы можно удалять с карт памяти. Выберите Delete Clip >Select Clip или All Clips в меню Thumbnail полного меню. Select Clip:

Удаление выбранных клипов. Можно выбрать несколько клипов.

All Clips:

Удаление всех отображаемых на экране клипов.

# Изменение информации, отображаемой на экране эскизов

Информацию о клипе/кадре, отображаемую под эскизом, можно изменить.

Выберите пункт Customize View >Thumbnail Caption в меню Thumbnail полного меню, затем выберите информацию, которая будет отображаться.

#### Date Time:

Отображение даты и времени создания клипа и его последнего изменения.

### Time Code:

Отображение временного кода. Duration:

Отображение длительности клипа. Sequential Number:

Отображение порядкового номера каждого эскиза.

# Конфигурация и иерархия полного меню

Нажмите и удерживайте кнопку MENU, чтобы открыть полное меню в видоискателе для задания различных параметров съемки, записи и воспроизведения (это меню также можно вывести на внешний монитор). Полное меню состоит из следующих меню.

## Конфигурация меню

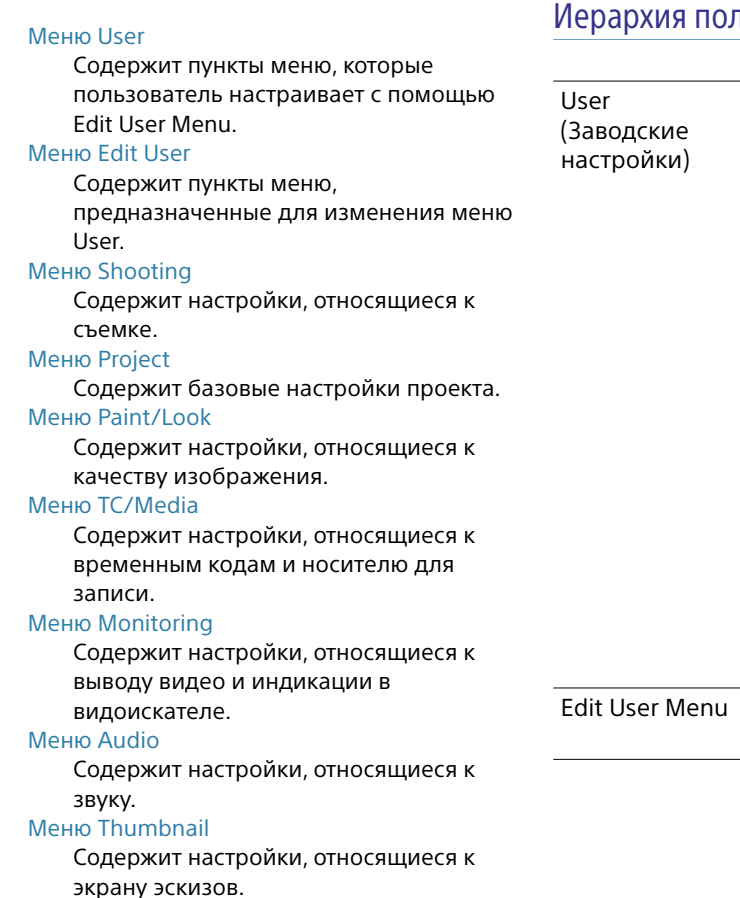

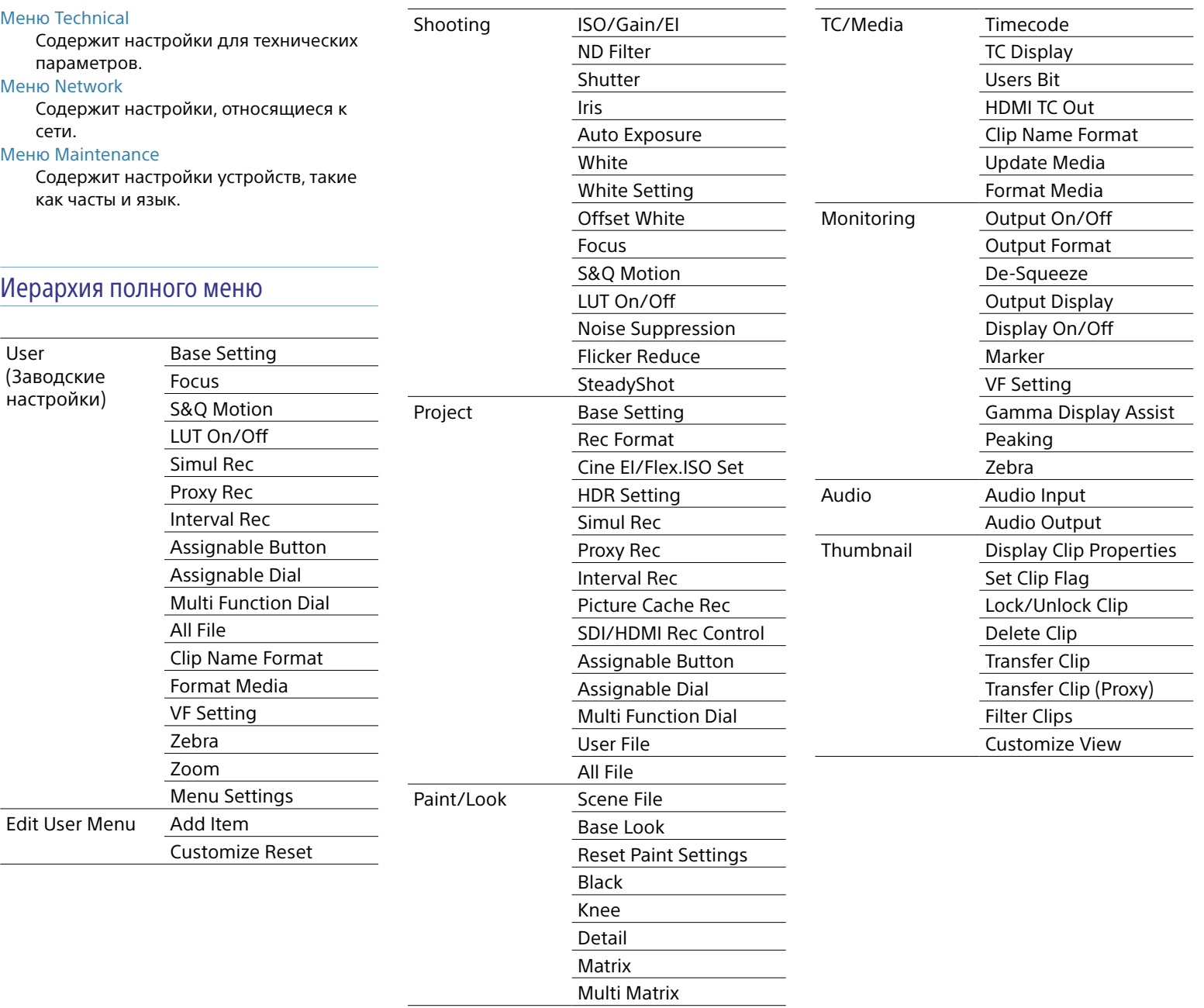

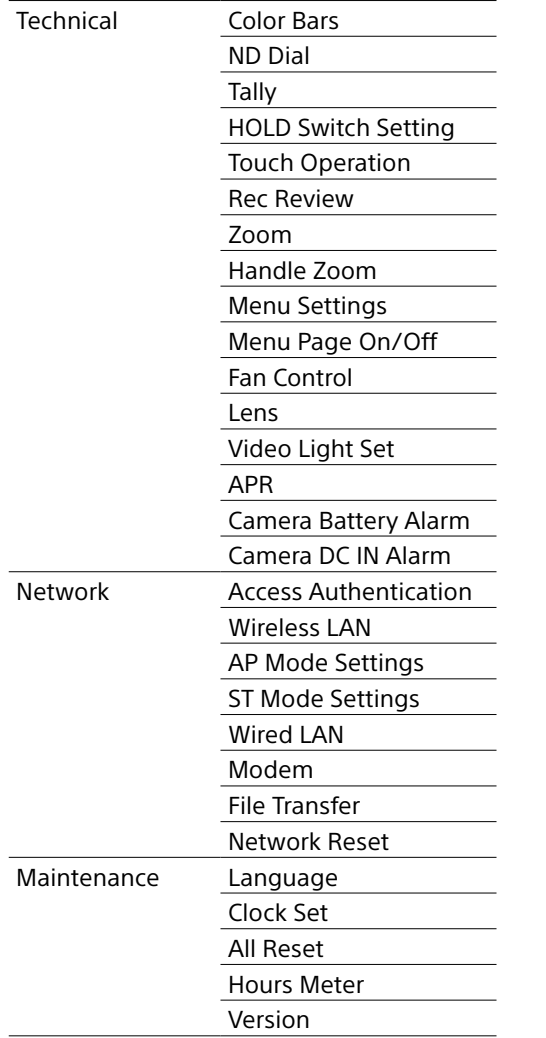

# Операции полного меню

Нажмите и удерживайте кнопку MENU, чтобы открыть полное меню в видоискателе для задания детальных настроек (это меню также можно вывести на внешний монитор).

### Элементы управления меню

#### Кнопка MENU [\(стр. 5\)](#page-4-3)

Нажмите и удерживайте для отображения полного меню. Нажмите еще раз при открытом полном меню, чтобы скрыть его.

Многофункциональный селектор (джойстик с 8 направлениями и кнопки применения) (стр. 7)

Кнопками 8-стороннего джойстика перемещайте курсор вверх, вниз, влево и вправо для выбора пунктов меню или настроек.

Чтобы применить выбранный элемент, нажмите кнопку применения

многофункционального селектора. Многофункциональный диск [\(стр. 5\)](#page-4-0)

> Многофункциональный диск служит для перемещения курсора вверх и вниз с целью выбора элементов меню или настроек.

Чтобы применить выбранный элемент, нажмите многофункциональный диск.

#### Кнопка CANCEL/BACK [\(стр. 5\)](#page-4-1)

Нажмите для возврата к предыдущему меню. Незавершенное изменение отменяется.

#### [Примечания]

- ˎ Полное меню недоступно в режиме увеличения области фокусировки [\(стр. 38\)](#page-37-0).
- ˎ В зависимости от состояния видеокамеры в момент отображения меню некоторые его пункты будут недоступны для выбора.

### Пункты меню настройки

Нажимая кнопки 8-стороннего джойстика или поворачивая многофункциональный диск, переместите курсор на нужный пункт меню, затем нажмите кнопку применения или многофункциональный диск, чтобы выбрать этот пункт.

- ˎ В области выбора пунктов меню отображается до восьми строк. Если все доступные для пункта меню параметры не умещаются на экране, прокрутите список, перемещая курсор вверх/вниз.
- ˎ Для вложенных пунктов с широким диапазоном возможных значений (например, от –99 до +99), область параметров не отображается. Текущее значение выделяется, что указывает на возможность изменения значения.
- Если выбрать [Execute] для функции, эта функция будет выполнена.
- Если выбрать пункт, перед выполнением которого требуется подтверждение, то меню будет временно скрыто и откроется сообщение о подтверждении. Ознакомьтесь с сообщением, после чего выберите выполнение функции или отмену.

### Ввод строки символов

При выборе элемента, например, имени файла, для которого требуется ввести символы, открывается экран ввода символов.

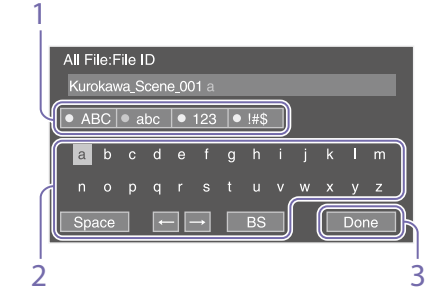

1 Нажимая кнопки 8-стороннего джойстика или поворачивая многофункциональный диск, выберите тип символов, затем примените настройку.

ABC: буквенные символы в верхнем регистре

abc: буквенные символы в нижнем регистре

123: цифровые символы !#\$: особые символы

2 Выберите символ заданного типа, затем примените настройку. Курсор переместится в следующее поле.

Space: ввод символа пробела в положении курсора.

- $\leftarrow$ / $\rightarrow$ : перемещение положения курсора.
- BS: удаление символа, расположенного слева от курсора (backspace).

 $\overline{3}$  После завершения выберите [Done] и примените настройку. Строка символов будет подтверждена, а экран ввода символов закроется.

### <span id="page-76-0"></span>Блокировка и отмена

### блокировки меню

Полное меню можно заблокировать, чтобы отображалось только меню User. В этом состоянии невозможно изменять настройки с помощью экранов состояния.

### Блокировка меню

- Нажав и удерживая многофункциональный диск, нажмите и удерживайте кнопку MENU.
- 2 Выберите Menu Settings >User Menu with Lock в меню Technical.

#### [Примечание]

Если нажать и удерживать кнопку MENU для отображения обычного полного меню, в пункте Menu Settings меню Technical отображается пункт User Menu Only. Нажав и удерживая многофункциональный диск, нажмите и удерживайте кнопку MENU для отображения пункта User Menu with Lock.

 $3$  Задайте значение On и нажмите кнопку применения или многофункциональный диск. Экран видоискателя переключается на экран ввода цифрового пароля.

- Введите произвольное число. Введите 4-значное число в диапазоне от 0000 до 9999. Значение по умолчанию — 0000. Введите цифру и нажмите кнопку применения или многофункциональный диск для перемещения курсора на следующую цифру. После ввода всех цифр переместите курсор на SET.
- 5 Нажмите кнопку применения или многофункциональный диск. Ввод применен. Отображается сообщение подтверждения, и экран переключается на экран меню User.

### Отмена блокировки меню

- Нажав и удерживая многофункциональный диск, нажмите и удерживайте кнопку MENU.
- 2 Выберите Menu Settings >User Menu with Lock в меню User.

#### [Примечание]

Если нажать и удерживать кнопку MENU для отображения обычного полного меню, в пункте Menu Settings меню Technical отображается пункт User Menu Only. Нажав и удерживая многофункциональный диск, нажмите и удерживайте кнопку MENU для отображения пункта User Menu with Lock.

 $\overline{3}$  Задайте значение Off и нажмите кнопку применения или

многофункциональный диск. Экран видоискателя переключается на экран ввода цифрового пароля.

Введите цифровой пароль, который использовался для блокировки меню. Введите цифру и нажмите кнопку применения или многофункциональный диск для перемещения курсора на следующую

цифру. После ввода всех цифр переместите

- курсор на Set.
- 5 Нажмите кнопку применения или многофункциональный диск. Ввод применен. Если введенный цифровой пароль соответствует цифровому паролю, использованному для блокировки меню, блокировка меню отменяется и отображается меню.

#### [Примечания]

- ˎ Если введенный цифровой пароль не соответствует цифровому паролю, использованному для блокировки меню, блокировка меню не отменяется.
- ˎ Рекомендуется записать цифровой пароль и держать его под рукой на случай, если вы забудете цифровой пароль. Если вы все-таки забудете цифровой пароль, обратитесь к представителю службы технического обслуживания компании Sony.
- Если меню настройки заблокировано, а пункты полного меню из приведенной ниже таблицы не зарегистрированы в меню User, эти функции не могут быть назначены программируемым кнопкам.
- Если эти функции уже назначены программируемым кнопкам, при блокировке меню программируемая настройка принудительно отключается.

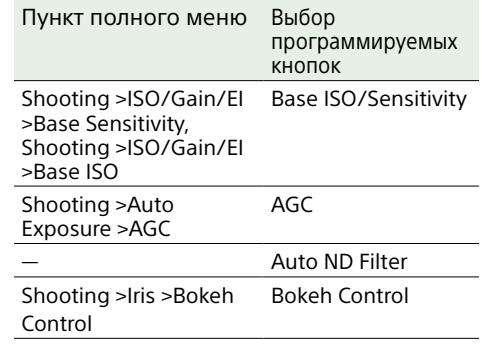

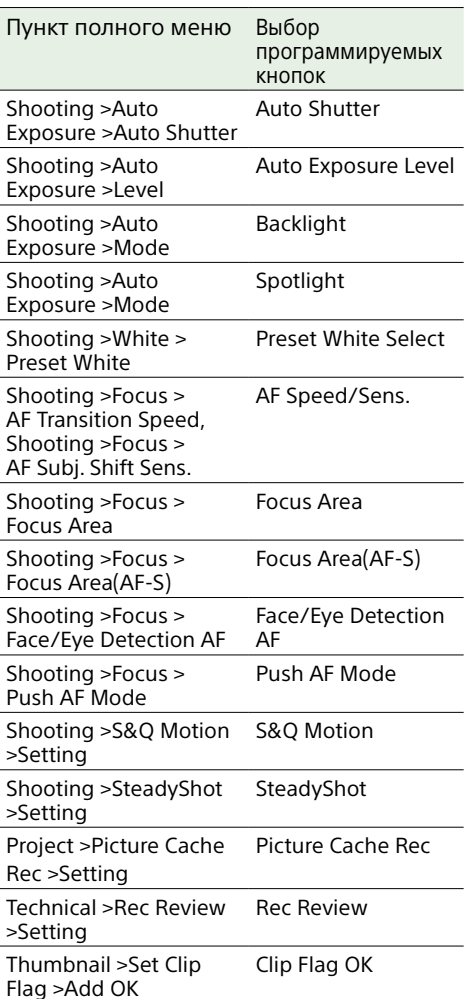

Clip Flag NG

Clip Flag Keep

Color Bars

Lens Info

Video Signal Monitor

Thumbnail >Set Clip Flag >Add NG

Thumbnail >Set Clip Flag >Add KEEP

Technical >Color Bars

Monitoring >Display On/Off >Lens Info

Monitoring >Display On/Off >Video Signal

>Setting

Monitor

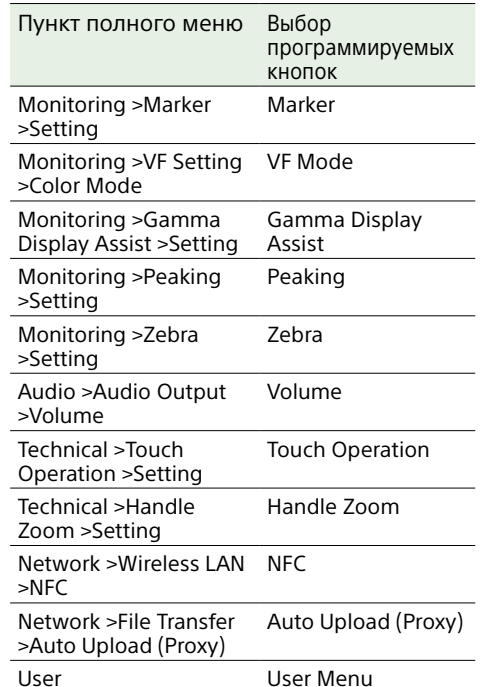

# Меню User

В этом разделе приводится описание предназначения и настроек каждого пункта меню.

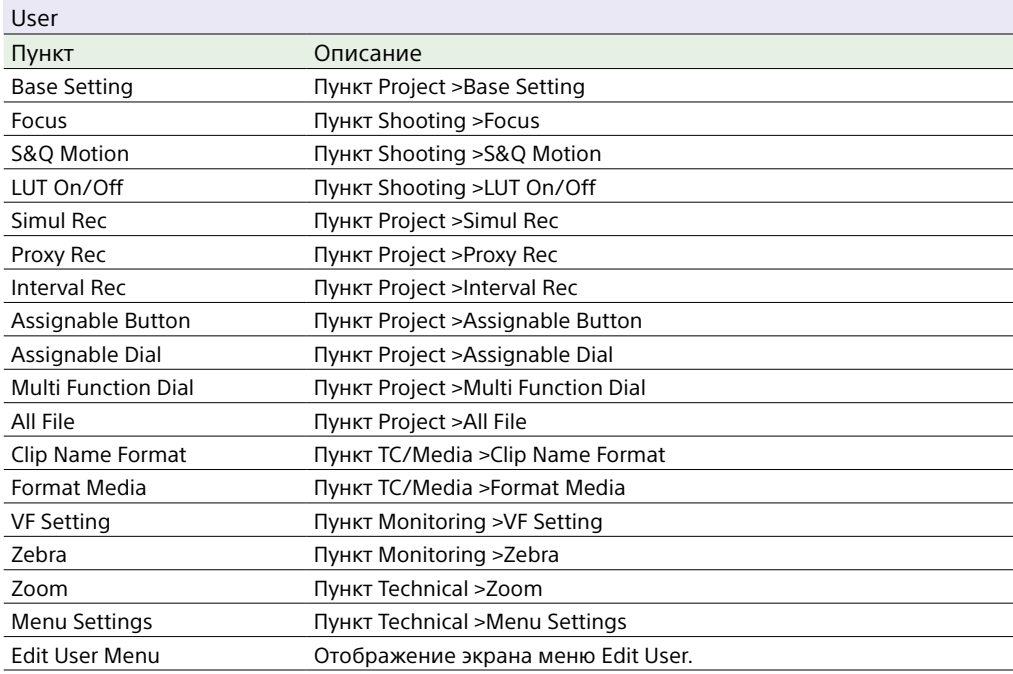

#### [Примечание]

С помощью меню Edit User можно добавлять пункты меню в меню User и удалять их из того меню. Можно настроить не более 20 пунктов.

# Меню Edit User

Меню Edit User отображается на верхнем уровне, когда в меню User выбирается пункт Edit User Menu.

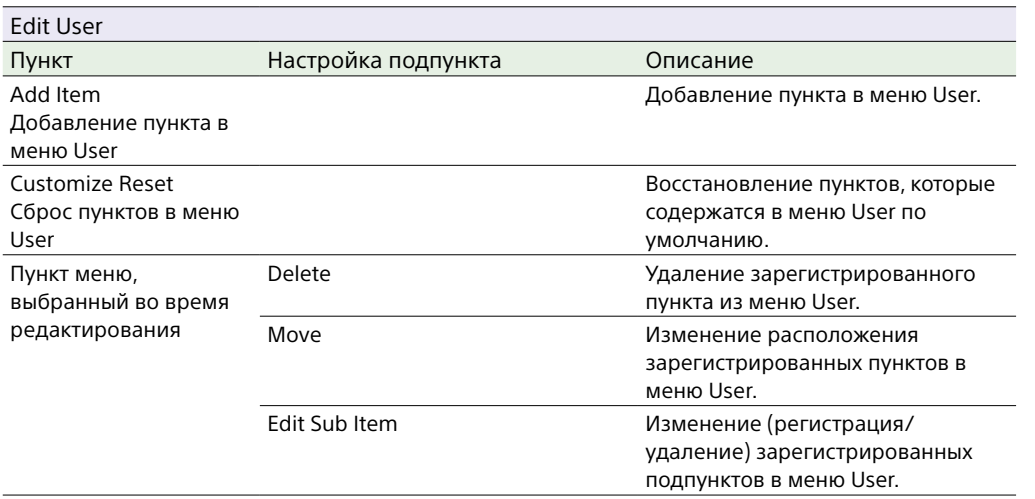

# Меню Shooting

В этом разделе приводится описание предназначения и настроек каждого пункта меню. Настройки, заданные по умолчанию, выделены полужирным шрифтом (например, **18dB**).

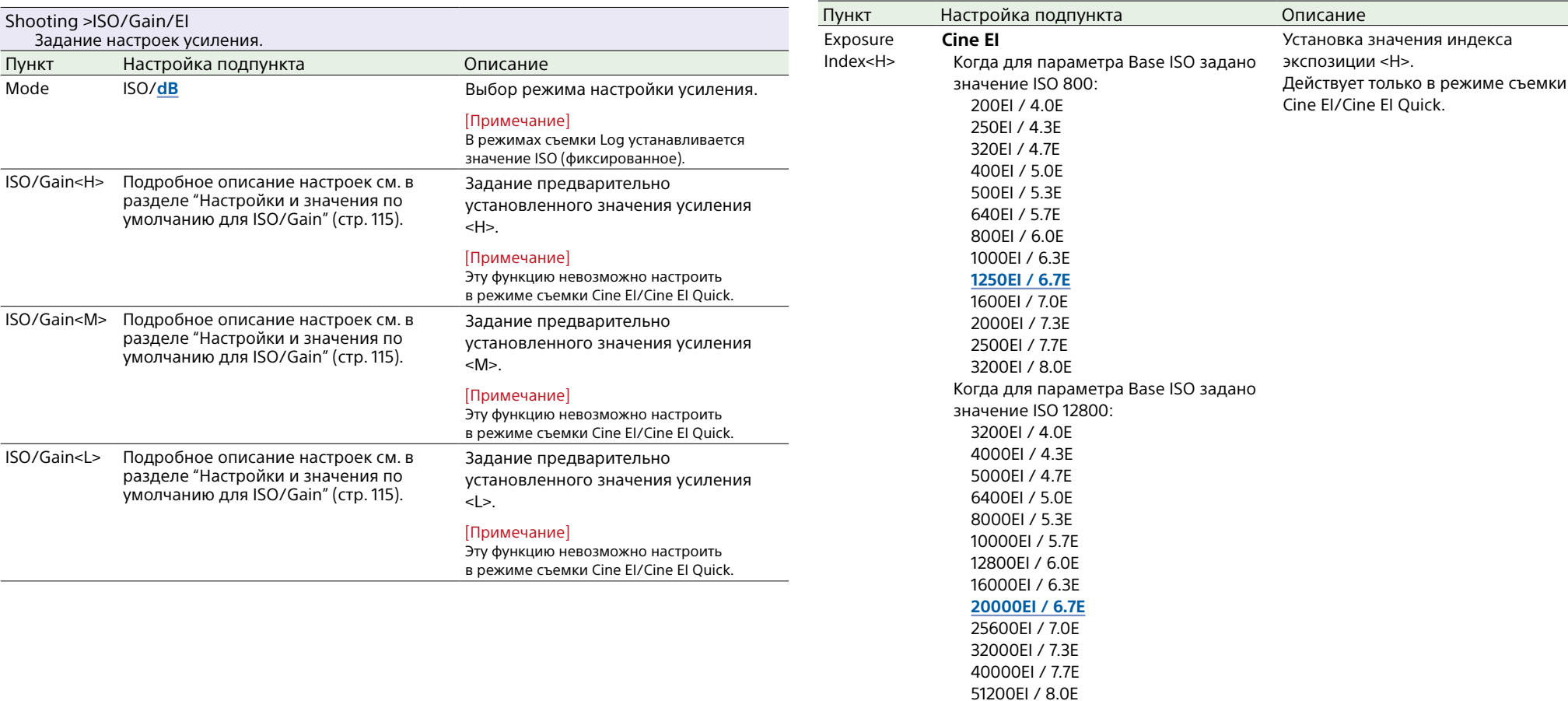

Shooting >ISO/Gain/EI

Задание настроек усиления.

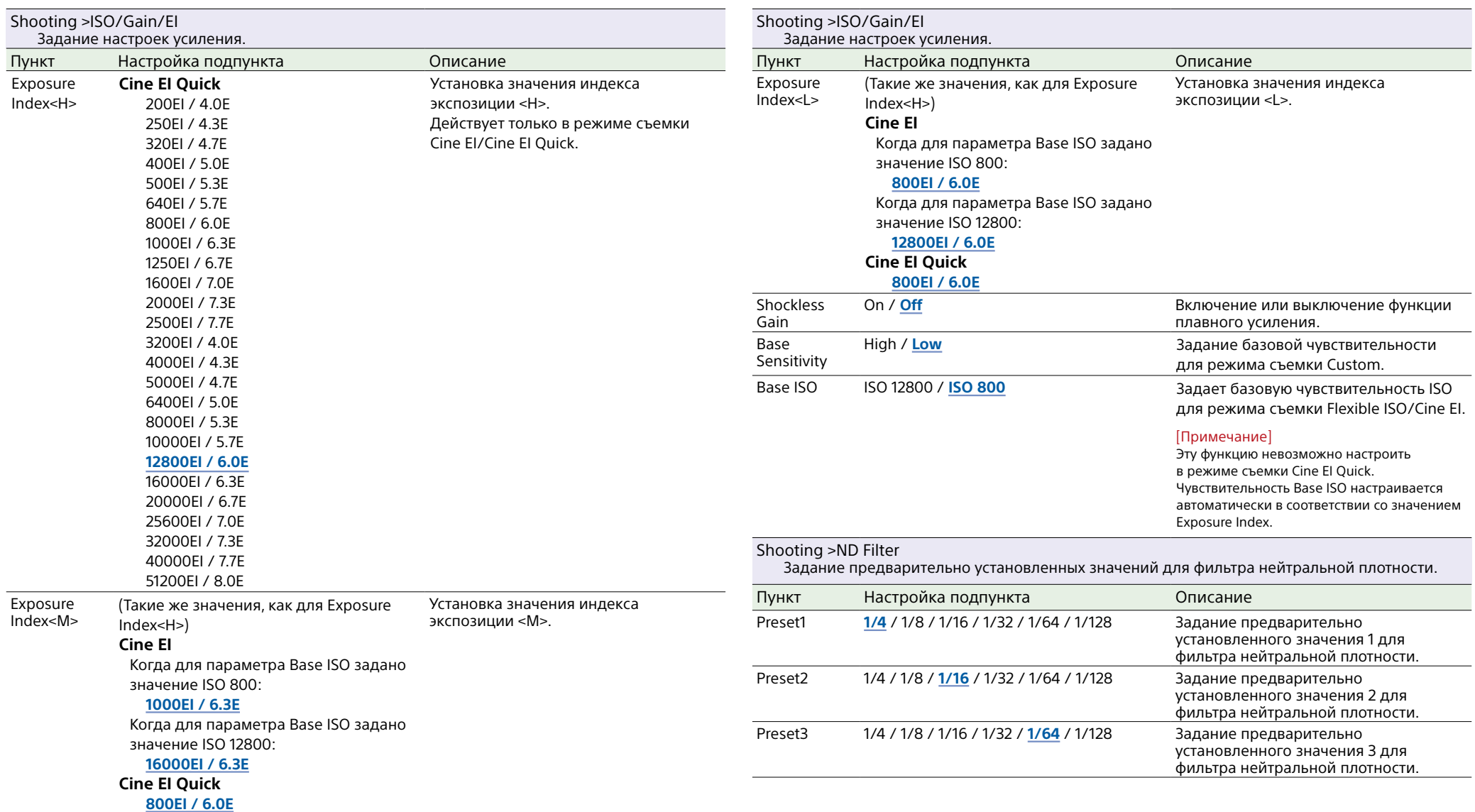

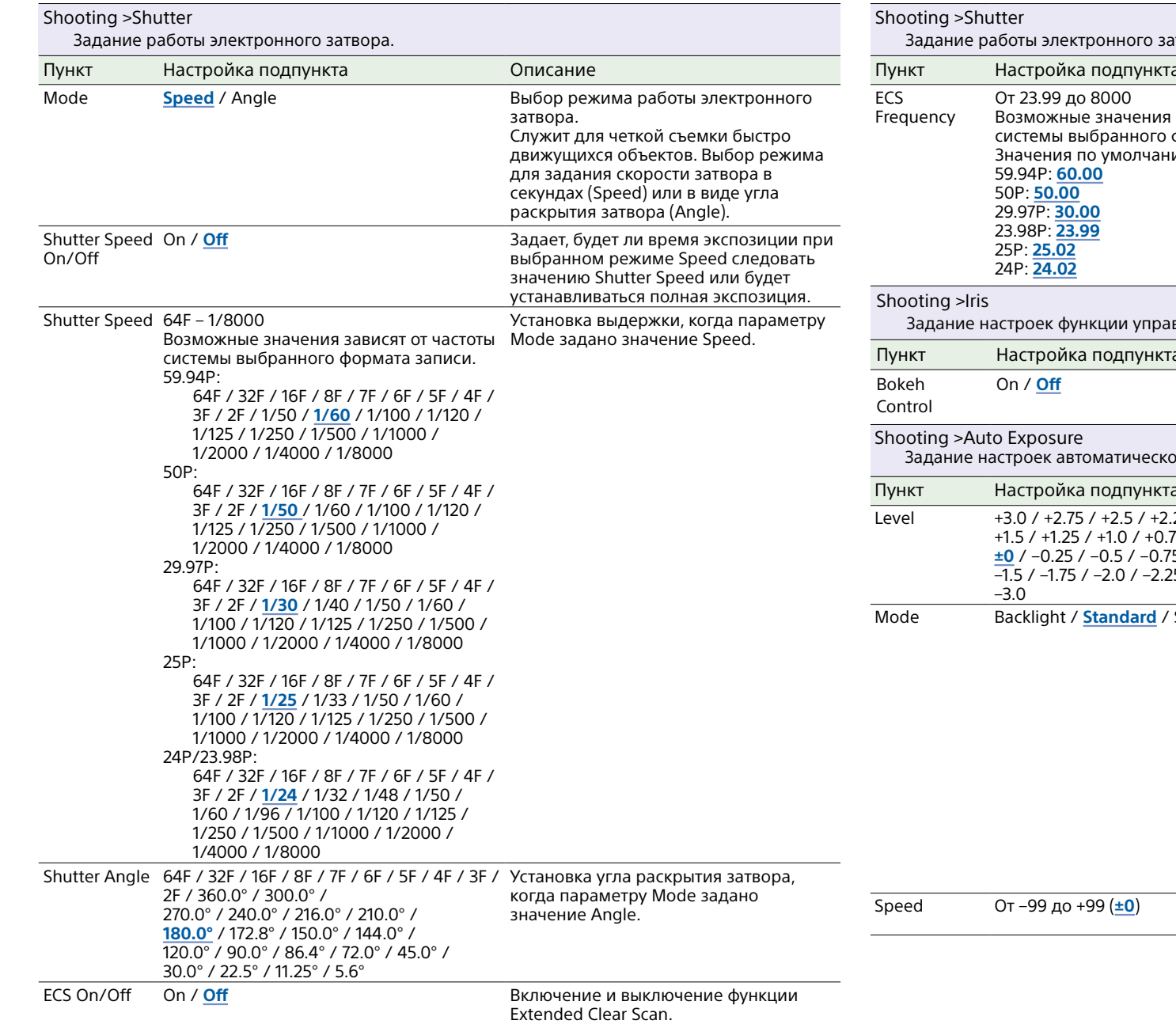

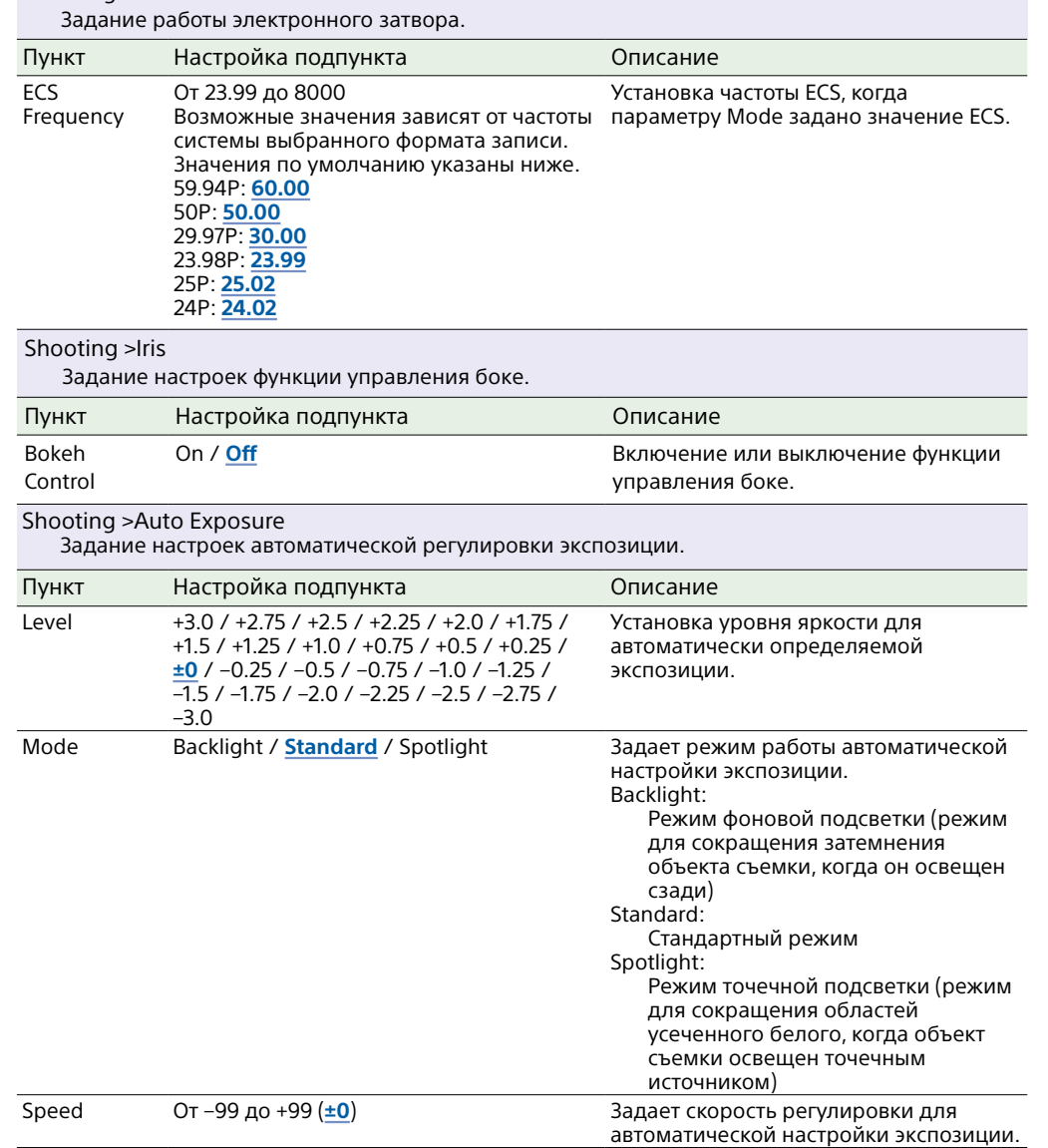

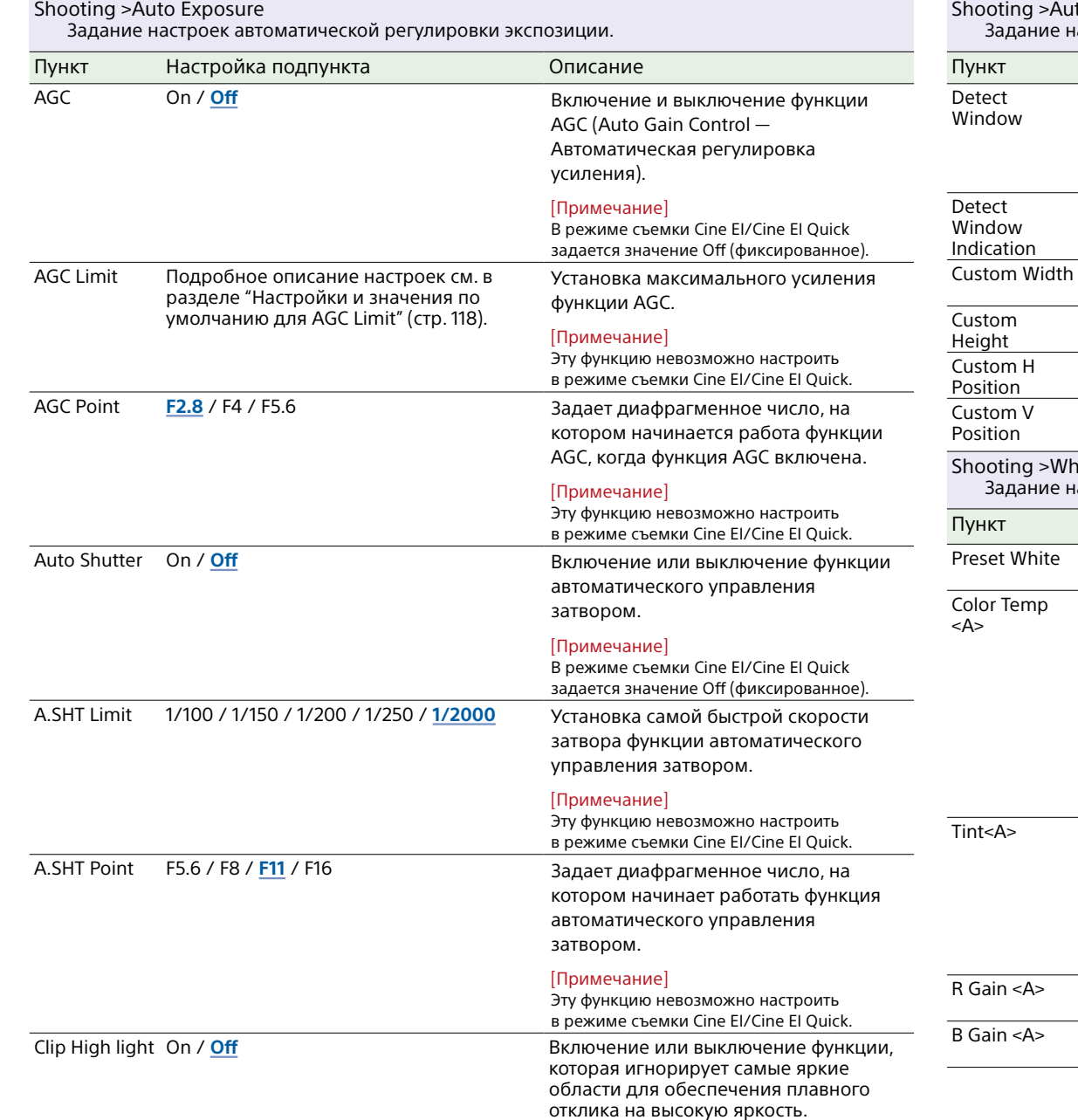

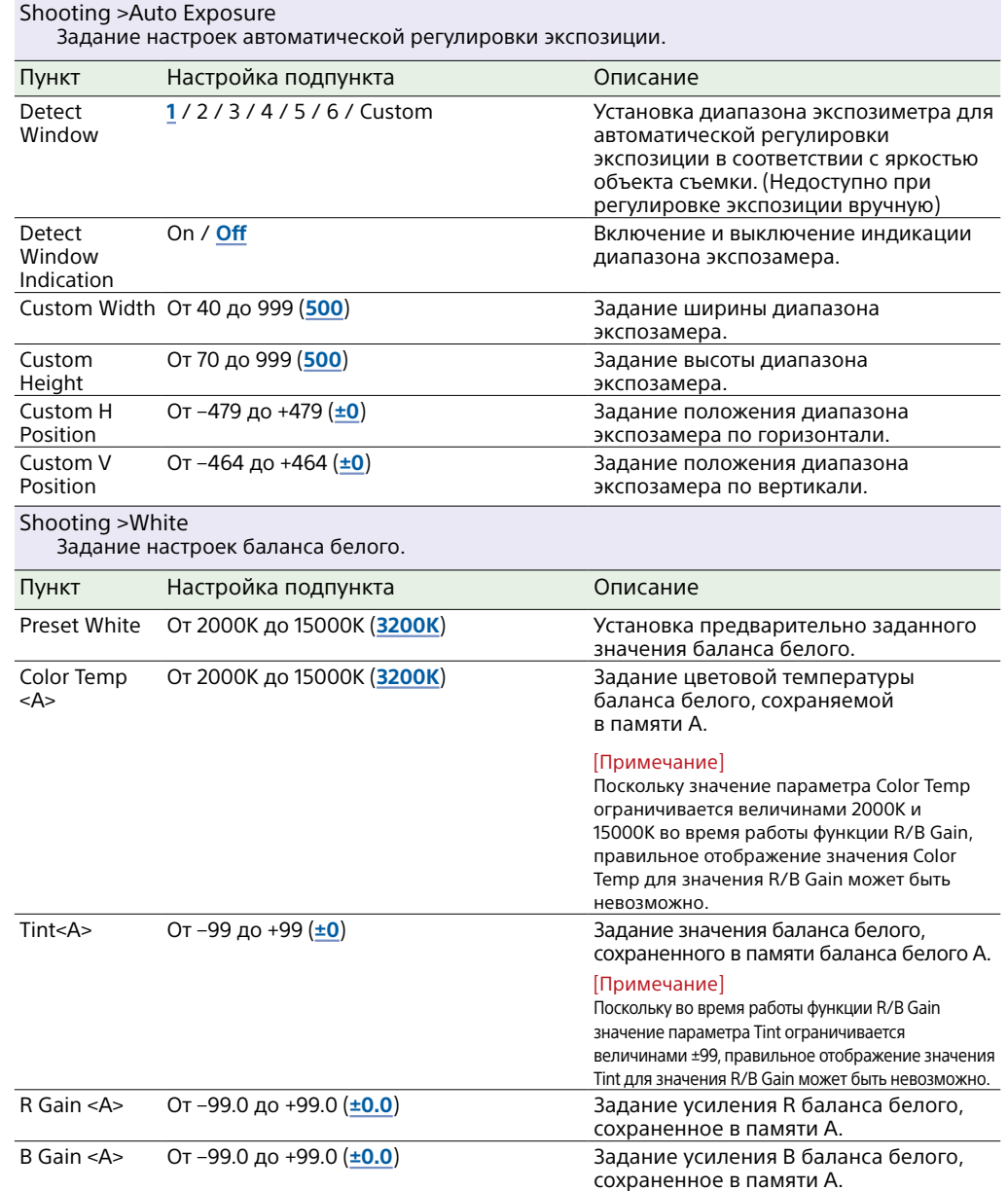

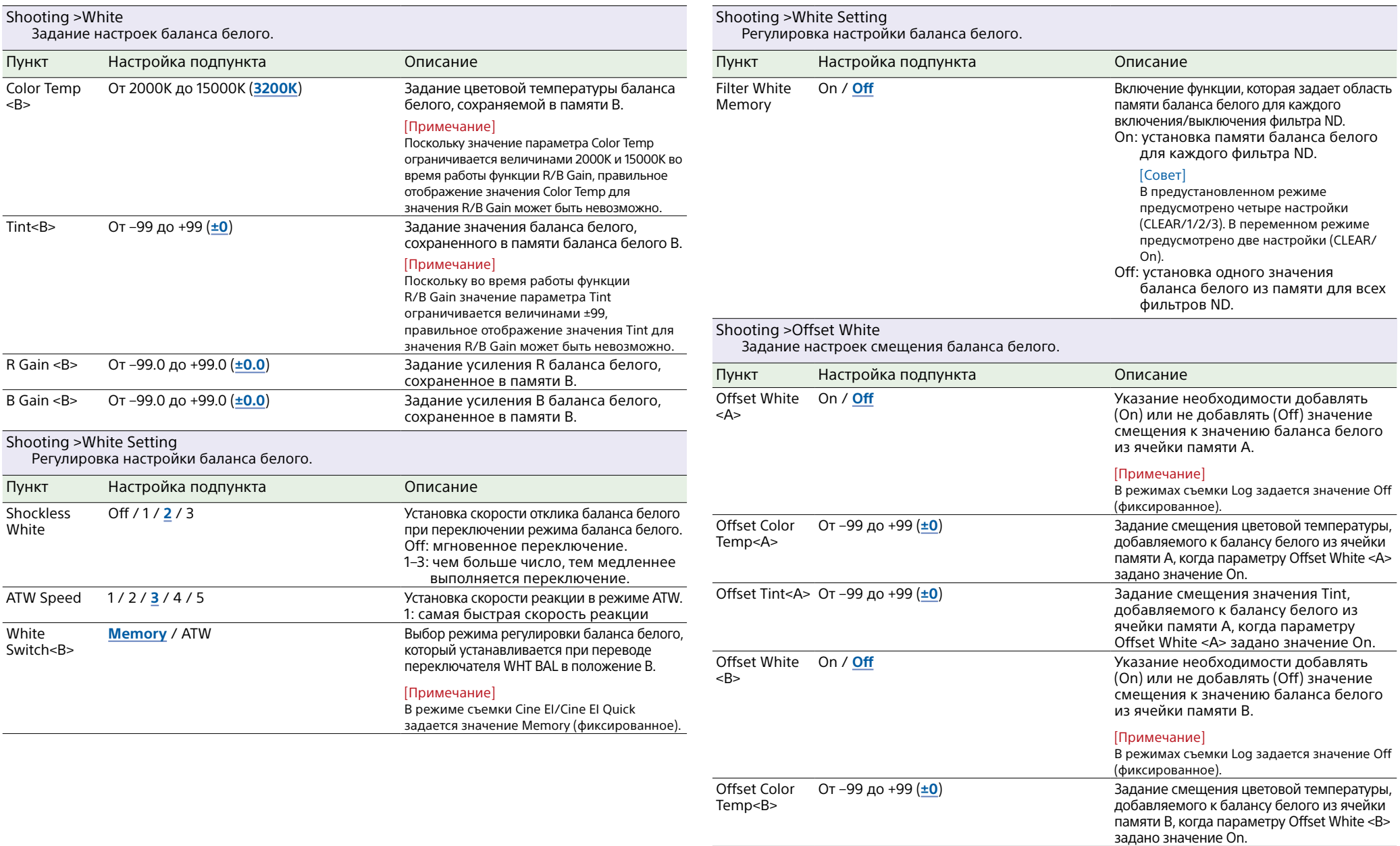

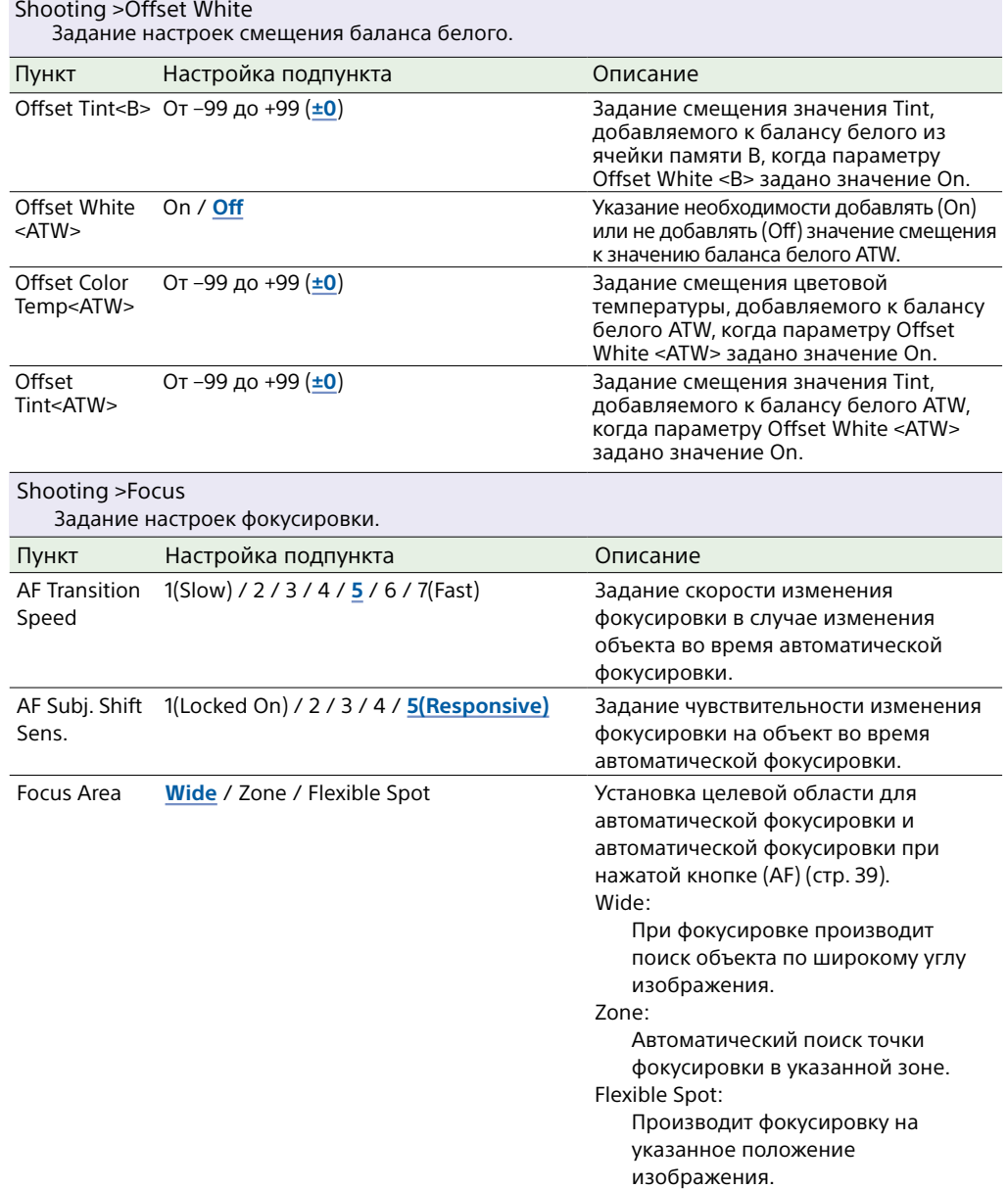

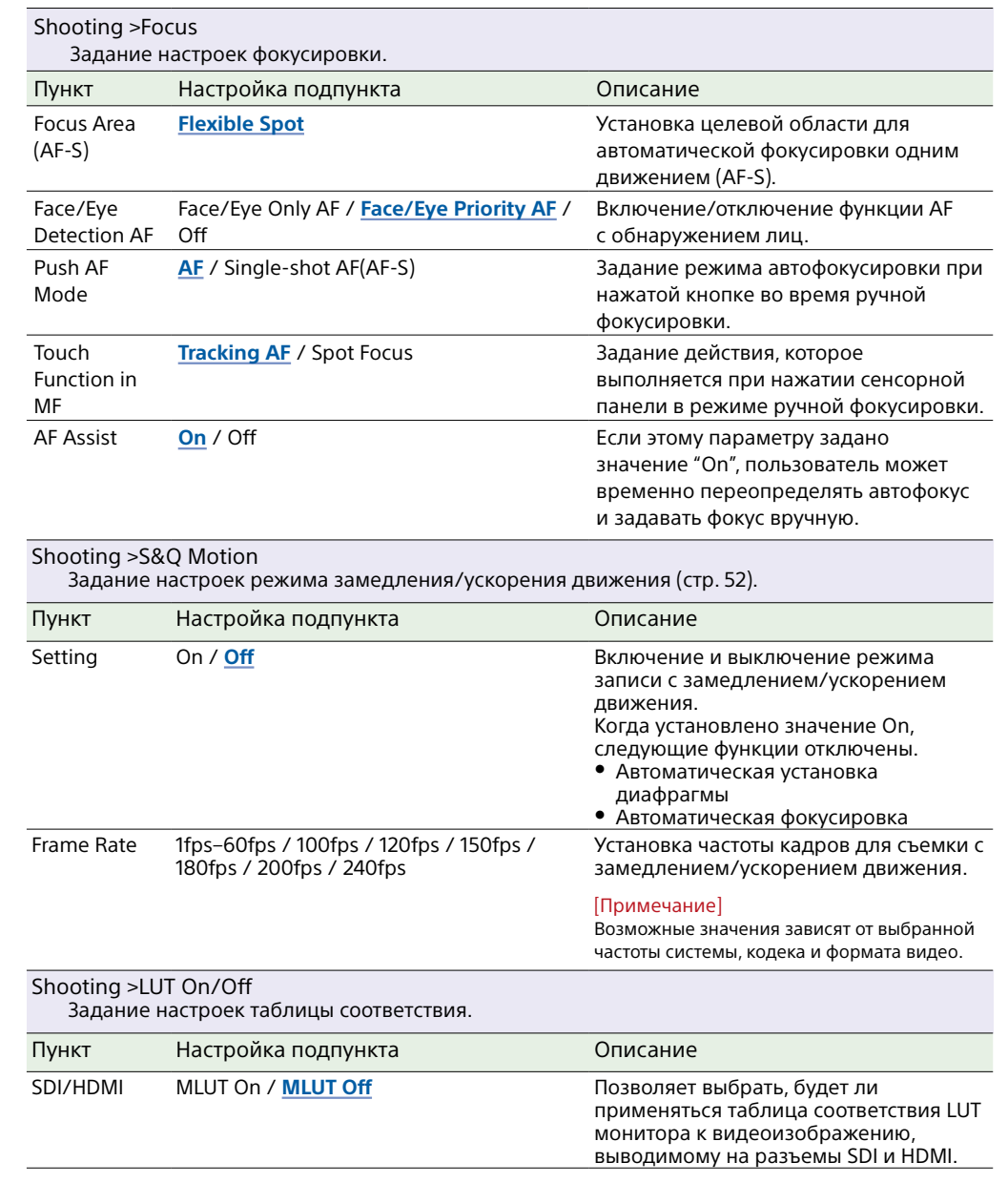

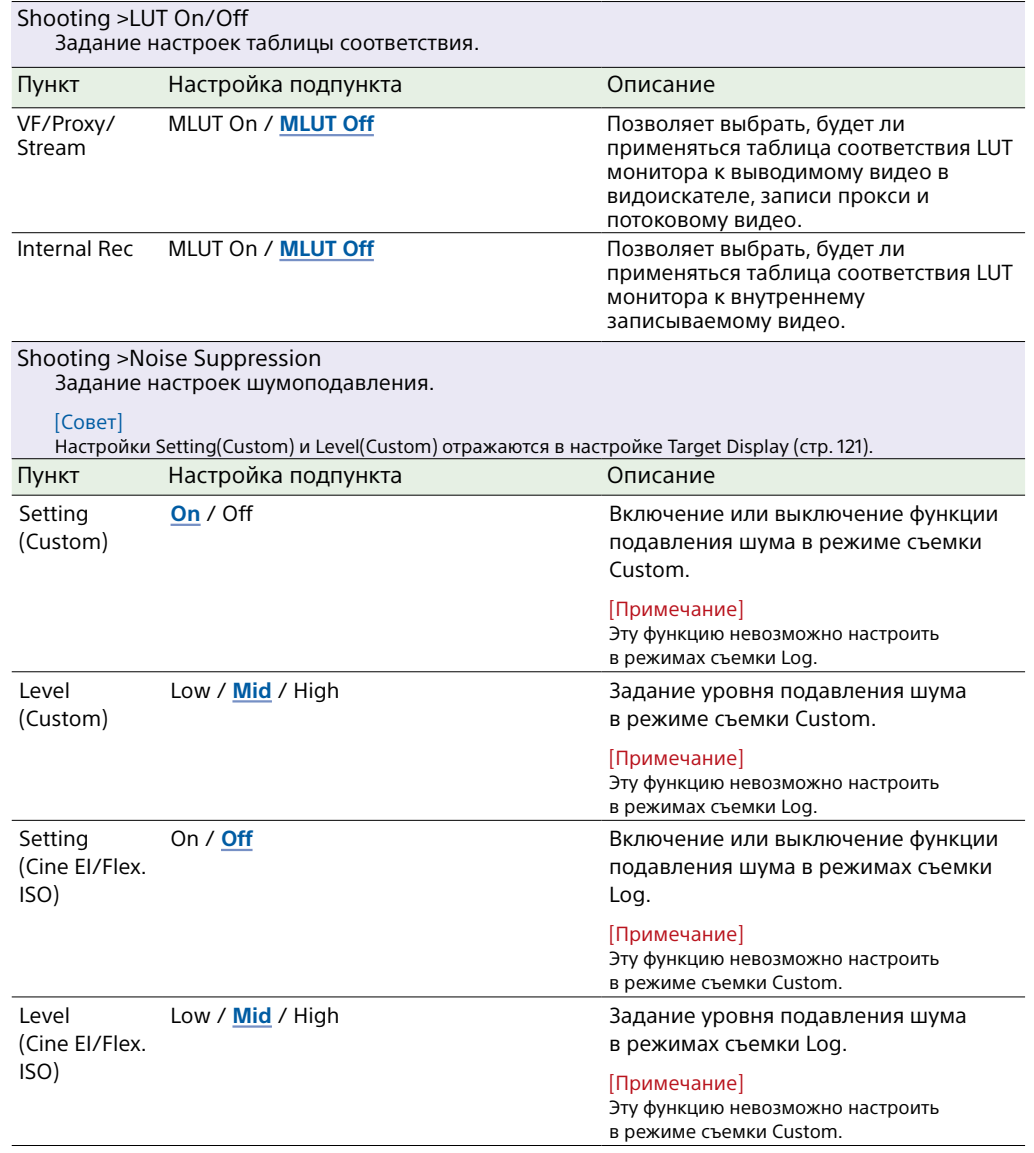

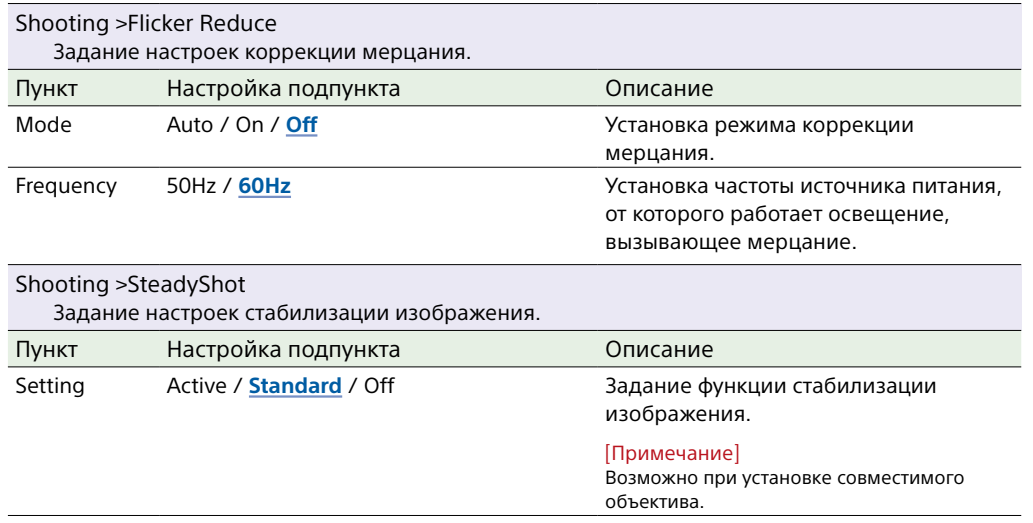

# Меню Project

В этом разделе приводится описание предназначения и настроек каждого пункта меню. Настройки, заданные по умолчанию, выделены полужирным шрифтом (например, **18dB**).

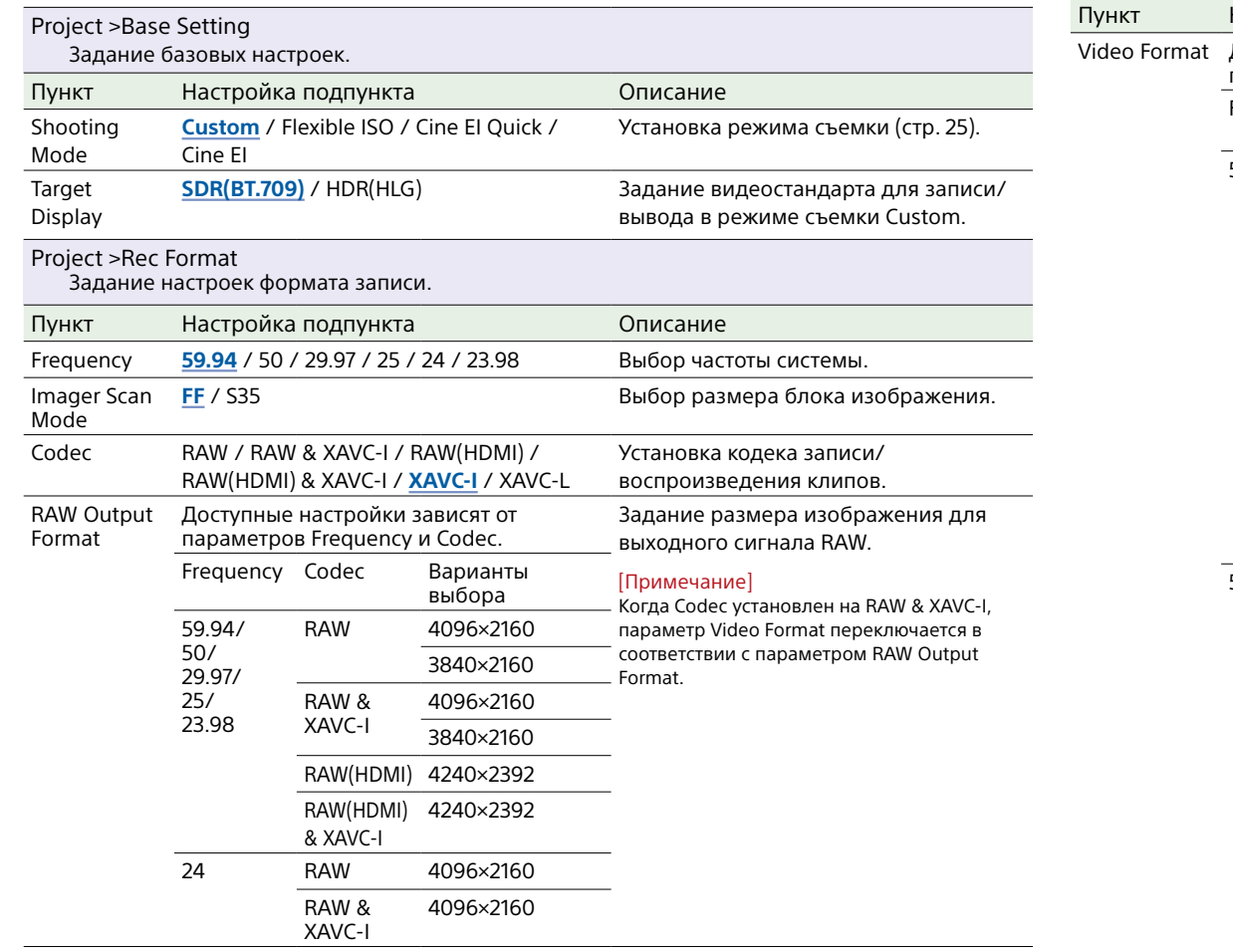

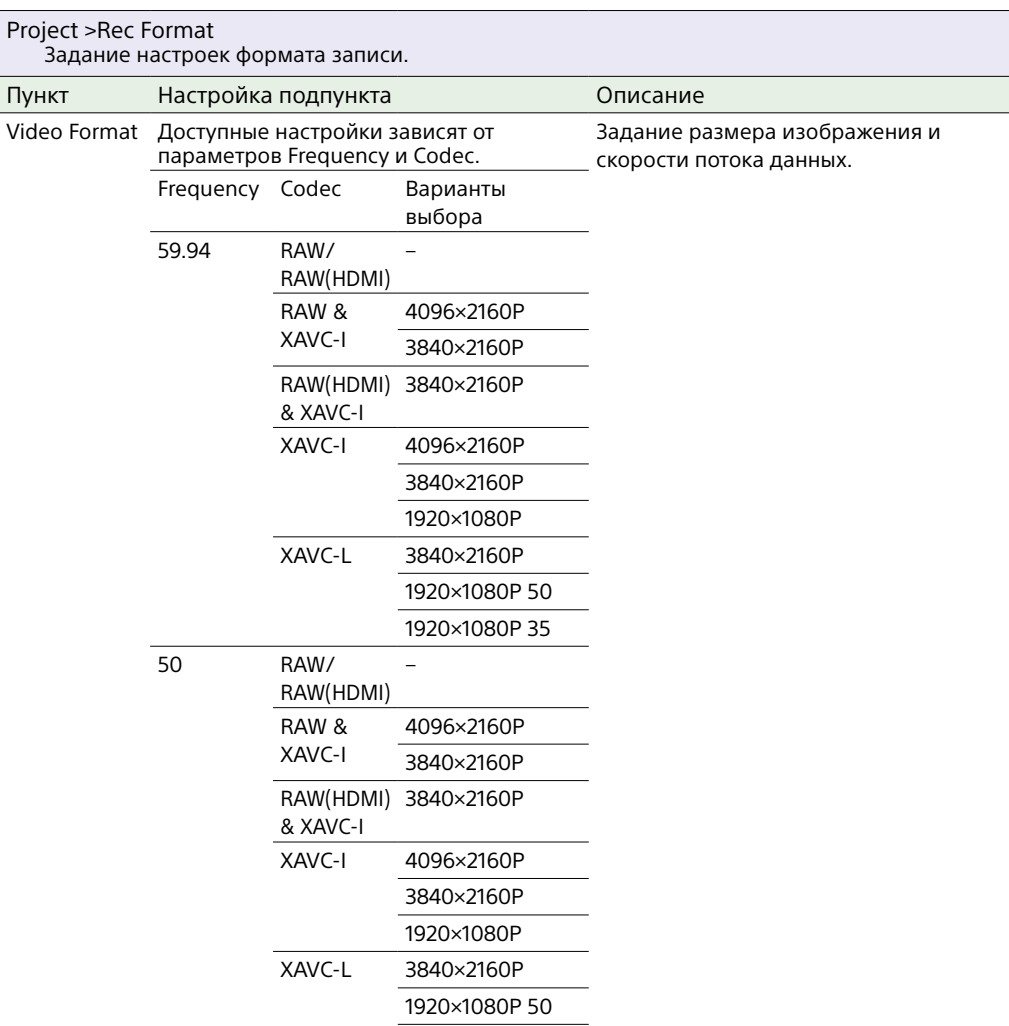

1920×1080P 35

<span id="page-88-0"></span>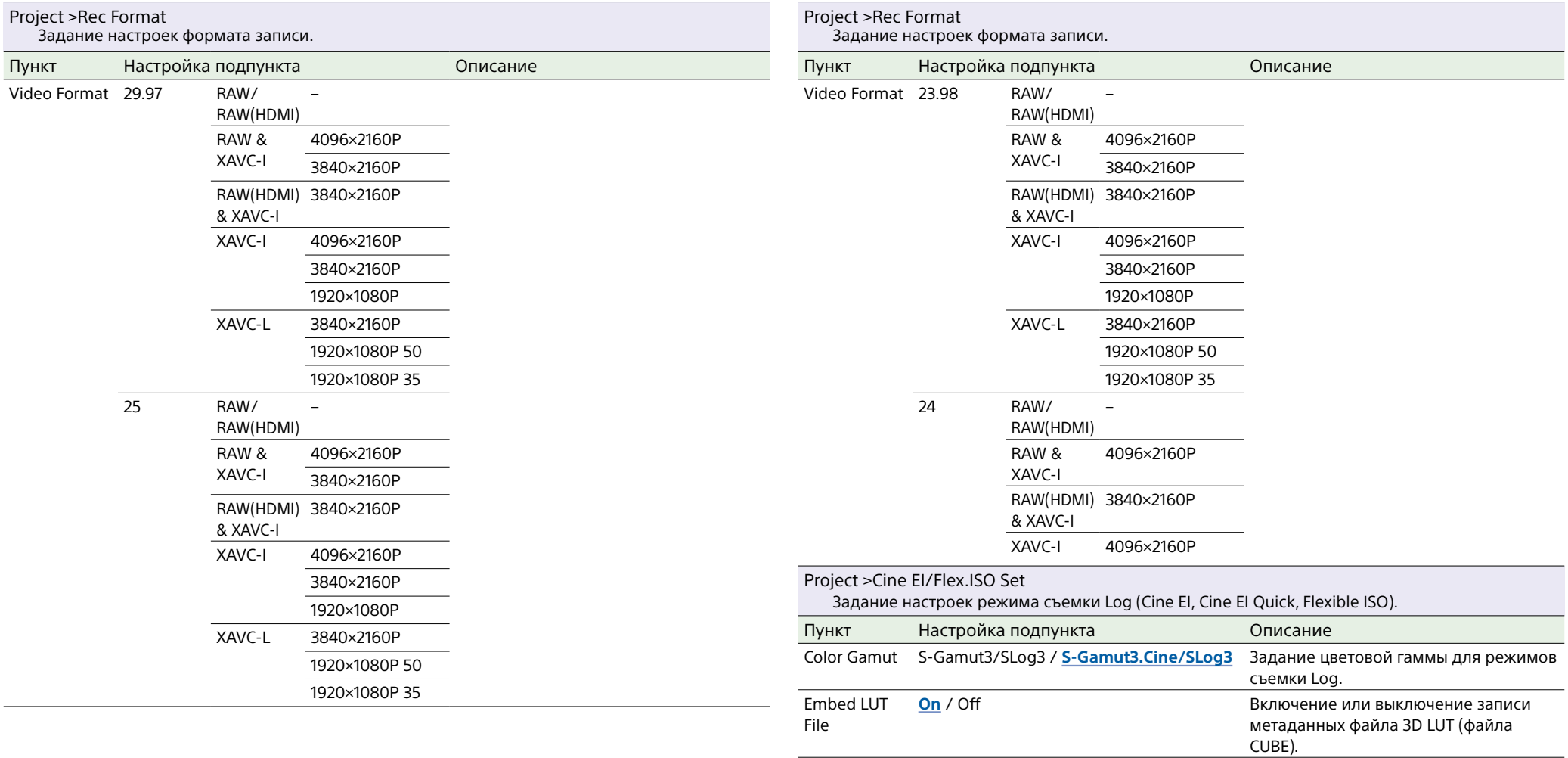

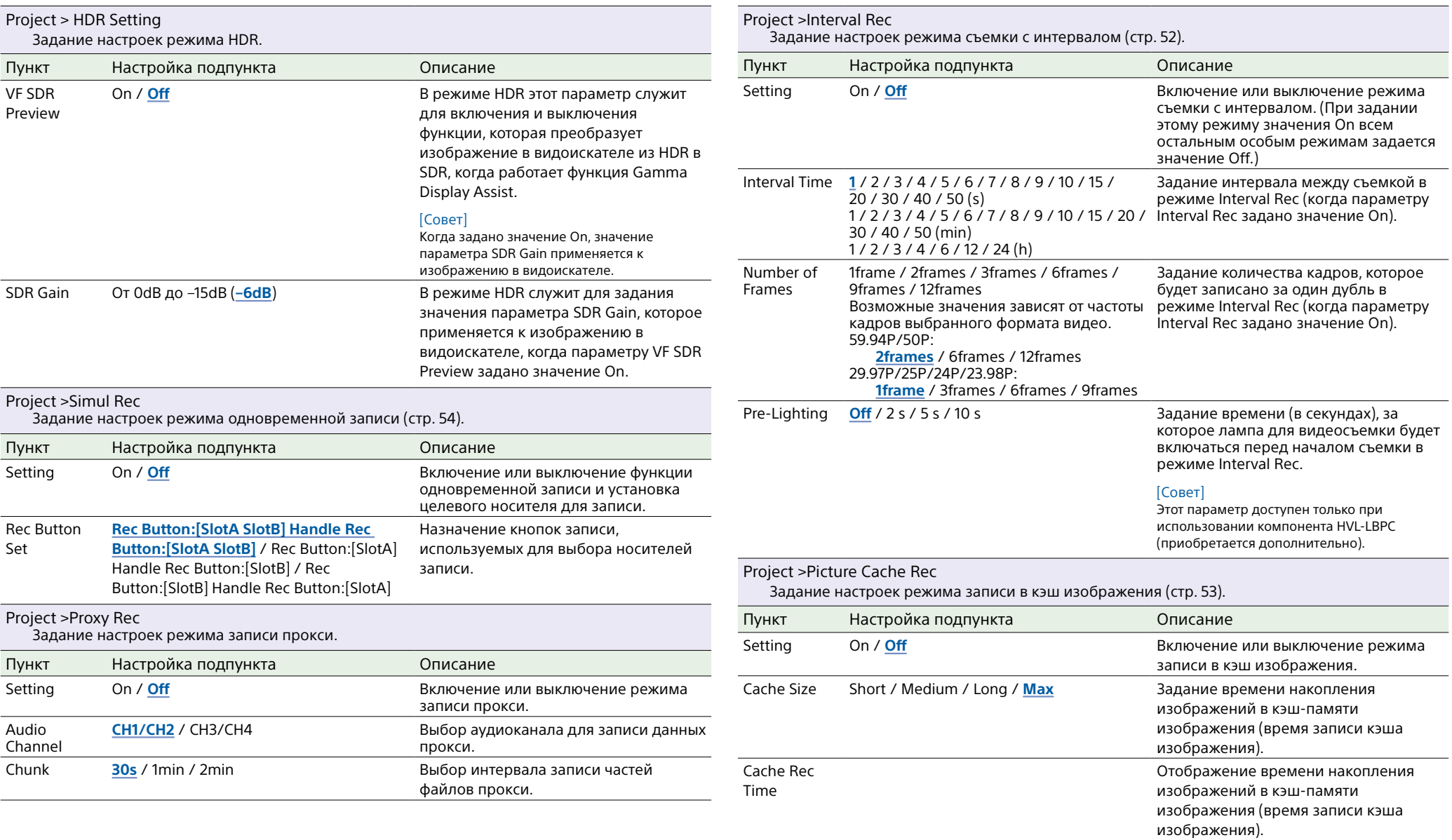

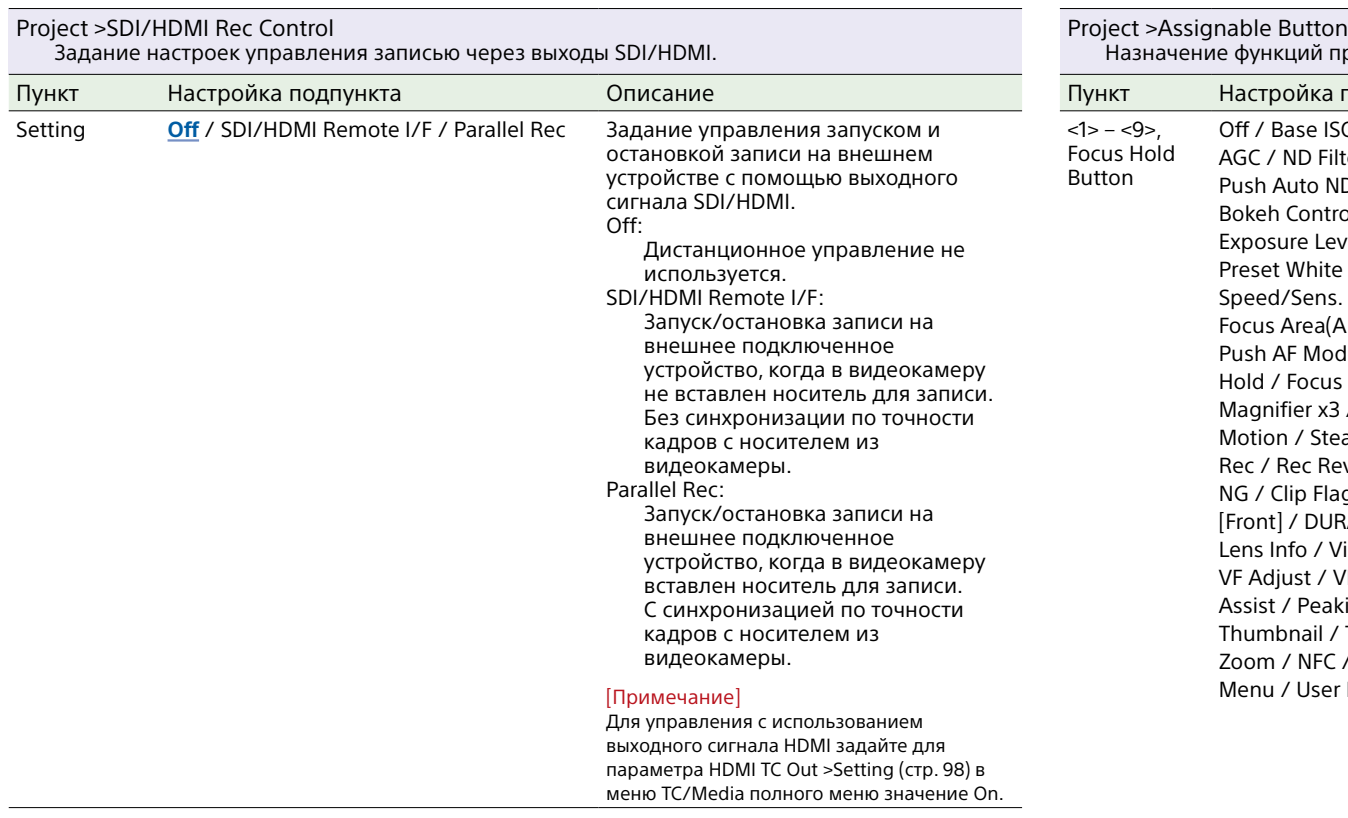

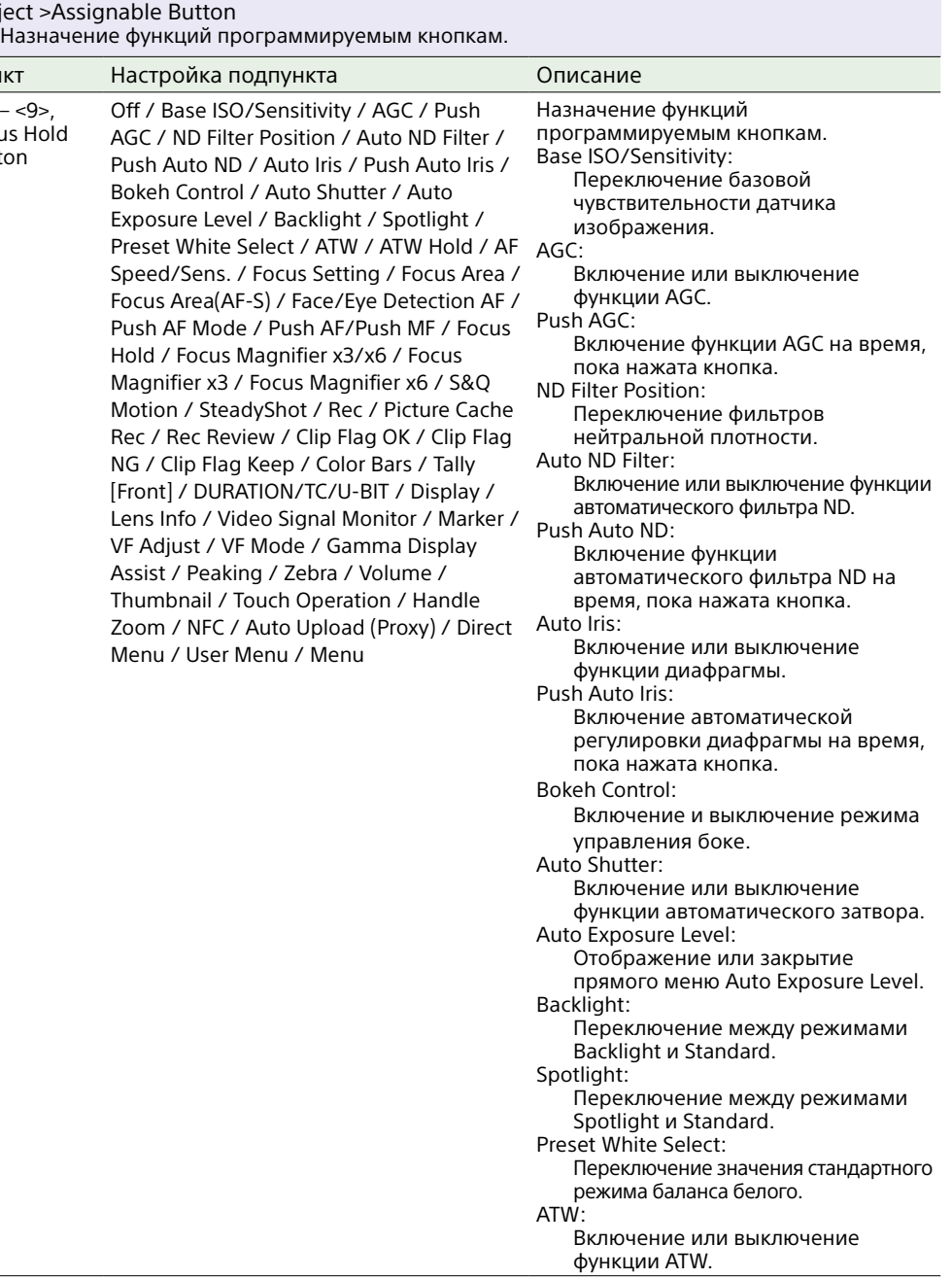

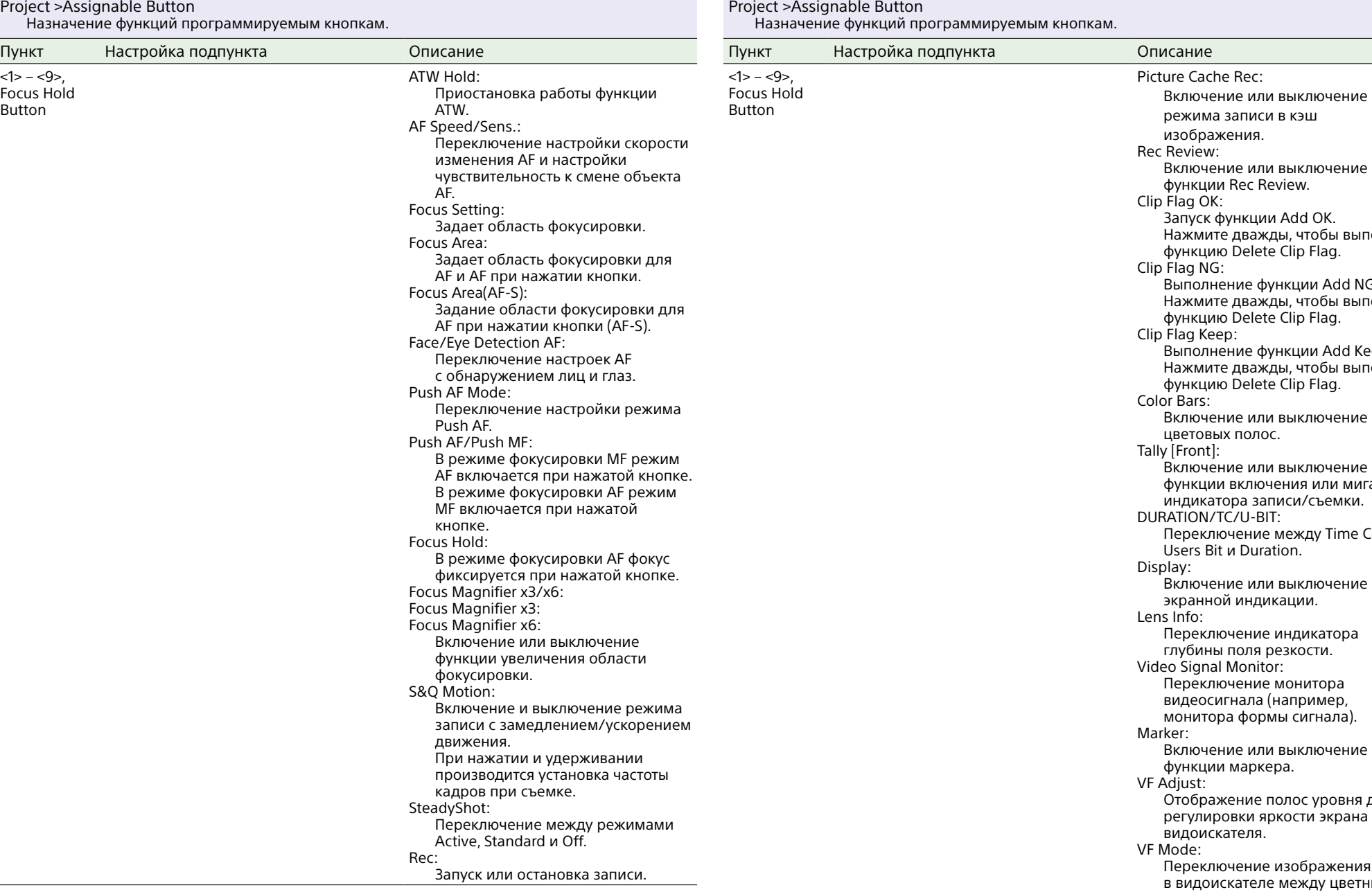

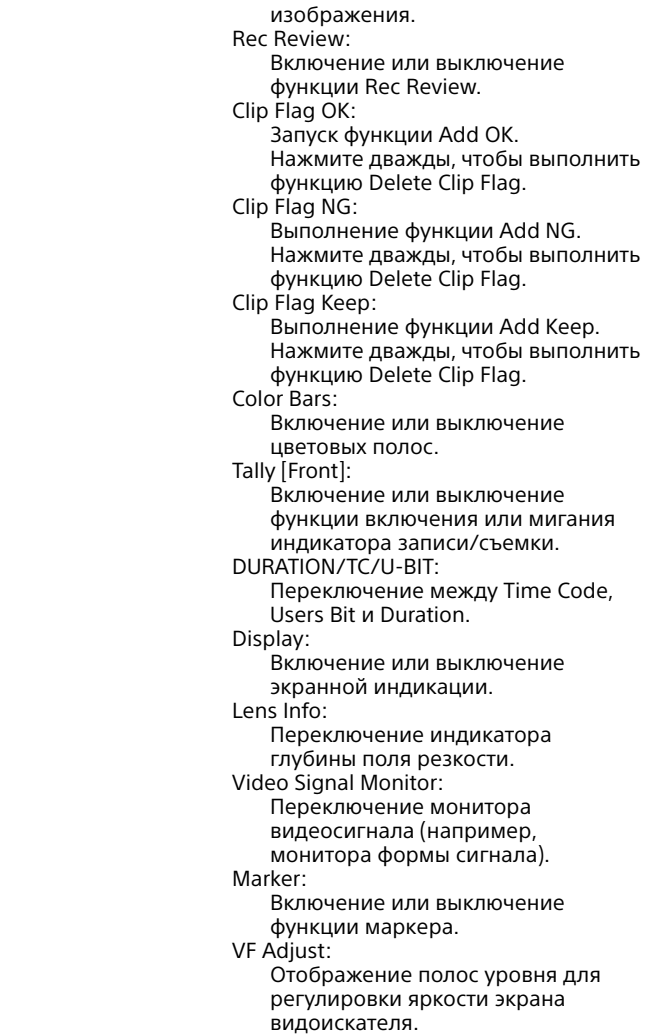

#### ode:

Переключение изображения в видоискателе между цветным и черно-белым.

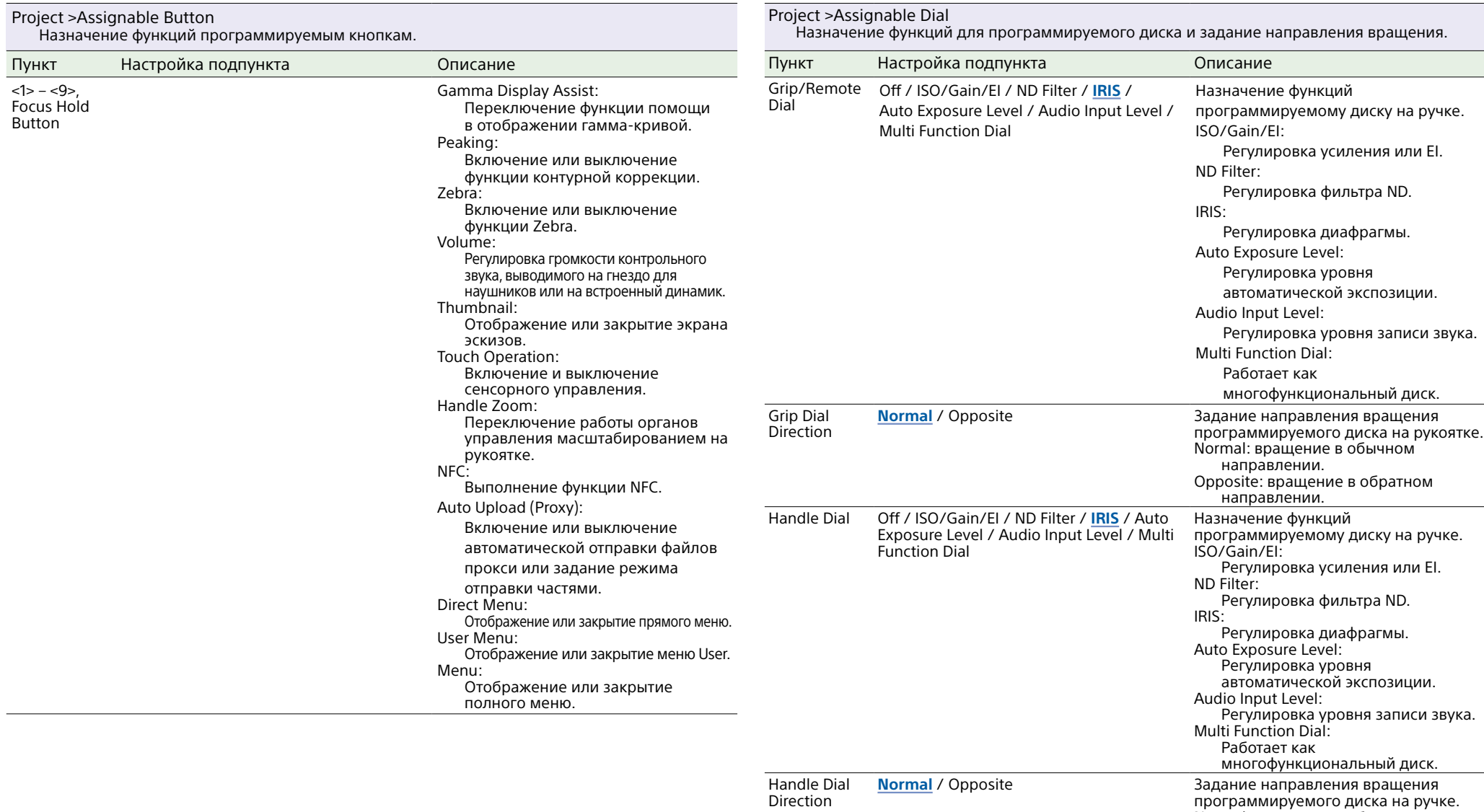

### Project >Assignable Dial ния вращения.

рвия экспозиции. рвня записи звука. альный диск. программируемого диска на ручке. Normal: вращение в обычном

направлении.

направлении.

Opposite: вращение в обратном

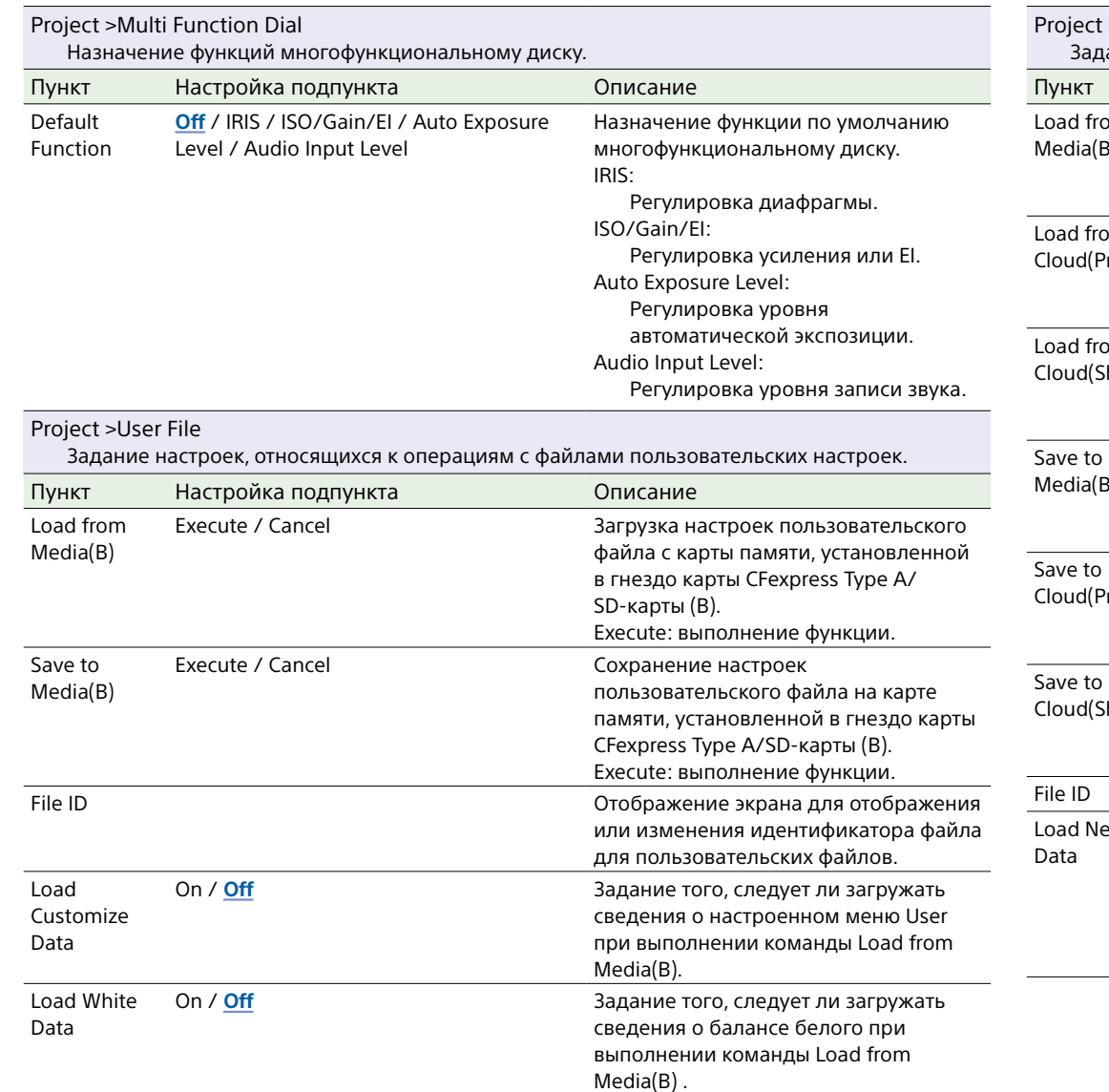

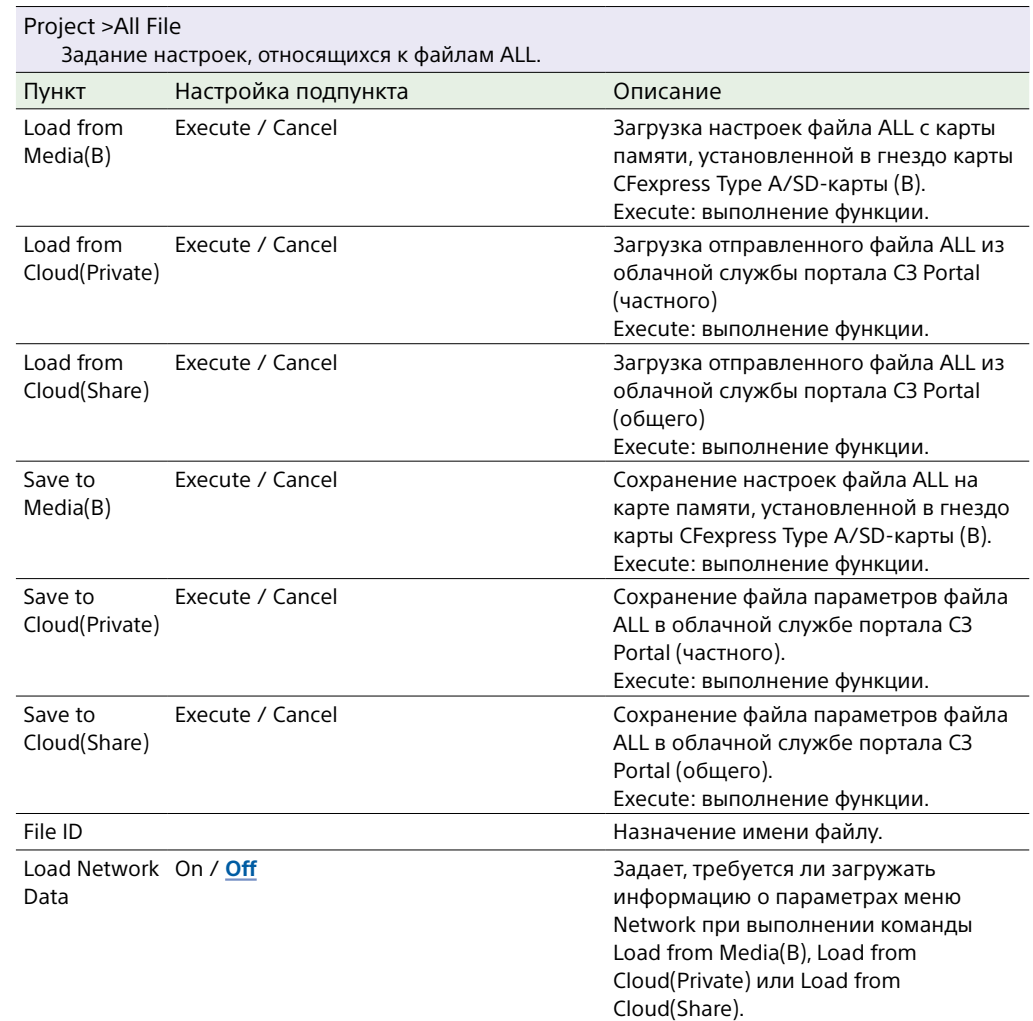

# Меню Paint/Look

В этом разделе приводится описание предназначения и настроек каждого пункта меню. Настройки, заданные по умолчанию, выделены полужирным шрифтом (например, **18dB**).

<span id="page-94-0"></span>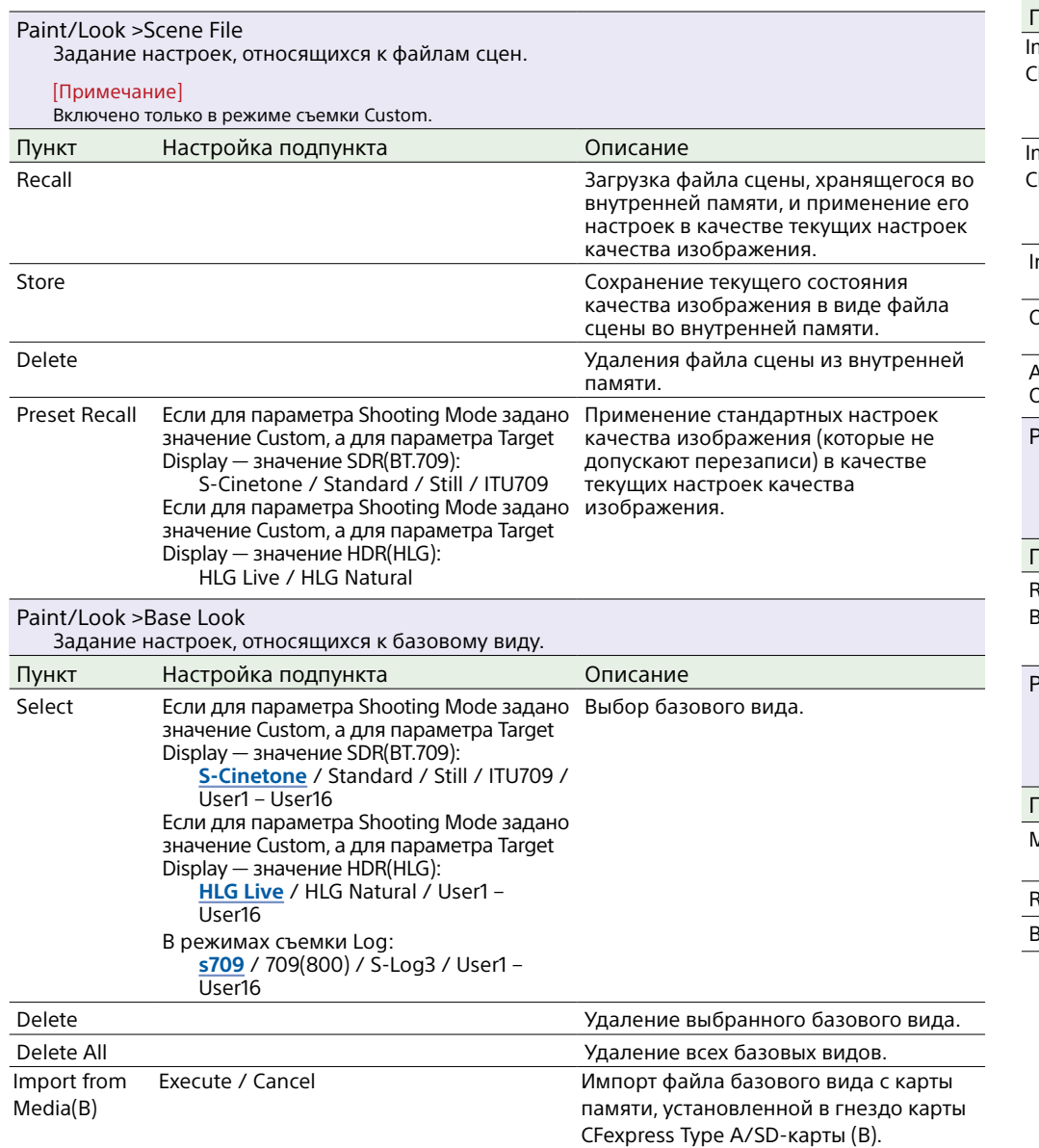

Execute: выполнение функции.

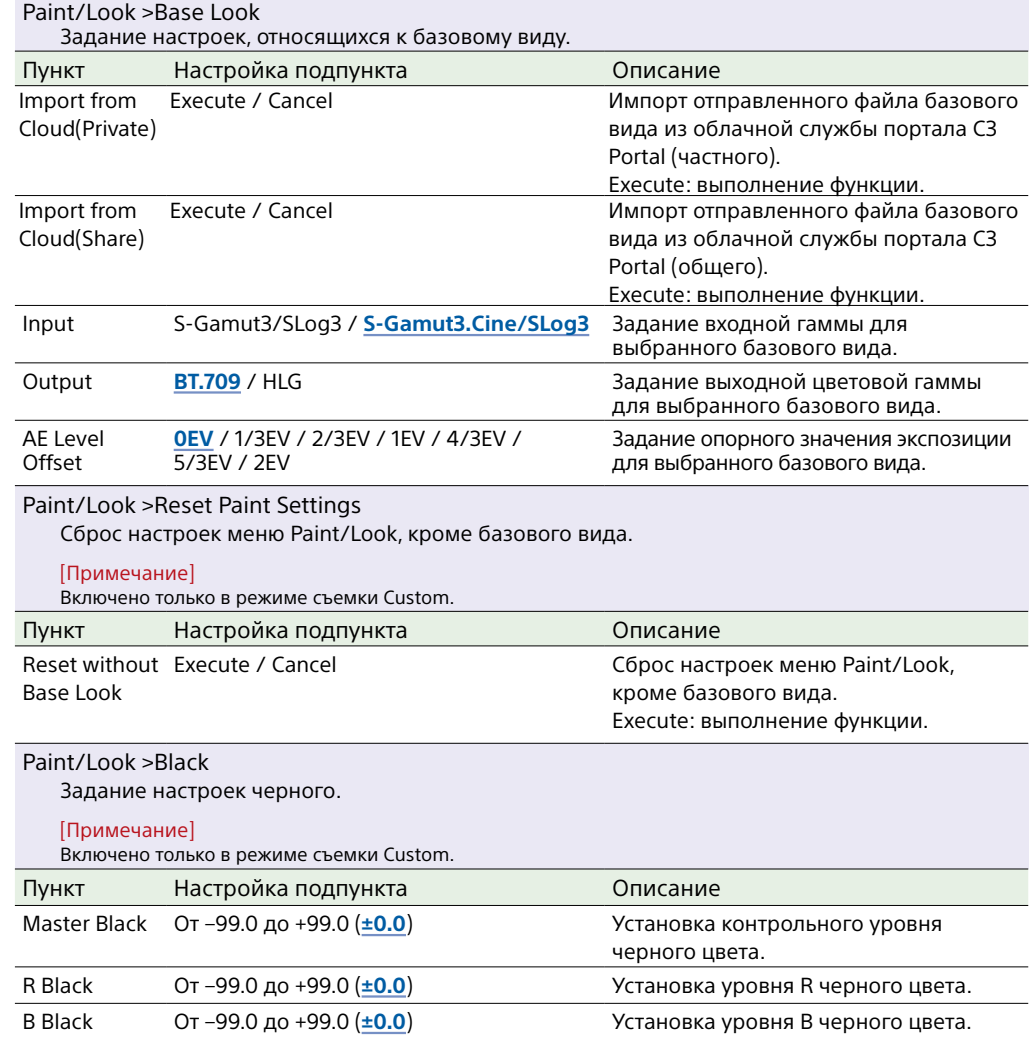

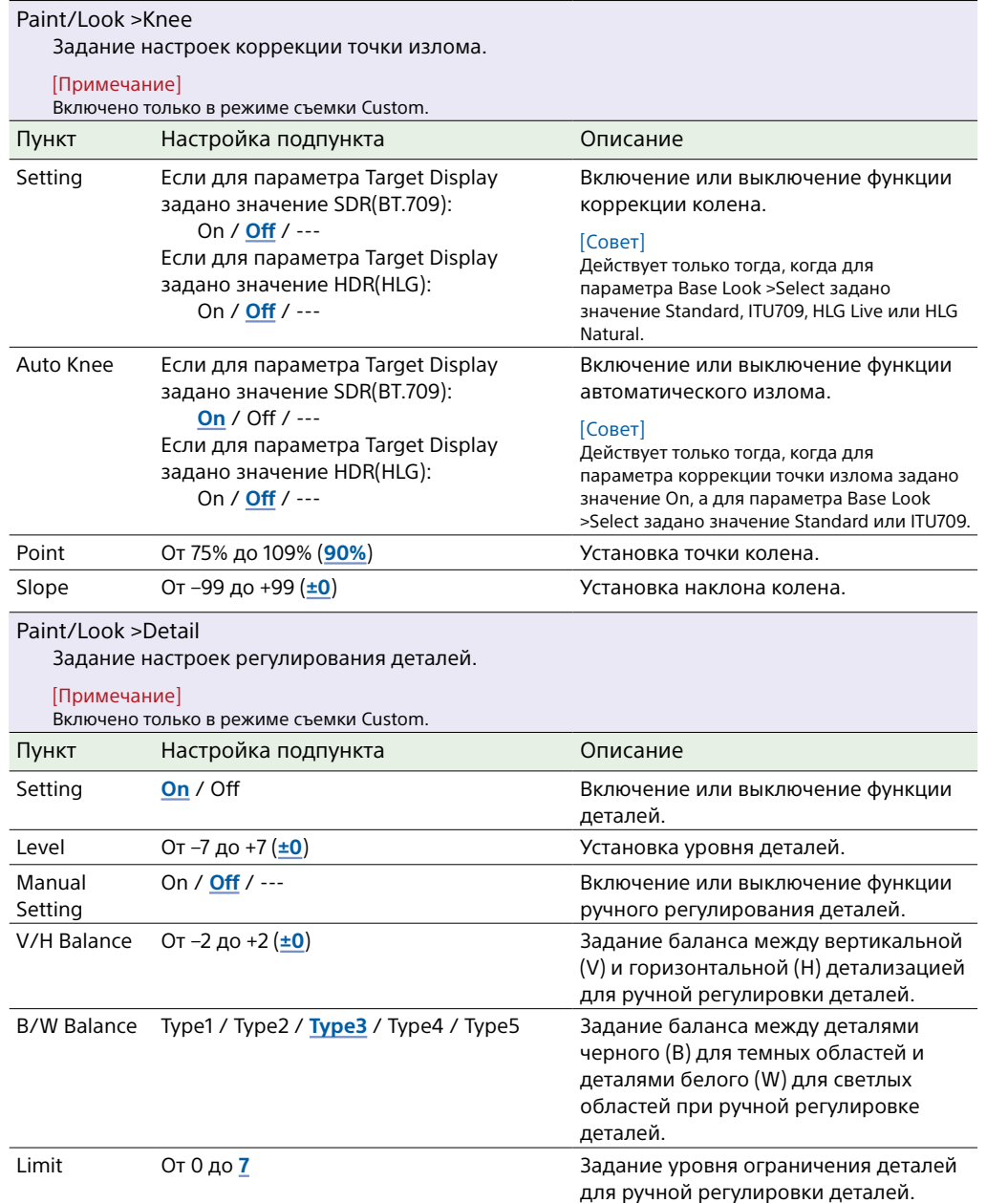

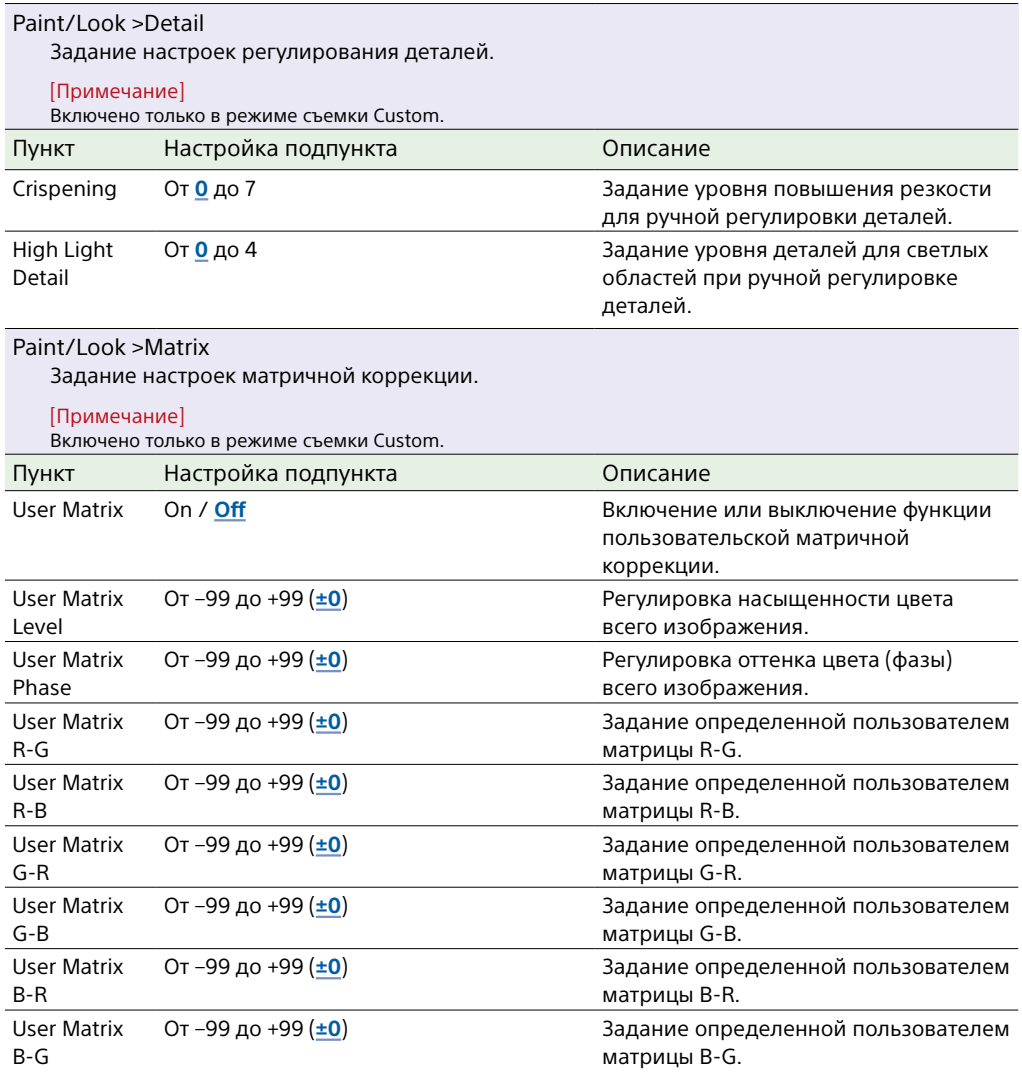

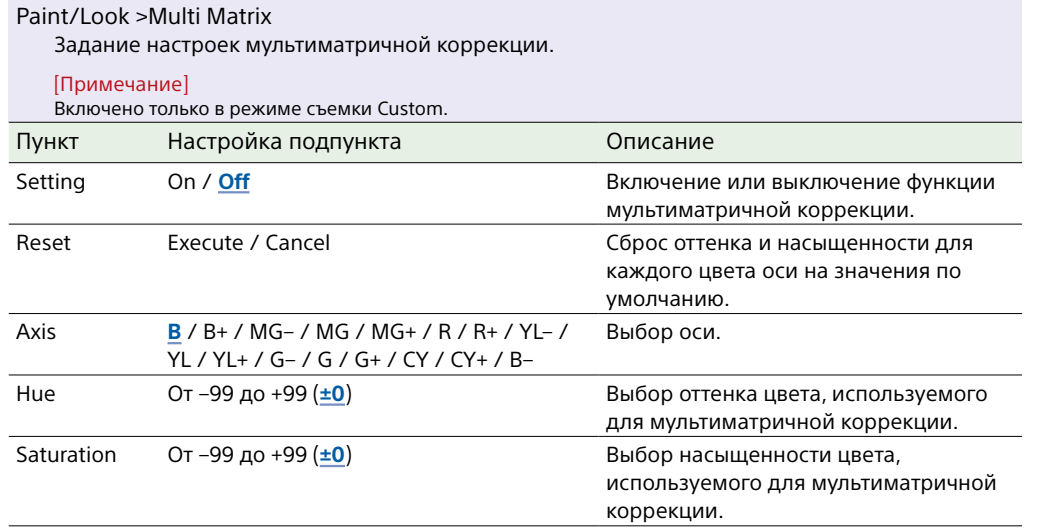

# Меню TC/Media

В этом разделе приводится описание предназначения и настроек каждого пункта меню. Настройки, заданные по умолчанию, выделены полужирным шрифтом (например, **18dB**).

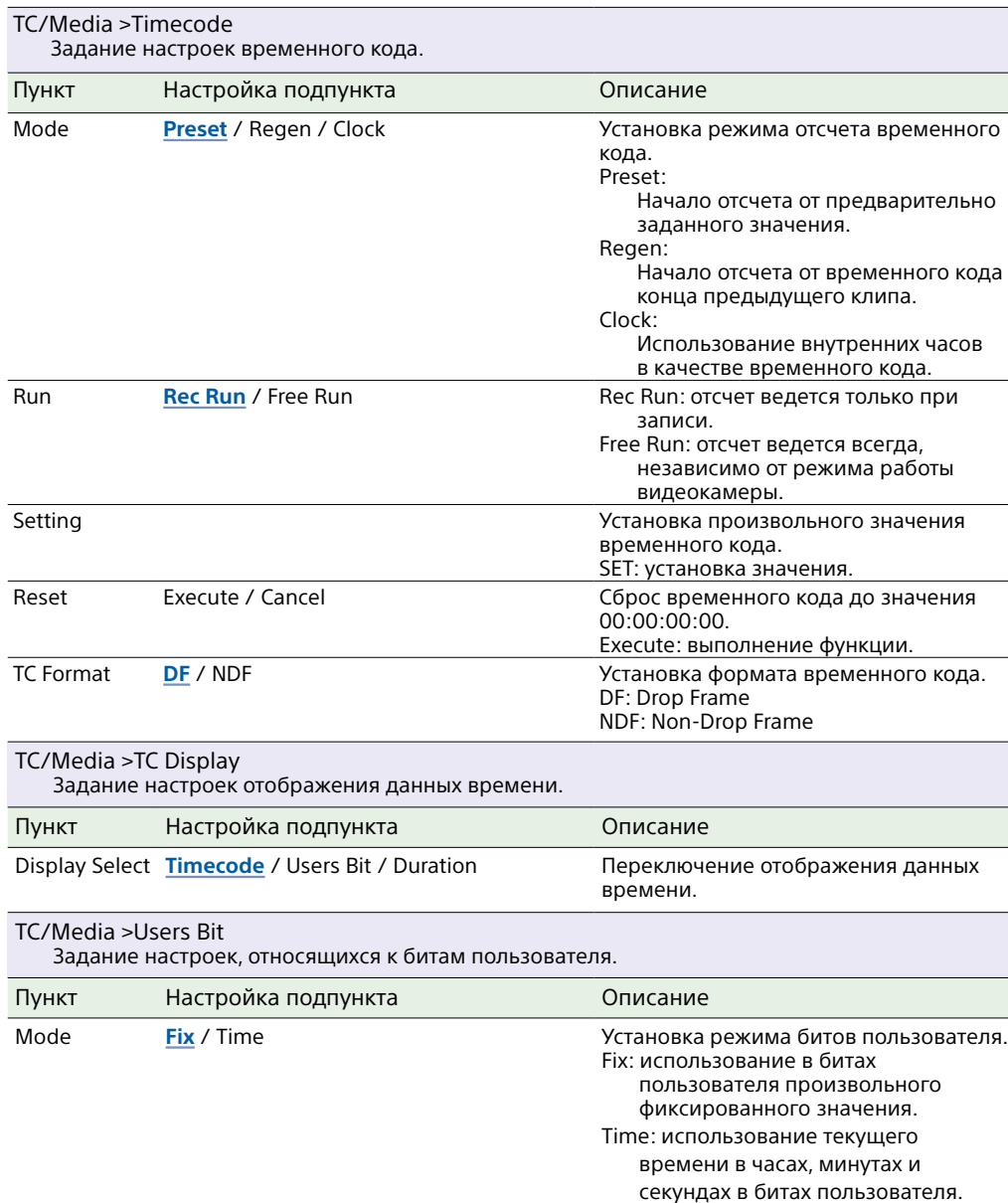

<span id="page-97-0"></span>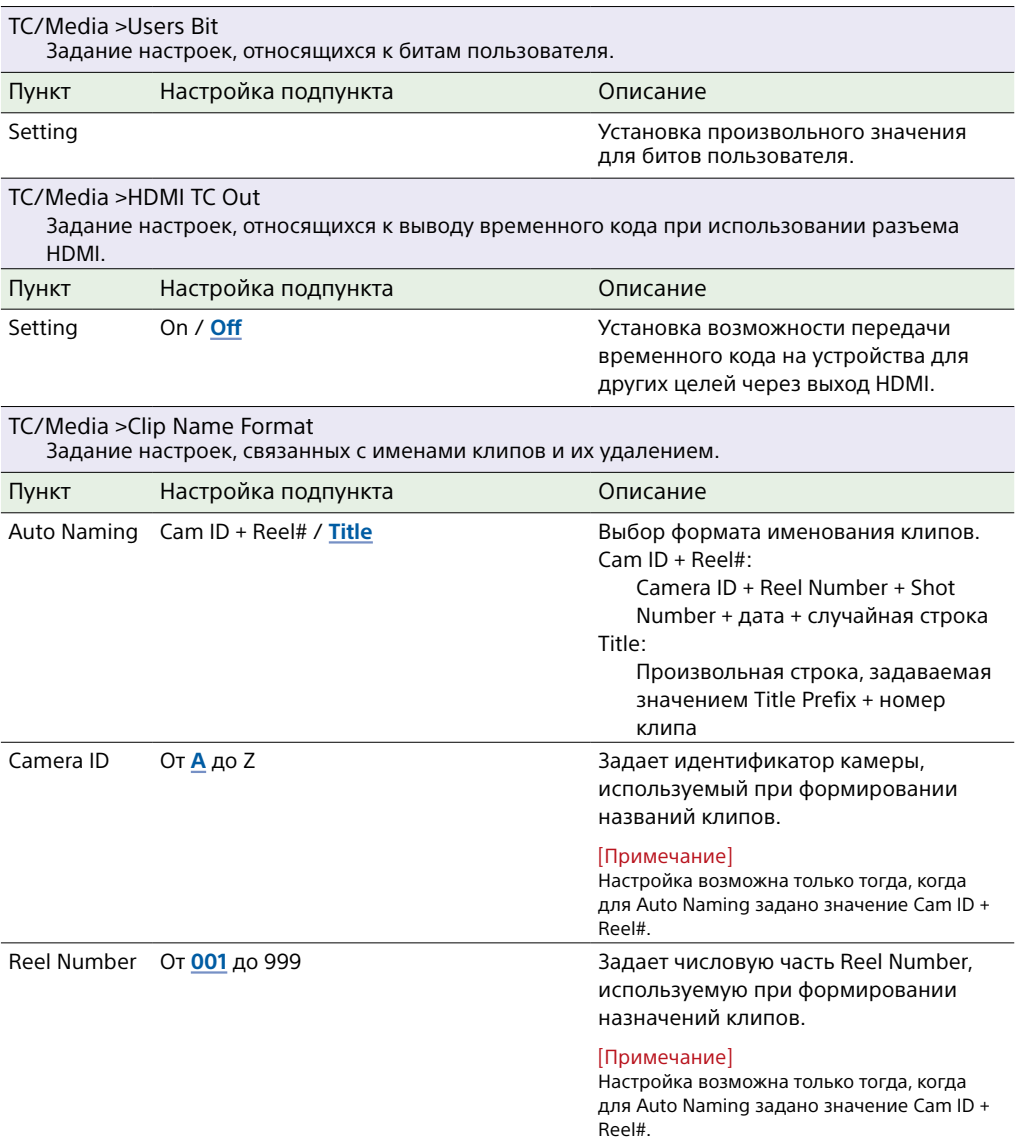

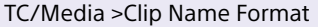

Задание настроек, связанных с именами клипов и их удалением.

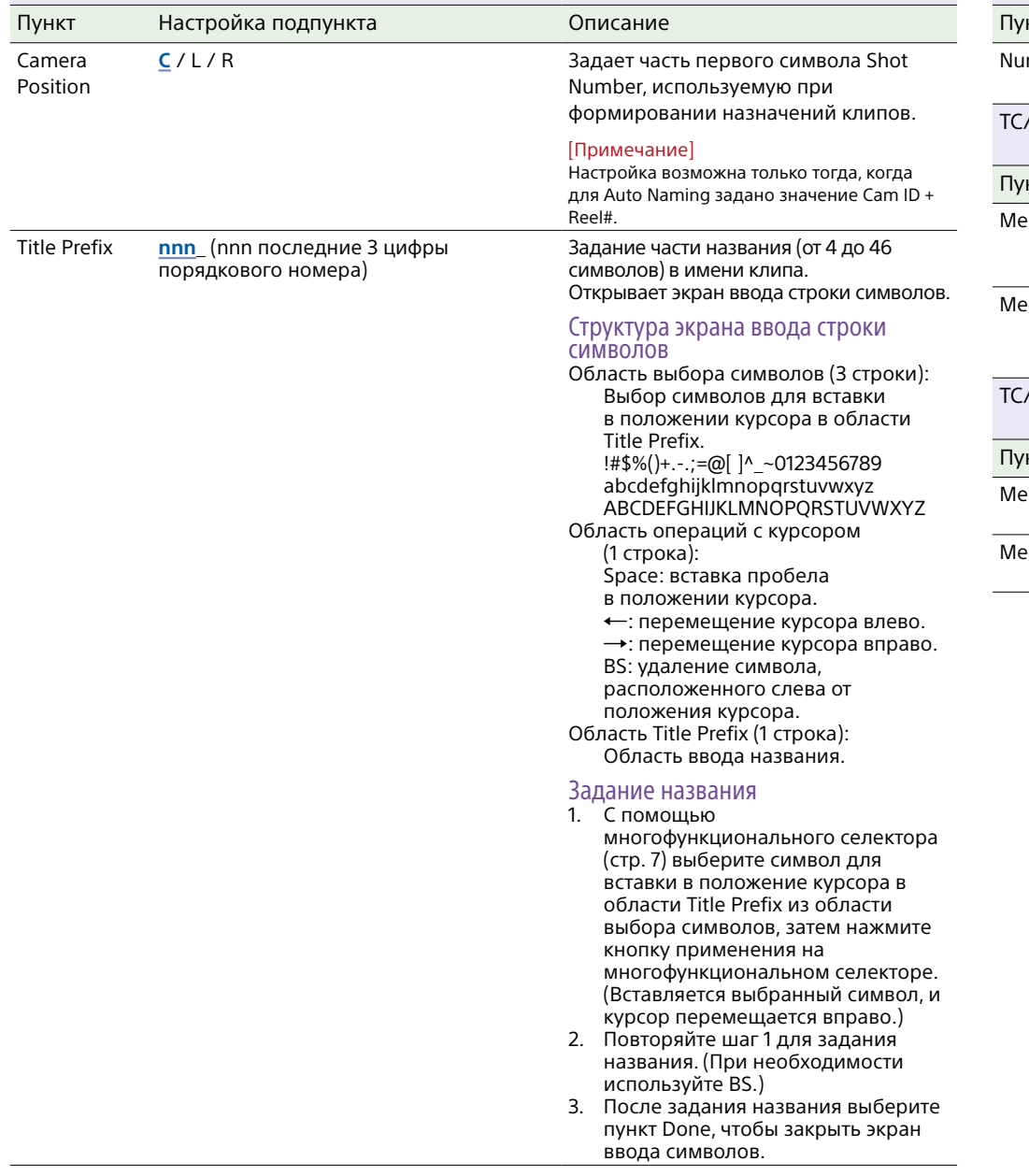

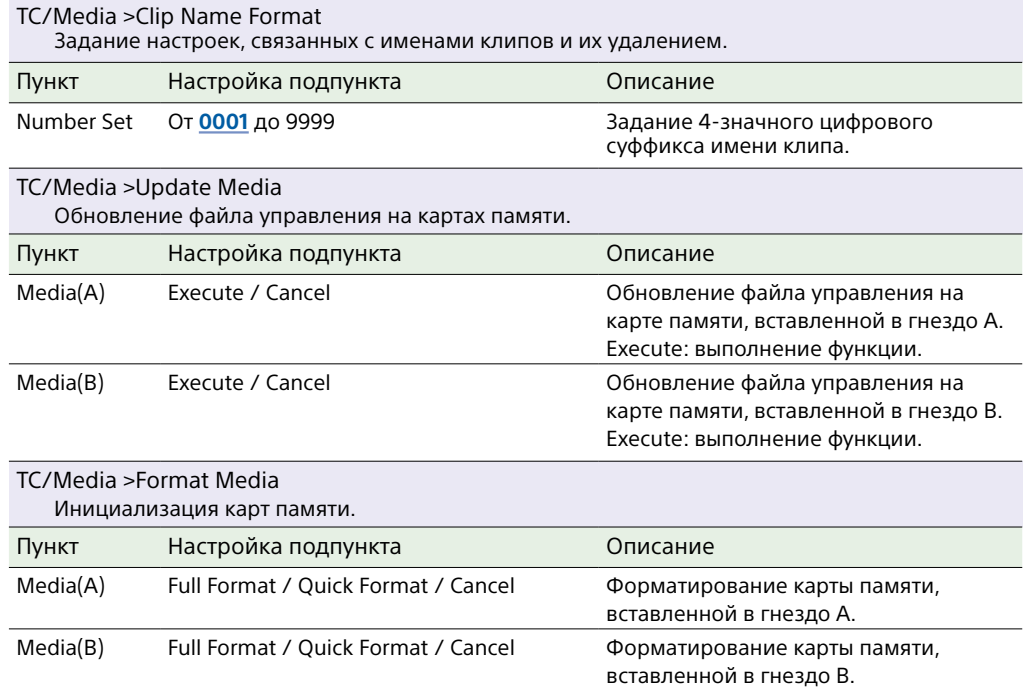

# Меню Monitoring

В этом разделе приводится описание предназначения и настроек каждого пункта меню. Настройки, заданные по умолчанию, выделены полужирным шрифтом (например, **18dB**).

<span id="page-99-0"></span>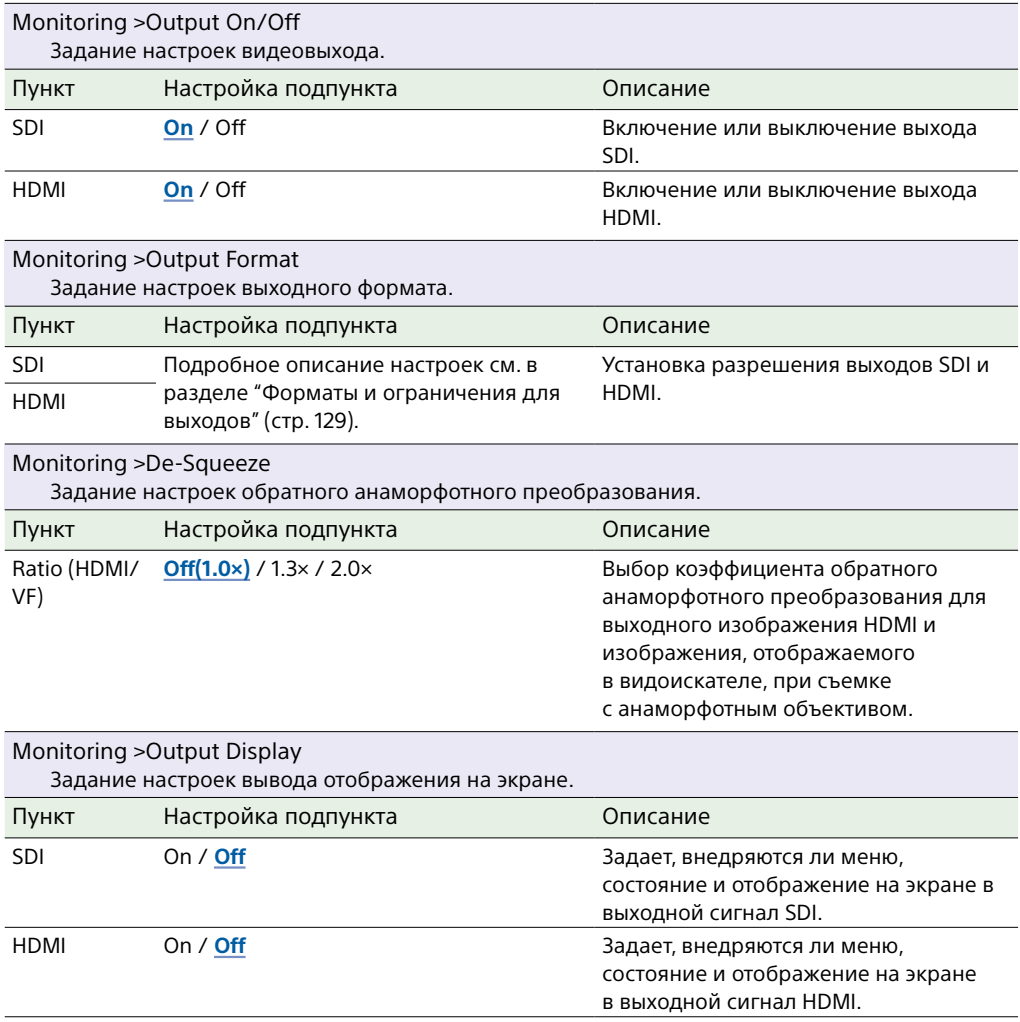

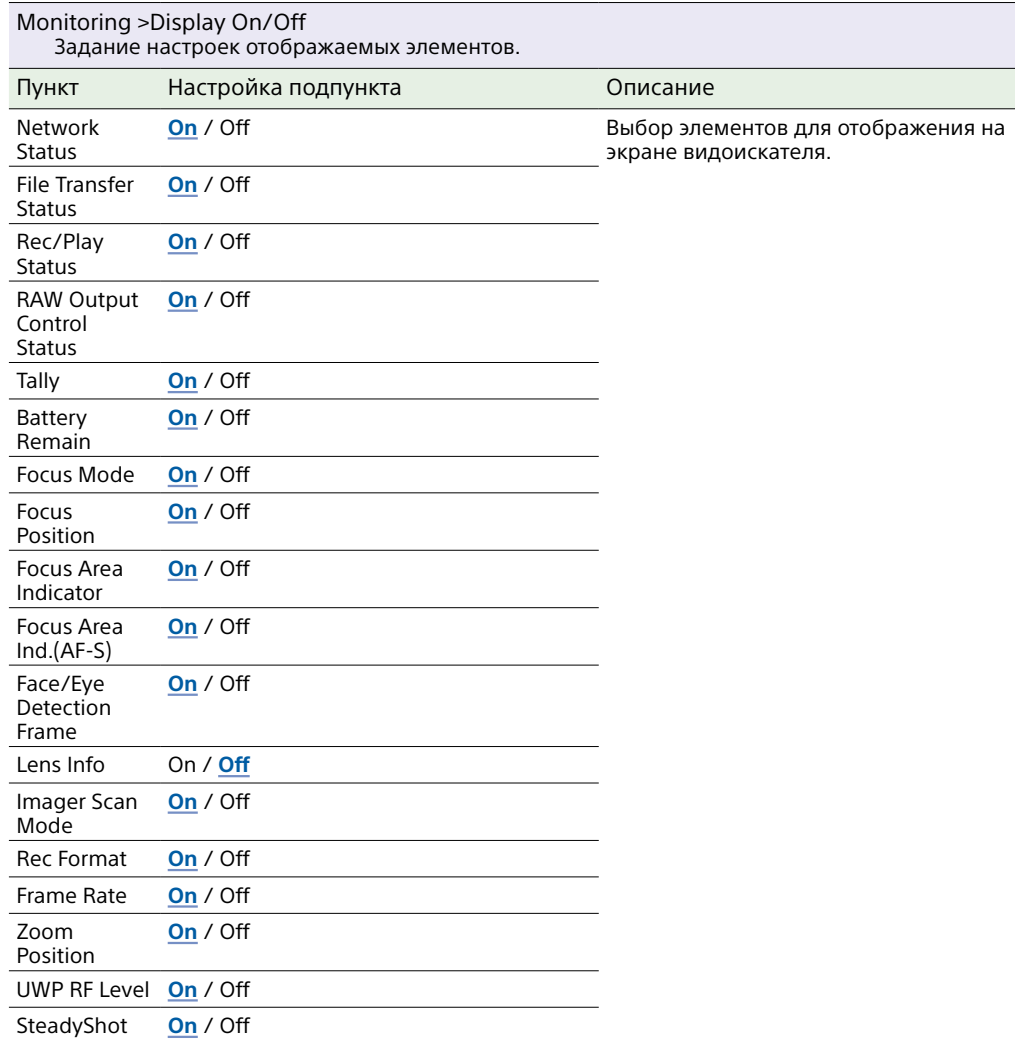

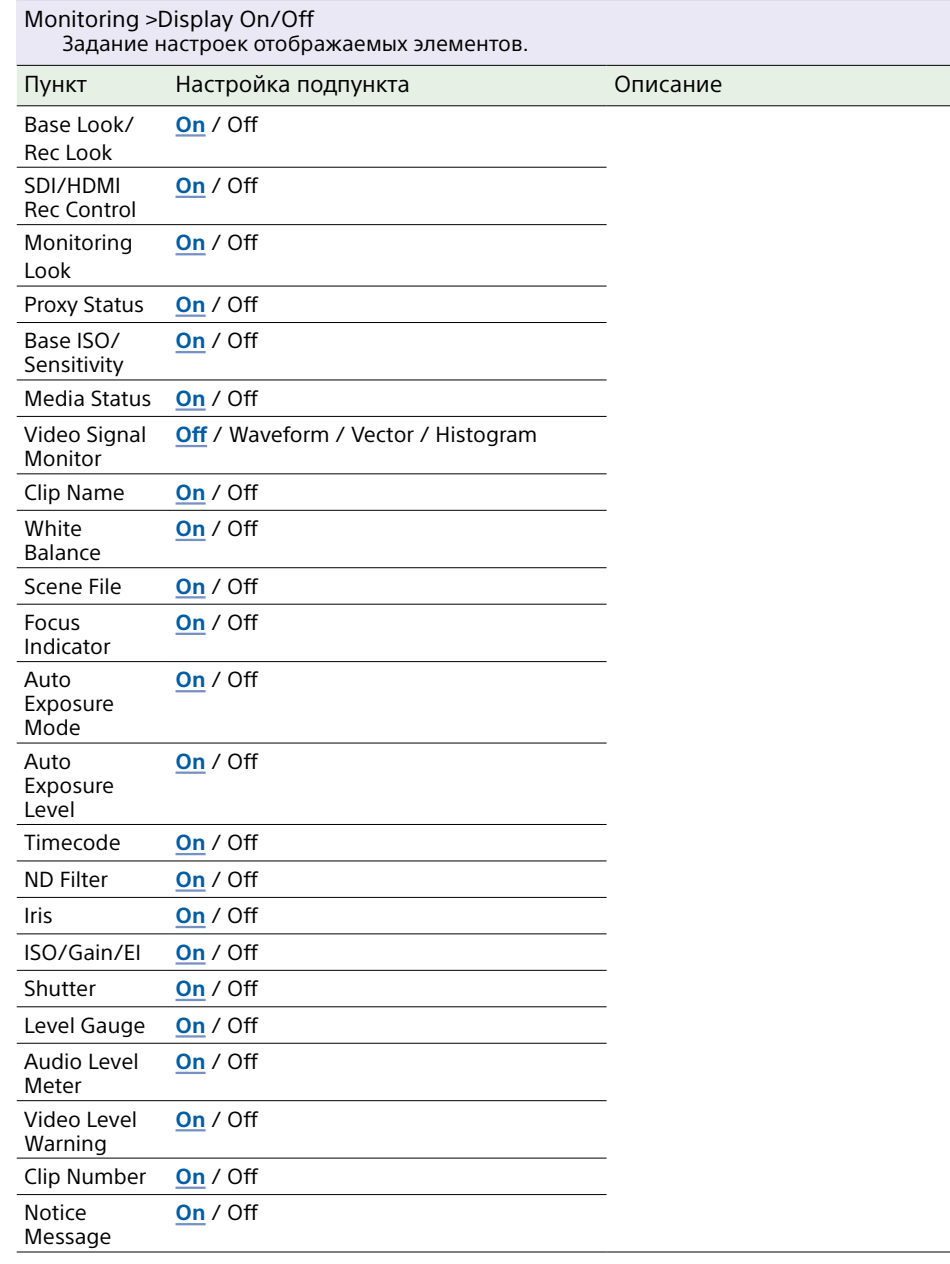

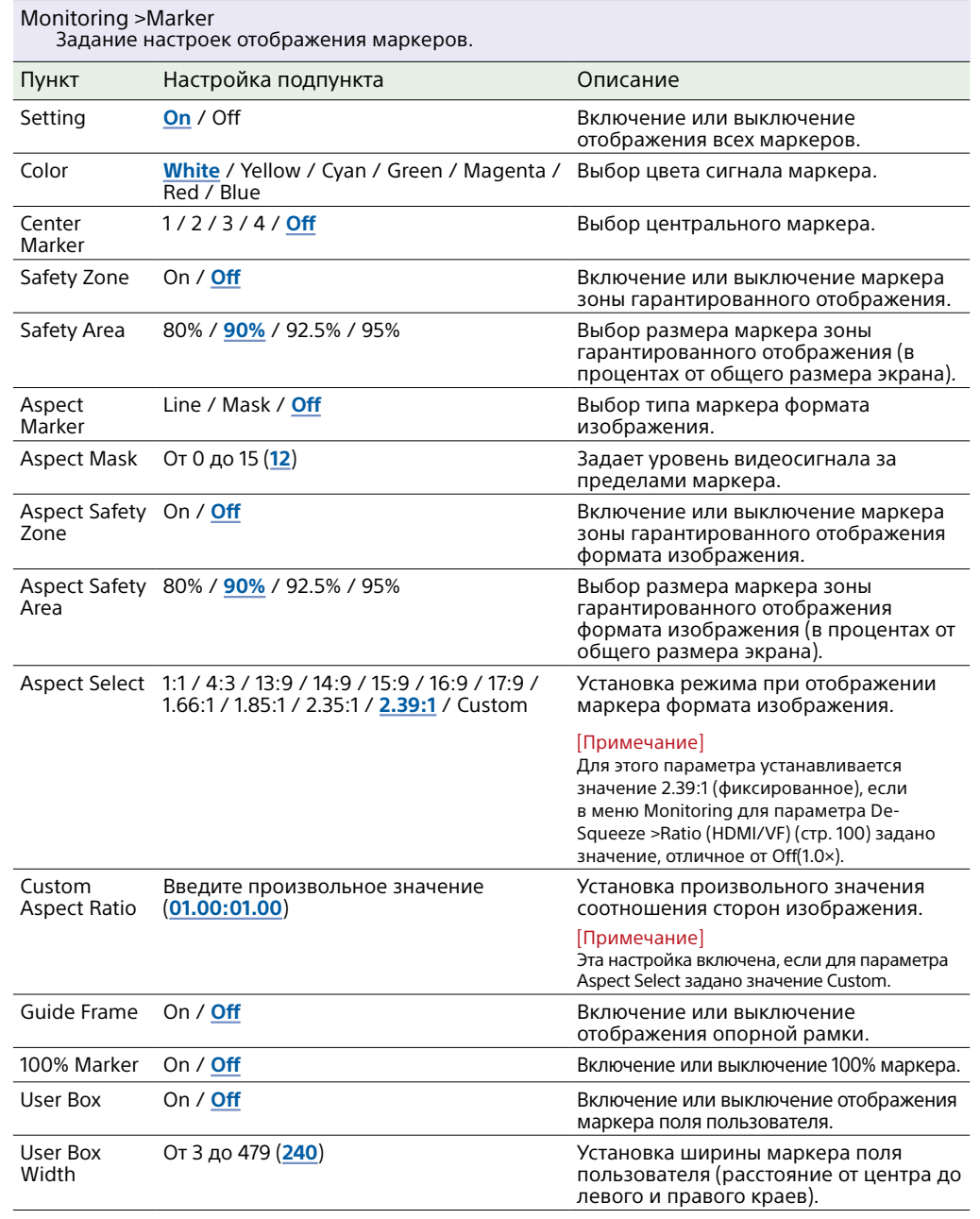

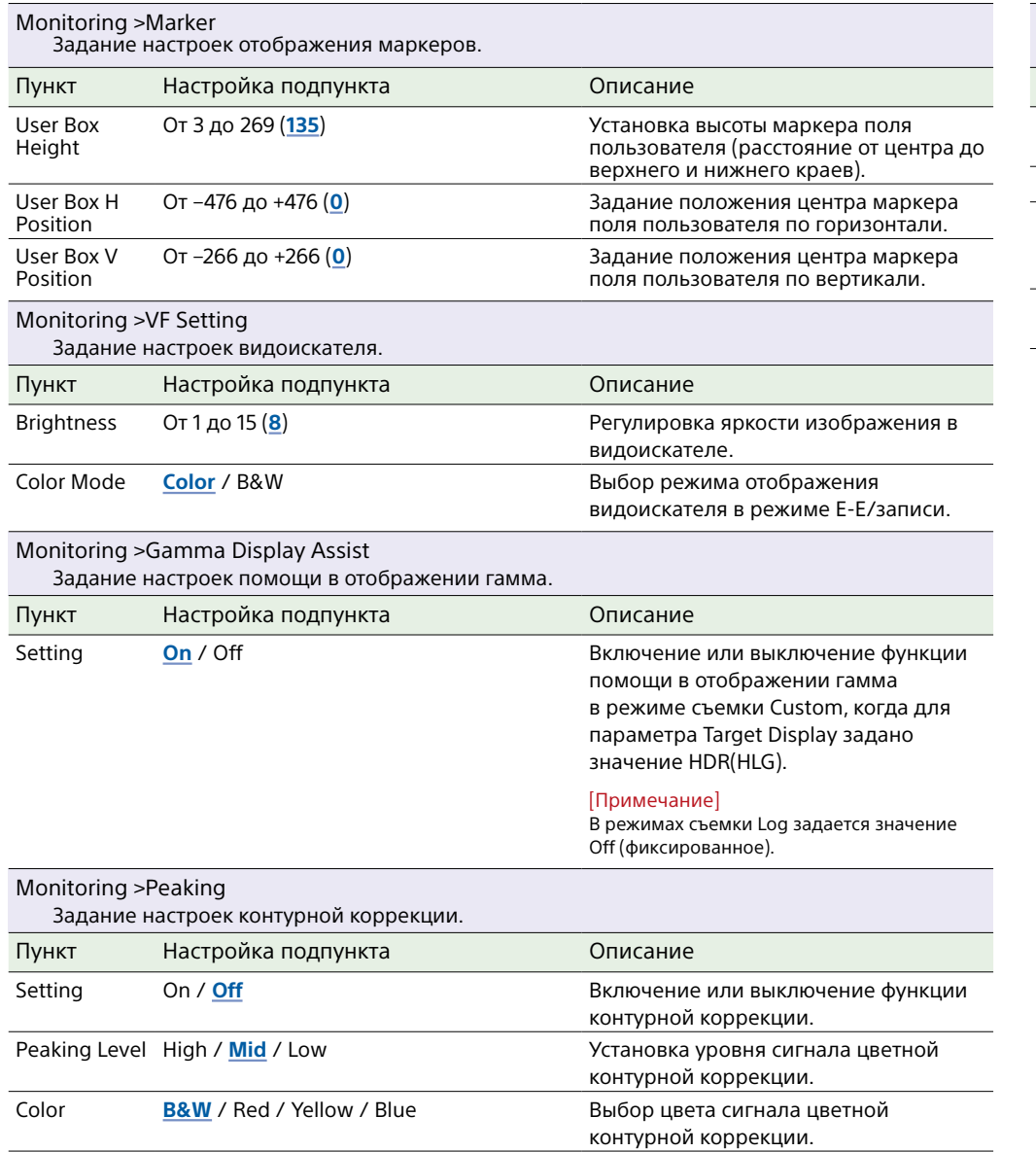

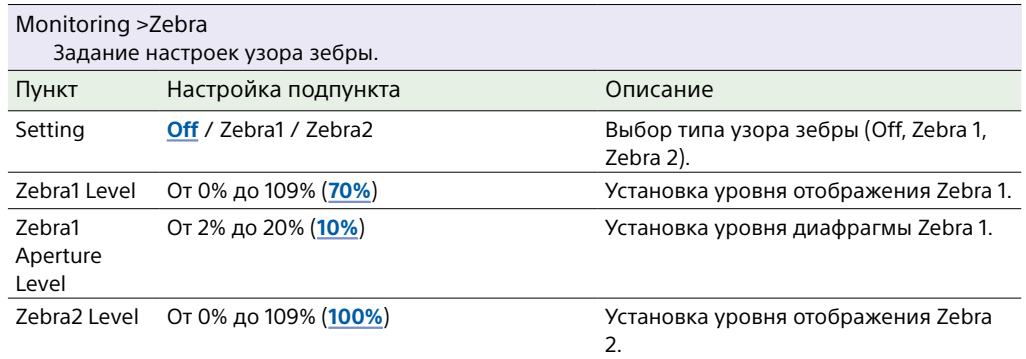

# Меню Audio

В этом разделе приводится описание предназначения и настроек каждого пункта меню. Настройки, заданные по умолчанию, выделены полужирным шрифтом (например, **18dB**). См. раздел ["Блок-схемы" \(стр. 144\).](#page-143-0)

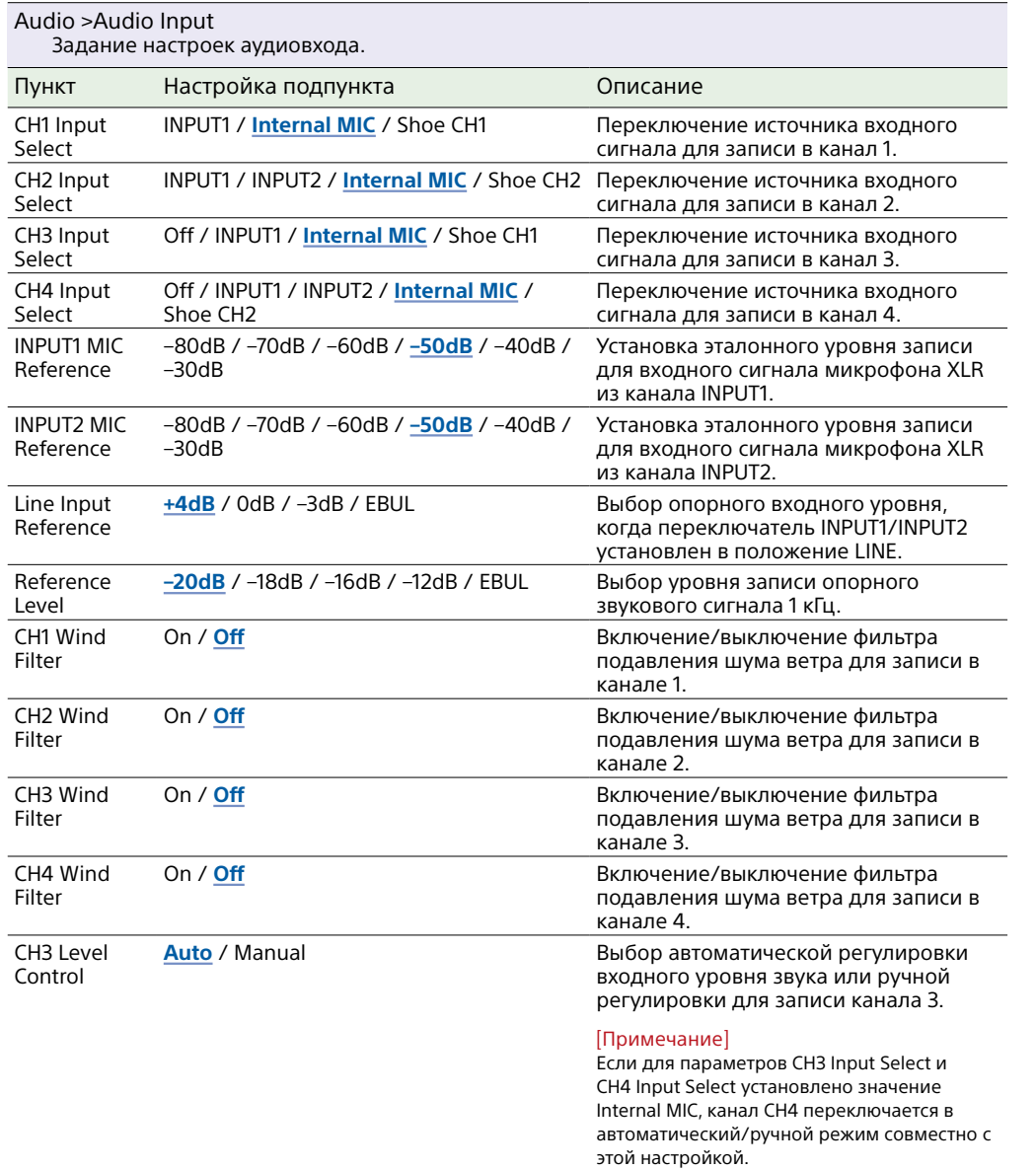

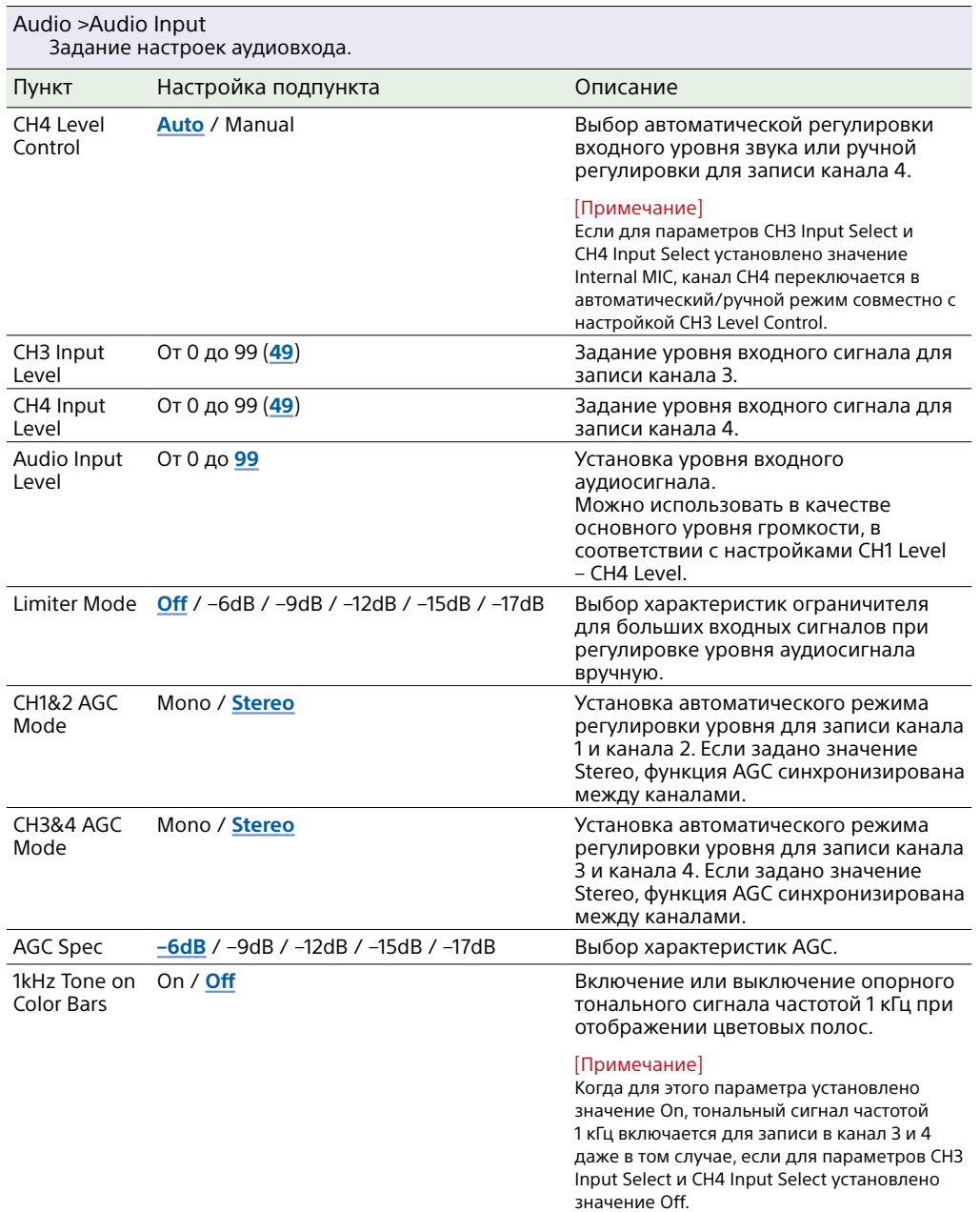

CH4 Level Вход без адаптера XLR

Audio Input Level / CH4 Input Level /

**Level+CH4 Input Level** Вход с адаптером XLR [\(стр. 50\)](#page-49-0) **Audio Input Level** / Through

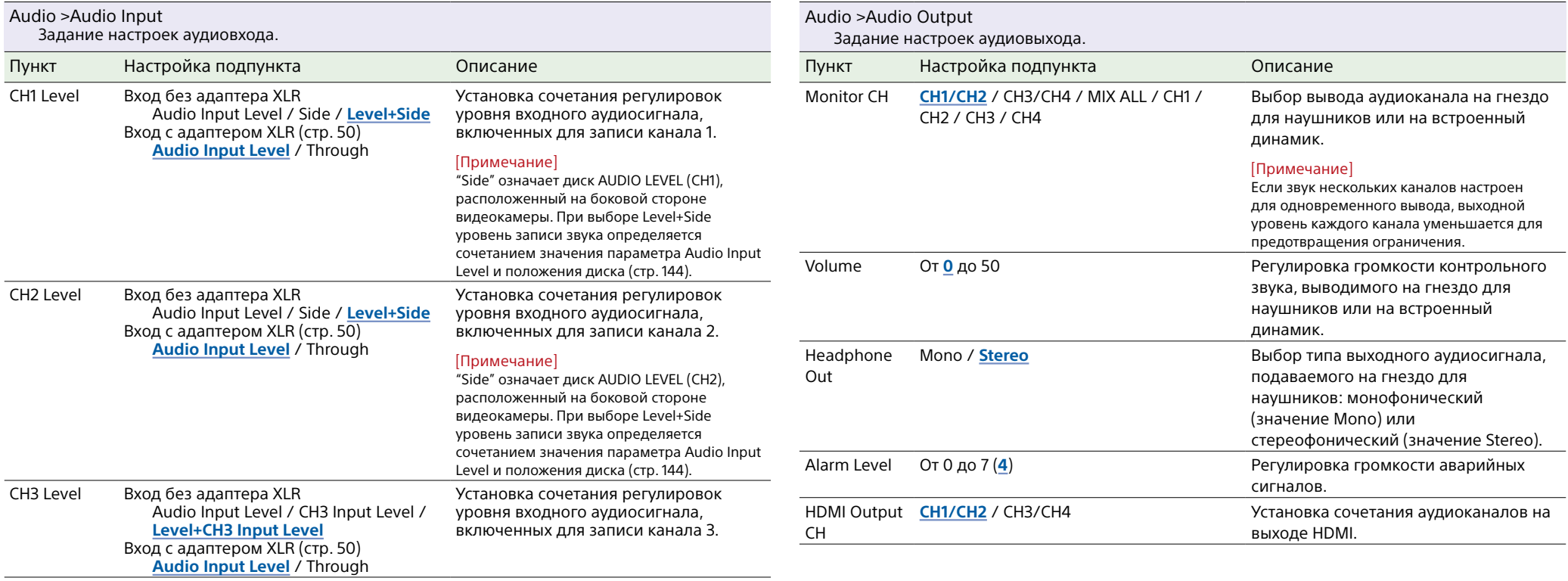

Установка сочетания регулировок уровня входного аудиосигнала, включенных для записи канала 4.

# <span id="page-104-0"></span>Меню Thumbnail

В этом разделе приводится описание предназначения и настроек каждого пункта меню. Настройки, заданные по умолчанию, выделены полужирным шрифтом (например, **18dB**).

<span id="page-104-2"></span><span id="page-104-1"></span>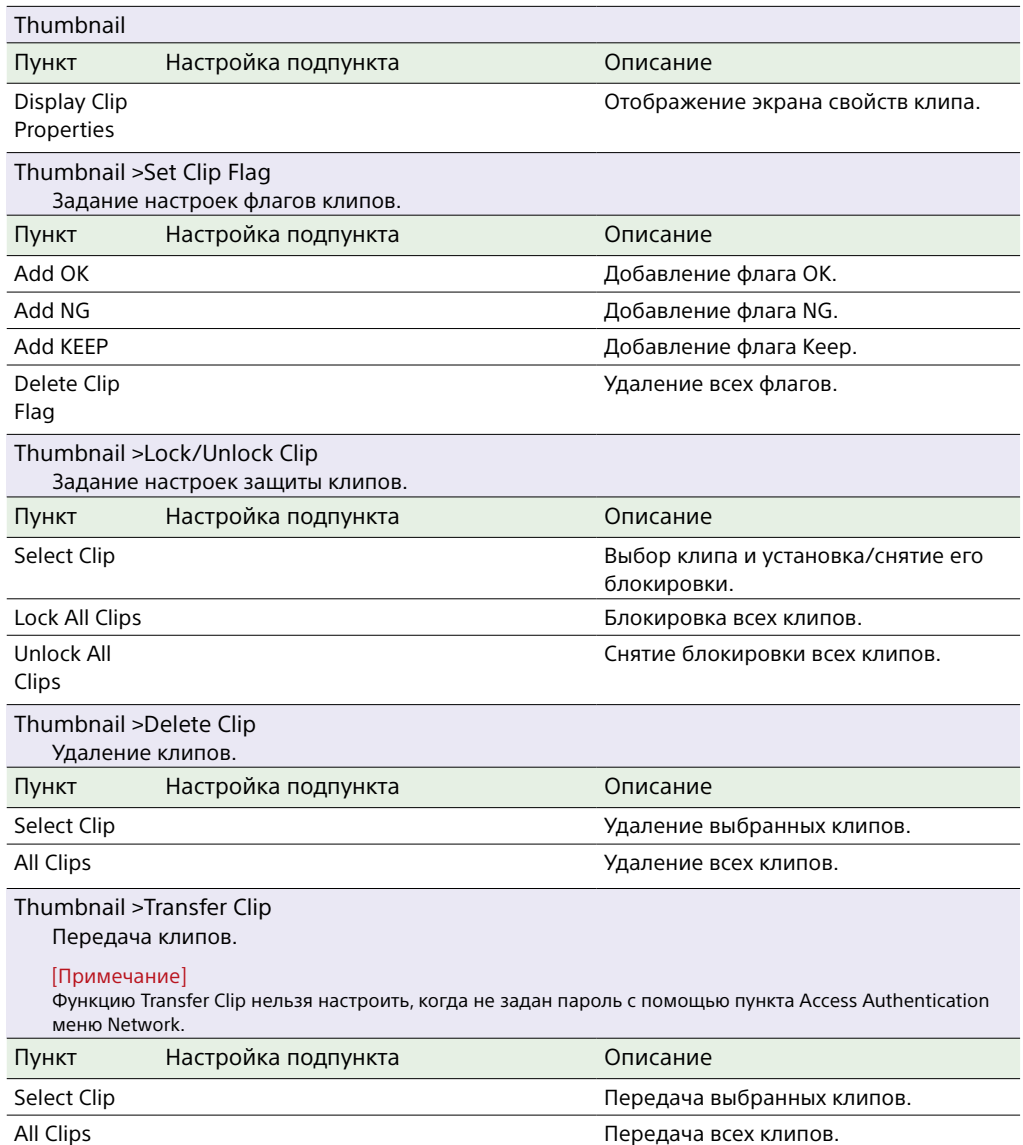

<span id="page-104-3"></span>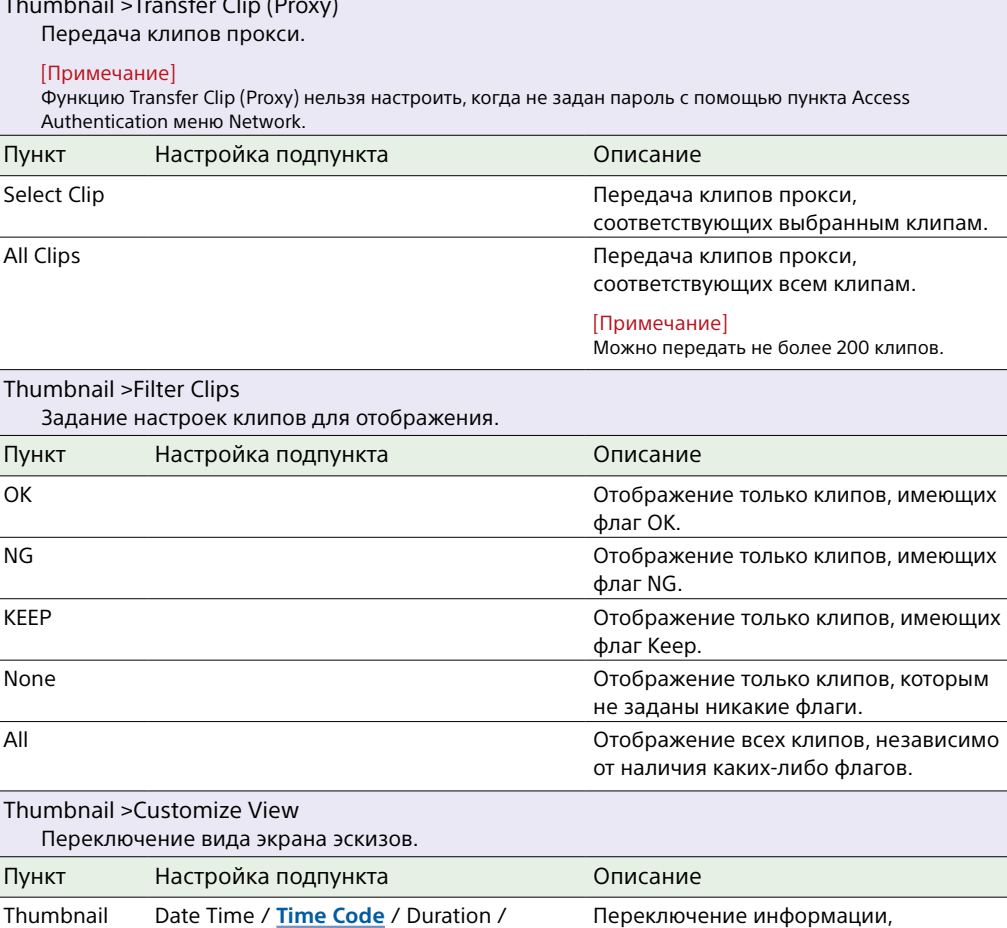

отображаемой под эскизами.

Thumbnail >Transfer Clip (Proxy)

Caption

Sequential Number

#### [Примечание] Можно передать не более 200 клипов.

# Меню Technical

В этом разделе приводится описание предназначения и настроек каждого пункта меню. Настройки, заданные по умолчанию, выделены полужирным шрифтом (например, **18dB**).

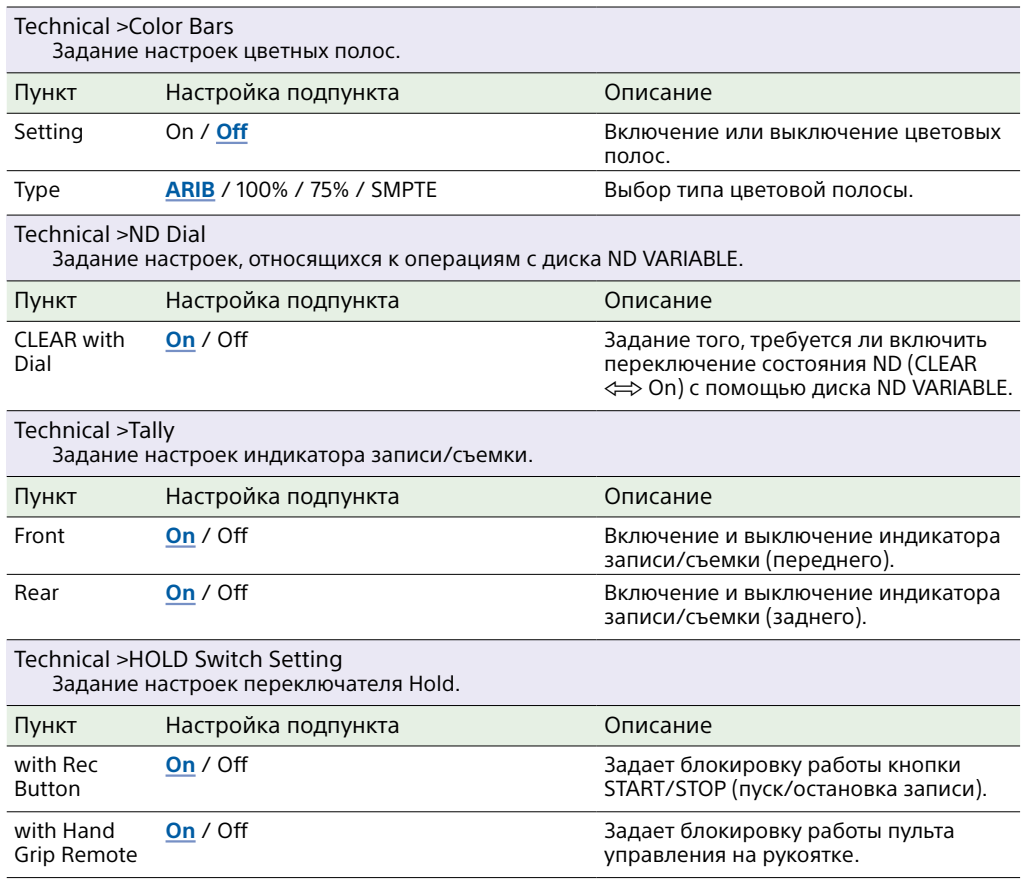

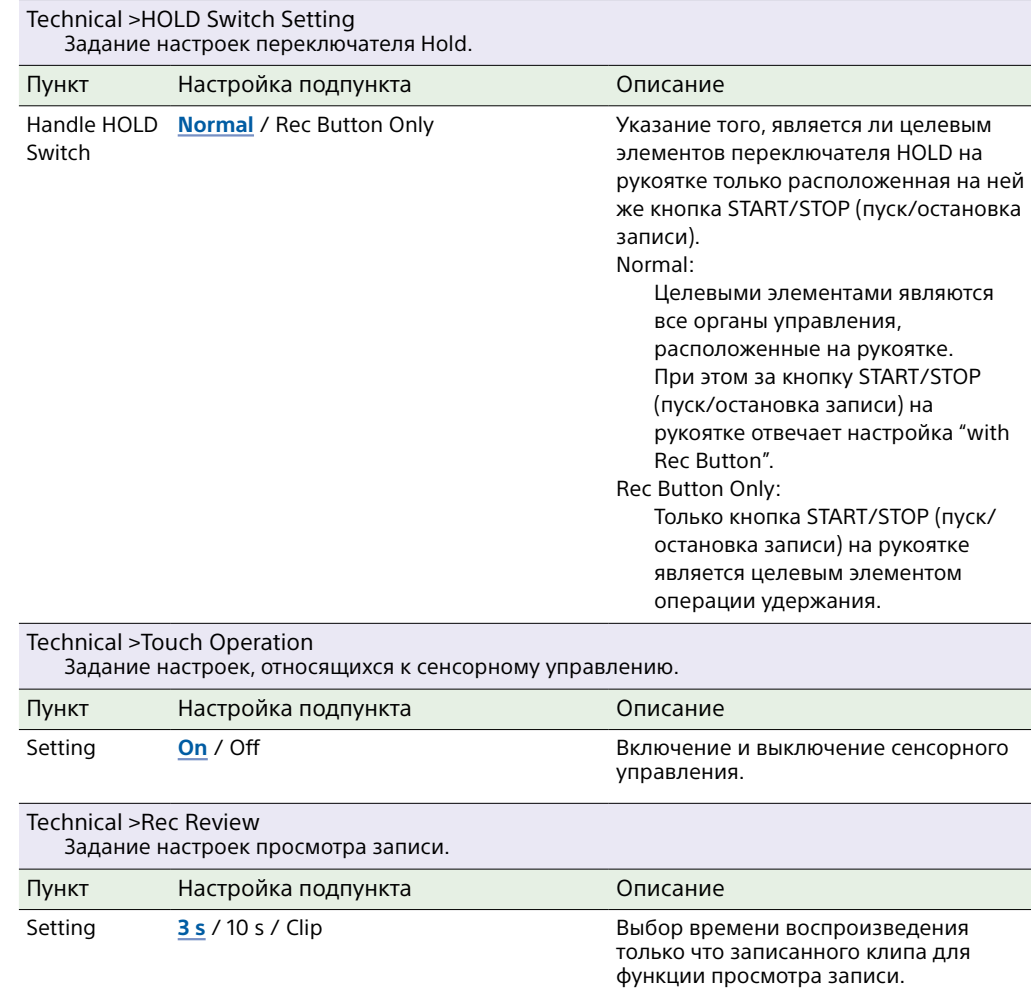

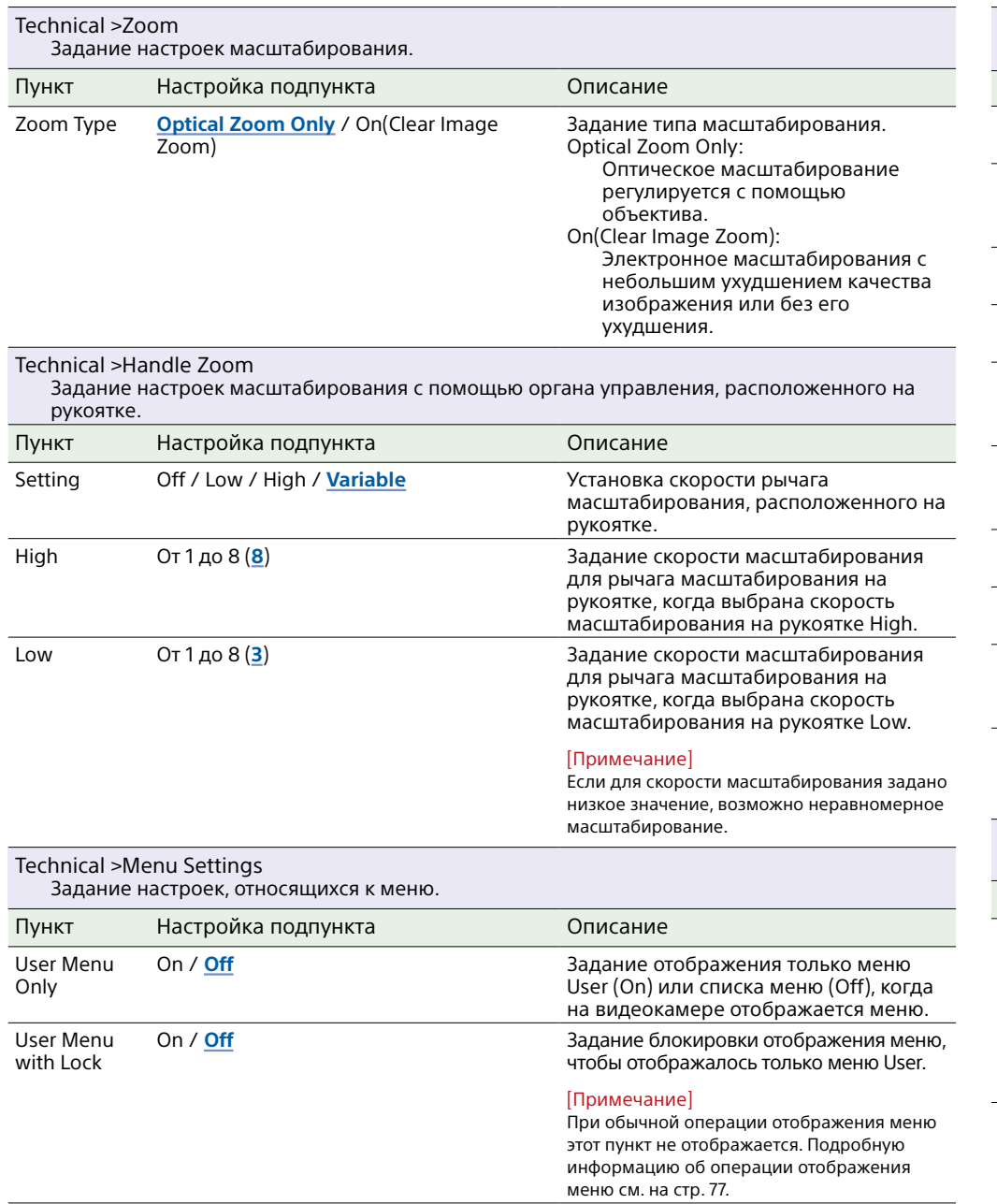

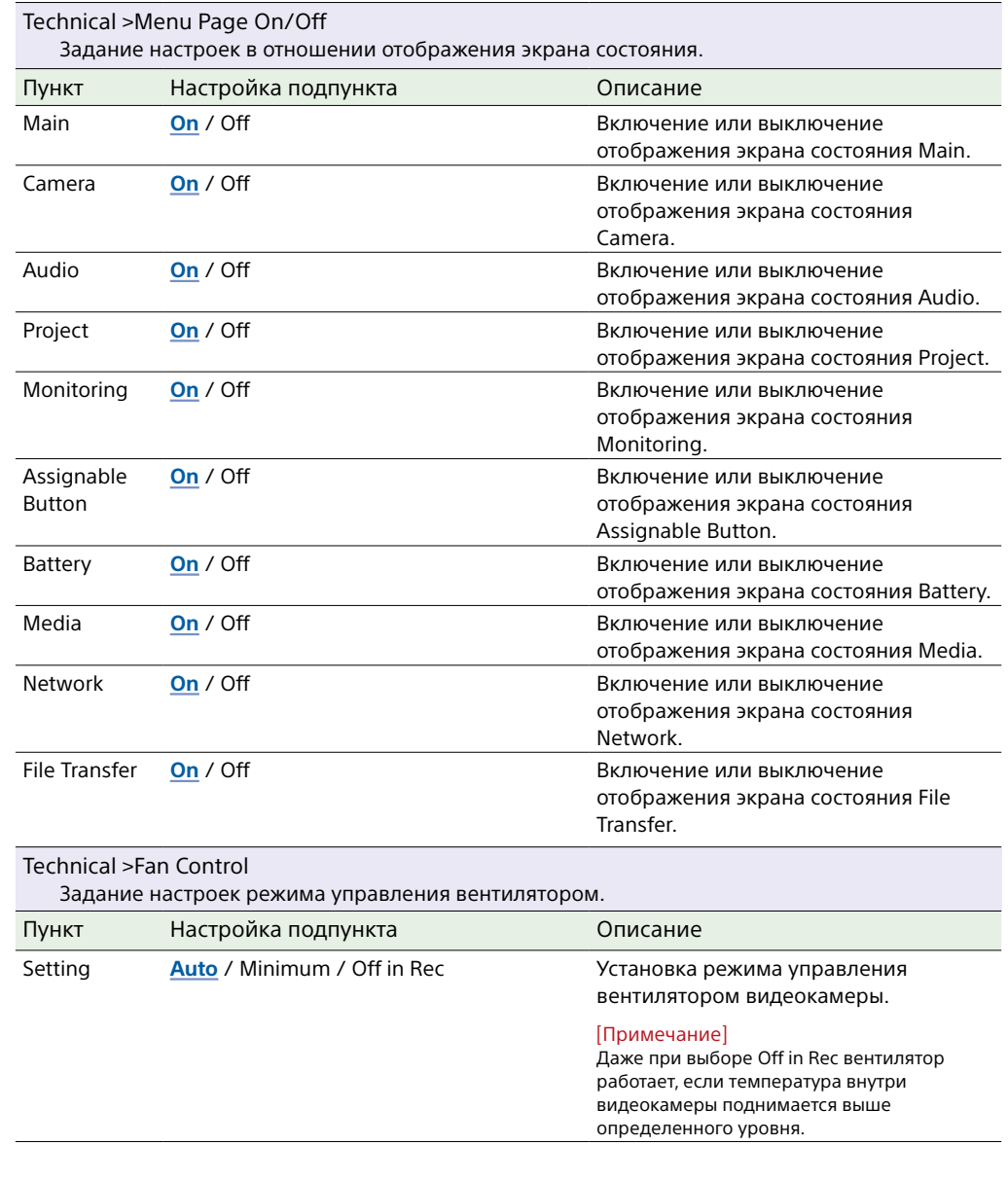

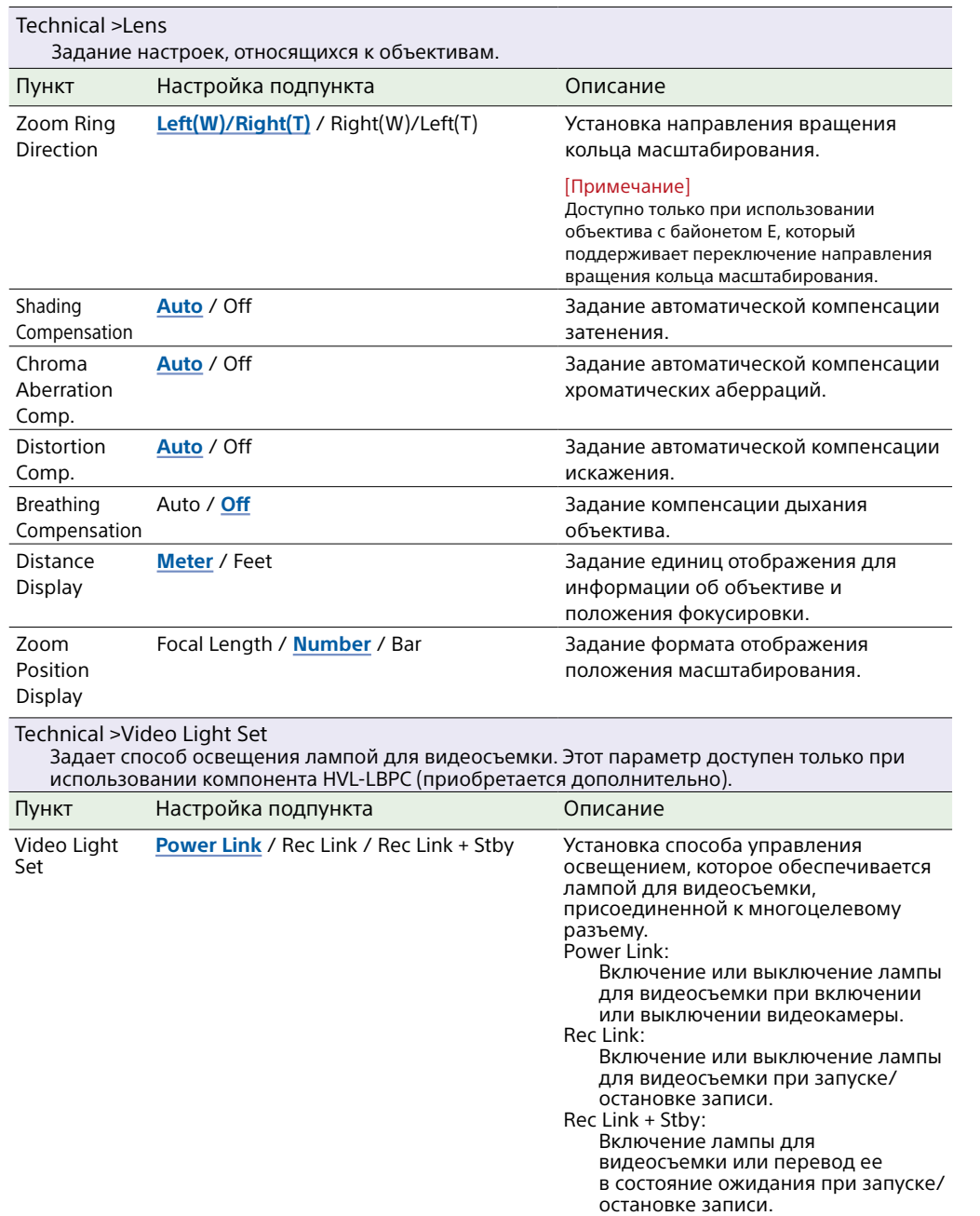

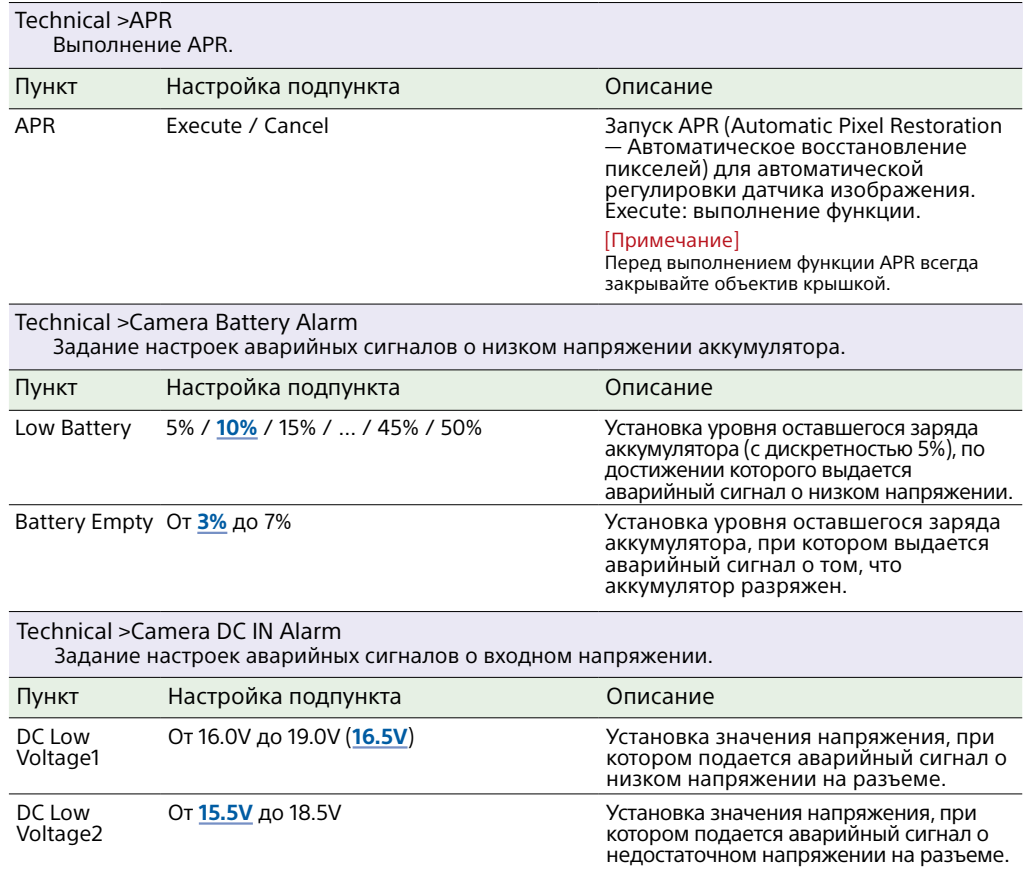
# Меню Network

В этом разделе приводится описание предназначения и настроек каждого пункта меню. Настройки, заданные по умолчанию, выделены полужирным шрифтом (например, **18dB**).

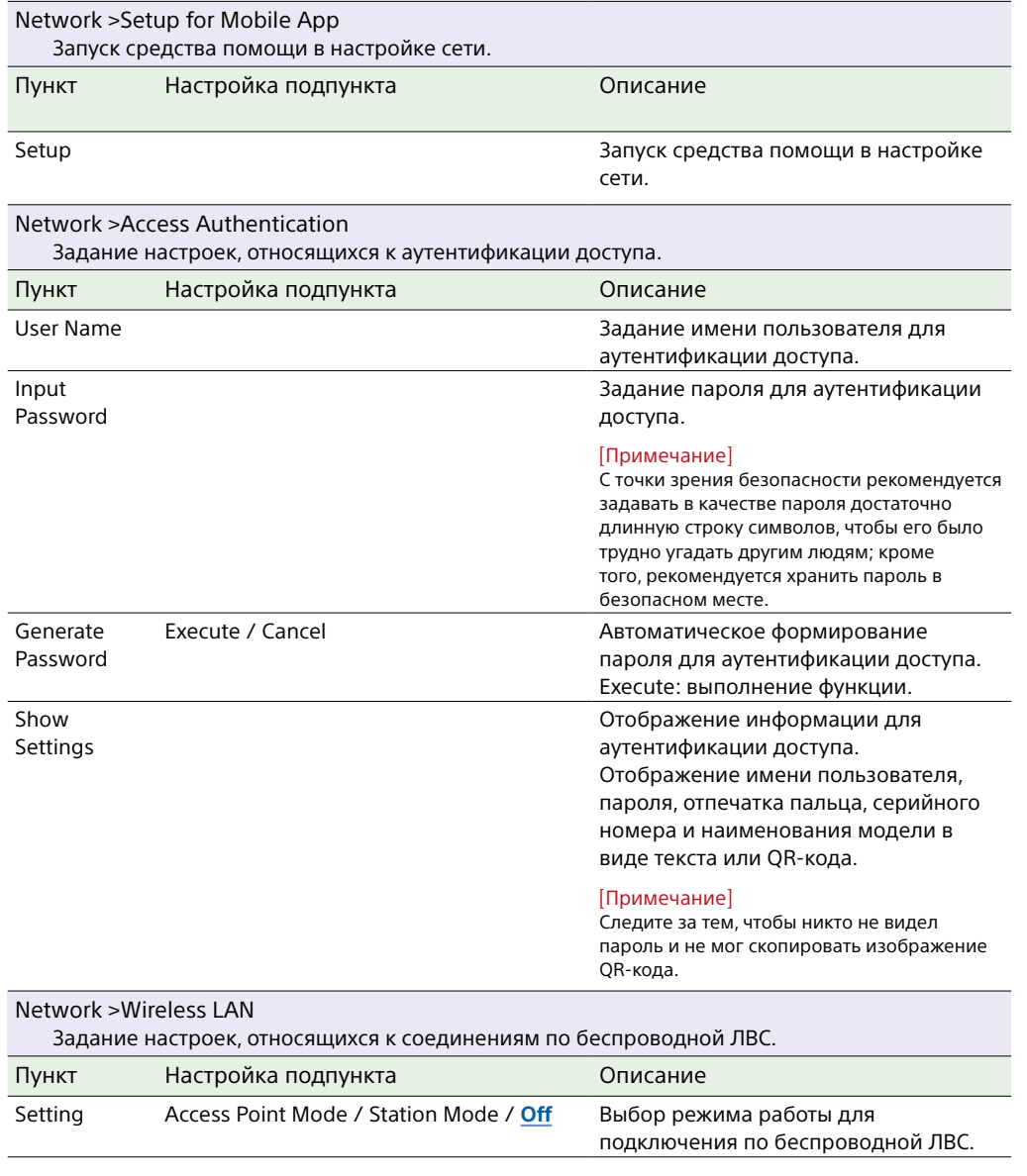

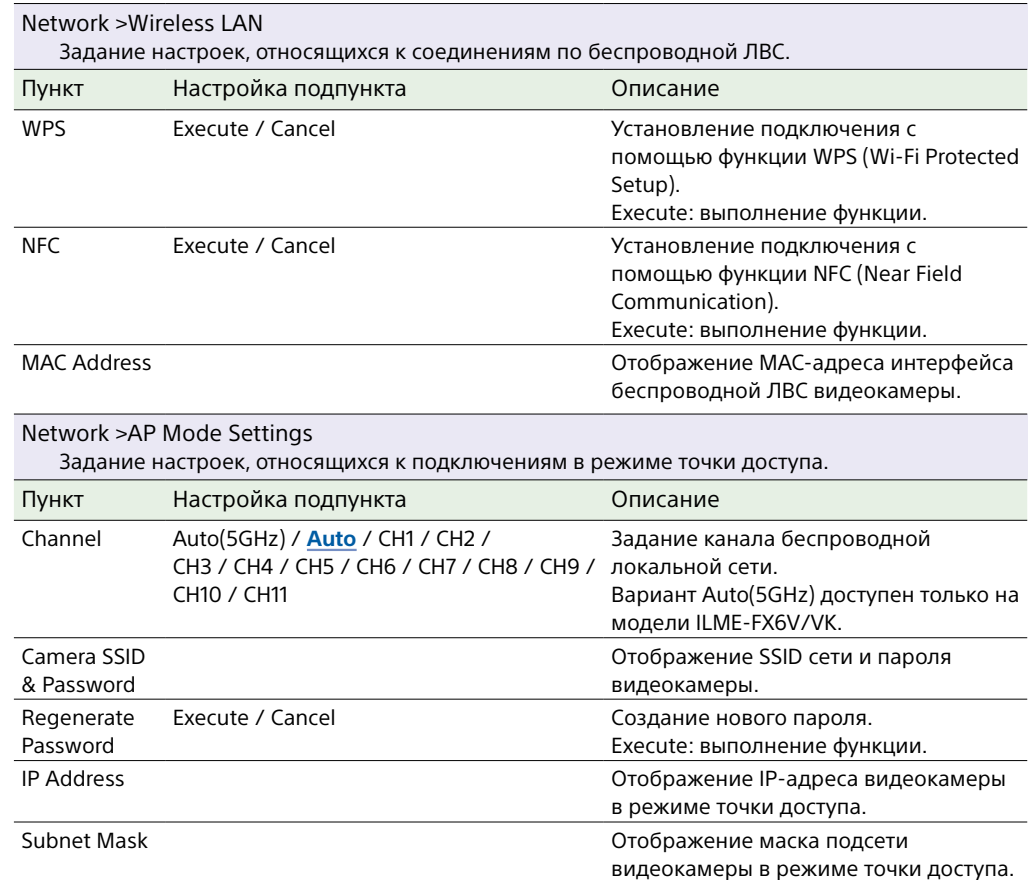

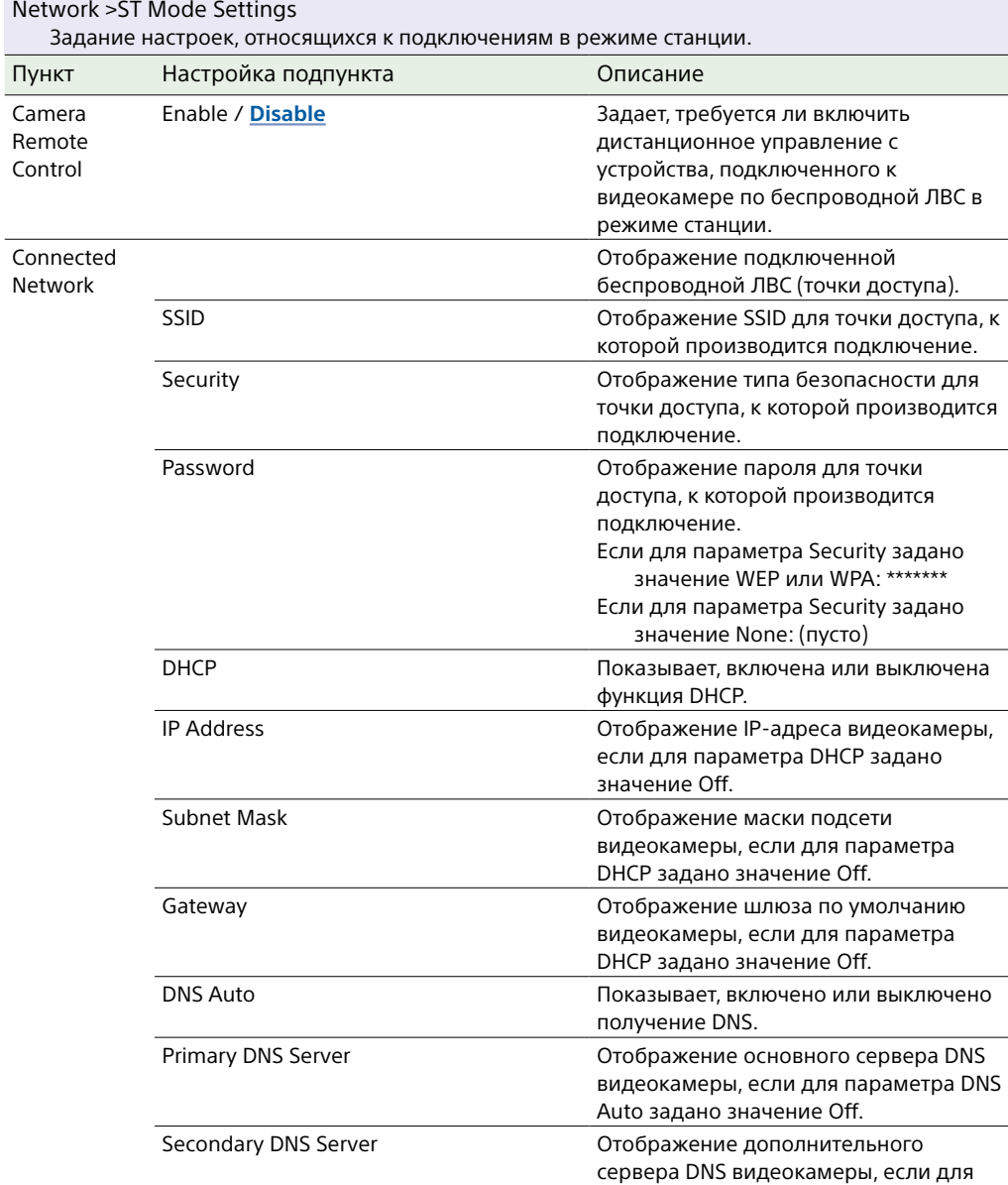

параметра DNS Auto задано значение

Off.

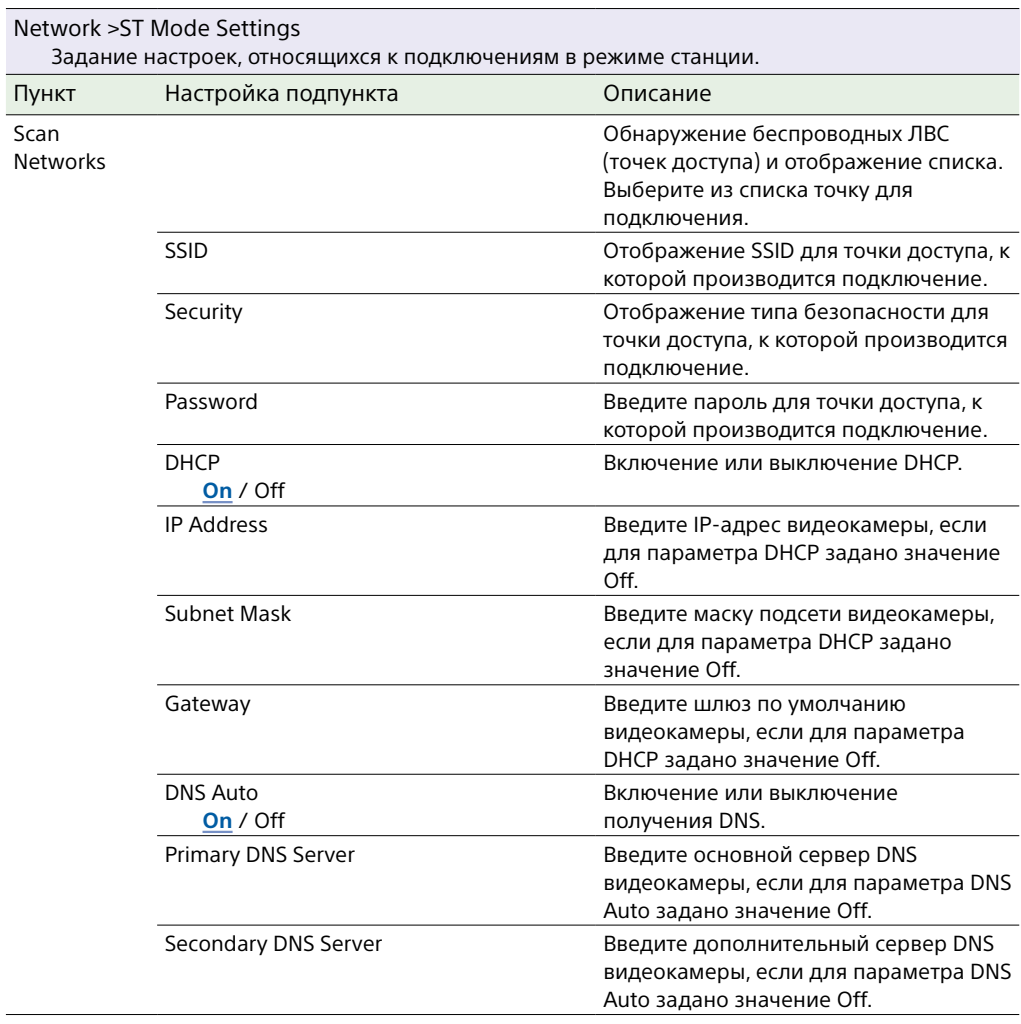

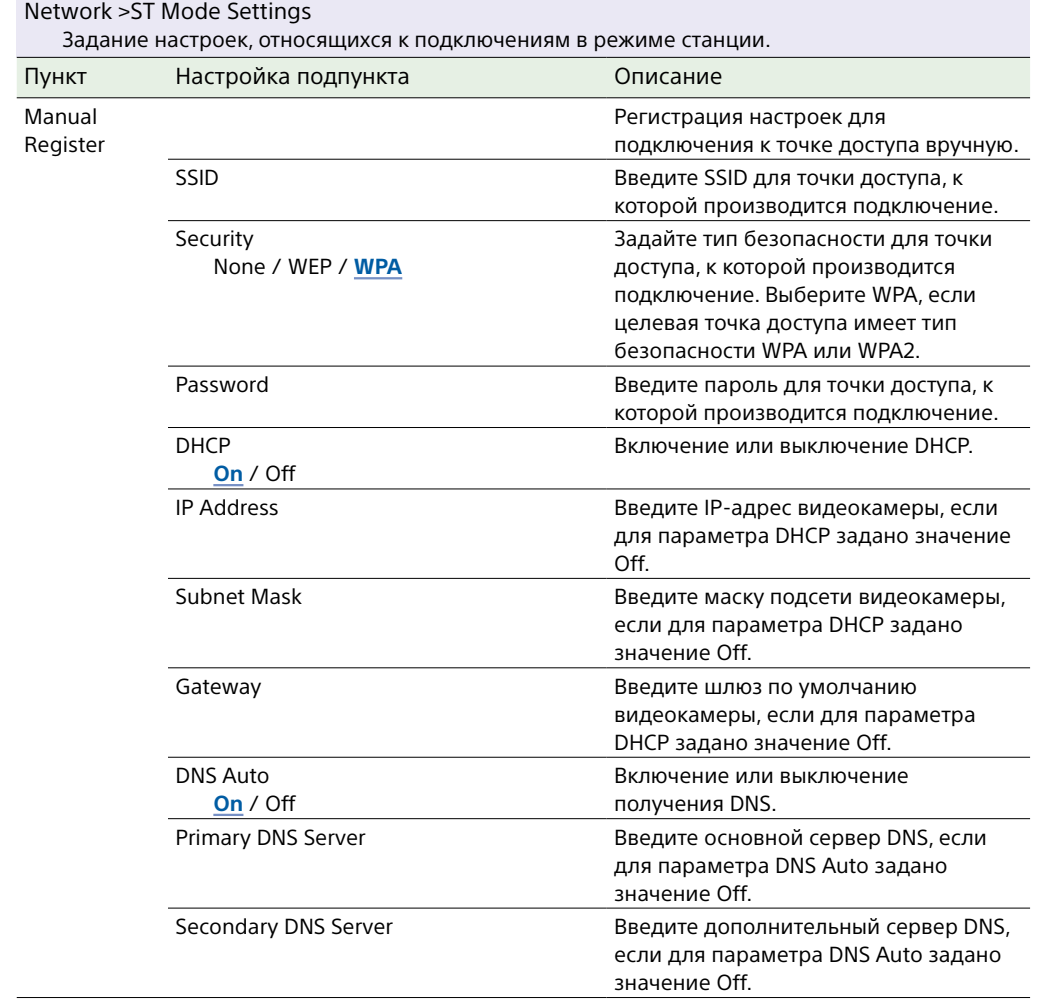

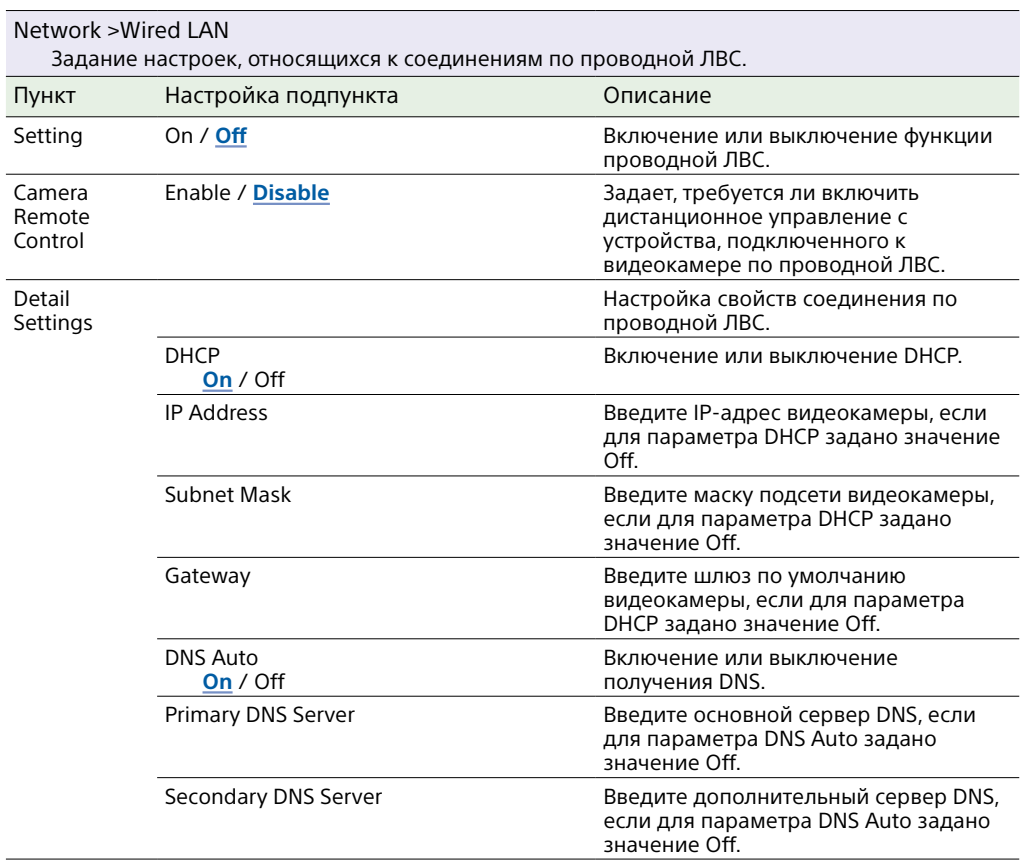

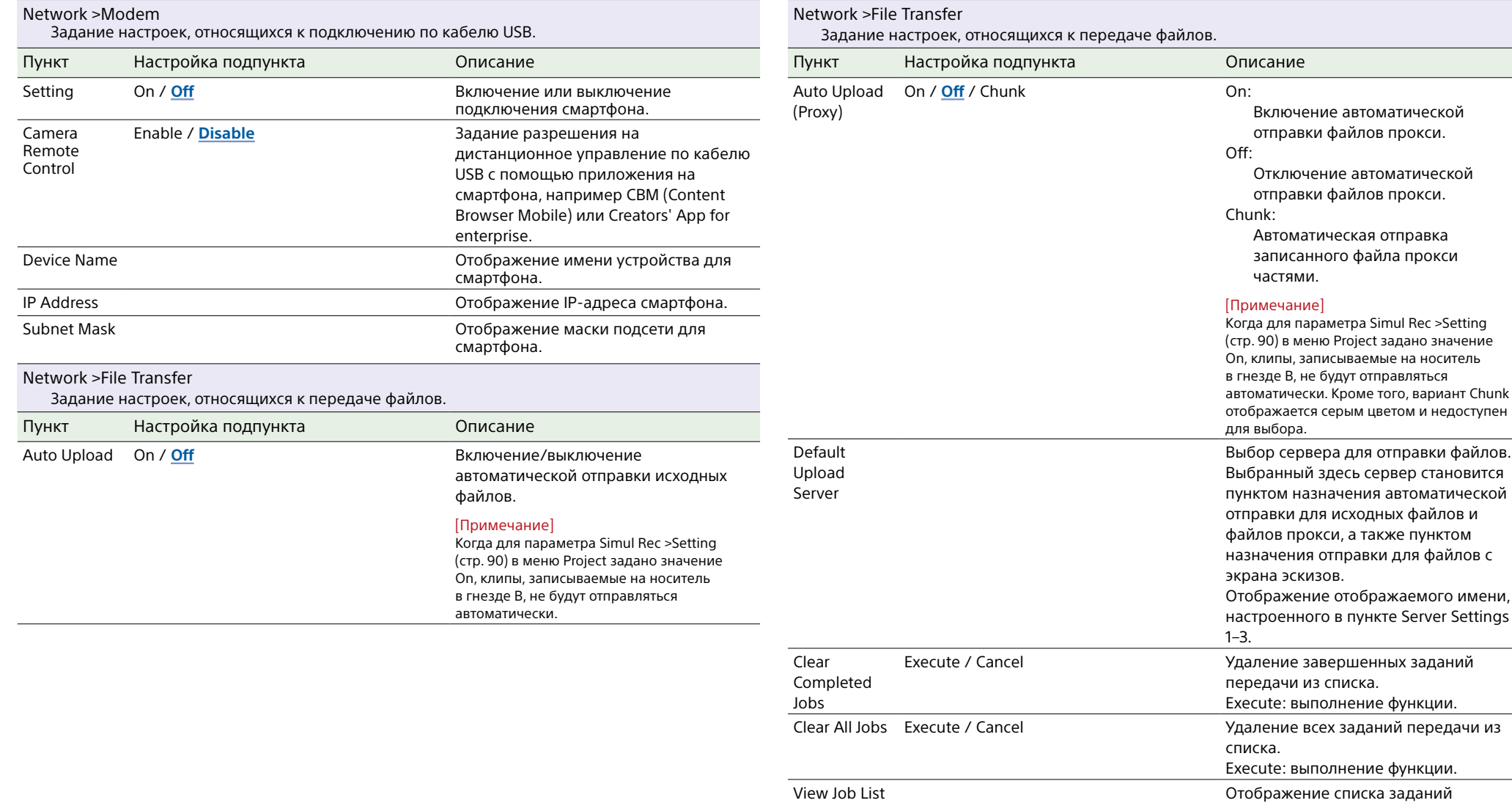

<span id="page-111-0"></span>передачи.

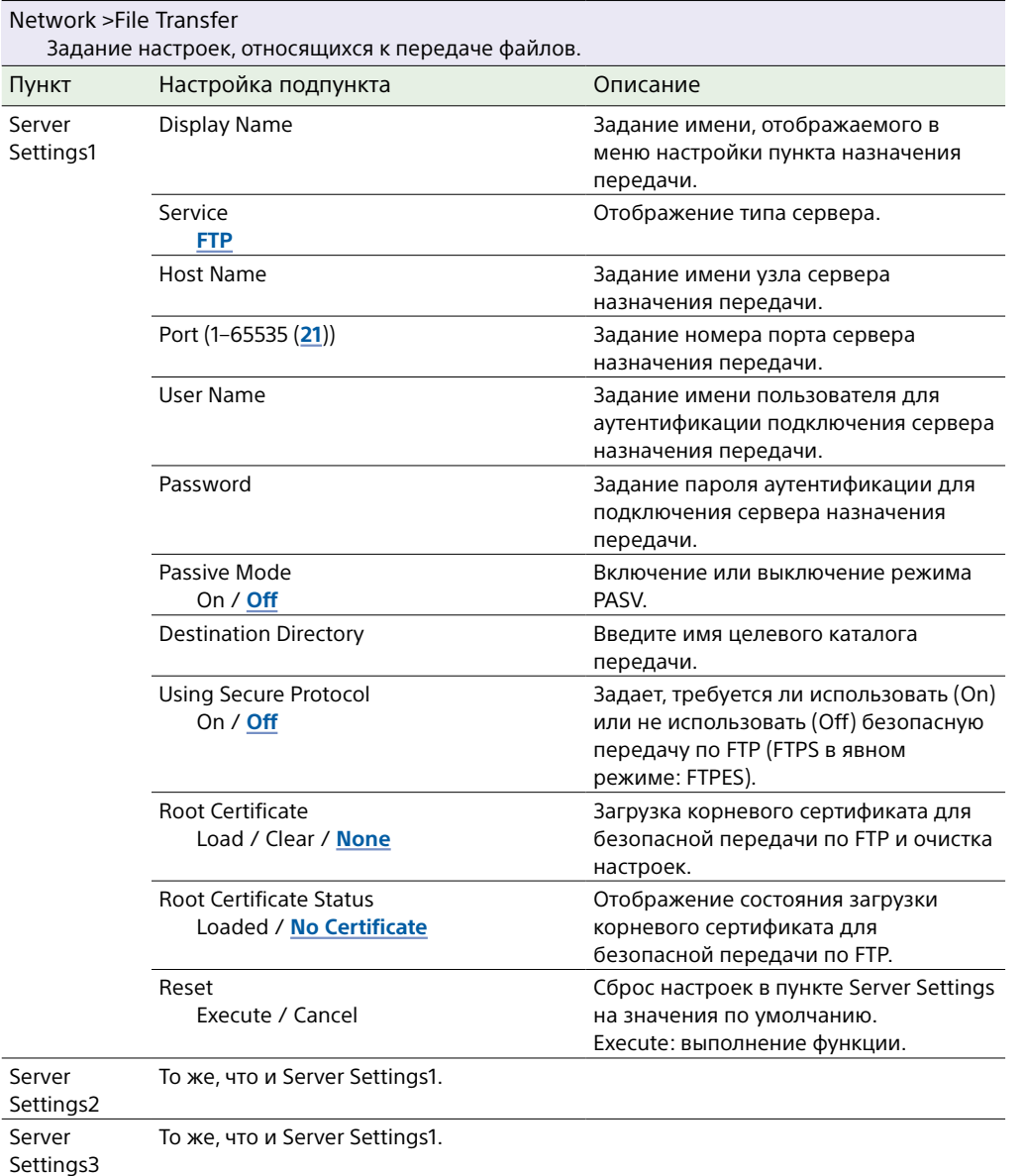

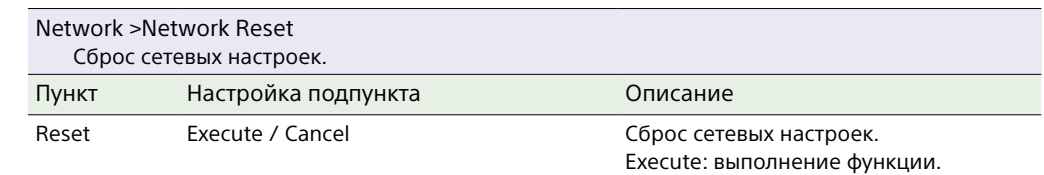

Reset without Execute / Cancel

Network

# Меню Maintenance

В этом разделе приводится описание предназначения и настроек каждого пункта меню. Настройки, заданные по умолчанию, выделены полужирным шрифтом (например, **18dB**).

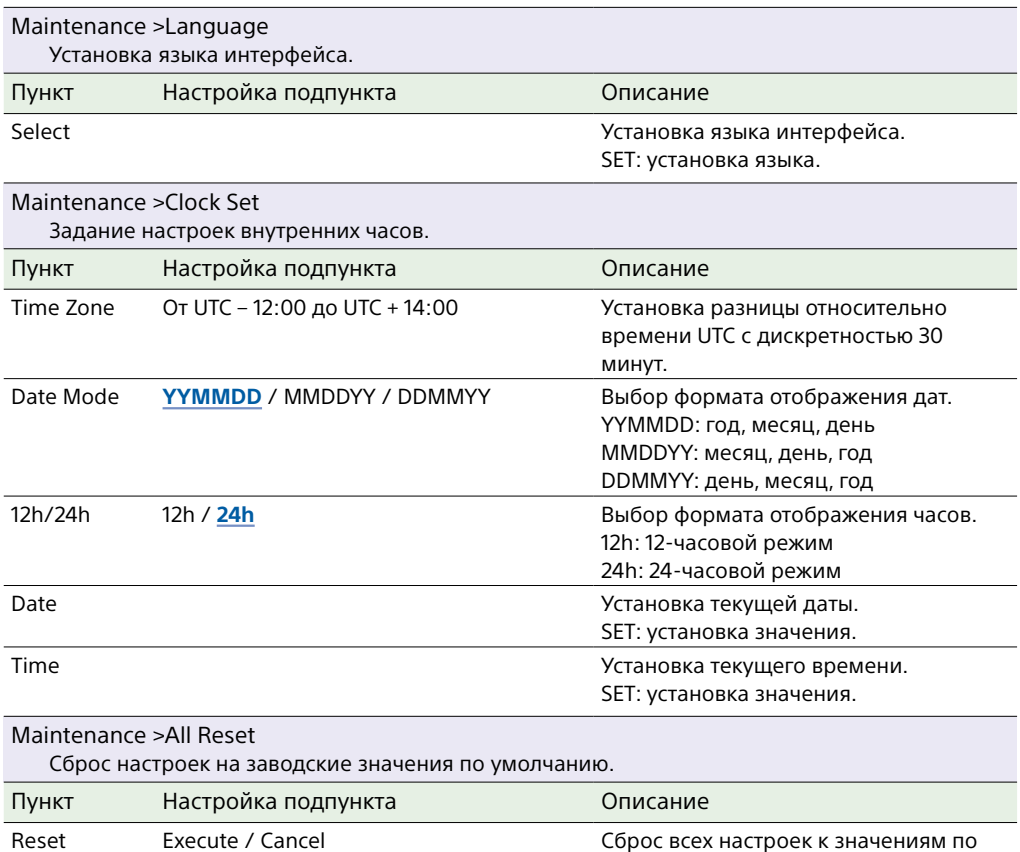

умолчанию.

[Примечание]

[\(стр. 95\)](#page-94-1).

Execute: выполнение функции.

Файл 3D LUT, импортированный с помощью команды Base Look >Import from Media(B), Import from Cloud(Private) или Import from Cloud(Share) [\(стр. 95\)](#page-94-0) из меню Paint/Look, удалить невозможно. Чтобы удалить все импортированные файлы 3D LUT, выберите Base Look >Delete All в меню Paint/Look

Сброс настроек меню на заводские значения по умолчанию, кроме настроек меню Network.

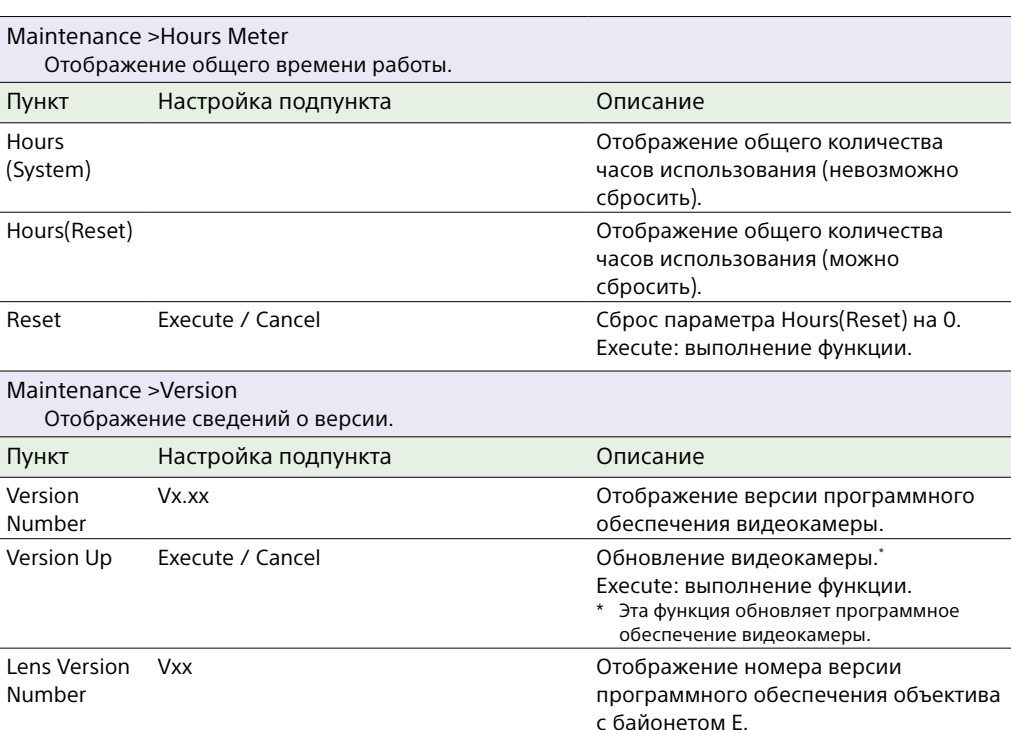

# Настройки и значения по умолчанию меню Shooting

## Настройки и значения по умолчанию для ISO/Gain

Диапазон и значения по умолчанию настроек ISO/Gain [\(стр. 81\)](#page-80-0) зависят от настроек Mode, Target Display, Base Look >Select, Base Sensitivity и Base ISO. Доступные варианты выделены серым цветом.

## Когда для параметра Mode установлено значение ISO

#### **Custom**

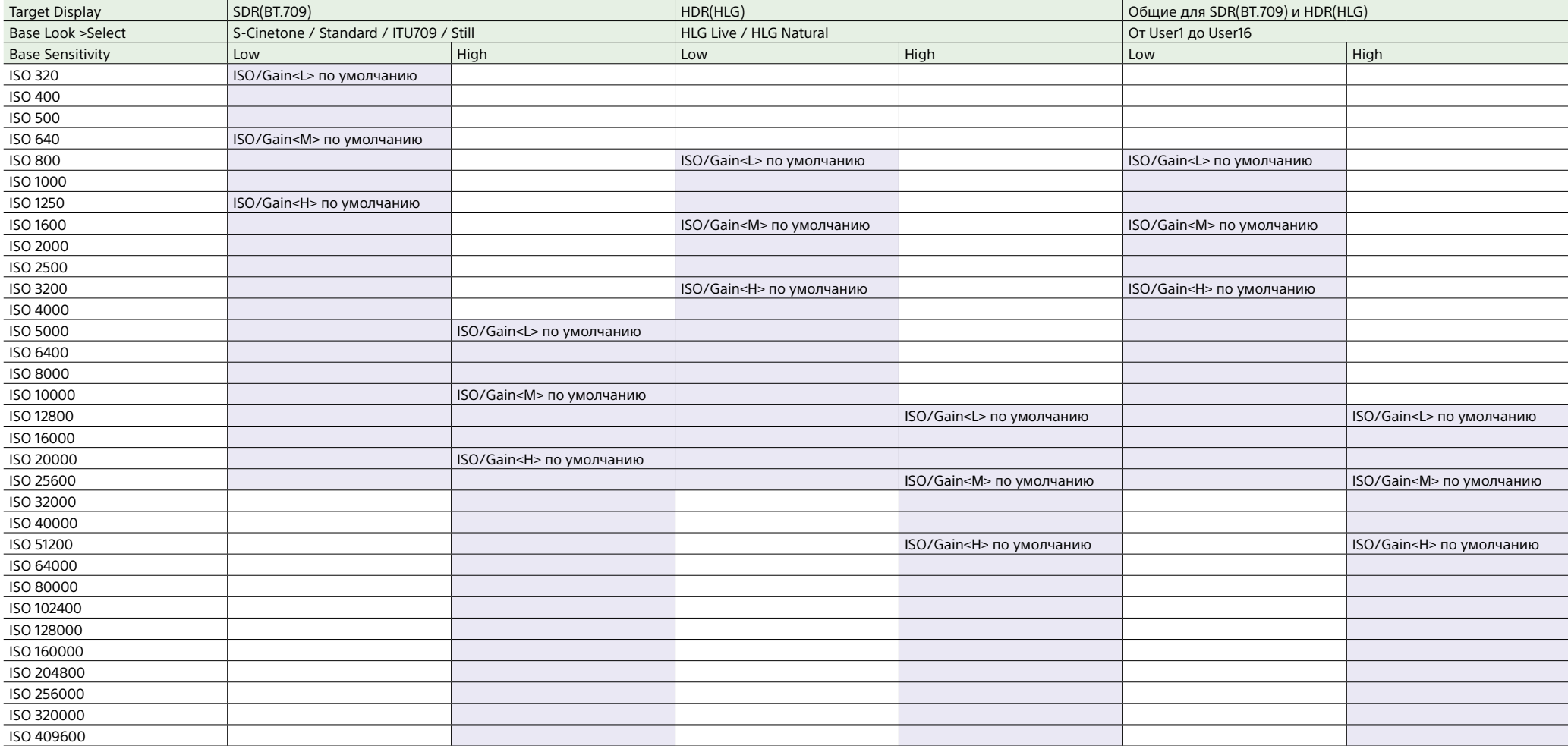

### **Flexible ISO**

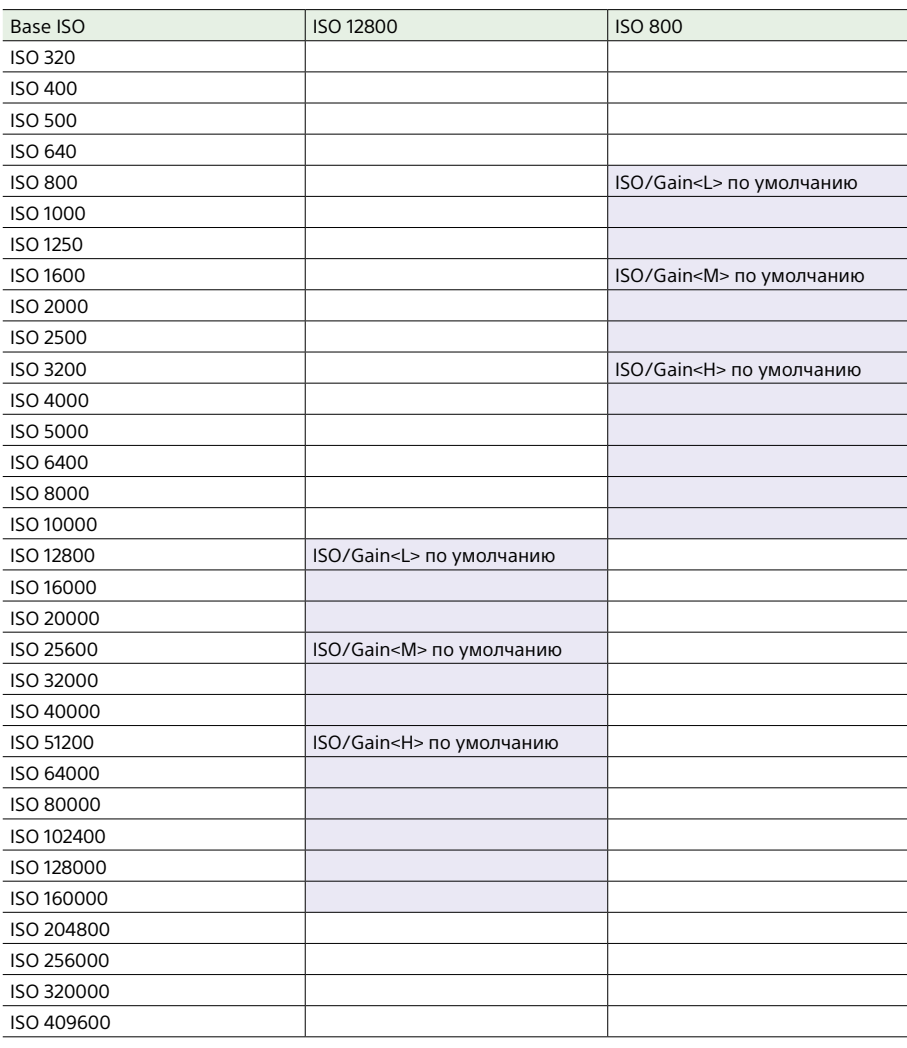

## Когда для параметра Mode установлено значение dB

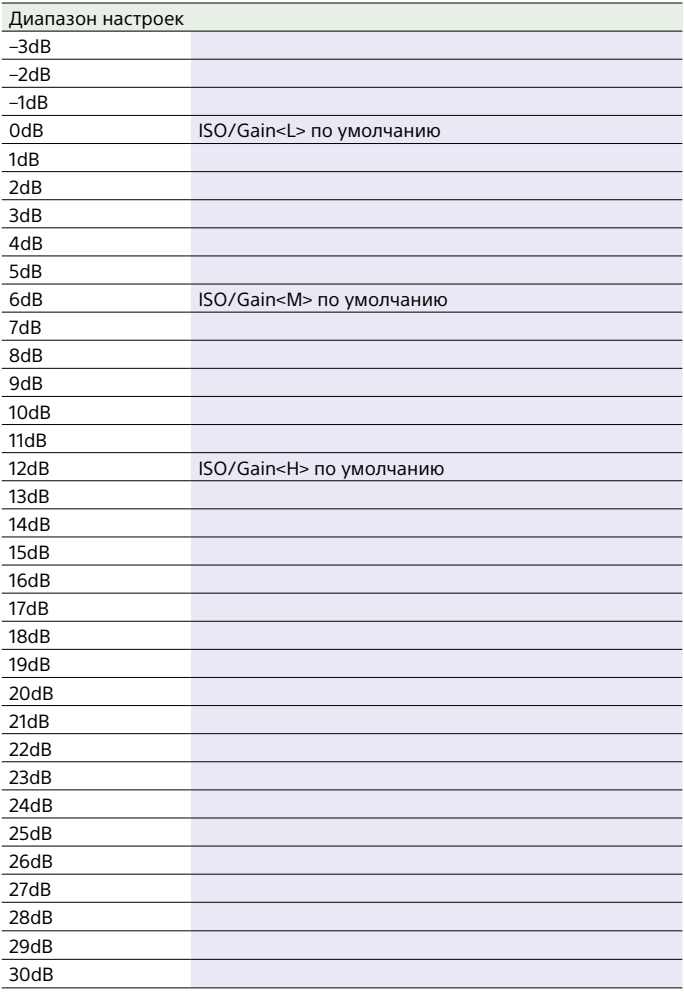

## Настройки и значения по умолчанию для AGC Limit

Диапазон и значения по умолчанию настроек AGC Limit [\(стр. 84\)](#page-83-0) зависят от настроек Mode, Target Display, Base Look >Select, Base Sensitivity и Base ISO. Доступные варианты выделены серым цветом.

## Когда для параметра Mode установлено значение ISO

#### **Custom**

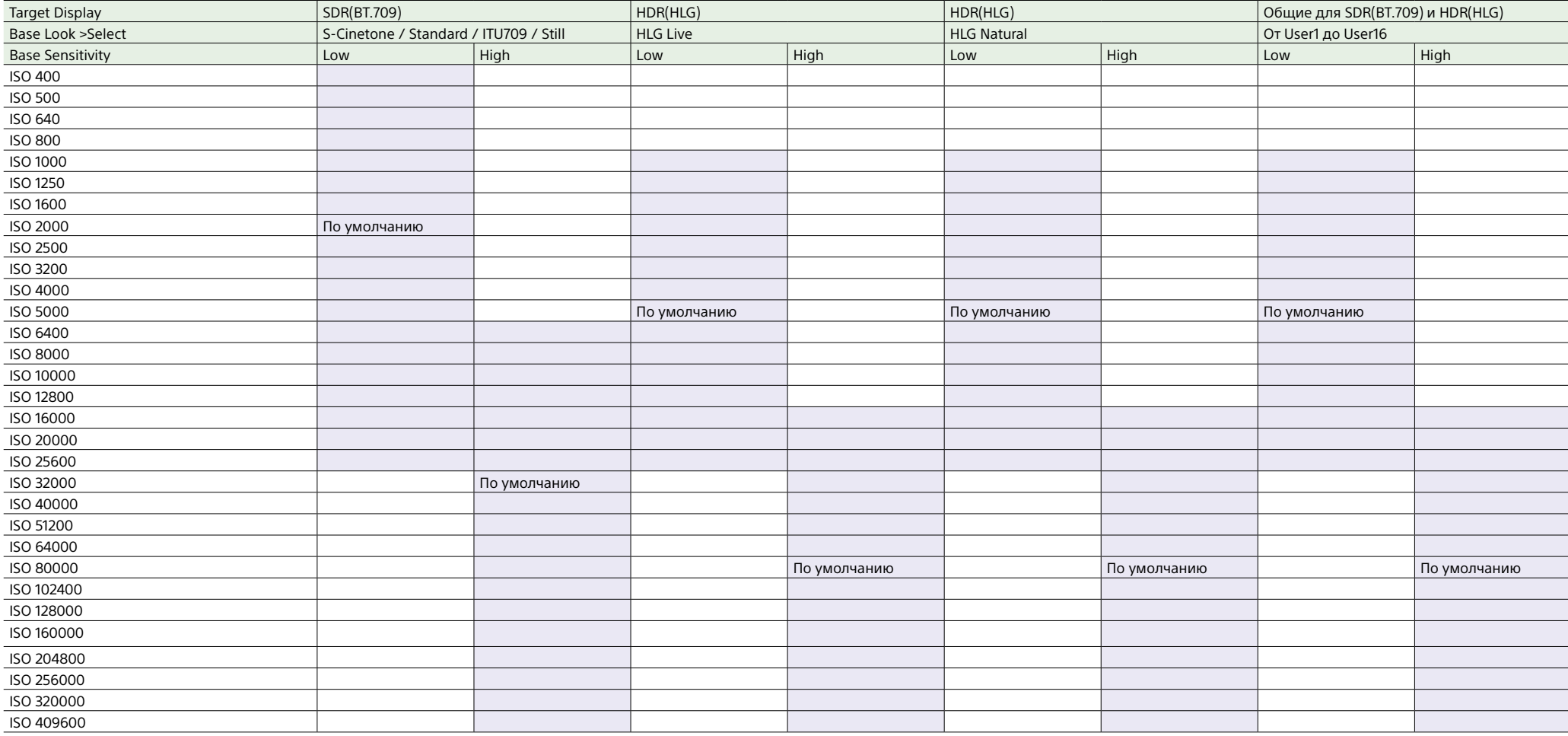

#### **Flexible ISO**

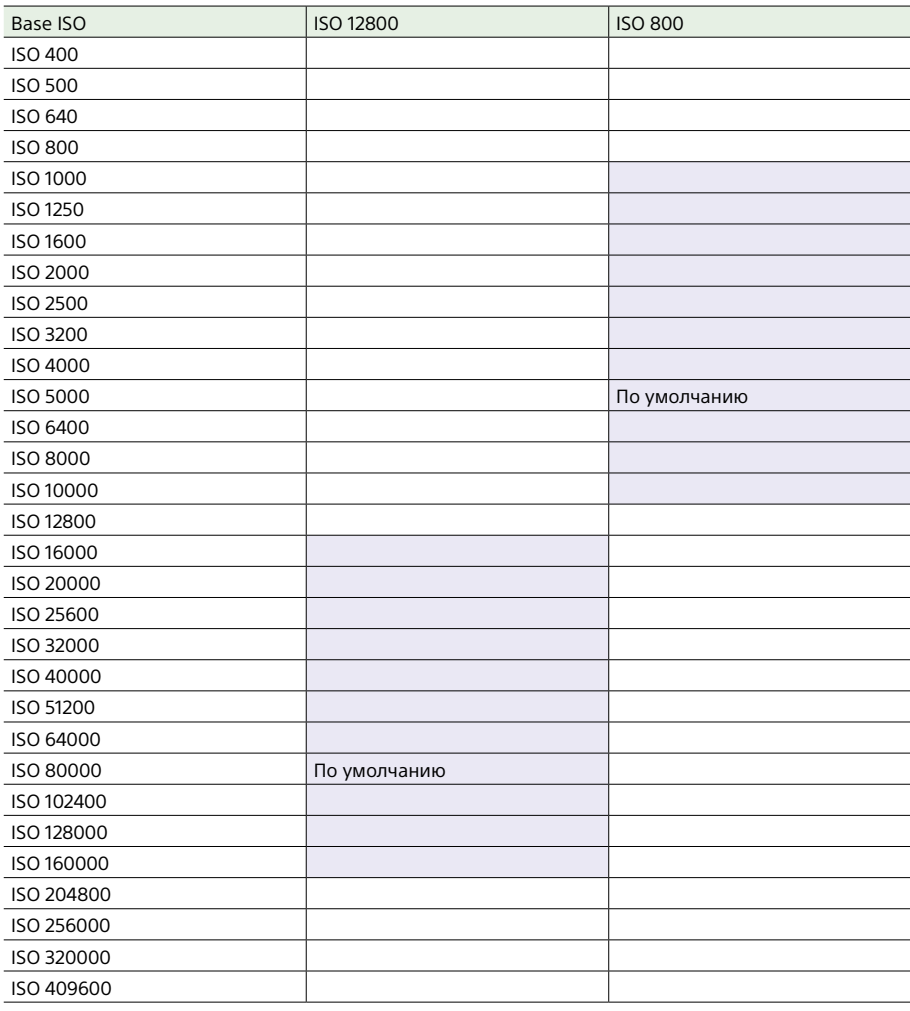

## Когда для параметра Mode установлено значение dB

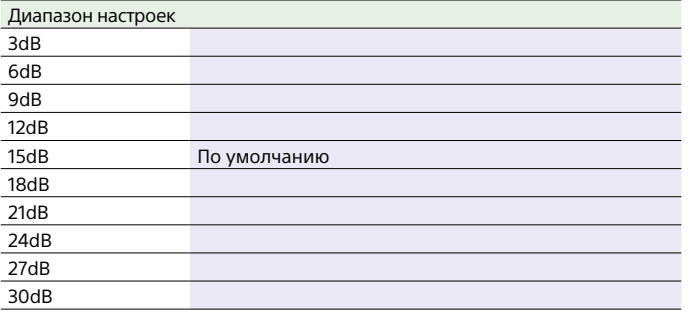

# Настройки качества изображения, сохраненные для каждого режима съемки

Текущее состояние элементов конфигурации, связанных с качеством изображения, сохраняется для каждого из следующих режимов съемки (стр. 25). При изменении режима съемки соответствующие сохраненные настройки применяются для целевого режима съемки.

• Режим съемки Custom SDR(BT.709)

• Режим съемки Custom HDR(HLG)

• Режимы съемки Log (Cine El, Cine El Quick, Flexible ISO)

Ниже указаны связанные с качеством изображения элементы конфигурации, которые сохраняются для каждого режима съемки.

Да: элемент сохранен.

Нет: элемент не сохранен.

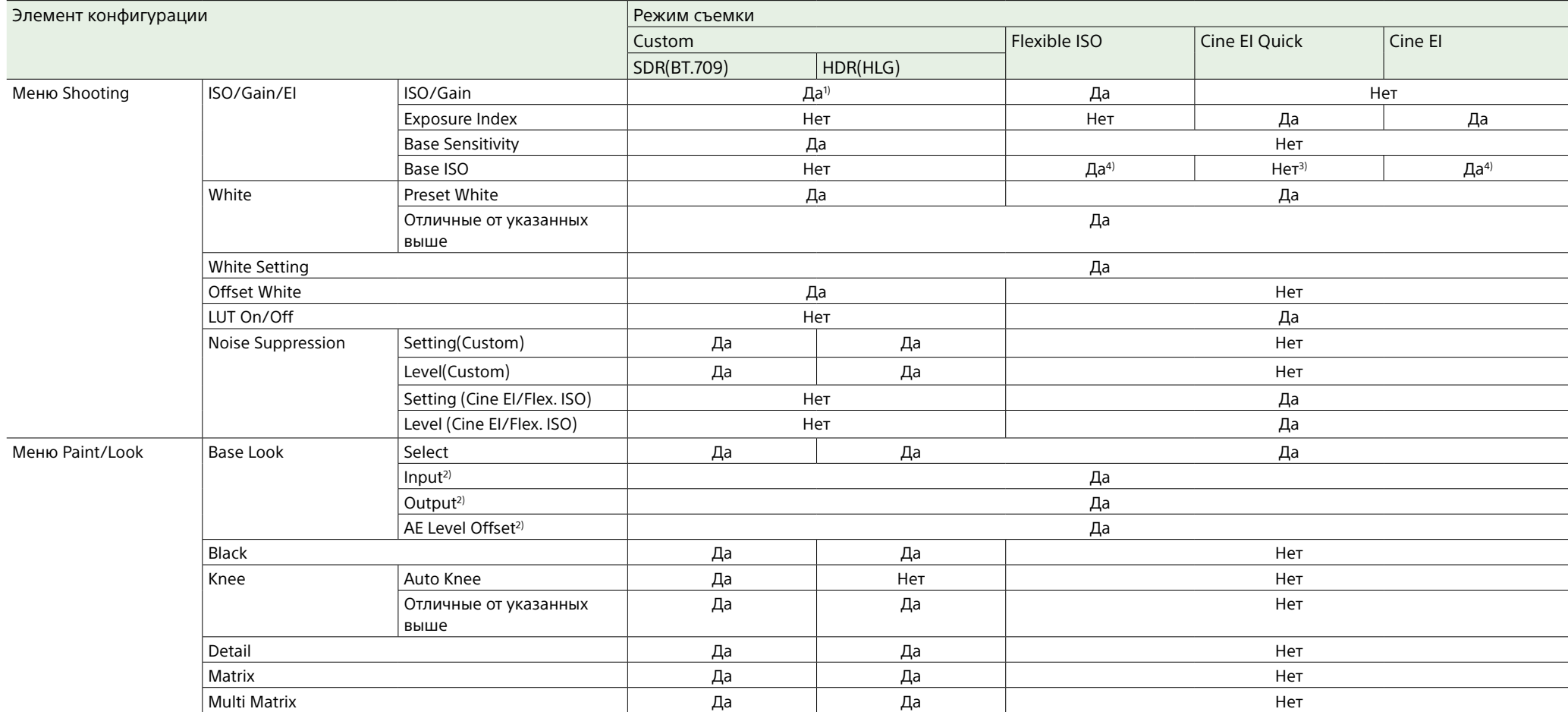

1) Отдельные настройки чувствительности ISO сохраняются для обоих режимов съемки Custom SDR(BT.709) и HDR(HLG).

2) Настройки сохраняются для каждого вида Base Look и не зависят от режима съемки.

3) Базовая чувствительность ISO изменяется в соответствии со значением Exposure Index.

4) Общее значение настройки в режимах съемки Flexible ISO и Cine El.

# Сохранение и загрузка данных конфигурации

## Данные конфигурации

Настройки полного меню можно сохранить на карте памяти, установленной в гнездо карты CFexpress Type A/SD-карты (B). Можно также сохранить файл ALL в облачной службе. Это позволяет быстро восстановить набор настроек меню, соответствующий текущей ситуации.

Данные конфигурации сохраняются в следующих категориях.

#### Файлы User

В файлах User сохраняются пункты настройки и данные персональной настройки меню User.

На карте памяти можно сохранить до 64 файлов.

Загрузив этот файл в памяти видеокамеры, можно задать персональную настройку меню User.

### Файлы ALL (все настройки)

Файлы ALL сохраняют данные конфигурации всех меню. На карте памяти можно сохранить до 64 файлов. На портале C3 Portal (облачная служба) можно сохранить до 120 файлов, включая до 60 частных файлов и до 60 общих файлов.

#### [Примечание]

Подробнее о содержимом, сохраняемом в файле ALL, см. в разделе ["Элементы, сохраненные в файлы"](#page-135-0)  [\(стр. 136\)](#page-135-0).

## Сохранение файла User/файла

## Сохранение на карту памяти

ALL

- 1 Установите карту памяти в гнездо для карт CFexpress Type A/SD-карт (B) [\(стр. 6\).](#page-5-0)
	- Для карт CFexpress этикетка обращена влево.
- Для SD-карт этикетка обращена вправо, а скошенный угол находится внизу.
- 2 Для пользовательского файла выберите User File >Save to Media(B) [\(стр. 94\)](#page-93-0) >Execute в меню Project полного меню. Для файла ALL выберите All File >Save to Media(B) [\(стр. 94\)](#page-93-1) >Execute в меню Project полного меню. Открывается экран пункта назначения для сохранения файла.
- 3 Выберите строку "No File" на экране выбора целевого каталога для сохранения файла. При выборе строки с записью File ID выбранный файл будет перезаписан. Идентификатор File ID, назначенный при сохранении, можно изменить с помощью меню. Подробное описание конфигурации см. в разделе ["Изменение идентификатора File ID"](#page-122-0)  [\(стр. 123\)](#page-122-0).
- 4 На экране подтверждения выберите Execute.

## Сохранение файла ALL в облачной службе

- 1 Подключитесь к устройству из приложения для смартфонов "Creators' App for enterprise" [\(стр. 71\).](#page-70-0)
- 2 Выберите All File >Save to Cloud(Private) или Save to Cloud(Share) [\(стр. 94\)](#page-93-2) >Execute в меню Project полного меню. Открывается экран пункта назначения для сохранения файла.
- 3 Выберите строку "No File" на экране выбора целевого каталога для сохранения файла.

При выборе строки с записью File ID выбранный файл будет перезаписан. Идентификатор File ID, назначенный при сохранении, можно изменить с помощью меню. Подробное описание конфигурации см. в разделе ["Изменение идентификатора File ID"](#page-122-0)  [\(стр. 123\)](#page-122-0).

4 На экране подтверждения выберите Execute.

## Загрузка файла User/файла ALL

## Загрузка с карты памяти

- 1 Установите карту памяти, на которой сохранен файл, в гнездо для карт CFexpress Type A/SD-карт (B) [\(стр. 6\).](#page-5-0)
	- Для карт CFexpress этикетка обращена влево.
- ˎ Для SD-карт этикетка обращена вправо, а скошенный угол находится внизу.
- 2 Для пользовательского файла выберите User File >Load from Media(B) [\(стр. 94\)](#page-93-3) >Execute в меню Project полного меню. Для файла ALL выберите All File >Load from Media(B) [\(стр. 94\)](#page-93-4) >Execute в меню Project полного меню. Отображается экран списка файлов.
- 3 Выберите файл для загрузки. Открывается экран подтверждения.

## 4 Выберите Execute.

- ˎ После загрузки данных конфигурации устройство автоматически перезагружается.
- Когда для параметра All File >Load Network Data в меню Project полного меню задано значение Off, загружаются все настройки из файла ALL, кроме настроек меню Network.

## Загрузка файла ALL из облачной службы

## <span id="page-122-0"></span>Изменение идентификатора File ID

- 1 Подключитесь к устройству из приложения для смартфонов "Creators' App for enterprise" [\(стр. 71\).](#page-70-0)
- 2 Выберите All File >Load from Cloud(Private) или Load from Cloud(Share) [\(стр. 94\)](#page-93-5) >Execute в меню Project полного меню. Отображается экран списка файлов.
- 3 Выберите файл для загрузки. Открывается экран подтверждения.
- 4 Выберите Execute.

- ˎ После загрузки данных конфигурации устройство автоматически перезагружается.
- Когда для параметра All File >Load Network Data в меню Project полного меню задано значение Off, загружаются все настройки из файла ALL, кроме настроек меню Network.
- 1 Для пользовательского файла выберите User File >File ID [\(стр. 94\)](#page-93-6) в меню Project полного меню. Для файла ALL выберите All File >File ID [\(стр. 94\)](#page-93-7) в меню Project полного меню. Открывается экран редактирования идентификатора файла.
- 2 Выберите символ многофункциональным селектором (стр. 7) или многофункциональным диском [\(стр. 5\),](#page-4-0) затем нажмите кнопку применения на многофункциональном селекторе или многофункциональный диск.
- 3 Повторяйте шаг 2 по мере необходимости.
- 4 Завершив ввод символов, выберите Done.

# Подключение внешних мониторов и устройств записи

Для показа на внешнем мониторе записанного изображения, которое воспроизводит видеокамера, выберите выходной сигнал видеокамеры и подключите ее к монитору с помощью соответствующего кабеля.

К видеокамере также можно подключать записывающие устройства, например видеомагнитофон, для записи ее выходного сигнала.

На внешний монитор можно вывести ту же информацию, которая отображается в видоискателе, например информацию о состоянии и меню. Задайте для параметра Info. Disp. (стр. 15) на экране состояния Monitoring или для параметра Output Display (стр. 100) в меню Monitoring полного меню значение On в соответствии с сигналом, который требуется выводить на монитор.

#### **[Примечание]**

При подключении внешнего монитора или записывающего устройства к данному устройству соблюдайте следующие требования. При несоблюдении этих требований во внутренних цепях устройства могут протекать большие токи, которые могут повредить электрические компоненты.

- 1. О кабелях постоянного тока Для подключения внешнего монитора. записывающих устройств и всех остальных устройств используйте кабели постоянного тока с низким импедансом провода заземления GND.
- 2. Проверка разности потенциалов Перед использованием убедитесь, что между всеми подключенными устройствами и данным устройством отсутствует разность потенциалов.
- (1) Отсоедините от данного устройства все подключенные устройства, такие как внешний монитор и записывающие устройства. Убедитесь, что 75-омный коаксиальный кабель, кабель HDMI и другие кабели не подключены.
- (2) Полключите кабели постоянного тока ко всем подключенным устройствам и данному устройству, затем включите питание каждого подключенного устройства и данного устройства
- (3) С помощью тестера или иного прибора убедитесь в отсутствии разности потенциалов

между данным устройством и каждым из подключенных устройств.

Если имеется разность потенциалов, это может указывать на высокий импеданс провода заземления GND одного из кабелей постоянного тока. При необходимости замените такие кабели кабелями с низким импедансом провода заземления GND, чтобы устранить любые разности потенциалов.

3. Последовательность подключения и включения питания

Полключите каждый кабель и включите питание в следующем порядке.

- (1) Выключите питание данного устройства, внешнего монитора, записывающих устройств и всех остальных устройств.
- (2) Подключите кабели постоянного тока ко всем устройствам.
- (3) Подключите 75-омный коаксиальный кабель. кабель HDMI и остальные кабели.
- (4) Включите питание всех полключенных

устройств, затем включите данное устройство. За подробной информацией обращайтесь к представителю сервисной службы корпорации Sony.

## Разъем SDI OUT (тип BNC)

Включение и выключение выхода, а также задание выходного формата производится в меню Monitoring (стр. 100). Для подключения используйте имеющийся в продаже коаксиальный кабель на 75 Ом.

### Запуск записи одновременно на видеокамере и внешнем устройстве

Включив выход SDI, задайте параметру SDI/HDMI Rec Control (CTD, 91) > Setting в меню Project полного меню значение SDI/HDMI Remote I/F или Parallel Rec. чтобы обеспечить выдачу сигнала запуска записи REC на внешнее устройство. подсоединенное к разъему SDI OUT. Это обеспечит синхронную запись изображения с видеокамеры на внешнем устройстве.

#### **Примечания**

- Если подключенное устройство не поддерживает сигналы запуска записи REC, использовать его в этом режиме невозможно.
- Когда в настоящий момент носитель не установлен, выводится только сигнал запуска записи REC.

## Разъем HDMI OUT (разъем типа

 $A)$ 

Включение и выключение выхода, а также задание выходного формата производится в меню Monitoring (стр. 100) полного меню.

### Запуск записи одновременно на видеокамере и внешнем устройстве

Включив выход HDMI, задайте параметру HDMLTC Out >Setting (стр. 98) в меню TC/Media полного меню значение On, а параметру SDI/HDMI Rec Control >Setting (стр. 91) в меню Project значение SDI/ HDMI Remote I/F или Parallel Rec. чтобы обеспечить выдачу сигнала запуска записи REC на внешнее устройство. подсоединенное к разъему HDMI OUT. Это обеспечит синхронную запись изображения с видеокамеры на внешнем устройстве.

- Если подключенное устройство не поддерживает сигналы запуска записи REC, использовать его в этом режиме невозможно.
- Если задано значение SDI/HDMI Remote I/F и в настоящий момент никакой носитель не установлен, выводится только сигнал запуска записи REC.

# Синхронизация временных кодов

Временной код данного устройства можно синхронизировать с другими устройствами.

## Привязка временного кода к другим устройствам

Переведите устройство, подающее временной код, в режим, в котором поддерживается выдача временного кода (например Free Run или Clock).

Настройте пункт Timecode (стр. 98) в меню TC/Media полного меню следующим образом. Mode: Preset Run: Free Run

- Нажмите программируемую кнопку (стр. 51), которой назначена функция DURATION/TC/U-BIT, чтобы отобразить временной код на экране.
- $\overline{3}$ Убедитесь, что переключатель выбора TC IN/OUT (стр. 4) установлен в положение IN, затем подайте опорный временной код для синхронизации частоты системы видеокамеры на разъем TC IN/TC OUT.

Генератор временного кода видеокамеры привязывается к опорному временному коду, и на экране появляются символы "EXT-LK".

После того, как пройдет примерно десять секунд после привязки временного кода, состояние, сформированное привязкой к внешнему сигналу, будет поддерживаться даже в случае отключения внешнего источника опорного сигнала временного кода.

#### <u>[Примечания]</u>

- При работе в режиме привязки к внешнему сигналу временной код мгновенно привязывается к внешнему источнику, и значение внешнего временного кода появляется в области отображения данных. Однако не начинайте запись сразу же. Перед записью следует подождать несколько секунд, пока генератор временного кода не стабилизируется.
- Если частота кадров опорного временного кода и частота кадров, заданная в видеокамере, не совпадают, установить привязку не удастся, а видеокамера не будет работать надлежащим образом. В этом случае привязка временного кода видеокамеры ко внешнему временному коду не будет установлена.
- Временной код может смещаться на один кадр в час относительно опорного временного кода.

### Отключение внешней привязки

Измените значение параметра Timecode в меню TC/Media полного меню. Внешняя синхронизация также отключается при изменении частоты системы или при начале съемки в специальном режиме (Slow & Quick Motion или Interval Rec).

Синхронизация временного кода другого устройства с временным кодом видеокамеры

Переведите устройство, подающее временной код, в режим, в котором поддерживается выдача временного кода (например Free Run или Clock).

1 Задайте временной код видеокамеры с помошью пункта Timecode (стр. 98) меню TC/Media полного меню.

Убедитесь, что переключатель выбора TC IN/OUT (стр. 4) установлен в положение OUT, и подключите разъем TC IN/TC OUT к входному разъему временного кода на устройстве. которое требуется синхронизировать.

# <span id="page-125-0"></span>Монтаж клипов и управление ими на компьютере

## Подключение с помощью кабеля USB

## Использование устройства чтения карт (не входит в комплект поставки)

Подсоедините устройство чтения карт CFexpress Type A или SD-карт к компьютеру с помощью кабеля USB и установите карту памяти в гнездо устройства чтения карт. Карта памяти будет распознана компьютером как внешний носитель. На поддерживаемых компьютерах можно импортировать клипы на высокой скорости с использованием режима накопителя видеокамеры.

### Использование режима накопителя

#### [Примечание]

Режим накопителя не может использоваться, когда для параметра Modem >Setting в меню Network полного меню задано значение On или для параметра Wired LAN >Setting в меню Network задано значение On. Задайте для обоих этих параметров значение Off.

Подключите видеокамеру с помощью кабеля USB и установите карту памяти в гнездо A или B для карт. Карта памяти распознается компьютером как внешний носитель.

1 Подключите разъем USB-C [\(стр. 7\)](#page-6-0) или разъем USB/многоцелевой разъем [\(стр. 7\)](#page-6-1) к компьютеру с помощью кабеля USB.

2 Установите переключатель POWER видеокамеры в положение ON.

На экране видоискателя появится сообщение с вопросом о том, включить ли подключение USB.

#### [Примечание]

Сообщение о подтверждении подключения USB не отображается, когда на экране имеется другое сообщение о подтверждении или ходе выполнения. Например, когда производится форматирование или восстановление карты памяти.

Сообщение о подтверждении появится по завершении форматирования или восстановления. Сообщение о подтверждении подключения USB также не появляется, когда отображается экран свойств клипа. Сообщение будет отображено по завершении обработки или после возврата на экран эскизов.

- 3 Поворачивая многофункциональный диск, выберите Execute.
- 4 При использовании ОС Windows откройте окно "Мой компьютер". Карта памяти в нем должна быть обозначена как съемный диск. При использовании Mac удостоверьтесь в том, что на рабочем столе появилась

папка (редактируемая) "NO NAME" или "Untitled".

#### [Примечания]

- ˎ Если индикатор доступа горит красным, не выполняйте следующие операции.
	- Отключение питания или отсоединения кабеля питания
- Извлечение карты памяти
- Отсоединение кабеля USB
- ˎ Выполнение этой операции на всех компьютерах не гарантируется.

## Использование систем

## нелинейного монтажа

В системе нелинейного монтажа требуется наличие ПО для монтажа (не входит в комплект поставки), которое поддерживает форматы, записываемые видеокамерой. Перед редактированием видео сохраните нужные вам клипы на жесткий диск компьютера с помощью специального программного приложения.

# Предупреждения

## При образовании конденсата

Если устройство принесли с холода в теплое помещение или если резко повысилась температура окружающей среды, на внешней поверхности устройства и/или внутри устройства может образоваться влага. Эта явление называется конденсацией. В случае возникновения конденсации выключите устройство и дождитесь исчезновения влаги перед использованием устройства. Использование влажного устройства может привести к его повреждению.

### ЖК-экраны

ЖК-панель, установленная на данном устройстве, произведена по высокоточной технологии, что позволяет достичь не менее 99,99 % рабочих пикселей. Таким образом, лишь крайне малая часть пикселей может быть "битыми": постоянно выключенные (черные), включенные (красный, зеленый или синий) или мигающие. Кроме того, эти "битые" пиксели могут внезапно появиться после длительного использования. Это связано с физическими характеристиками жидкокристаллических экранов. Это не является неисправностью. Обратите внимание: эти проблемы не влияют на записанные данные.

## Влияние на датчик изображения КМОП камеры

#### [Примечание]

Следующие возможные явления в изображениях специфичны для датчиков изображений. Они не означают неисправность.

#### Белые точки

Несмотря на то, что датчики изображения производятся с использованием высокопрецизионных технологий, в редких случаях на экране могут возникать белые точки, вызванные космическими лучами и т. п.

Это объясняется принципом создания датчиков изображения и не является неисправностью.

Белые точки большей частью возникают в следующих случаях:

- ˎ при высокой температуре окружающей среды;
- ˎ при повышении чувствительности.

#### Дрожание

При съемке при освещении флуоресцентным светом, натриевыми лампами, ртутными лампами или светодиодами может дрожать изображение на экране или могут изменяться цвета.

#### Расходные материалы

- ˎ Вентилятор и батарея являются расходными деталями, которые необходимо периодически заменять. При работе при комнатной температуре замену необходимо проводить через каждые 5 лет. Однако данный цикл является только рекомендуемым и не подразумевает гарантированную работу этих деталей в течение этого времени. Для получения дополнительной информации о замене деталей обратитесь в сервисный центр Sony или к поставщику.
- ˎ Средний срок службы адаптера переменного тока и электролитического конденсатора составляет около 5 лет при нормальной температуре работы и нормальном использовании (8 часов в день, 25 дней в месяц). Если использование превышает указанную выше нормальную частоту использования, продолжительность работы может соответственно уменьшиться.

ˎ Клемма батареи данного устройства (разъем для аккумуляторных блоков и адаптеров переменного тока) является расходуемой деталью.

Питание может не подаваться на устройство надлежащим образом, если штырьки клеммы батареи изогнуты или деформированы вследствие удара или вибраций, либо если они ржавеют из-за длительного использования на открытом воздухе.

Рекомендуется проводить периодические осмотры для обеспечения должной работы устройства и увеличения срока его службы. Для получения дополнительных сведений об осмотрах обратитесь к представителю службы технического обслуживания или отдела продаж компании Sony.

### О встроенном элементе питания

В видеокамере имеется встроенный элемент питания для хранения данных о дате, времени и других данных даже в случае выключения видеокамеры. Встроенный аккумулятор зарядится через 24 часа, если устройство подключено к электрической розетке с помощью адаптера переменного тока или если установлен полностью заряженный основной аккумулятор, независимо от того, включена ли видеокамера. Аккумулятор полностью разрядится примерно за 2 месяца, если не подключен адаптер переменного тока или видеокамера используется без аккумулятора. Используйте видеокамеру после зарядки элемента питания. Однако даже если этот заряжаемый элемент питания не заряжен, на работу видеокамеры это не повлияет, если при работе не требуется записывать дату и время.

#### Места использования и хранения

Хранить на ровной поверхности в хорошо проветриваемом месте.

Не следует использовать или хранить устройство в следующих местах.

- ˎ При чрезмерно высокой или низкой температуре (диапазон рабочей температуры: от 0 °C до 40 °С) Помните, что летом в теплом климате температура в автомобиле с закрытыми окнами может превышать 50 °C.
- ˎ В местах с высокой влажностью или большим количеством пыли. В местах, где устройство может оказаться под дождем
- В местах, где присутствует сильная вибрация
- ˎ Вблизи сильных магнитных полей
- Около радио или телевизионных передатчиков, формирующих сильные электромагнитные поля.
- Под прямым солнечным светом или вблизи нагревательных приборов в течение длительного времени

### Примечание в отношении лазерных лучей

Лазерные лучи могут повредить светочувствительные матрицы КМОП. При съемке эпизода, в котором присутствуют лазерные лучи, не допускайте направления лазерного луча на объектив устройства. В частности, мощные лазерные лучи, испускаемые устройствами медицинского или иного назначения, могут вызвать повреждения вследствие отражения или рассеивания света.

## Во избежание электромагнитных помех от портативных коммуникационных устройств

Использование портативных телефонов и других коммуникационных устройств рядом с этой камерой может привести к неполадкам и помехам аудио- и видеосигналов. Рекомендуется отключать питание портативных коммуникационных устройств рядом с этой камерой.

### Предупреждения по мерам безопасности

- $\bullet$  КОМПАНИЯ SONY НЕ НЕСЕТ ОТВЕТСТВЕННОСТИ ЗА КАКОЙ БЫ ТО НИ БЫЛО УЩЕРБ, ВОЗНИКШИЙ ВСЛЕДСТВИЕ НЕСОБЛЮДЕНИЯ МЕР ПРЕДОСТОРОЖНОСТИ ПРИ ИСПОЛЬЗОВАНИИ УСТРОЙСТВ ПЕРЕДАЧИ ДАННЫХ, НЕИЗБЕЖНЫХ УТЕЧЕК ИНФОРМАЦИИ, СВЯЗАННЫХ СО СПЕЦИФИКАЦИЯМИ ПЕРЕДАЧИ ДАННЫХ, ИЛИ ПРОБЛЕМ БЕЗОПАСНОСТИ ЛЮБОГО РОДА.
- ˎ В зависимости от операционной среды возможен несанкционированный доступ посторонних лиц к устройству. При подключении устройства к сети убедитесь в том, что сеть надежно защищена.
- ˎ Передаваемое содержимое может быть непреднамеренно перехвачено третьими лицами, находящимися в зоне действия сигнала. Используя беспроводную локальную сеть, принимайте необходимые меры для обеспечения безопасности передачи содержимого.
- ˎ При подключении этого изделия к сети выполняйте подключение через систему, которая обеспечивает функцию защиты, такую как маршрутизатор или брандмауэр. При подключении без такой

защиты могут возникнуть проблемы с безопасностью.

## Форматы и ограничения для выходов

в меню I

Настройки, заданные по умолчанию, выделены полужирным шрифтом (например, **1920×1080P (Level A)**).

- Разрешение формата вывода ограничено настройками Rec Format >Frequency, Codec и Video Format в меню Project полного меню [\(стр. 88\).](#page-88-0)
- Разрешение формата вывода ограничено в сочетании с частотой кадров S&Q. В дополнение к приведенной далее таблице выходных форматов разъемов SDI OUT и HDMI OUT выход HDMI переключается на
- разрешение Full HD или ниже при соблюдении всех следующих условий.
- Параметр S&Q Motion >Setting в меню Shooting имеет значение On
- Параметр S&Q Motion >Frame Rate в меню Shooting имеет значение, большее 60fps
- Для параметра Rec Format >Codec в меню Project установлено значение RAW или RAW & XAVC-I, или для параметра Output On/Off >SDI в меню Monitoring установлено значение On
- ˎ Когда это происходит, варианты выбора выходного сигнала HDMI 4096×2160P и 3840×2160P для параметра Output Format >SDI/HDMI [\(стр. 100\)](#page-99-2) в меню Monitoring отображаются серым цветом и недоступны для выбора.
- ˎ Изображение выводится только при задании более высокого разрешения, чем разрешение воспроизводимого изображения.

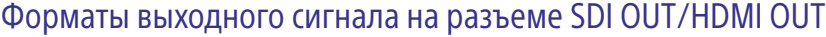

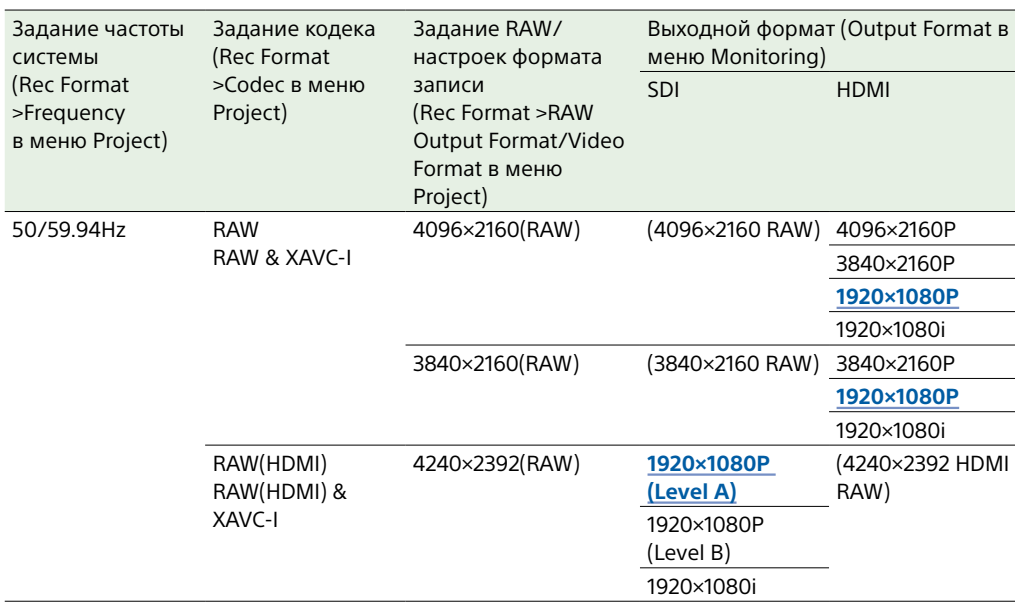

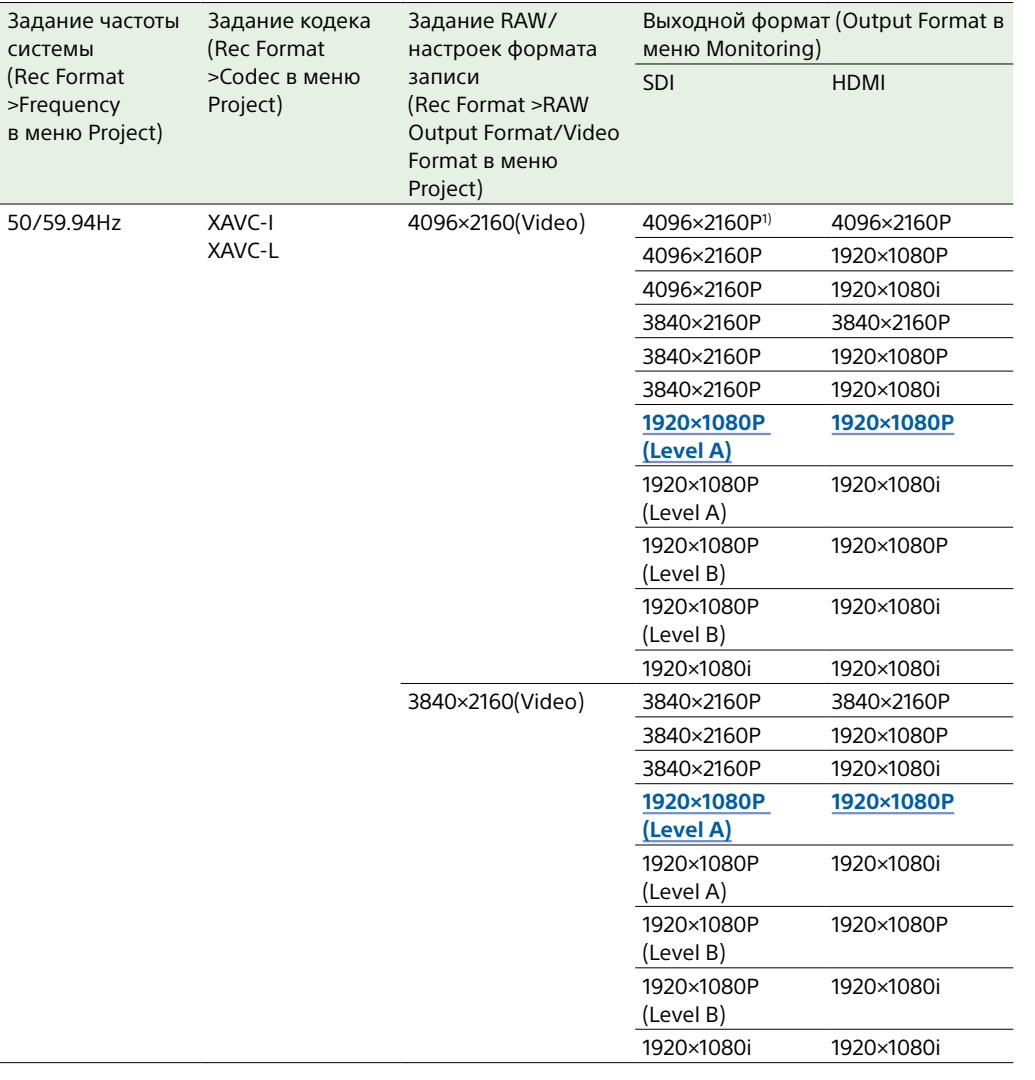

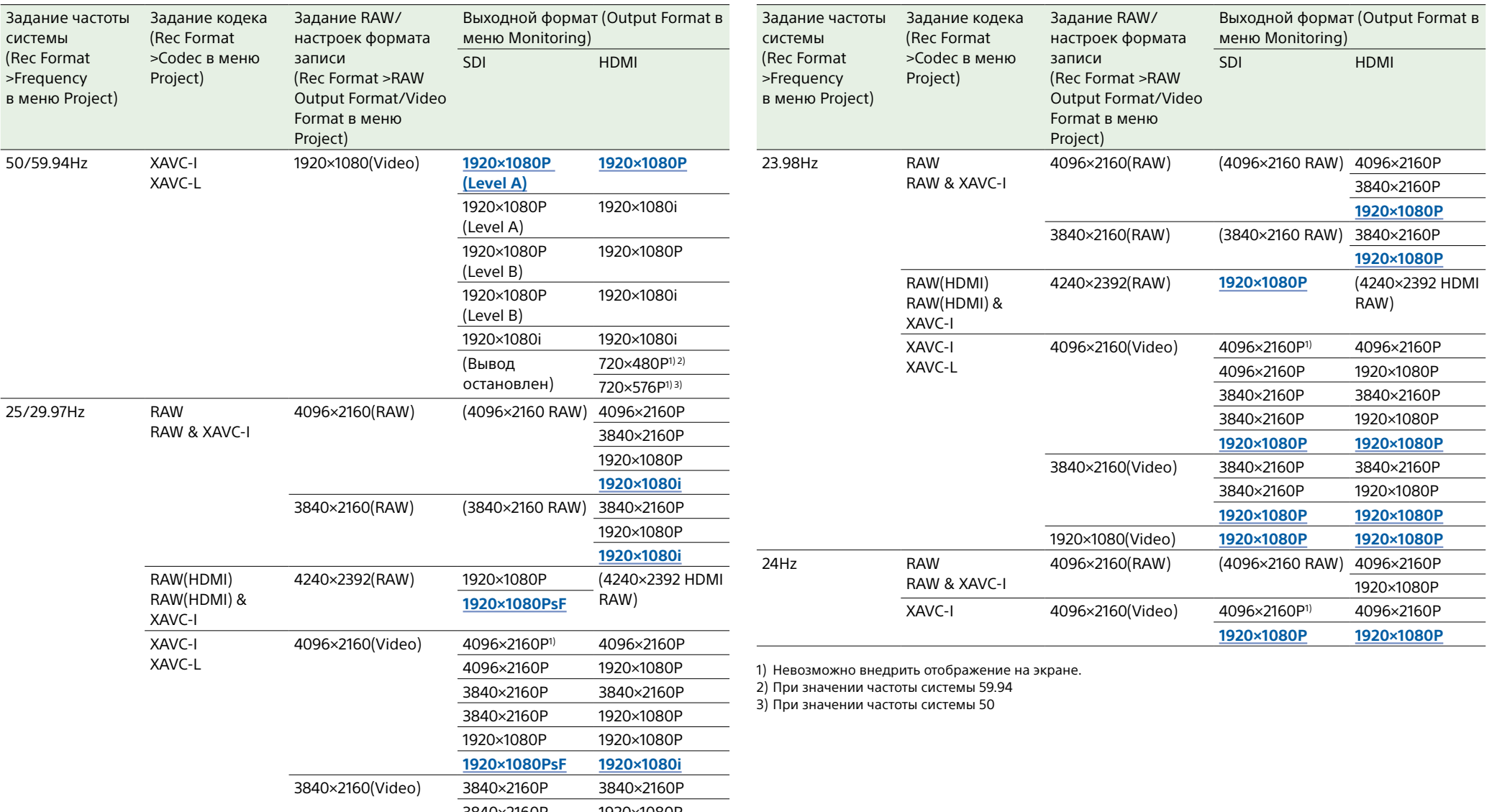

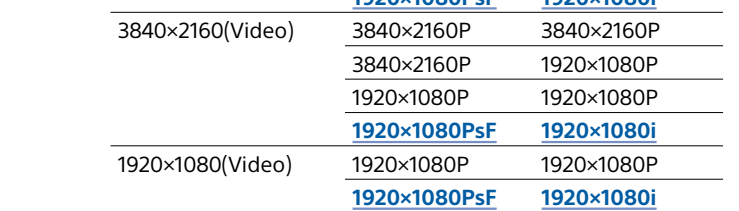

# Устранение неисправностей

## Подготовка источника питания

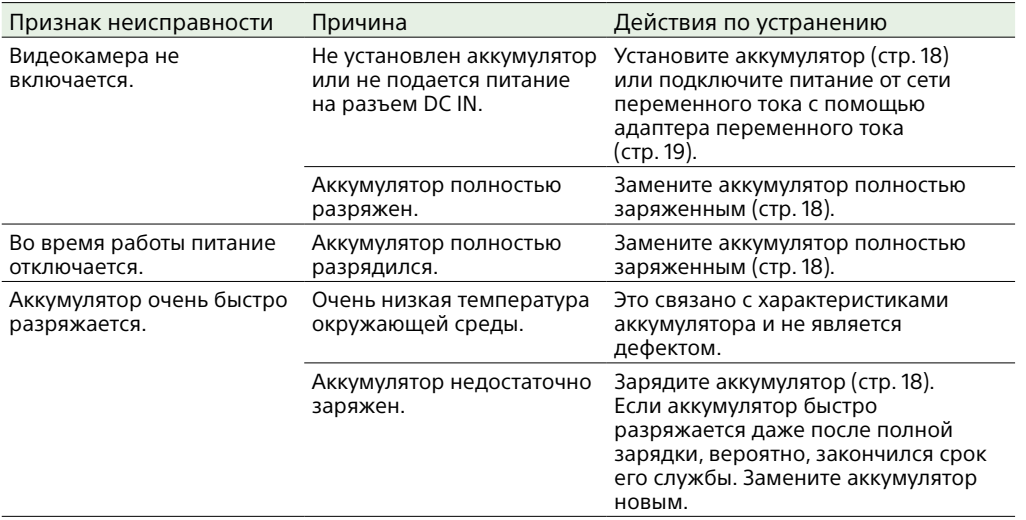

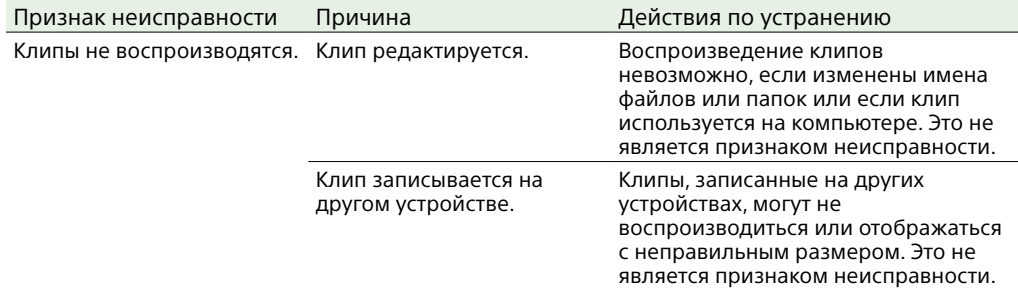

## Внешние устройства

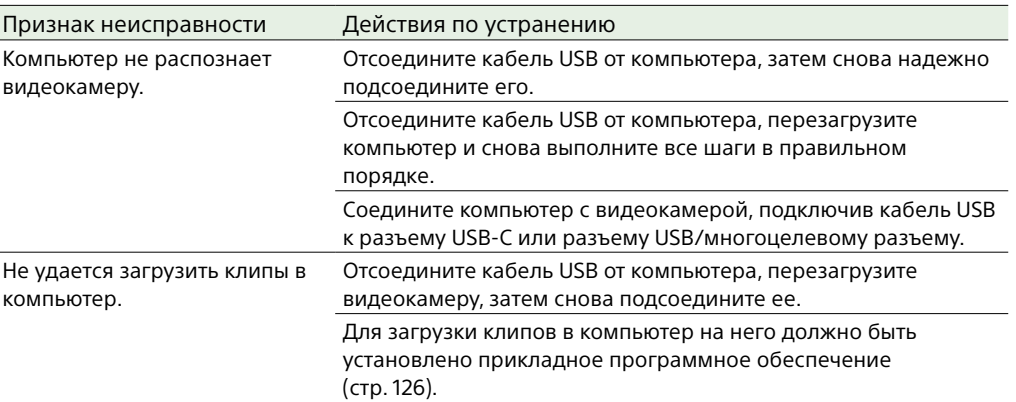

## Запись/воспроизведение

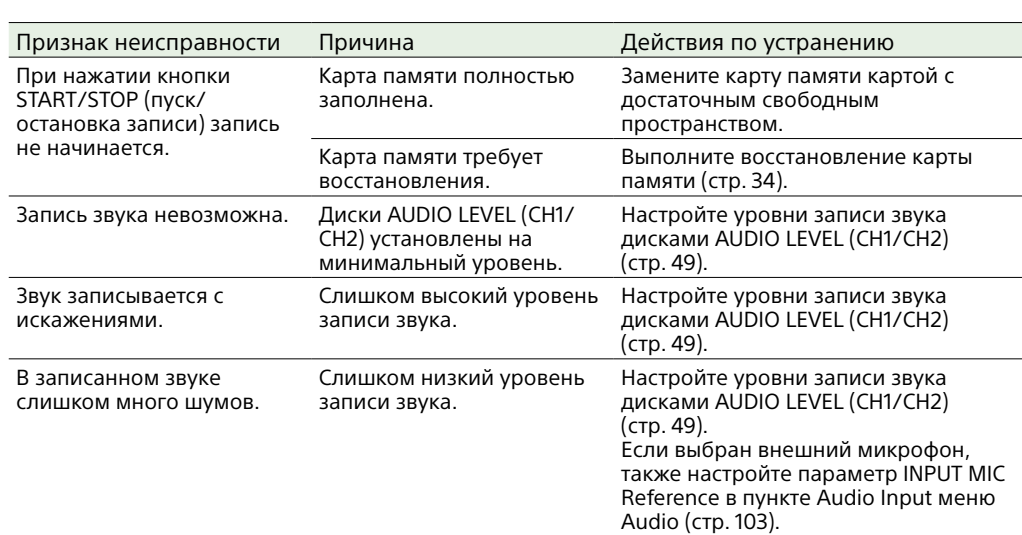

## Подключение по беспроводной ЛВС

#### [Примечание]

Препятствия и электромагнитные помехи между видеокамерой и точкой доступа беспроводной ЛВС или оконечного устройства, а также окружающая обстановка (например, материал стен) могут сократить диапазон связи или полностью исключить подключения. При возникновении таких проблем проверьте состояние подключения/связи после перемещения видеокамеры в другое место или уменьшения расстояния между видеокамерой и точкой доступа/оконечным устройством.

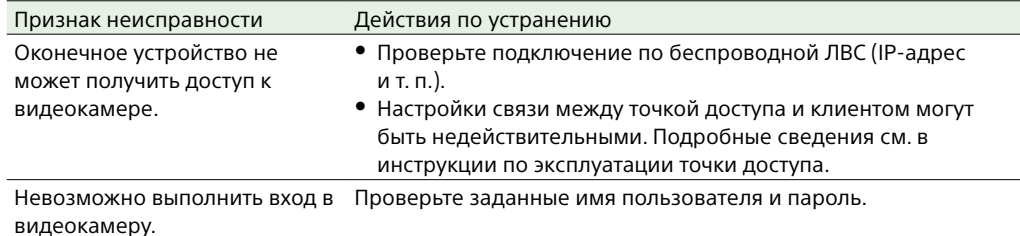

- $\overline{3}$  Вставьте в отверстие отвертку и поворачивайте ее против часовой стрелки.
	- ˎ Фильтр нейтральной плотности перемещается в положение Clear при повороте против часовой стрелки. Продолжайте поворачивать, пока не достигните положения Clear.
	- ˎ Используйте отвертку диаметром 2,4 мм или менее. Отвертка вставляется на глубину приблизительно 3,0 см.

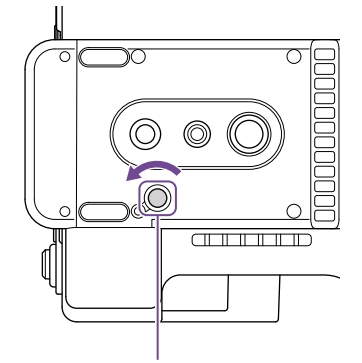

Отверстие для отвертки (при снятой крышке)

## Подключение к Интернету

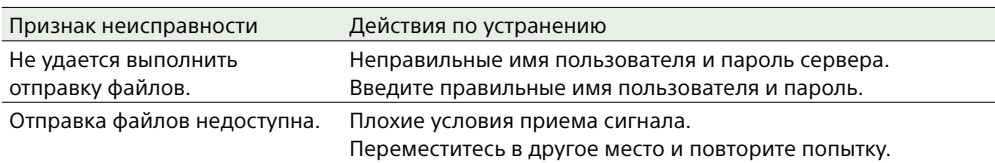

## При использовании фильтра ND

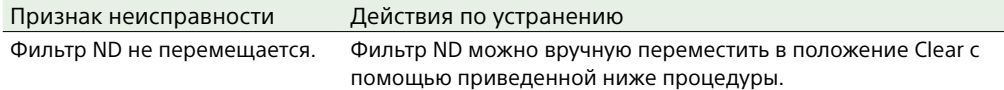

1 Установите переключатель POWER видеокамеры в выключенное положение.

2 Снимите круглую крышку на нижней стороне.

4 Установите переключатель ND PRESET/VARIABLE [\(стр. 5\)](#page-4-1) в положение PRESET и установите кнопки вверх/вниз ND FILTER POSITION (стр. 5) в положение CLEAR.

- ˎ Не используйте приведенную выше процедуру во время обычной работы. Используйте эту процедуру только в том случае, если фильтр нейтральной плотности не двигается. Если использовать эту процедуру во время обычной работы, можно повредить фильтр нейтральной плотности.
- ˎ После использования приведенной выше процедуры обратитесь в сервисный центр Sony для ремонта видеокамеры.
- ˎ Если после выполнения приведенной выше процедуры по-прежнему отображается сообщение об ошибке, все равно можно снимать.

# Предупреждения относительно эксплуатации

Если в видеокамере возникает ситуация, приводящая к появлению уведомления, предупреждения или состояния, которое требует подтверждения, в видоискателе отображается сообщение, индикатор записи/съемки начинает мигать и подается звуковой сигнал. Звуковой сигнал подается через наушники, подключенные к разъему для наушников.

## Сообщения об ошибках

Видеокамера перестанет работать, когда на экране отображаются следующие сообщения.

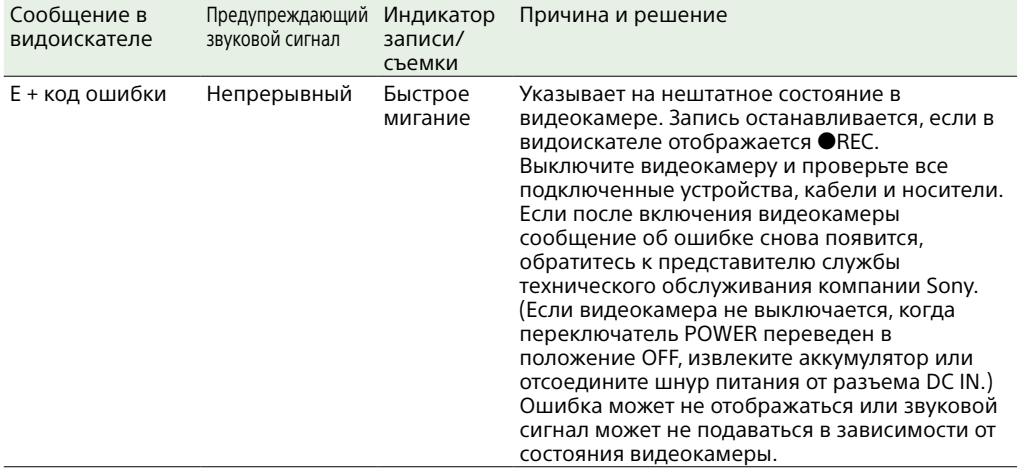

## Предупредительные сообщения

Если на экране отображаются следующие сообщения, выполните приведенные инструкции.

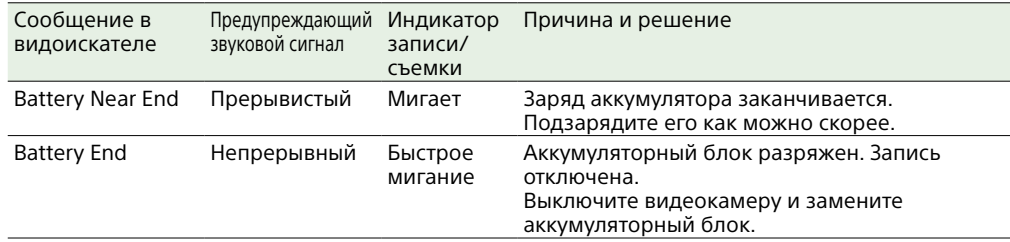

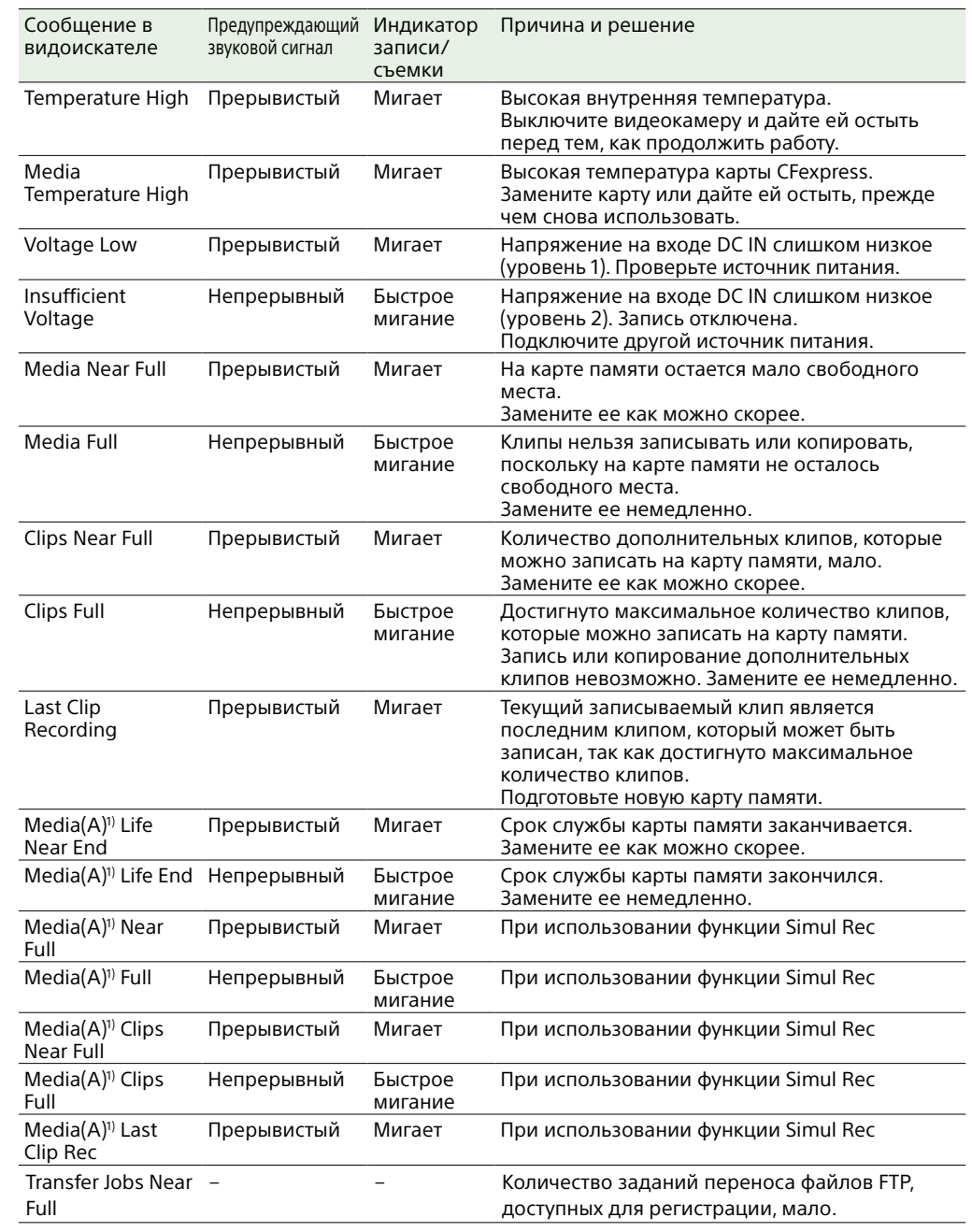

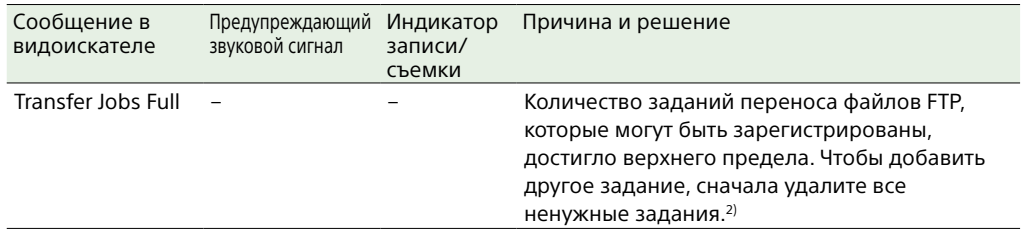

1) "(B)" отображается для карты в гнезде B.

2) Задания можно выбирать и удалять с помощью пункта File Transfer >View Job List [\(стр. 112\)](#page-111-0) в меню Network из полного меню. Можно также удалить задания из списка заданий CBM.

## Уведомления и сообщения о работе прибора

В центре экрана могут отображаться следующие уведомления и сообщения о работе прибора. Для устранения причины уведомления выполните приведенные инструкции.

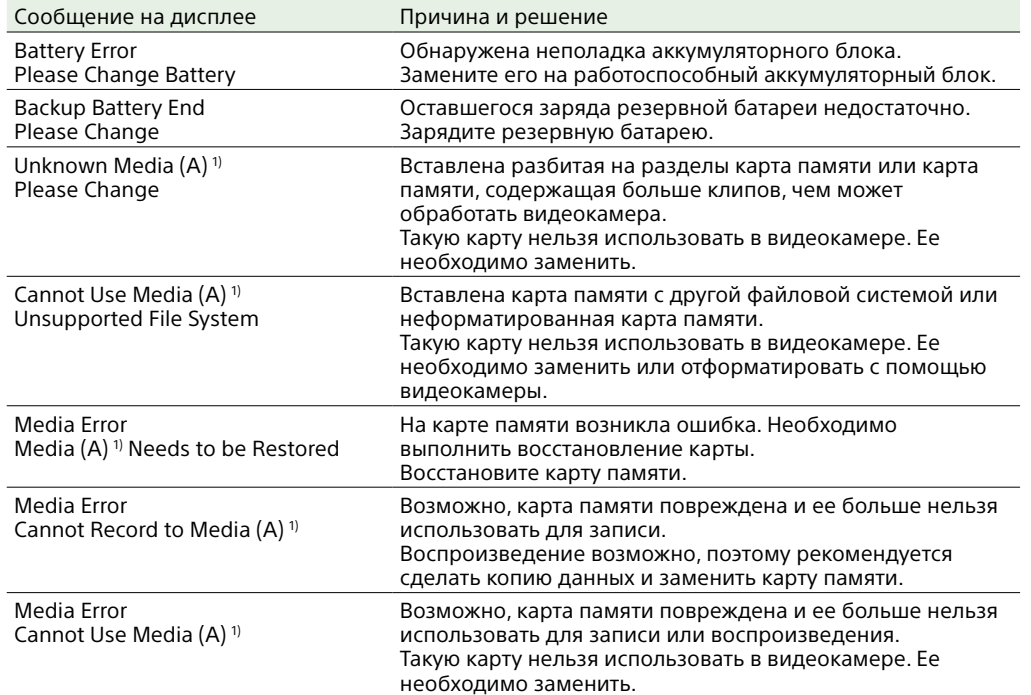

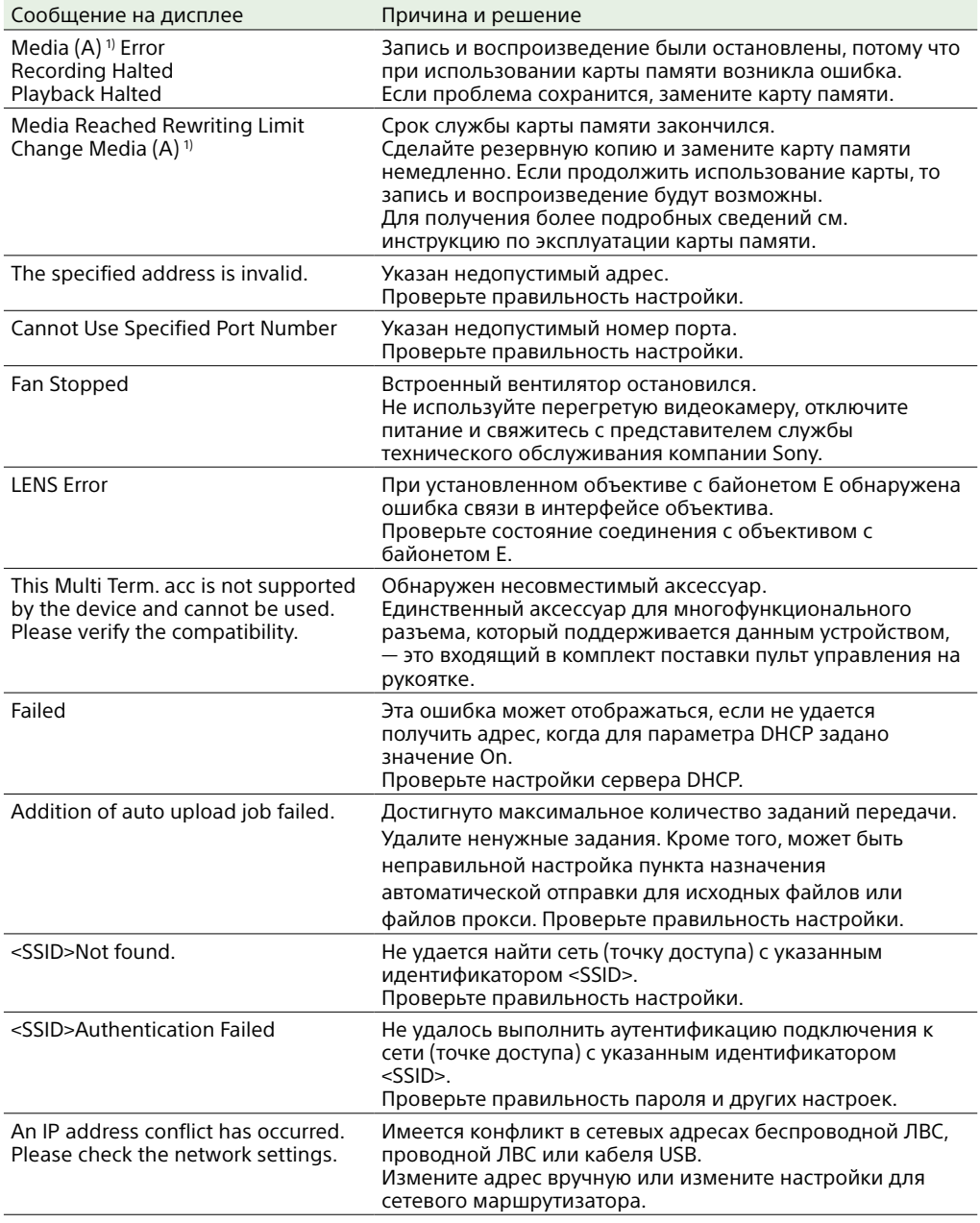

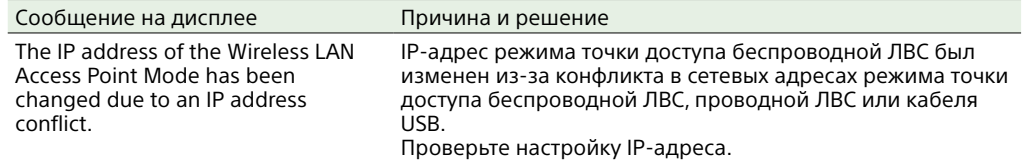

1) "(B)" отображается для карты в гнезде B.

# <span id="page-135-0"></span>Элементы, сохраненные в файлы

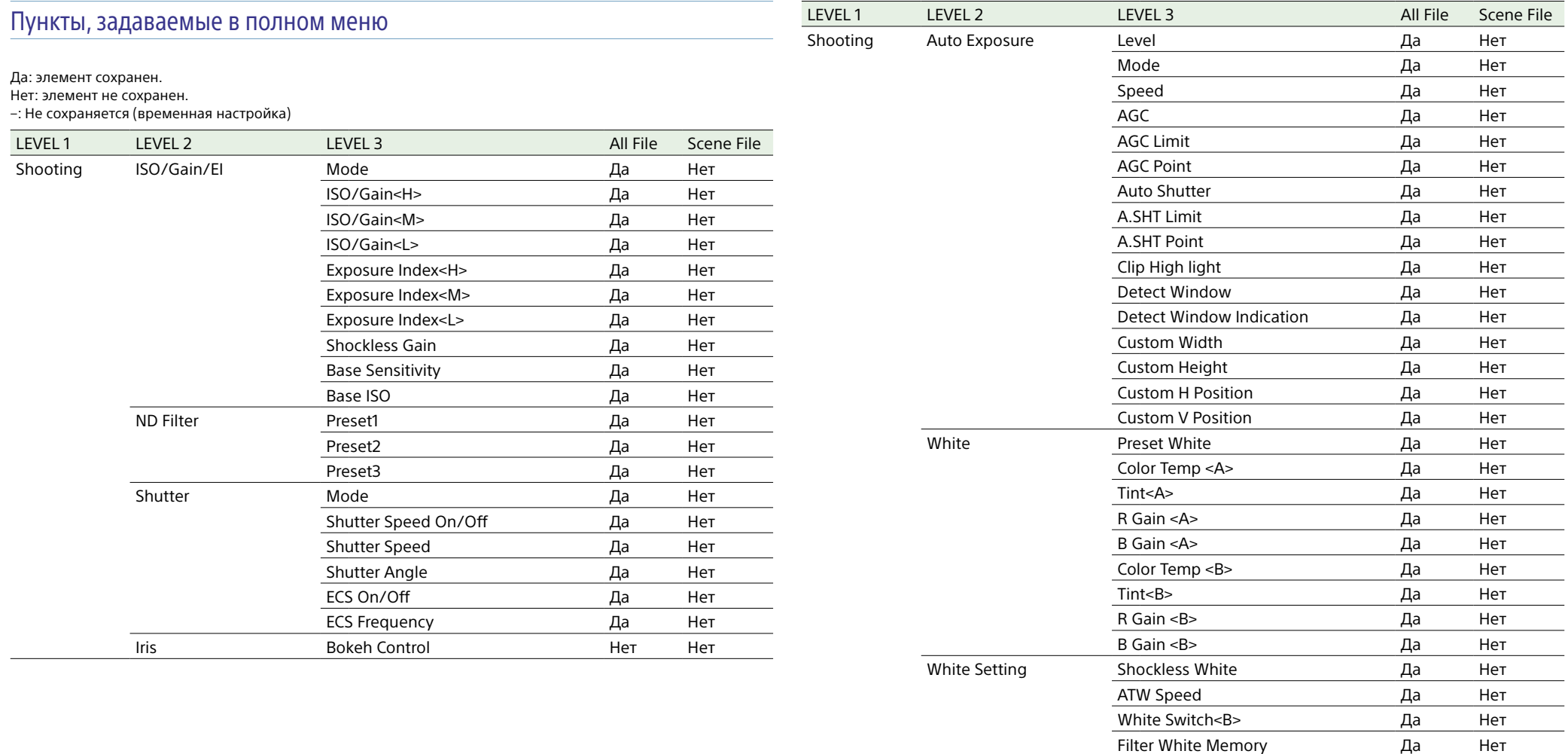

I

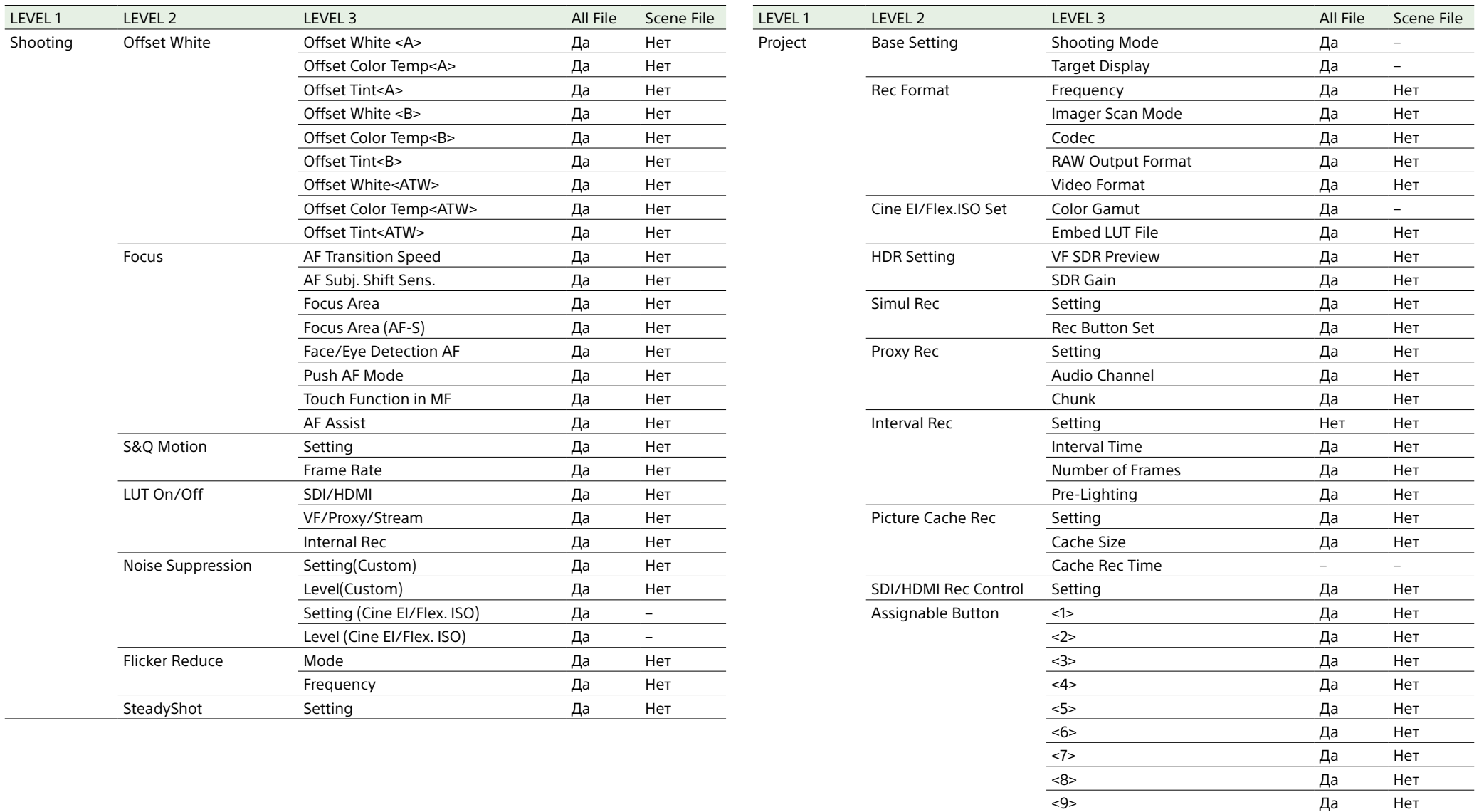

Focus Hold Button  $\overline{a}$ Нет Assignable Dial Grip/Remote Dial Да  $Her$ **Grip Dial Direction**  $\sqrt{a}$ Нет Handle Dial  $\overline{a}$  $Her$ Handle Dial Direction Да Нет

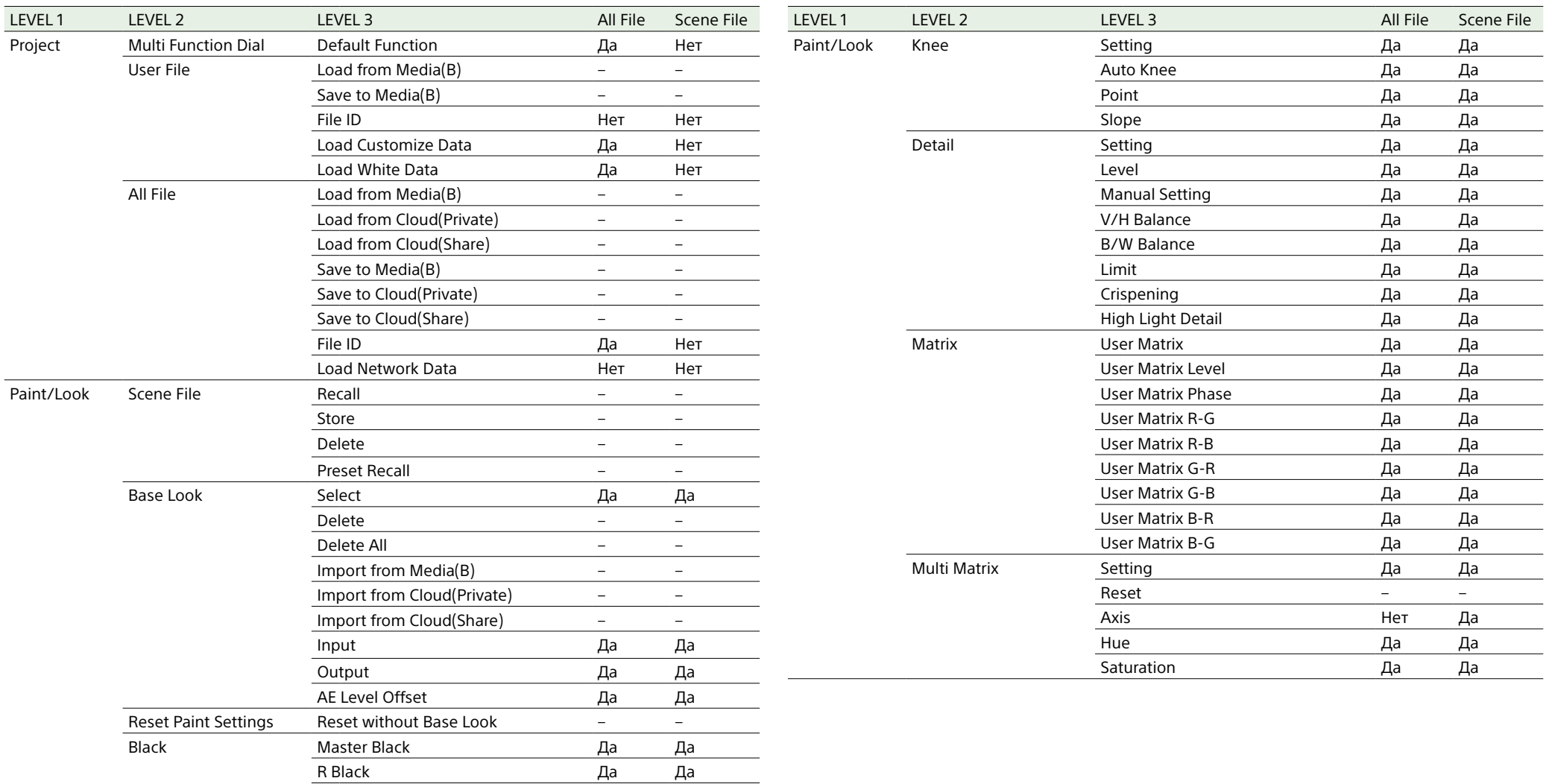

В Black да Да Да

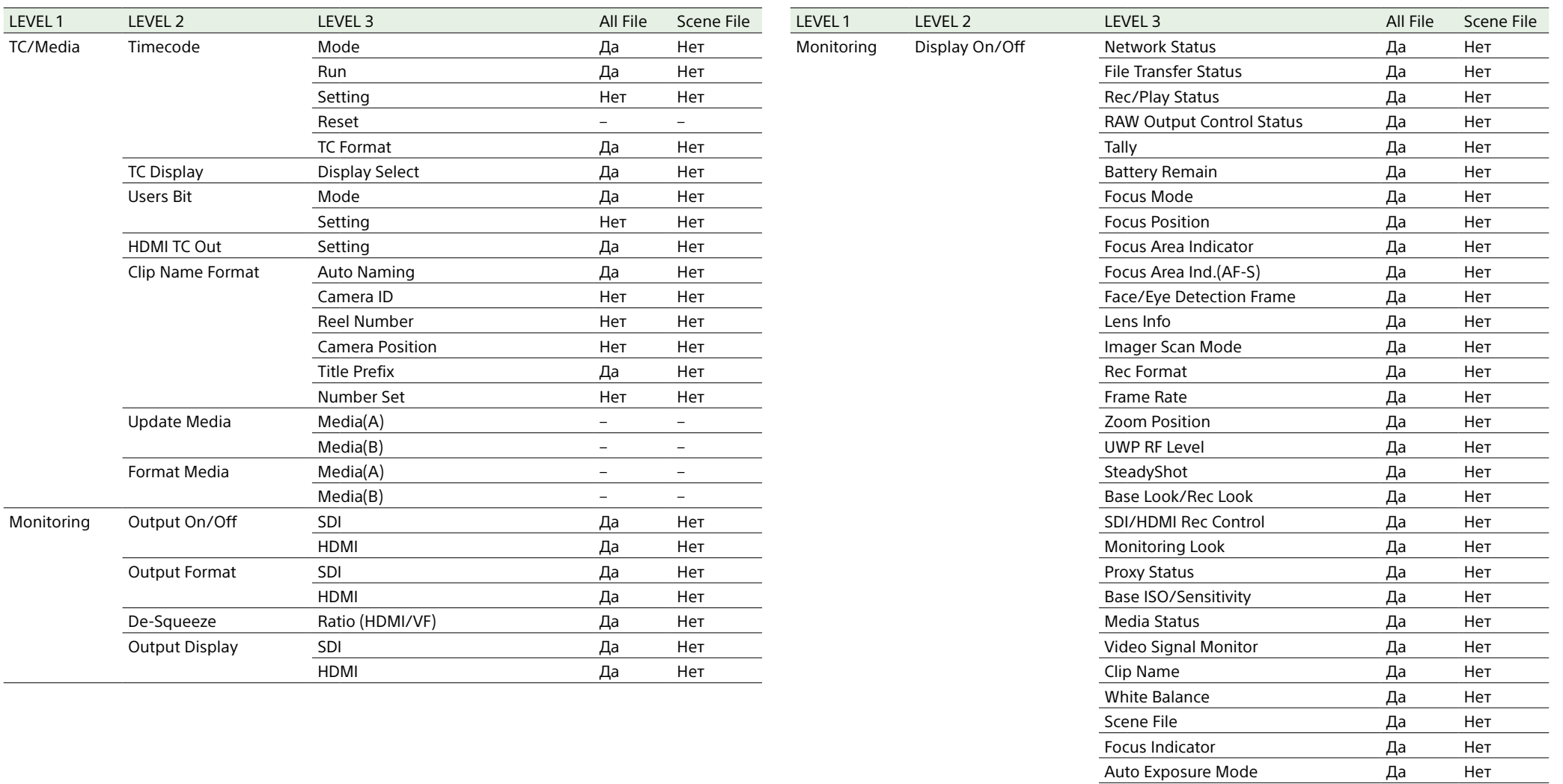

**Auto Exposure Level Да** Нет Timecode Да Нет ND Filter Да Нет

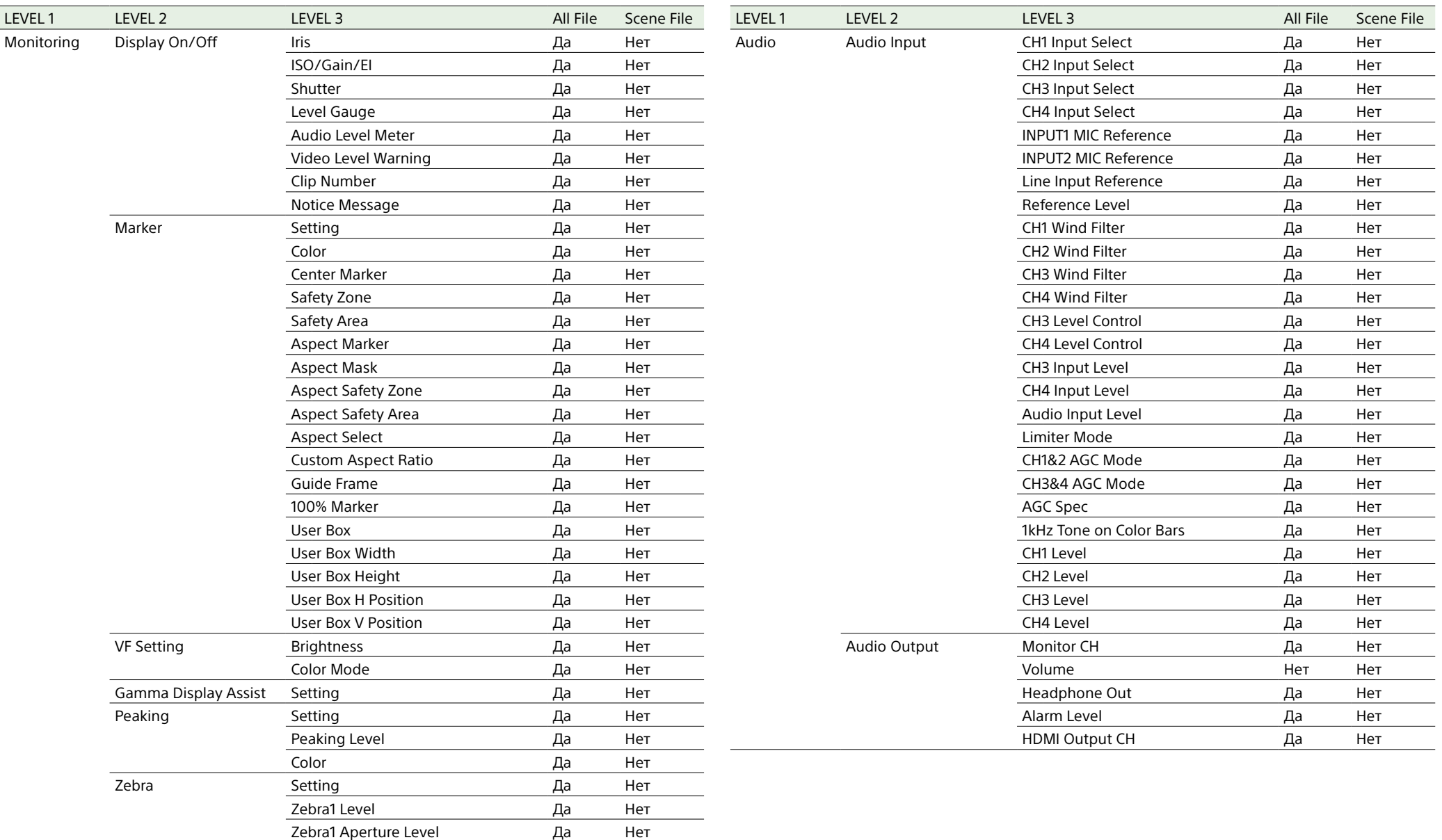

**Zebra2 Level 2008 Да** Нет

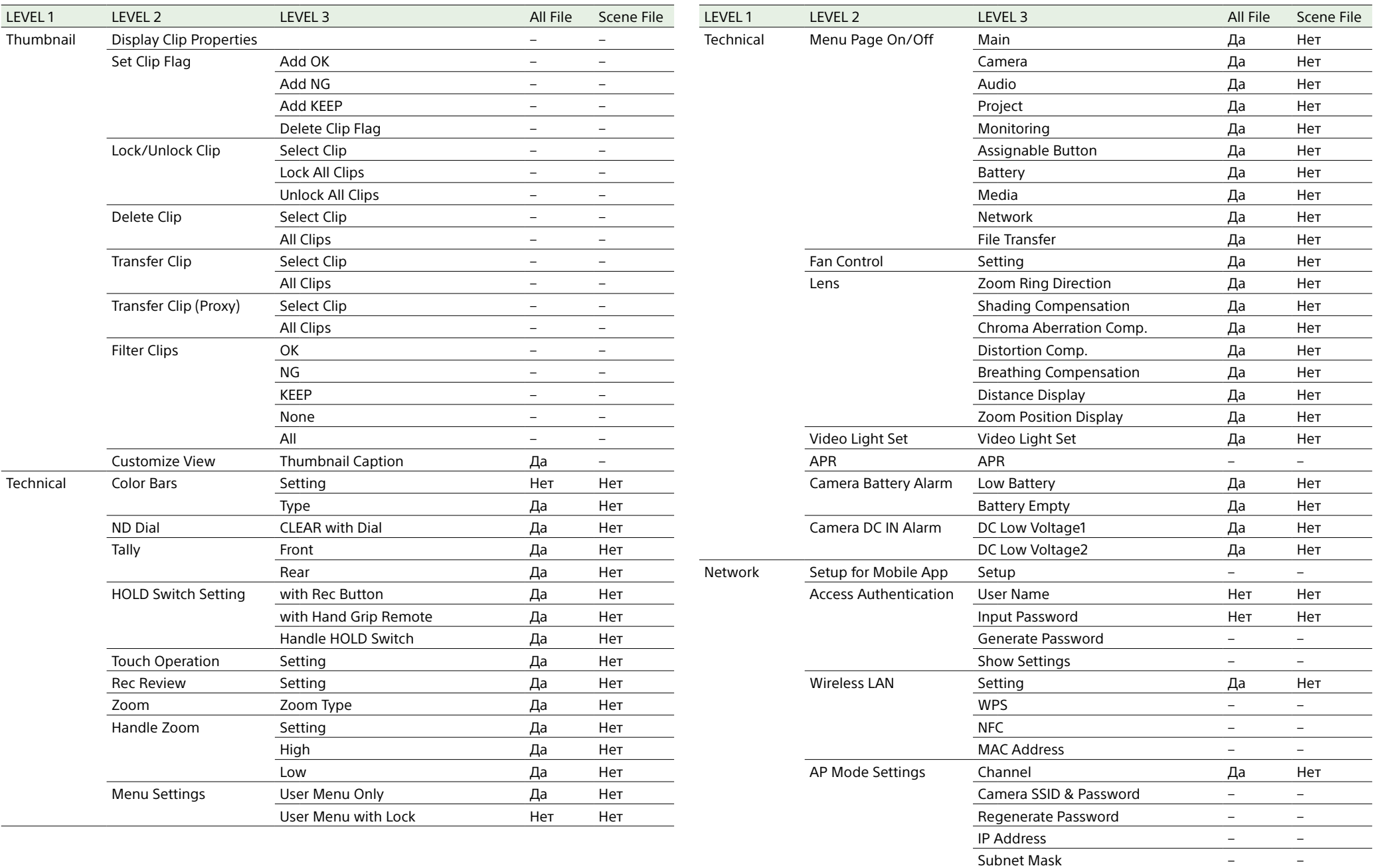

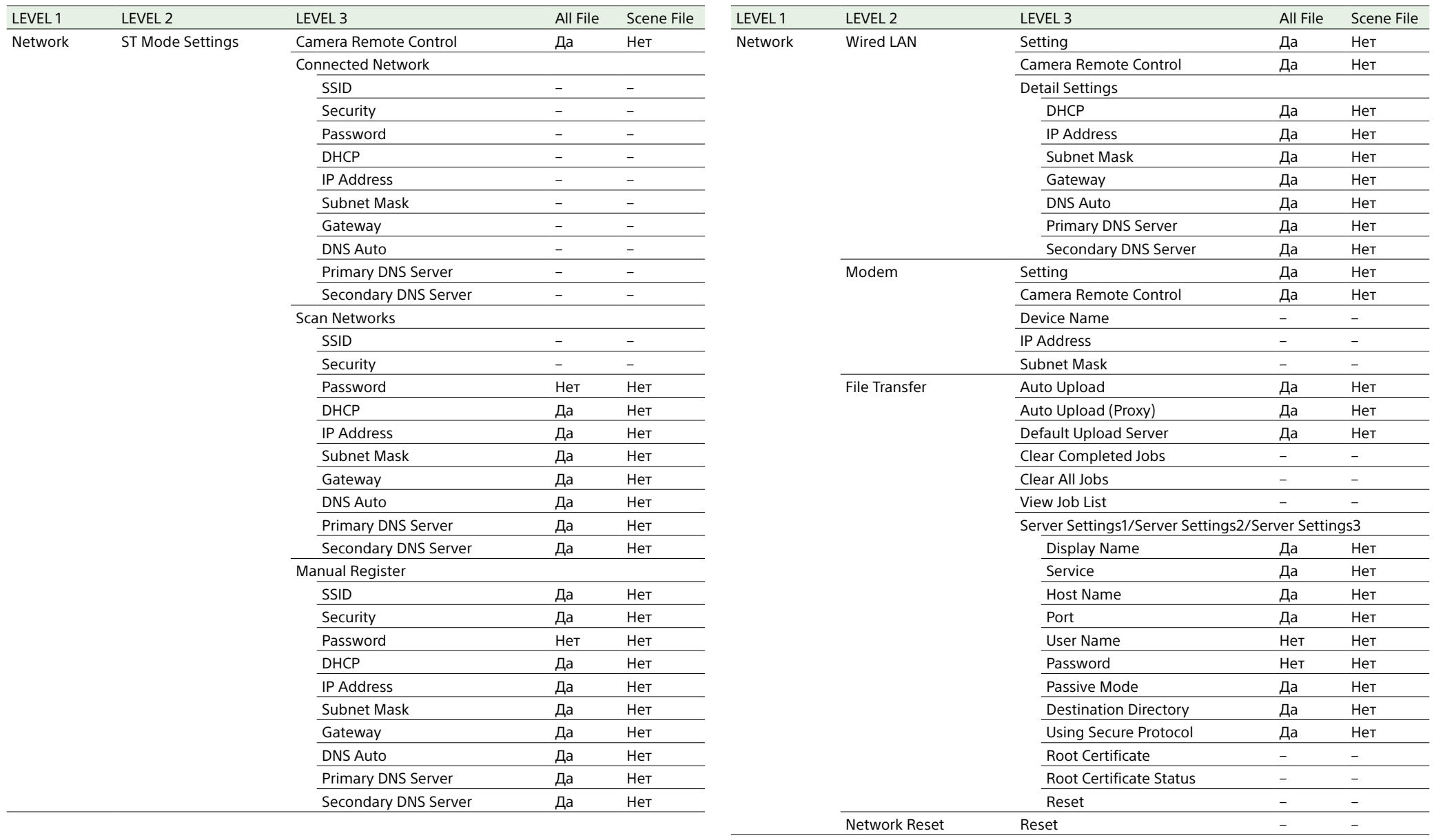

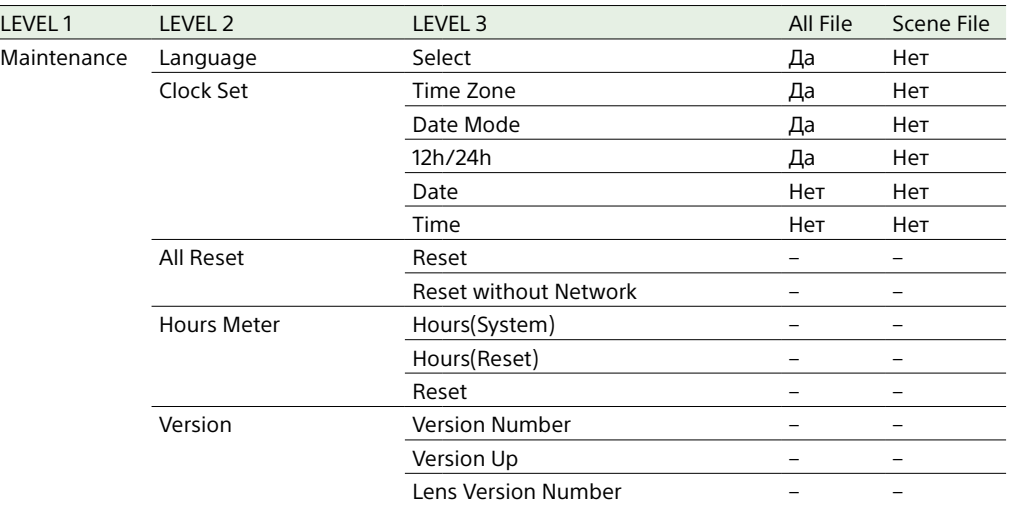

## Пункты, настраиваемые программируемыми кнопками

Да: элемент сохранен. Нет: элемент не сохранен.

-: Не сохраняется (временная настройка)

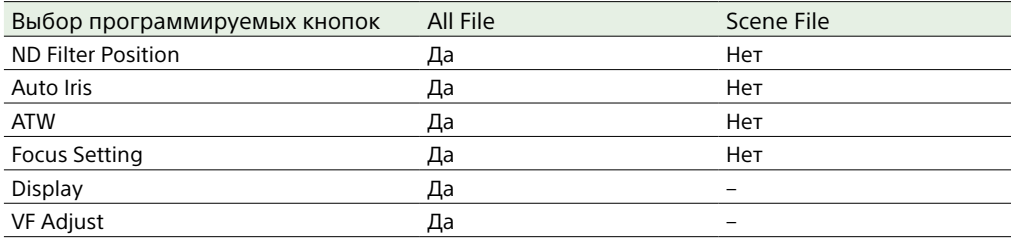

## Пункты, настраиваемые программируемым диском

Да: элемент сохранен.

Нет: элемент не сохранен.

-: Не сохраняется (временная настройка)

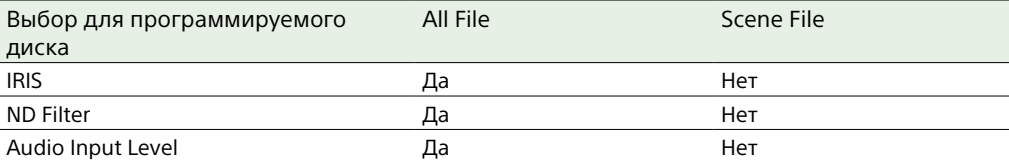

## Блок-схемы

См. соответствующие пункты в разделах ["Настройка записываемого звука" \(стр. 49\)](#page-48-0) и ["Меню User" \(стр. 79\)](#page-78-0).

## Audio Input (CH1&CH2)

Ниже показана блок-схема с установленной ручкой.

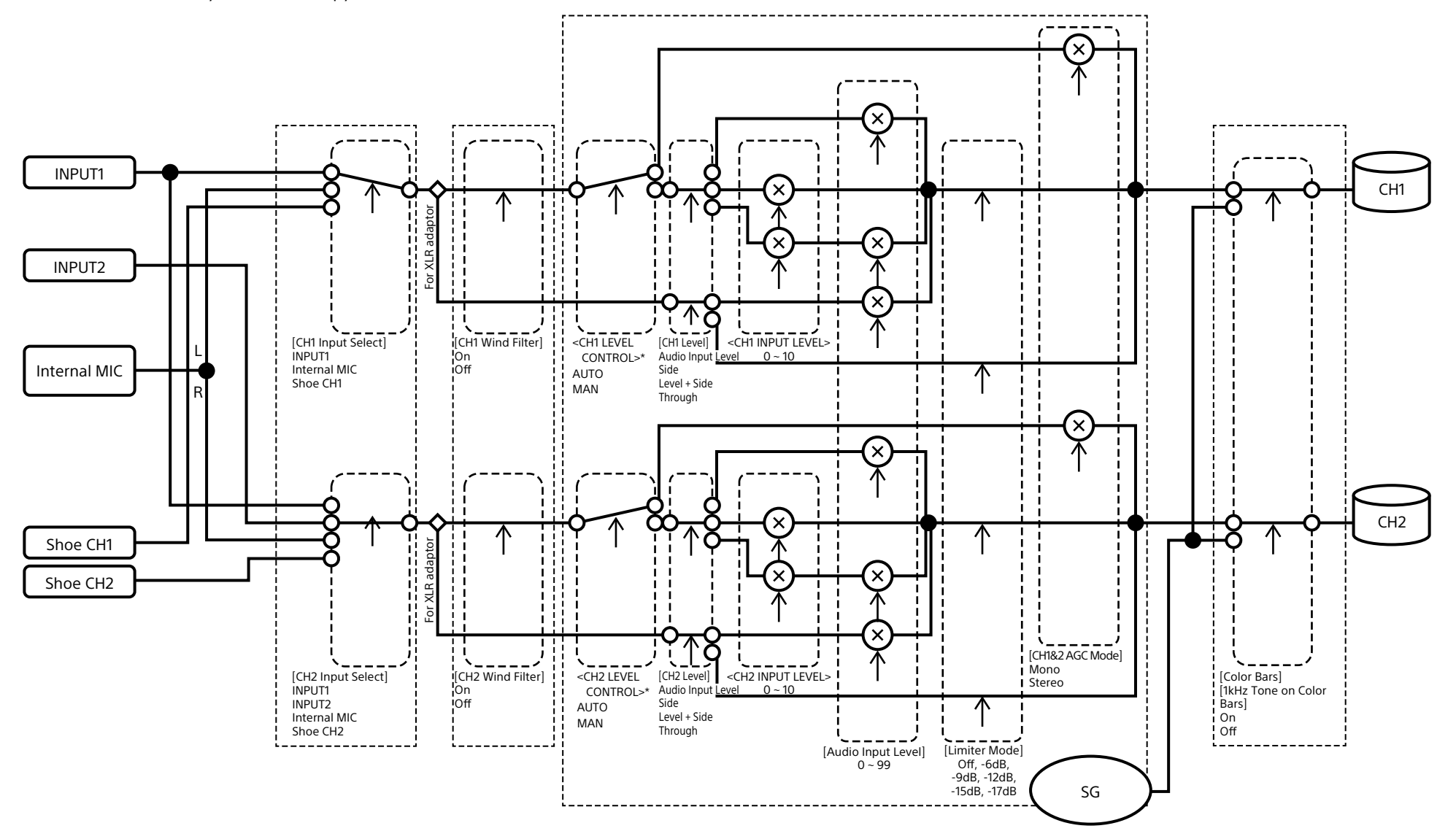
# Audio Input (CH3&CH4)

Ниже показана блок-схема с установленной ручкой.

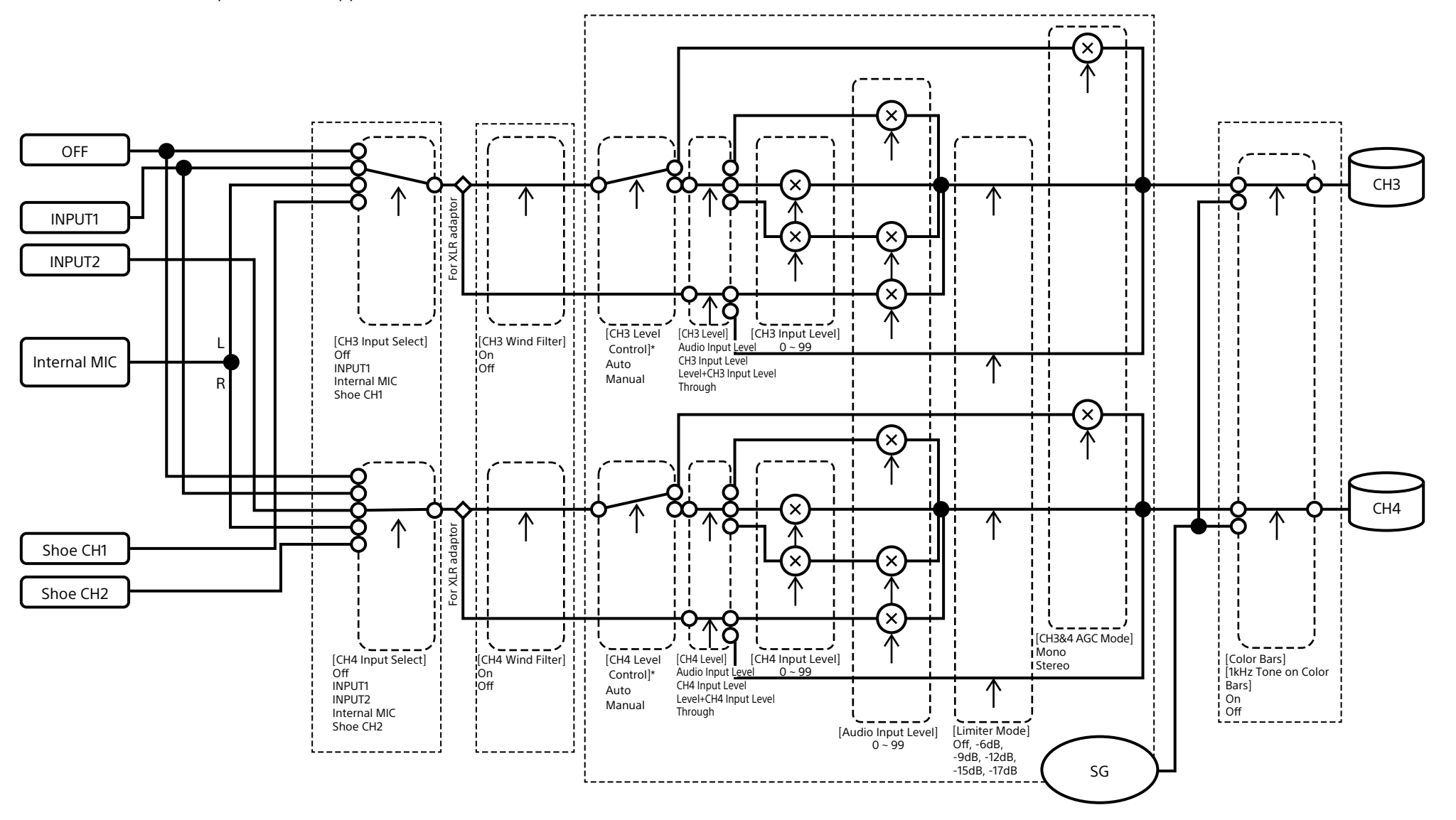

\* Задается значение Manual, когда звук подается от адаптера XLR.

# Audio Output

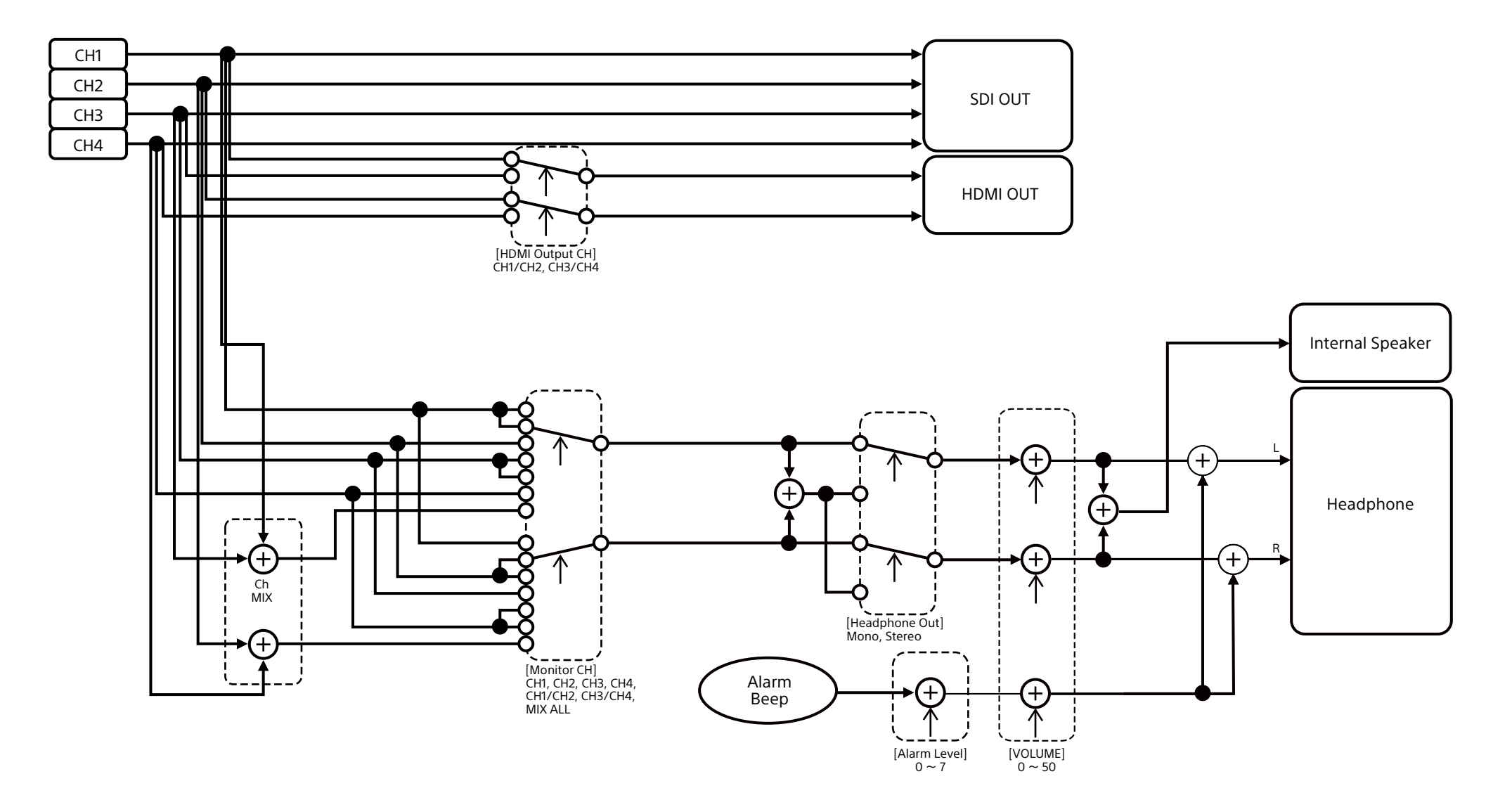

# Обновление программного обеспечения объектива с байонетом E

С помощью видеокамеры можно обновлять программное обеспечение объективов с байонетом E. Список объективов, для которых возможно обновление, и соответствующего программного обеспечения см. на вебсайте для объективов.

# Проверка версии

1 Установите объектив с байонетом E на видеокамеру [\(стр. 23\).](#page-22-0)

2 Выберите пункт Version в меню Maintenance полного меню для отображения номера версии объектива Lens Version Number [\(стр. 114\).](#page-113-0) Номер версии программного обеспечения объектива с байонетом E отображается сбоку.

# Обновление программного обеспечения

Перевод видеокамеры в режим накопителя [\(стр. 126\)](#page-125-0). Обновите программное обеспечение в соответствии с процедурой, прилагаемой к программному обеспечению объектива.

# Лицензии

# Лицензия на портфель патентов для AVC MPEG-4

ДАННОЕ ИЗДЕЛИЕ ЛИЦЕНЗИРОВАНО В СООТВЕТСТВИИ С ЛИЦЕНЗИЕЙ НА ПОРТФЕЛЬ ПАТЕНТОВ AVC ДЛЯ ПЕРСОНАЛЬНОГО ИСПОЛЬЗОВАНИЯ ПОТРЕБИТЕЛЕМ И ДРУГИХ ПРИМЕНЕНИЙ, В КОТОРЫХ НЕ ПРЕДУСМОТРЕНО ВОЗНАГРАЖДЕНИЕ, ДЛЯ (i) КОДИРОВАНИЯ ВИДЕО В СООТВЕТСТВИИ СО СТАНДАРТОМ AVC ("ВИДЕО AVC") И/ ИЛИ

(ii) ДЕКОДИРОВАНИЯ ВИДЕО AVC, КОТОРОЕ БЫЛО ЗАКОДИРОВАНО ПОТРЕБИТЕЛЕМ ДЛЯ СВОИХ ЛИЧНЫХ НУЖД И/ИЛИ БЫЛО ПОЛУЧЕНО ОТ ВИДЕОПРОВАЙДЕРА, ИМЕЮЩЕГО ЛИЦЕНЗИЮ НА ПРЕДОСТАВЛЕНИЕ ВИДЕО AVC.

НИ ДЛЯ КАКИХ ДРУГИХ СПОСОБОВ ПРИМЕНЕНИЯ ЛИЦЕНЗИЯ НЕ ПРЕДОСТАВЛЯЕТСЯ И ЕЕ ДЕЙСТВИЕ НЕ ПОДРАЗУМЕВАЕТСЯ. ЗА ДОПОЛНИТЕЛЬНОЙ ИНФОРМАЦИЕЙ ОБРАЩАЙТЕСЬ В КОМПАНИЮ MPEG LA, L.L.C. СМ. HTTP://WWW.MPEGLA.COM

# Получение программного обеспечения в соответствии с лицензией GPL/LGPL

В этом изделии используется программное обеспечение, на которое распространяется действие лицензии GPL/LGPL. Настоящим уведомляем вас о том, что в соответствии с условиями лицензии GPL/LGPL у вас есть право на доступ, изменение и распространение исходного кода этих программ.

Исходный код опубликован в Интернете. Перейдите по следующему URL-адресу и выполните инструкции по загрузке.

<https://oss.sony.net/Products/Linux/>

Мы просим вас не обращаться к нам по поводу содержимого исходного кода.

Лицензии (на английском языке) записаны во внутреннюю память изделия. Чтобы прочитать лицензии, хранящиеся в папке "PMHOME" - "LICENSE", подключите изделие к компьютеру в режиме накопителя.

При использовании Mac папка "PMHOME" - "LICENSE" может быть недоступна. Для просмотра файлов используйте любой другой компьютер, кроме Mac, или перейдите по следующему URL адресу. <https://oss.sony.net/License/ILME-FX6/>

# ЛИЦЕНЗИОННОЕ СОГЛАШЕНИЕ КОНЕЧНОГО ПОЛЬЗОВАТЕЛЯ

#### **IMPORTANT:**

BEFORE USING THE SOFTWARE CONTAINED IN THE SOLID STATE MEMORY CAMCORDER, PLEASE READ THIS END USER LICENSE AGREEMENT ("EULA") CAREFULLY. BY USING THE SOFTWARE YOU ARE ACCEPTING THE TERMS OF THIS EULA. IF YOU DO NOT ACCEPT THE TERMS OF THIS EULA, YOU MAY NOT USE THE SOFTWARE.

This EULA is a legal agreement between you and Sony Corporation ("SONY"). This EULA governs your rights and obligations regarding the software of SONY and/or its third party licensors (including SONY's affiliates) and their respective affiliates (collectively, the "THIRD-PARTY SUPPLIERS") contained in the wireless adapter, together with any updates/ upgrades provided by SONY, any printed, on-line or other electronic documentation for such software, and any data files created by operation of such software (collectively, the "SOFTWARE").

Notwithstanding the foregoing, any software in the SOFTWARE having a separate end user license agreement (including, but not limited to, GNU General Public license and Lesser/Library General Public License) shall be covered by such applicable separate end user

license agreement in lieu of the terms of this EULA to the extent required by such separate end user license agreement ("EXCLUDED SOFTWARE").

## **SOFTWARE LICENSE**

The SOFTWARE is licensed, not sold. The SOFTWARE is protected by copyright and other intellectual property laws and international treaties.

#### **COPYRIGHT**

All right and title in and to the SOFTWARE (including, but not limited to, any images, photographs, animation, video, audio, music, text and "applets" incorporated into the SOFTWARE) is owned by SONY or one or more of the THIRD-PARTY SUPPLIERS.

#### **GRANT OF LICENSE**

SONY grants you a limited license to use the SOFTWARE solely in connection with the wireless adapter and only for your individual use. SONY and the THIRD-PARTY SUPPLIERS expressly reserve all rights, title and interest (including, but not limited to, all intellectual property rights) in and to the SOFTWARE that this EULA does not specifically grant to you.

#### **REQUIREMENTS AND LIMITATIONS**

You may not copy, publish, adapt, redistribute, attempt to derive source code, modify, reverse engineer, decompile, or disassemble any of the SOFTWARE, whether in whole or in part, or create any derivative works from or of the SOFTWARE unless such derivative works are intentionally facilitated by the SOFTWARE. You may not modify or tamper with any digital rights management functionality of the SOFTWARE. You may not bypass, modify, defeat or circumvent any of the functions or protections of the SOFTWARE or any mechanisms operatively linked to the SOFTWARE. You may not separate any individual component of the SOFTWARE for use on more than one wireless adapter unless expressly authorized to do so by SONY. You may not remove, alter, cover or deface any trademarks or notices on the SOFTWARE. You may not share, distribute, rent, lease, sublicense, assign, transfer or sell the SOFTWARE. The software, network services or other products other than SOFTWARE upon which the SOFTWARE'S performance depends might be interrupted or discontinued at the discretion of the

suppliers (software suppliers, service suppliers, or SONY). SONY and such suppliers do not warrant that the SOFTWARE, network services, contents or other products will continue to be available, or will operate without interruption or modification.

#### **EXCLUDED SOFTWARE AND OPEN SOURCE COMPONENTS**

Notwithstanding the foregoing limited license grant, you acknowledge that the SOFTWARE may include EXCLUDED SOFTWARE. Certain EXCLUDED SOFTWARE may be covered by open source software licenses ("Open Source Components"), which means any software licenses approved as open source licenses by the Open Source Initiative or any substantially similar licenses, including but not limited to any license that, as a condition of distribution of the software licensed under such license, requires that the distributor make the software available in source code format. If and to the extent disclosure is required, please visit www.sony. com/linux or other SONY-designated web site for a list of applicable OPEN SOURCE COMPONENTS included in the SOFTWARE from time to time, and the applicable terms and conditions governing its use. Such terms and conditions may be changed by the applicable third party at any time without liability to you. To the extent required by the licenses covering EXCLUDED SOFTWARE, the terms of such licenses will apply in lieu of the terms of this EULA. To the extent the terms of the licenses applicable to EXCLUDED SOFTWARE prohibit any of the restrictions in this EULA with respect to such EXCLUDED SOFTWARE, such restrictions will not apply to such EXCLUDED SOFTWARE. To the extent the terms of the licenses applicable to Open Source Components require SONY to make an offer to provide source code in connection with the SOFTWARE, such offer is hereby made.

#### **USE OF SOFTWARE WITH COPYRIGHTED MATERIALS**

The SOFTWARE may be capable of being used by you to view, store, process and/or use content created by you and/or third parties. Such content may be protected by copyright, other intellectual property laws, and/ or agreements. You agree to use the SOFTWARE only in compliance with all such laws and agreements that apply to such content. You acknowledge and agree

that SONY may take appropriate measures to protect the copyright of content stored, processed or used by the SOFTWARE. Such measures include, but are not limited to, counting the frequency of your backup and restoration through certain SOFTWARE features, refusal to accept your request to enable restoration of data, and termination of this EULA in the event of your illegitimate use of the SOFTWARE.

#### **CONTENT SERVICE**

PLEASE ALSO NOTE THAT THE SOFTWARE MAY BE DESIGNED TO BE USED WITH CONTENT AVAILABLE THROUGH ONE OR MORE CONTENT SERVICES ("CONTENT SERVICE"). USE OF THE SERVICE AND THAT CONTENT IS SUBJECT TO THE TERMS OF SERVICE OF THAT CONTENT SERVICE. IF YOU DECLINE TO ACCEPT THOSE TERMS, YOUR USE OF THE SOFTWARE WILL BE LIMITED. You acknowledge and agree that certain content and services available through the SOFTWARE may be provided by third parties over which SONY has no control. USE OF THE CONTENT SERVICE REQUIRES AN INTERNET CONNECTION. THE CONTENT SERVICE MAY BE DISCONTINUED AT ANY TIME.

#### **INTERNET CONNECTIVITY AND THIRD PARTY SERVICES**

You acknowledge and agree that access to certain SOFTWARE features may require an Internet connection for which you are solely responsible. Further, you are solely responsible for payment of any third party fees associated with your Internet connection, including but not limited to Internet service provider or airtime charges. Operation of the SOFTWARE may be limited or restricted depending on the capabilities, bandwidth or technical limitations of your Internet connection and service. The provision, quality and security of such Internet connectivity are the sole responsibility of the third party providing such service.

#### **EXPORT AND OTHER REGULATIONS**

You agree to comply with all applicable export and reexport restrictions and regulations of the area or country in which you reside, and not to transfer, or authorize the transfer, of the SOFTWARE to a prohibited country or otherwise in violation of any such restrictions or regulations.

#### **HIGH RISK ACTIVITIES**

The SOFTWARE is not fault-tolerant and is not designed, manufactured or intended for use or resale as online control equipment in hazardous environments requiring fail-safe performance, such as in the operation of nuclear facilities, aircraft navigation or communication systems, air traffic control, direct life support machines, or weapons systems, in which the failure of the SOFTWARE could lead to death, personal injury, or severe physical or environmental damage ("HIGH RISK ACTIVITIES"). SONY, each of the THIRD-PARTY SUPPLIERS, and each of their respective affiliates specifically disclaim any express or implied warranty, duty or condition of fitness for HIGH RISK ACTIVITIES.

#### **EXCLUSION OF WARRANTY ON SOFTWARE**

You acknowledge and agree that use of the SOFTWARE is at your sole risk and that you are responsible for use of the SOFTWARE. The SOFTWARE is provided "AS IS," without warranty, duty or condition of any kind.

SONY AND EACH OF THE THIRD-PARTY SUPPLIERS (for purposes of this Section, SONY and each of the THIRD-PARTY SUPPLIERS shall be collectively referred to as "SONY") EXPRESSLY DISCLAIM ALL WARRANTIES, DUTIES OR CONDITIONS, EXPRESS OR IMPLIED, INCLUDING, BUT NOT LIMITED TO, THE IMPLIED WARRANTIES OF MERCHANTABILITY, NONINFRINGEMENT AND FITNESS FOR A PARTICULAR PURPOSE. SONY DOES NOT WARRANT OR MAKE ANY CONDITIONS OR REPRESENTATIONS (A) THAT THE FUNCTIONS CONTAINED IN ANY OF THE SOFTWARE WILL MEET YOUR REQUIREMENTS OR THAT THEY WILL BE UPDATED, (B) THAT THE OPERATION OF ANY OF THE SOFTWARE WILL BE CORRECT OR ERROR-FREE OR THAT ANY DEFECTS WILL BE CORRECTED, (C) THAT THE SOFTWARE WILL NOT DAMAGE ANY OTHER SOFTWARE, HARDWARE OR DATA, (D) THAT ANY SOFTWARE, NETWORK SERVICES (INCLUDING THE INTERNET) OR PRODUCTS (OTHER THAN THE SOFTWARE) UPON WHICH THE SOFTWARE'S PERFORMANCE DEPENDS WILL CONTINUE TO BE AVAILABLE, UNINTERRUPTED OR UNMODIFIED, AND (E) REGARDING THE USE OR THE RESULTS OF THE USE OF THE SOFTWARE IN TERMS OF ITS CORRECTNESS, ACCURACY, RELIABILITY, OR OTHERWISE.

NO ORAL OR WRITTEN INFORMATION OR ADVICE GIVEN BY SONY OR AN AUTHORIZED REPRESENTATIVE OF SONY SHALL CREATE A WARRANTY, DUTY OR CONDITION OR IN ANY WAY INCREASE THE SCOPE OF THIS WARRANTY. SHOULD THE SOFTWARE PROVE DEFECTIVE YOU ASSUME THE ENTIRE COST OF ALL NECESSARY SERVICING, REPAIR OR CORRECTION. SOME JURISDICTIONS DO NOT ALLOW THE EXCLUSION OF IMPLIED WARRANTIES, SO THESE EXCLUSIONS MAY NOT APPLY TO YOU.

#### **LIMITATION OF LIABILITY**

SONY AND EACH OF THE THIRD-PARTY SUPPLIERS (for purposes of this Section, SONY and each of the THIRD-PARTY SUPPLIERS shall be collectively referred to as "SONY") SHALL NOT BE LIABLE FOR ANY INCIDENTAL OR CONSEQUENTIAL DAMAGES FOR BREACH OF ANY EXPRESS OR IMPLIED WARRANTY, BREACH OF CONTRACT, NEGLIGENCE, STRICT LIABILITY OR UNDER ANY OTHER LEGAL THEORY RELATED TO THE SOFTWARE, INCLUDING, BUT NOT LIMITED TO, ANY DAMAGES ARISING OUT OF LOSS OF PROFITS, LOSS OF REVENUE, LOSS OF DATA, LOSS OF USE OF THE SOFTWARE OR ANY ASSOCIATED HARDWARE, DOWN TIME AND USER'S TIME, EVEN IF ANY OF THEM HAVE BEEN ADVISED OF THE POSSIBILITY OF SUCH DAMAGES. IN ANY CASE, EACH AND ALL OF THEIR AGGREGATE LIABILITY UNDER ANY PROVISION OF THIS EULA SHALL BE LIMITED TO THE AMOUNT ACTUALLY PAID FOR THE PRODUCT. SOME JURISDICTIONS DO NOT ALLOW THE EXCLUSION OR LIMITATION OF INCIDENTAL OR CONSEQUENTIAL DAMAGES, SO THE ABOVE EXCLUSION OR LIMITATION MAY NOT APPLY TO YOU.

#### **CONSENT TO USE OF NON-PERSONAL INFORMATION, LOCATION DATA, DATA SECURITY**

You acknowledge and agree that SONY and its affiliates, partners and agents may read, collect, transfer, process and store certain information collected from the SOFTWARE, including but not limited to information about (i) the SOFTWARE and (ii) the software applications, contents and peripheral devices that interact with your wireless adapter and the SOFTWARE ("Information"). Information includes, but is not limited to: (1) unique identifiers relating to your wireless adapter and its components; (2) performance

of the wireless adapter, the SOFTWARE and their components; (3) configurations of your wireless adapter, the SOFTWARE and the software applications, contents and peripheral devices that interact with the wireless adapter and the SOFTWARE; (4) use and frequency of use of the functions of (x) the SOFTWARE, and (y) the software applications, contents and peripheral devices that interact with the SOFTWARE; and (5) location data, as indicated below. SONY and its affiliates, partners and agents may use and disclose Information subject to applicable laws in order to improve its products and services or to provide products or services to you. Such uses include, but are not limited to: (a) administering the functionalities of the SOFTWARE; (b) to improve, service, update or upgrade the SOFTWARE; (c) improving, developing and enhancing the current and future products and services of SONY and other parties; (d) to provide you with information about the products and services offered by SONY and other parties; (e) complying with applicable laws or regulations; and (f) to the extent offered, providing you with location-based services of SONY and other parties, as indicated below. In addition, SONY retains the right to use Information to protect itself and third parties from illegal, criminal or harmful conduct.

Certain services available through the SOFTWARE may rely upon location information, including, but not limited to, the geographic location of the wireless adapter. You acknowledge that for the purpose of providing such services, SONY, the THIRDPARTY SUPPLIERS or their partners may collect, archive, process and use such location data, and that such services are governed by the privacy policies of SONY or such third party. By reviewed the privacy policies applicable to such services and consent to such activities.

SONY, its affiliates, partners and agents will not intentionally use Information to personally identify the owner or user of the SOFTWARE without your knowledge or consent. Any use of Information will be in accordance with the privacy policies of SONY or such third party.

Please contact applicable contact address of each area or country for SONY's current privacy policy. Please contact applicable third parties for privacy policies relating

to personally identifiable and other information you provide when you use or access third party software or services.

Information may be processed, stored or transferred to SONY, its affiliates or agents which are located in countries outside of your country of residence. Data protection and information privacy laws in certain countries may not offer the same level of protection as your country of residence and you may have fewer legal rights in relation to Information processed and stored in, or transferred to, such countries. SONY will use reasonable efforts to take appropriate technical and organizational steps to prevent unauthorized access to or disclosure of Information, but does not warrant it will eliminate all risk of misuse of such Information.

#### **AUTOMATIC UPDATE FEATURE**

From time to time, SONY or the THIRD-PARTY SUPPLIERS may automatically update or otherwise modify the SOFTWARE, including, but not limited to, for purposes of enhancement of security functions, error correction and improvement of functions, at such time as you interact with SONY's or third parties' servers, or otherwise. Such updates or modifications may delete or change the nature of features or other aspects of the SOFTWARE, including, but not limited to, functions you may rely upon. You acknowledge and agree that such activities may occur at SONY's sole discretion and that SONY may condition continued use of the SOFTWARE upon your complete installation or acceptance of such update or modifications. Any updates/modifications shall be deemed to be, and shall constitute part of, the SOFTWARE for purposes of this EULA. By acceptance of this EULA, you consent to such update/modification.

#### **ENTIRE AGREEMENT, WAIVER, SEVERABILITY**

This EULA and SONY's privacy policy, each as amended and modified from time to time, together constitute the entire agreement between you and SONY with respect to the SOFTWARE. The failure of SONY to exercise or enforce any right or provision of this EULA shall not constitute a waiver of such right or provision. If any part of this EULA is held invalid, illegal, or unenforceable, that provision shall be enforced to the maximum extent permissible so as to maintain the intent of this EULA, and the other parts will remain in full force and effect.

#### **GOVERNING LAW AND JURISDICTION**

The United Nations Convention on Contracts for the International Sale of Goods shall not apply to this EULA. This EULA shall be governed by the laws of Japan, without regards to conflict of laws provisions. Any dispute arising out of this EULA shall be subject to the exclusive venue of the Tokyo District Court in Japan, and the parties hereby consent to the venue and jurisdiction of such courts.

#### **EQUITABLE REMEDIES**

Notwithstanding anything contained in this EULA to the contrary, you acknowledge and agree that any violation of or noncompliance with this EULA by you will cause irreparable harm to SONY, for which monetary damages would be inadequate, and you consent to SONY obtaining any injunctive or equitable relief that SONY deems necessary or appropriate in such circumstances. SONY may also take any legal and technical remedies to prevent violation of and/or to enforce this EULA, including, but not limited to, immediate termination of your use of the SOFTWARE, if SONY believes in its sole discretion that you are violating or intend to violate this EULA. These remedies are in addition to any other remedies SONY may have at law, in equity or under contract.

#### **TERMINATION**

Without prejudice to any of its other rights, SONY may terminate this EULA if you fail to comply with any of its terms. In case of such termination, you must: (i) cease all use, and destroy any copies, of the SOFTWARE; (ii) comply with the requirements in the section below entitled "Your Account Responsibilities".

#### **AMENDMENT**

SONY RESERVES THE RIGHT TO AMEND ANY OF THE TERMS OF THIS EULA AT ITS SOLE DISCRETION BY POSTING NOTICE ON A SONY DESIGNATED WEB SITE, BY EMAIL NOTIFICATION TO AN EMAIL ADDRESS PROVIDED BY YOU, BY PROVIDING NOTICE AS PART OF THE PROCESS IN WHICH YOU OBTAIN UPGRADES/ UPDATES OR BY ANY OTHER LEGALLY RECOGNIZABLE FORM OF NOTICE. If you do not agree to the amendment, you should promptly contact SONY for instructions. Your continued use of the SOFTWARE after the effective date

of any such notice shall be deemed your agreement to be bound by such amendment.

#### **THIRD-PARTY BENEFICIARIES**

Each THIRD-PARTY SUPPLIER is an express intended thirdparty beneficiary of, and shall have the right to enforce, each provision of this EULA with respect to the SOFTWARE of such party.

Should you have any questions concerning this EULA, you may contact SONY by writing to SONY at applicable contact address of each area or country.

Copyright © 2012 Sony Corporation.

# Лицензии на ПО с открытым

#### исходным кодом

На основе лицензионных договоров, заключенных между корпорацией Sony и владельцами авторских прав на программное обеспечение, в этом продукте используется открытое программное обеспечение. Для удовлетворения требований

владельцев авторских прав на программное обеспечение корпорация Sony обязана довести до вашего сведения содержимое этих лицензий. Лицензии (на английском языке) записаны во внутреннюю память изделия. Чтобы прочитать лицензии, хранящиеся в папке "PMHOME" - "LICENSE", подключите изделие к компьютеру в режиме накопителя.

При использовании Mac папка "PMHOME" - "LICENSE" может быть недоступна. Для просмотра файлов используйте любой другой компьютер, кроме Mac, или перейдите по следующему URL адресу. <https://oss.sony.net/License/ILME-FX6/>

# Технические характеристики

# Общие

#### Масса

Прибл. 890 г (только основной корпус) Прибл. 2,59 кг (включая объектив SEL24105G, бленду объектива, аккумулятор (BP-U35), видоискатель, ручку и рукоятку) Габариты См. стр. [154](#page-153-0). Требования к источнику питания 19,5 В пост. тока (от 18,0 В до 20,5 В) Энергопотребление Приблизительно 18,0 Вт (корпус, объектив, запись в формате XAVC-I QFHD 59.94P, видоискатель включен, внешних устройств не подключено) Приблизительно 36,0 Вт (корпус, объектив, запись в формате XAVC-I QFHD 59.94P (S&Q 120 кадров/с), видоискатель включен, HDMI, SDI, внешнее устройство подключено) Рабочая температура От 0 °C до 40 °C Температура хранения От –20 °C до +60 °C Время непрерывной работы Приблизительно 105 минуты (при использовании BP-U35) (корпус, объектив, запись в формате XAVC-I QFHD 59.94P, видоискатель включен, внешних устройств не подключено) Формат записи (видео) XAVC Intra Режим XAVC-I 4K/QFHD: VBR, скорость потока данных

600 Мбит/с (макс.), MPEG-4 AVC/H.264 Режим XAVC-I HD: CBG, скорость потока данных 223 Мбит/с (макс.), MPEG-4 AVC/H.264 XAVC Long Режим XAVC-L QFHD: VBR, скорость потока данных 150 Мбит/с (макс.), MPEG-4 H.264/AVC Режим XAVC-L HD 50: VBR, скорость потока данных 50 Мбит/с (макс.), MPEG-4 H.264/AVC Режим XAVC-L HD 35: VBR, скорость потока данных 35 Мбит/с (макс.), MPEG-4 H.264/AVC Формат записи (аудио) LPCM 24 бит, 48 кГц, 4-канальная Частота кадров при записи XAVC Intra Режим XAVC-I 4K: 4096×2160/59.94P, 50P, 29.97P, 25P, 24P, 23.98P Режим XAVC-I QFHD: 3840×2160/59.94P, 50P, 29.97P, 25P, 23.98P Режим XAVC-I HD: 1920×1080/59.94P, 50P, 29.97P, 25P, 23.98P XAVC Long Режим XAVC-L QFHD: 3840×2160/59.94P, 50P, 29.97P, 25P, 23.98P Режим XAVC-L HD 50: 1920×1080/59.94P, 50P, 29.97P, 25P, 23.98P Режим XAVC-L HD 35: 1920×1080/59.94P, 50P, 29.97P, 25P, 23.98P

Время записи/воспроизведения XAVC Intra Режим XAVC-I QFHD: 59.94P Прибл. 30 мин (при использовании CEA-G160T) Режим XAVC-I HD: 59.94P Приблизительно 78 минут (при использовании CEA-G160T) XAVC Long Режим XAVC-L QFHD: 59.94P Приблизительно 115 минут (при использовании CEA-G160T) Режим XAVC-L HD 50: 59.94P Приблизительно 155 минут (при использовании CEA-G80T) Режим XAVC-L HD 35: 59.94P Приблизительно 210 минут (при использовании CEA-G80T)

#### [Примечание]

Время записи/воспроизведения зависит от условий использования и характеристик памяти. Значения времени записи и воспроизведения приведены с учетом непрерывной записи одного клипа. Фактическое время может быть короче (это зависит от количества записанных клипов).

#### Камера

Устройство формирования изображения (тип) Полнокадровый датчик изображения CMOS, эквивалентный 35 мм, с одной микросхемой Количество пикселов 12,9 млн (всего) 10,2 млн (эффективных)

Auto Focus Способ обнаружения: фазовое обнаружение/обнаружение по контрастности Встроенные фильтры ND CLEAR: OFF 1: 1/4ND 2: 1/16ND 3: 1/64ND Линейная переменная нейтральная плотность: 1/4ND – 1/128ND Чувствительность ISO ISO 800/12800 (Cine EI Quick/Cine EI, источник света D55) Крепление объектива Байонет E Широтная характеристика 15+ остановок Выдержка затвора От 64F до 1/8000 с (23.98P) Угол раскрытия затвора От 5,6° до 360°, от 2 до 64 кадров Съемка с замедлением/ускорением движения XAVC QFHD: от 1 кадров/с до 120 кадров/с XAVC HD: от 1 кадров/с до 240 кадров/с XAVC 4K: от 1 кадров/с до 60 кадров/с XAVC HD (S35): от 1 кадров/с до 120 кадров/с Баланс белого От 2000 K до 15000 K Gain От –3 дБ до +30 дБ (с шагом 1 дБ) Базовый вид S-Cinetone, Standard, Still, ITU709, s709, 709(800%), S-Log3, HLG Live, HLG Natural

# Аудио

Частота дискретизации 48 кГц Квантование 24 бита

# Частотная характеристика

Режим MIC входа XLR: от 20 Гц до 20 кГц (±3 дБ или менее) Режим LINE входа XLR: от 20 Гц до 20 кГц (±3 дБ или менее) Динамический диапазон Режим MIC входа XLR: 80 дБ (обычно) Режим LINE входа XLR: 90 дБ (обычно) Искажение Режим MIC входа XLR: 0,08% или ниже (входной уровень –40 дБн) Режим LINE входа XLR: 0,08% или ниже (входной уровень +14 дБн) Встроенный динамик Монофонический Внутренний микрофон Монофонический Внутренний микрофон ручки Всенаправленный стереофонический электретный конденсаторный

микрофон

#### [Примечание]

Когда установлена ручка, активным становится только внутренний микрофон ручки.

# Вход/выход

#### Входы

INPUT 1/2: Тип XLR, 3-контактный, гнездо Возможность переключения LINE / MIC / MIC+48V MIC: опорный от –30 дБн до –80 дБн TC IN: Тип BNC

#### Выходы

SDI OUT:

Тип BNC, 12G-SDI, 6G-SDI, 3G-SDI (Level A/B), HD-SDI Наушники (стерео миниразъем): –16 дБн (выход опорного уровня, максимальная громкость монитора, нагрузка 16 Ом)

#### HDMI:

Тип A, 19-контактный TC OUT: Тип BNC

#### Другие

DC IN: Совместимый с EIAJ, от 18 В до 20,5 В пост. тока Многоцелевой разъем: Специальный (21-контактный) REMOTE: 3-контактный, суб-мини, диаметром 2,5 мм

Разъем пульта управления на рукоятке: 4-контактный стерео миниразъем 3,5 мм (разъем для пульта управления на рукоятке из комплекта поставки)

#### USB-C:

USB 3.2 Gen 1

USB/многоцелевой: Совместимый со стандартом USB 2.0, тип micro B для хранения данных (1)

#### VF:

Специальный (40-контактный)

# Дисплей

# Видоискатель (ЖК-дисплей)

Размер экрана 8,8 см (3,5 дюйма) по диагонали Формат изображения 16:9 Количество пикселов 1280 (Г) × 720 (В)

## Гнездо для носителя

Гнездо карты CFexpress Type A/SD-карты (2)

# Беспроводная ЛВС

Поддерживаемые стандарты IEEE 802.11 a/b/g/n/ac (ILME-FX6V/VK) IEEE 802.11 b/g/n (ILME-FX6T/TK) Диапазон частот 2,4 ГГц 5 ГГц (только ILME-FX6V/VK) Поддерживаемые протоколы безопасности WEP/WPA-PSK/WPA2-PSK Способ подключения Wi-Fi Protected Setup™ (WPS)/вручную Способ доступа

Режим инфраструктуры

### Зарядное устройство (BC-CU1)

#### Масса

Прибл. 60 г Габариты Прибл. 57 × 26 × 101 мм (ширина / высота / глубина) Вход

19,5 В пост. тока, 26 Вт

Выход 16,4 В пост. тока, 1,4 А Рабочая температура От 0 °C до 40 °C Температура хранения От –20 °C до +60 °C

### Поставляемые принадлежности

Адаптер переменного тока (1) Кабель питания (1) Зарядное устройство (1) Аккумуляторный блок (1) Ручка (1) ЖК-монитор (1) Кабель USB-C (1) Пульт управления на рукоятке (1) Бленда ЖК-монитора (1) Комплект разъема для крепления принадлежностей (1) (Разъем для крепления принадлежностей (1), пружина разъема (1), винты (4)) Крышка крепления объектива (1) Защитная крышка разъема для рукоятки (1) Перед использованием данного устройства (1) Гарантийный талон (1)

Конструкция и технические характеристики могут быть изменены без предварительного уведомления.

#### Примечания

- ˎ Всегда делайте пробную запись, а также удостоверьтесь в надлежащем качестве этой записи. КОМПАНИЯ SONY НЕ НЕСЕТ ОТВЕТСТВЕННОСТИ ЗА КАКОЙ БЫ ТО НИ БЫЛО УЩЕРБ, ВКЛЮЧАЯ, В ЧИСЛЕ ПРОЧЕГО, КОМПЕНСАЦИЮ ИЛИ ВОЗМЕЩЕНИЕ УБЫТКОВ В СВЯЗИ С ОТКАЗОМ ДАННОГО УСТРОЙСТВА ИЛИ НОСИТЕЛЯ ИНФОРМАЦИИ ИЛИ ЛЮБЫХ ДРУГИХ НОСИТЕЛЕЙ ИЛИ СИСТЕМ ХРАНЕНИЯ ДАННЫХ И НЕОСУЩЕСТВЛЕНИЕМ ЗАПИСИ ЛЮБОГО СОДЕРЖАНИЯ И ТИПА.
- ˎ Перед эксплуатацией данного устройства обязательно проверьте правильность его работы. КОМПАНИЯ SONY НЕ НЕСЕТ ОТВЕТСТВЕННОСТИ ЗА КАКОЙ БЫ ТО НИ БЫЛО УЩЕРБ, ВКЛЮЧАЯ, В ЧИСЛЕ ПРОЧЕГО, КОМПЕНСАЦИЮ ИЛИ ВОЗМЕЩЕНИЕ УБЫТКОВ В СВЯЗИ С УТРАТОЙ ИЛИ НЕДОПОЛУЧЕНИЕМ ПРИБЫЛЕЙ ИЗ-ЗА НЕРАБОТОСПОСОБНОСТИ ЭТОГО УСТРОЙСТВА, КАК НА ПРОТЯЖЕНИИ ГАРАНТИЙНОГО ПЕРИОДА, ТАК И ПОСЛЕ ИСТЕЧЕНИЯ СРОКА ГАРАНТИИ, А ТАКЖЕ ВСЛЕДСТВИЕ ЛЮБЫХ ИНЫХ ВОЗМОЖНЫХ ПРИЧИН.
- $\bullet$  КОМПАНИЯ SONY НЕ НЕСЕТ ОТВЕТСТВЕННОСТИ ЗА ПРЕТЕНЗИИ ЛЮБОГО РОДА, ПРЕДЪЯВЛЕННЫЕ ПОЛЬЗОВАТЕЛЯМИ ЭТОГО УСТРОЙСТВА ИЛИ ТРЕТЬИМИ ЛИЦАМИ.
- КОМПАНИЯ SONY НЕ НЕСЕТ ОТВЕТСТВЕННОСТИ ЗА ПОТЕРЮ, ИСПРАВЛЕНИЕ ИЛИ ВОСПРОИЗВЕДЕНИЕ ЛЮБЫХ ДАННЫХ, ЗАПИСАННЫХ В СИСТЕМЕ ВНУТРЕННЕЙ ПАМЯТИ, НА НОСИТЕЛЕ ИНФОРМАЦИИ ИЛИ НА ЛЮБЫХ ДРУГИХ НОСИТЕЛЯХ ИЛИ СИСТЕМАХ ХРАНЕНИЯ ДАННЫХ.
- $\bullet$  КОМПАНИЯ SONY НЕ НЕСЕТ ОТВЕТСТВЕННОСТИ ЗА ПРЕКРАЩЕНИЕ ИЛИ ПРИОСТАНОВКУ ПРЕДОСТАВЛЕНИЯ ЛЮБЫХ УСЛУГ, СВЯЗАННЫХ С ЭТИМ УСТРОЙСТВОМ, ВНЕ ЗАВИСИМОСТИ ОТ ОБСТОЯТЕЛЬСТВ.

# <span id="page-153-0"></span>Внешние габариты

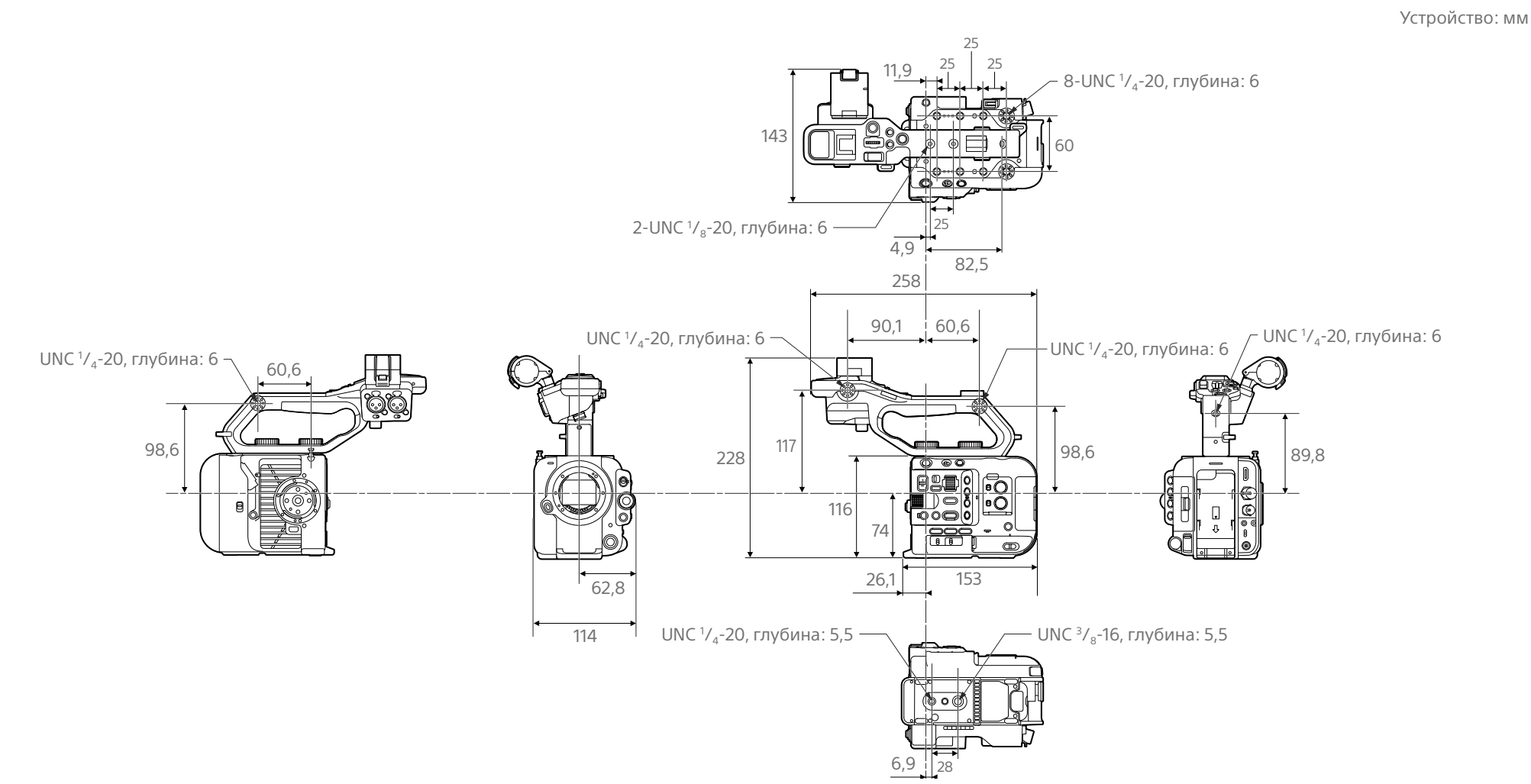

Указаны приблизительные габариты.

# Товарные знаки

- $\bullet$   $\alpha$  является товарным знаком Sony Corporation.
- XAVC и **XAVC** являются зарегистрированными товарными знаками Sony Corporation.
- Термины HDMI и HDMI High-Definition Multimedia Interface и Логотип HDMI являются товарными знаками или зарегистрированными товарными знаками HDMI Licensing Administrator, Inc. в Соединенных Штатах и других странах.
- Microsoft и Windows являются товарными знаками или зарегистрированными товарными знаками корпорации Microsoft Corporation в США и/или других странах.
- Мас и macOS являются зарегистрированными товарными знаками корпорации Apple Inc. в США и/ или других странах.
- ˎ "Catalyst Browse," "Content Browser Mobile" и логотип "Content Browser Mobile" являются товарными знаками или зарегистрированными товарными знаками Sony Corporation.
- iOS является товарным знаком или зарегистрированным товарным знаком корпорации Cisco Systems, Inc. и/или ее дочерних компаний в США и некоторых других странах.
- Android и Google Play являются товарными знаками корпорации Google Inc.
- ˎ Wi-Fi, логотип Wi-Fi и Wi-Fi PROTECTED SETUP являются товарными знаками или зарегистрированными товарными знаками альянса Wi-Fi Alliance.
- N Mark является товарным знаком или зарегистрированным товарным знаком корпорации NFC Forum, Inc. в США и других странах.
- Логотип SDXC является товарным знаком компании SD-3C, LLC.
- CFexpress и CFexpress Type А являются товарными знаками ассоциации CompactFlash Association.
- QR Code является товарным знаком Denso Wave Inc.
- USB-C является товарным знаком форума USB Implementers Forum.

Все прочие названия компаний и продуктов являются зарегистрированными товарными знаками или товарными знаками соответствующих владельцев. В настоящем документе элементы, являющиеся товарными знаками, не обозначаются символами ™ или ®.

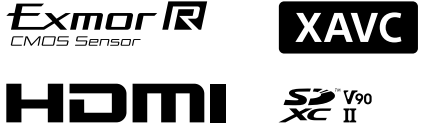

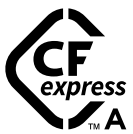